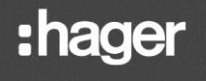

TXA100 **(FR)** Outil de configuration Manuel de l'installateur

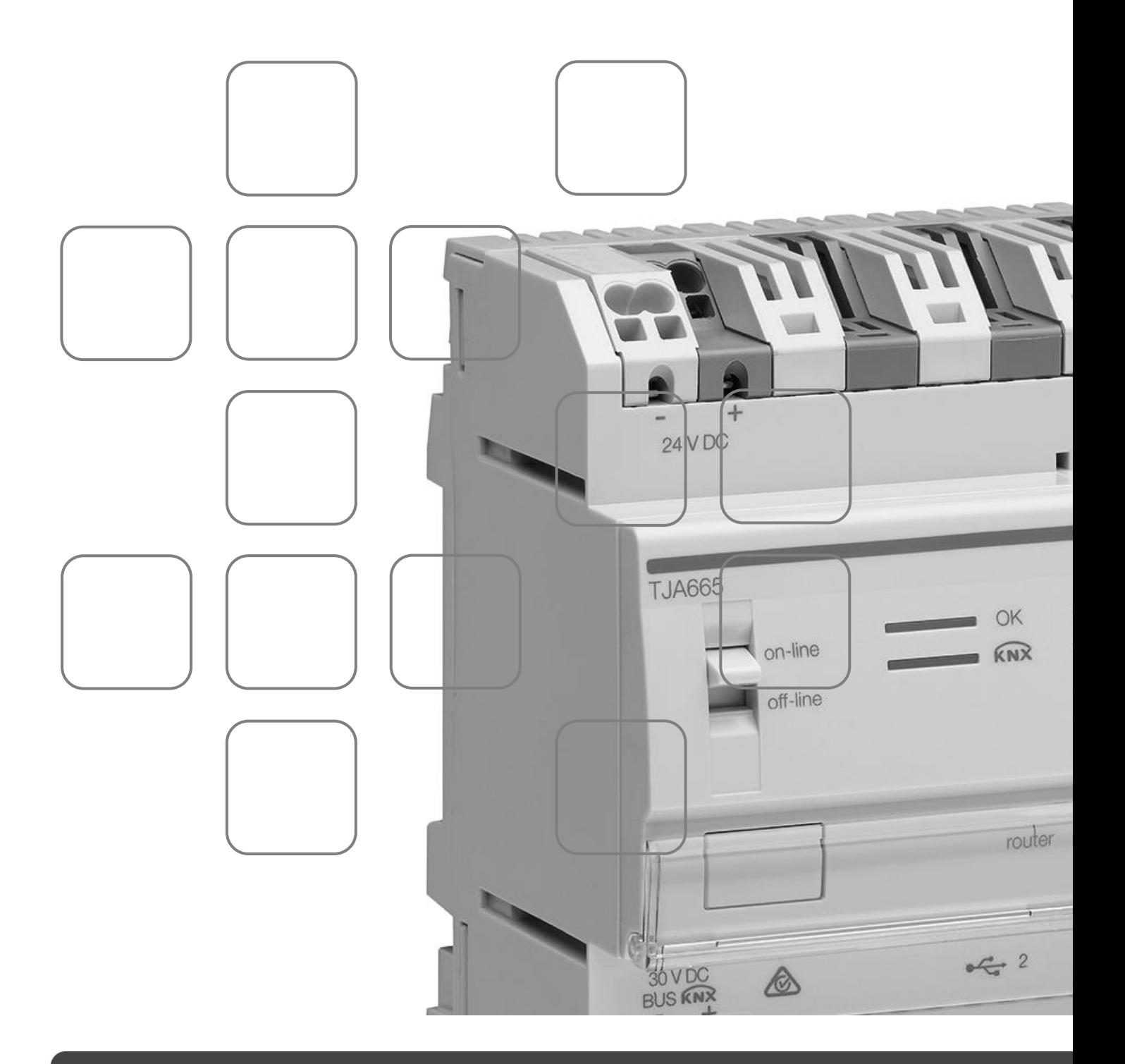

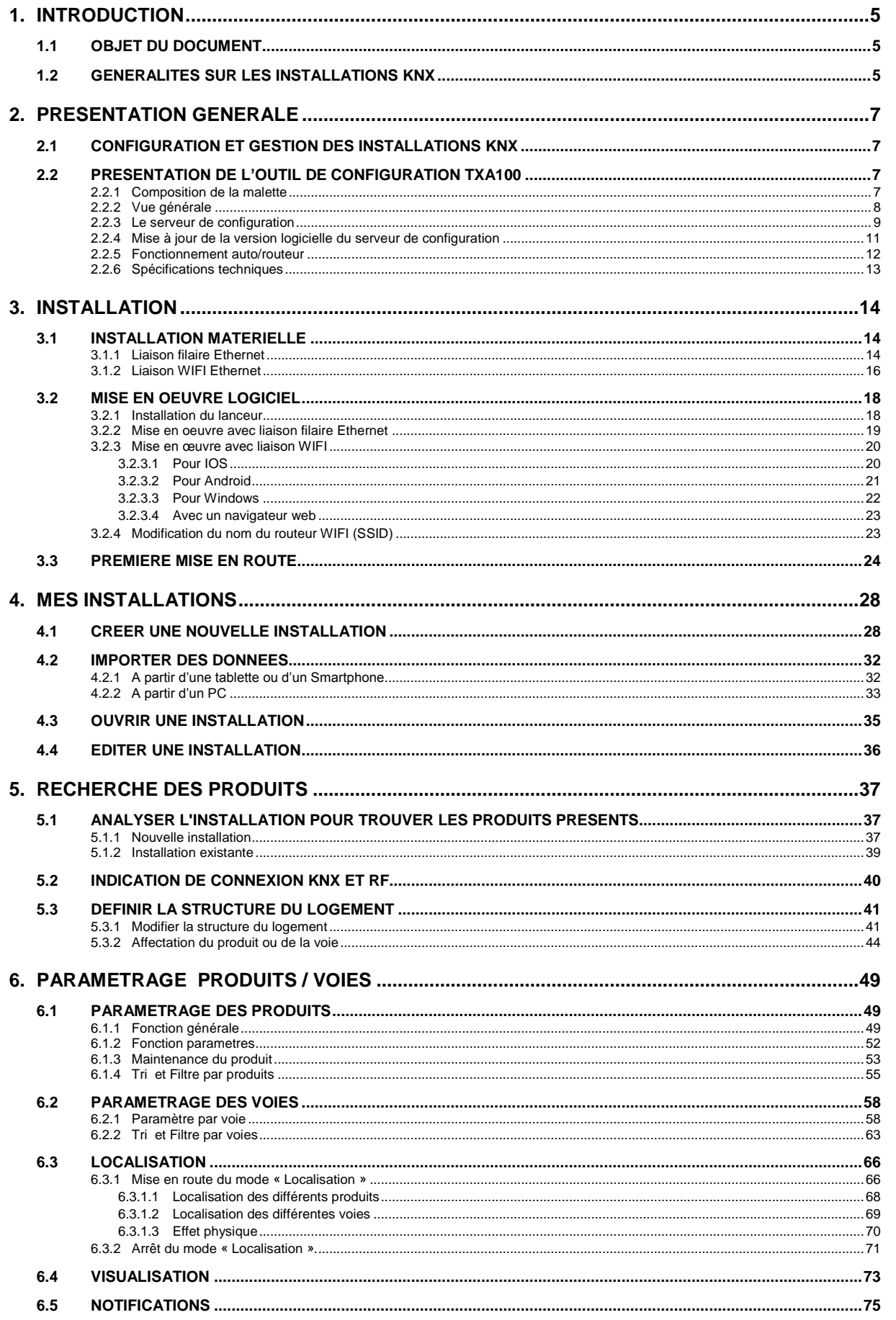

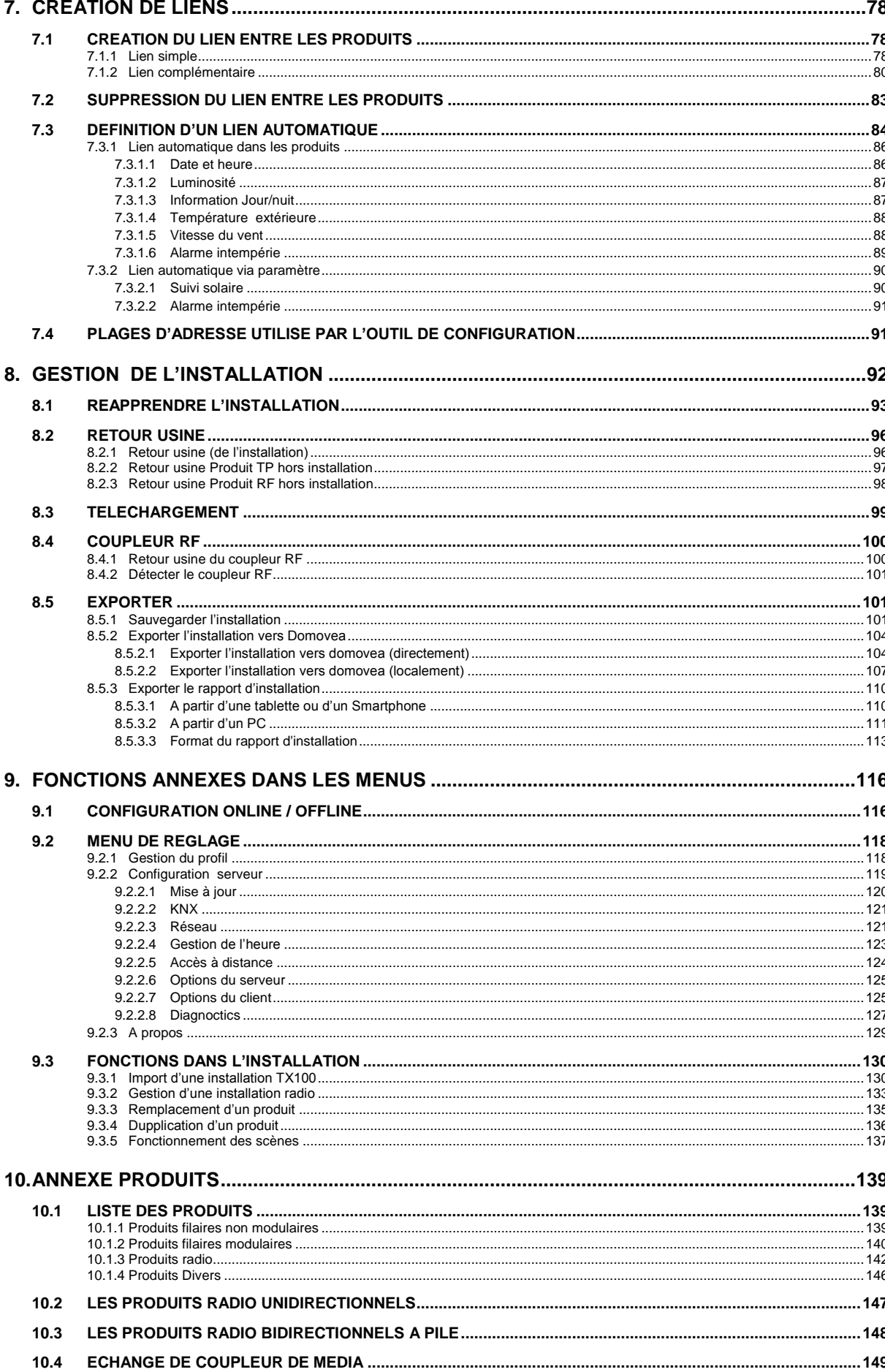

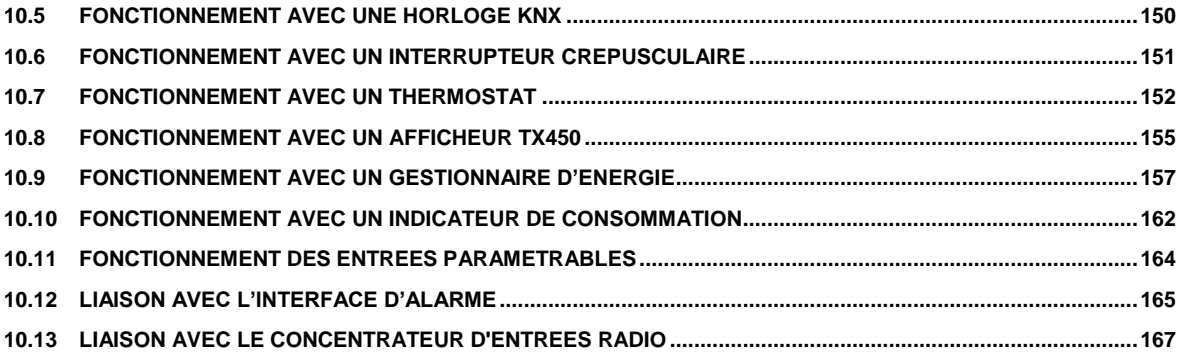

## <span id="page-4-0"></span>**1. INTRODUCTION**

### <span id="page-4-1"></span>1.1 OBJET DU DOCUMENT

Les descriptions fournies dans ce manuel sont destinées à familiariser l'installateur avec l'outil de configuration fourni par Hager.

Les procédures décrites dans ce manuel sont destinées à aider l'installateur, lors de l'installation, à la configuration du système KNX à l'aide de l'outil de configuration.

Désignation et référence des produits :

- TXA100 : Outil de configuration
- TJA665 : Serveur de configuration

## <span id="page-4-2"></span>1.2 GENERALITES SUR LES INSTALLATIONS KNX

Une installation KNX est une installation électrique dans laquelle les produits communiquent entre eux par un bus filaire ou radio pour envoyer ou recevoir des commandes.

Une installation KNX comporte différents types de produits que l'on peut classer :

- Selon leur liaison avec le bus KNX :
	- o Des produits filaires : ils sont reliés au bus KNX par un câble répondant aux spécifications KNX.
	- o Des produits radios : ils sont reliés au bus par une liaison radio répondant aux spécifications radios KNX. La communication radio peut être : a) Unidirectionnelle : les produits sont uniquement émetteurs. b) Bidirectionnelle : les produits sont à la fois émetteurs et récepteurs.
	-
- Selon leur fonction dans l'installation
	- o Des produits d'entrée : ils émettent des commandes (boutons poussoirs, interrupteurs, détecteur de présence, etc.). Un produit d'entrée peut avoir plusieurs canaux d'entrée : boutons poussoirs à plusieurs touches, etc.
	- o Des produits de sortie : ils reçoivent des commandes et actionnent les applications raccordées (éclairage, volets roulants, etc.). Un produit de sortie peut avoir plusieurs canaux de sortie : module de sortie éclairage avec 6 canaux pour piloter 6 circuits d'éclairage, etc.
	- o Des produits systèmes : ils sont nécessaires au bon fonctionnement de l'installation : alimentation du bus, coupleur de média bus filaire / bus radio, etc.

Une installation KNX peut-être :

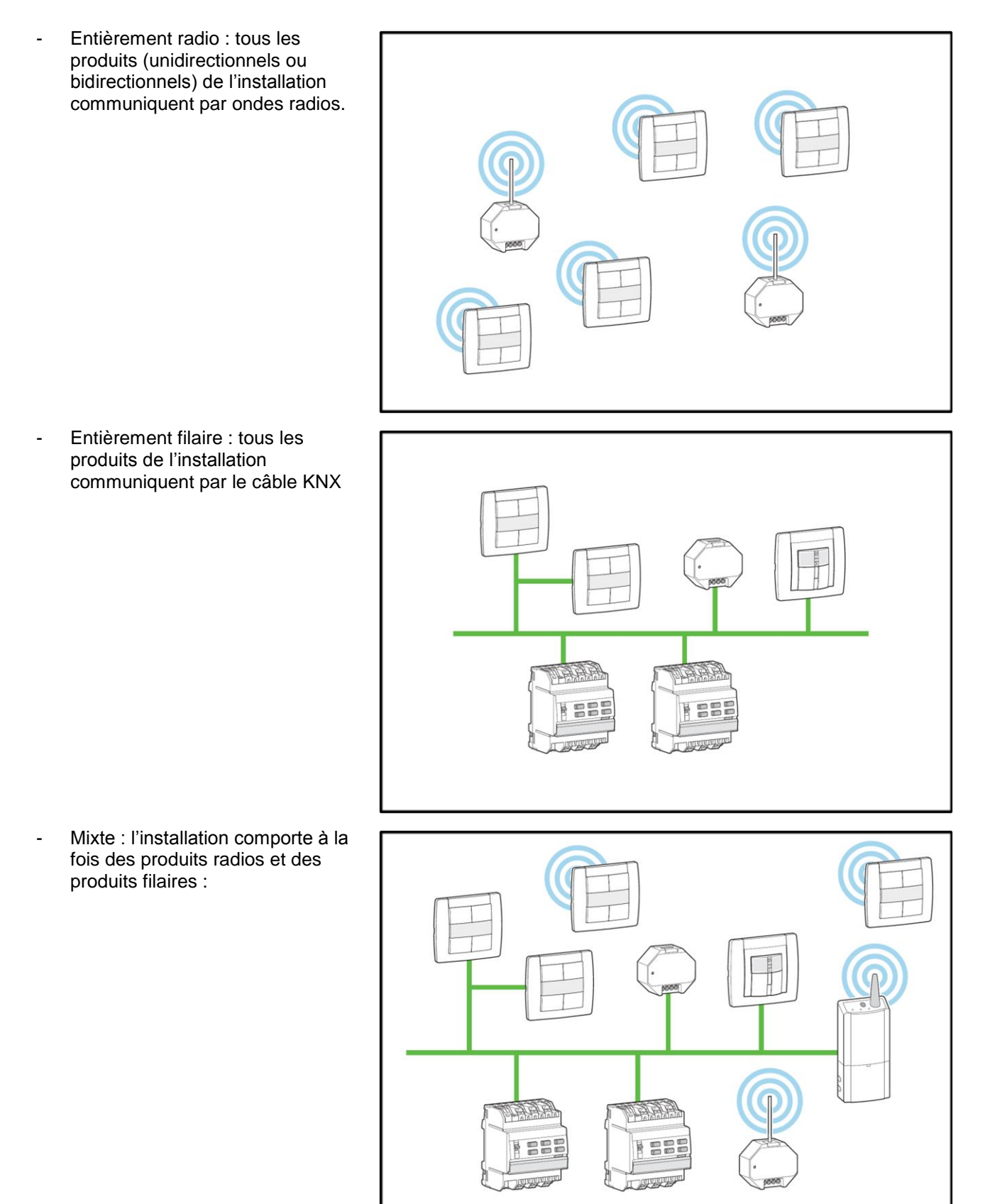

Dans une installation mixte, il est indispensable d'installer un coupleur de média. Ce coupleur de média permet de faire communiquer entre eux des produits filaires et des produits radios.

## <span id="page-6-0"></span>**2. PRESENTATION GENERALE**

## <span id="page-6-1"></span>2.1 CONFIGURATION ET GESTION DES INSTALLATIONS KNX

Dans une installation KNX, après avoir monté et raccordé l'ensemble des produits composant l'installation, il faut procéder à sa configuration. Cette configuration se fait avec un outil : le TXA100.

Configurer une installation KNX consiste :

- A identifier et à repérer les différents produits présents dans l'installation : boutons poussoirs, modules de sortie éclairage, etc.
- A affecter une fonction à chaque entrée, par exemple pour un bouton poussoir : allumer la lumière, faire monter un volet roulant, mettre le chauffage en confort, etc.
- A créer des liens entre des entrées et des sorties pour définir quelle(s) entrée(s) commandent quelle(s) sortie(s). Il est ainsi possible de définir qu'une entrée commande plusieurs sorties et réaliser des commandes de groupe ou de scène.

La configuration doit ensuite être sauvegardée sous forme de fichier (appelé fichier projet) dans une mémoire externe comme une clé USB ou un PC.

## <span id="page-6-2"></span>2.2 PRESENTATION DE L'OUTIL DE CONFIGURATION TXA100

### <span id="page-6-3"></span>2.2.1 COMPOSITION DE LA MALETTE

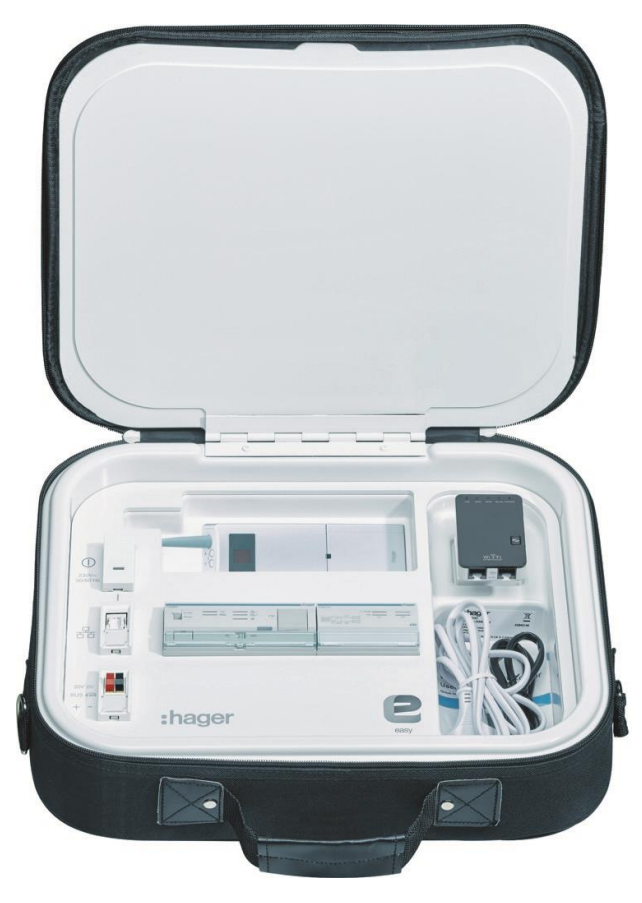

Livraison dans un coffret incluant :

- un serveur de configuration TJA665
- une alimentation TXA114 Bus KNX et 24V=
- un routeur WIFI
- un cordon de liaison Ethernet RJ45

### <span id="page-7-0"></span>2.2.2 VUE GENERALE

L'outil de configuration est composé:

- D'un serveur de configuration : Le serveur de configuration est une unité centrale disposant du programme permettant la configuration de l'installation. Il dispose d'une connexion KNX et d'une connexion ETHERNET.
- D'un routeur WIFI : Le routeur WIFI permet la liaison entre le serveur de configuration et les interfaces utilisateurs (PC, tablettes tactiles, Smartphones etc…).
- D'une alimentation Bus KNX et 24V= : L'alimentation fournit une tension de 24V= pour le serveur de configuration et de 30V pour le bus KNX si nécessaire.

Le schéma suivant décrit l'architecture matérielle d'une installation avec l'outil de configuration:

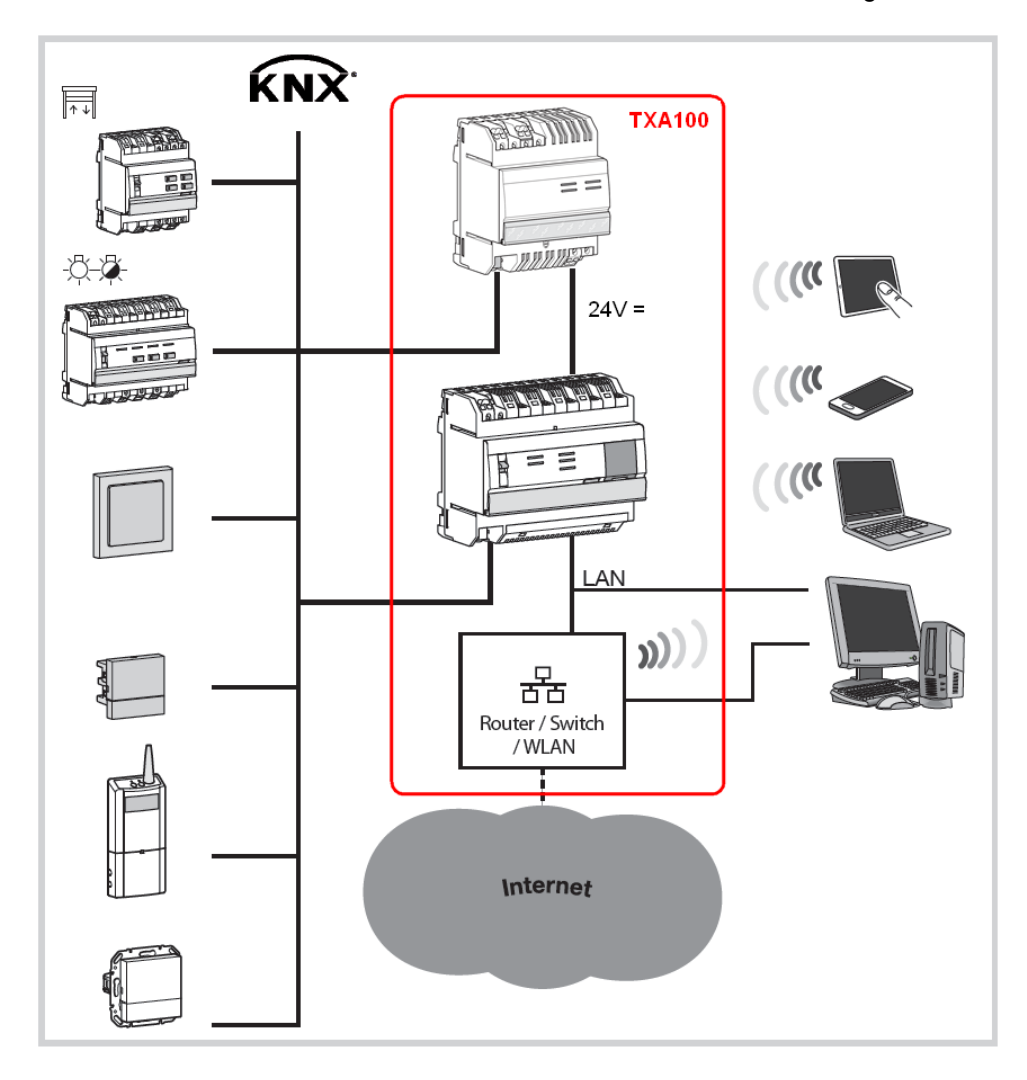

Le système est basé sur deux réseaux différents:

- Le réseau KNX (câble, radio ou mixte) sur lequel tous les capteurs KNX, actionneurs, interrupteurs, etc. sont installés,
- Le réseau Ethernet où tous les clients IP sont connectés au LAN (réseau local) : PC, écrans tactiles, Smartphones etc.

#### <span id="page-8-0"></span>2.2.3 LE SERVEUR DE CONFIGURATION

Le TJA665 est un serveur de configuration de produit KNX en mode easy. Il permet de configurer tous les produits de marque Hager et Berker intégrant le mode easy. Le produit se connecte :

- d'une part au bus KNX au travers du connecteur  $\left(\overline{1}\right)$  ;
- d'autre part au réseau IP local au travers de l'un des deux ports Ethernet  $\overline{13}$  ou  $\overline{14}$ .

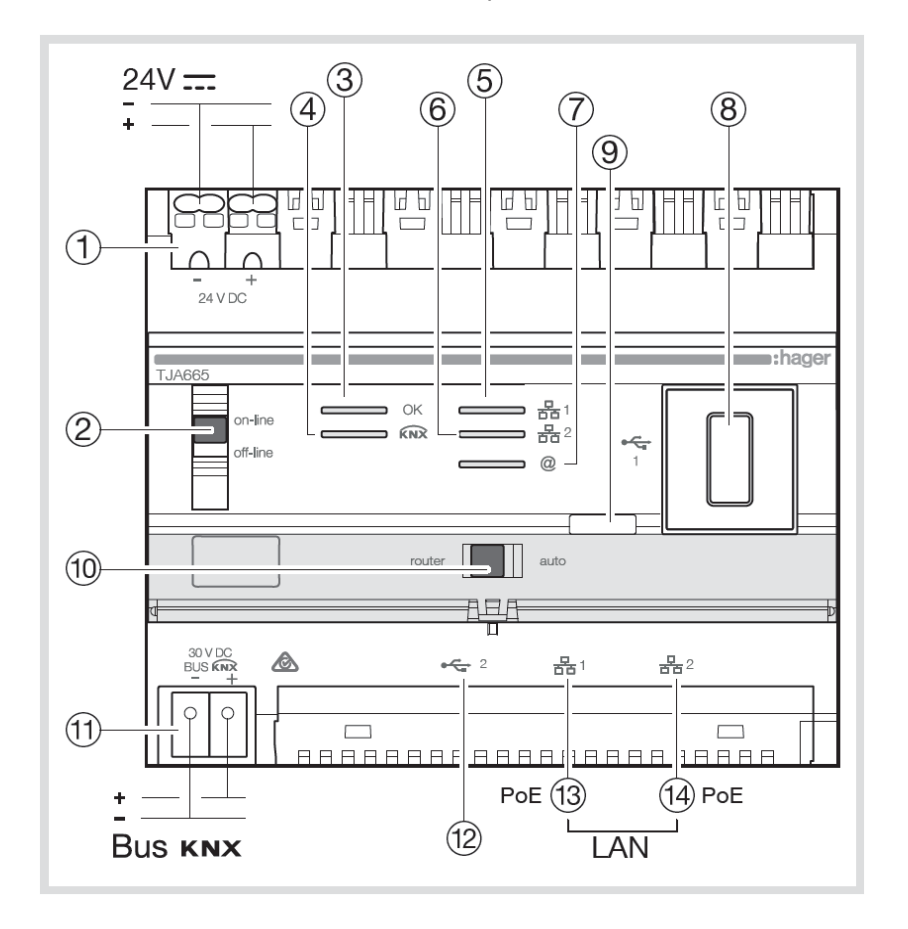

Le produit est équipé d'un logiciel de configuration pour les produits KNX. Ce logiciel fonctionne en liaison avec les navigateurs web installés sur des tablettes, smartphones ou des PC.

Compatibilité OS : iOS 8, Androïd 4.4, Windows 8.1

Compatibilité navigateur : IE11, Chrome 35, Firefox 37.

<span id="page-9-0"></span>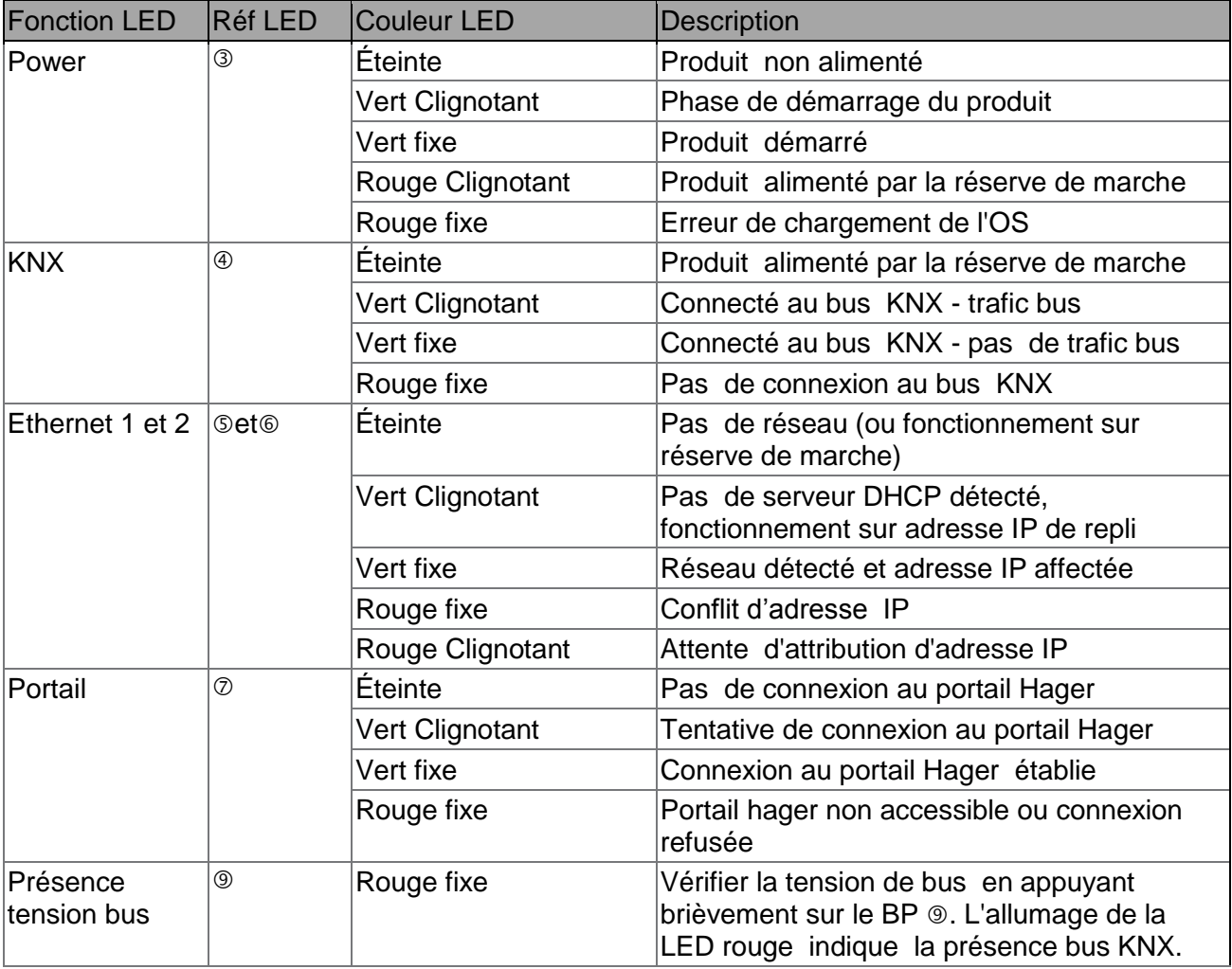

Le tableau suivant récapitule la signification de chaque LED

#### <span id="page-10-0"></span>2.2.4 MISE A JOUR DE LA VERSION LOGICIELLE DU SERVEUR DE CONFIGURATION

#### **Remarque :**

Avant toute première utilisation, il est impératif d'effectuer une mise à jour de la version logicielle du serveur de configuration.

La mise à jour s'effectue de 2 manières :

#### - **Automatique**

Connecter l'outil de configuration sur un box internet. La connexion au réseau et au serveur distant pour la mise à jour s'effectue automatiquement (voir chapitre [9.2.2](#page-118-1) pour la configuration de la mise à jour automatique).

#### - **Manuellement**

Le fichier de mise à jour est disponible sur le site Hager.

Pour mettre à jour la version logicielle du serveur de configuration:

- o Prendre une clé USB vierge.
- o Copier le fichier de mise à jour sur la clé USB,
- o Insérer la clé USB dans un des ports USB du serveur de configuration. La LED "OK" clignote pendant environ une minute puis reste fixe.

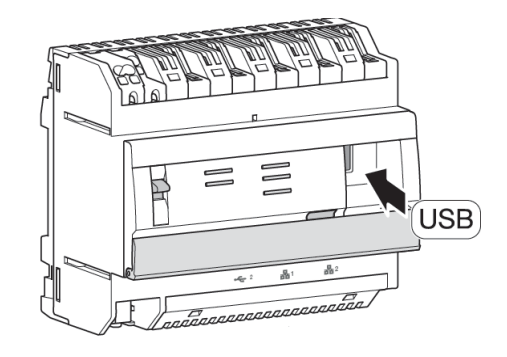

#### o Retirer la clé USB.

Le serveur est à jour avec la nouvelle version logicielle.

### <span id="page-11-0"></span>2.2.5 FONCTIONNEMENT AUTO/ROUTEUR

Le commutateur  $\textcircled{\tiny{1}}$  permet de sélectionner le mode de fonctionnement du réseau Ethernet.

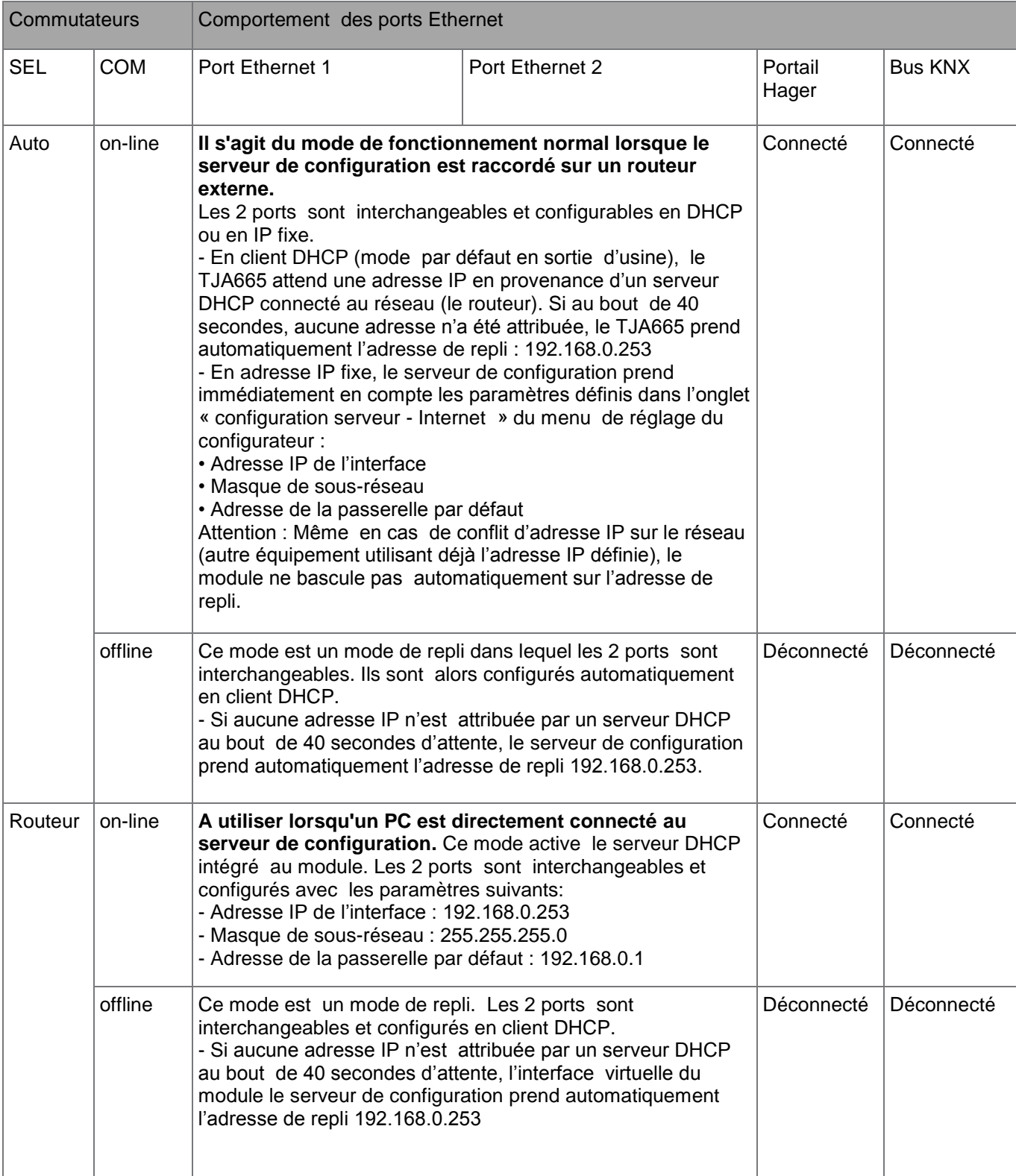

### <span id="page-12-0"></span>2.2.6 SPECIFICATIONS TECHNIQUES

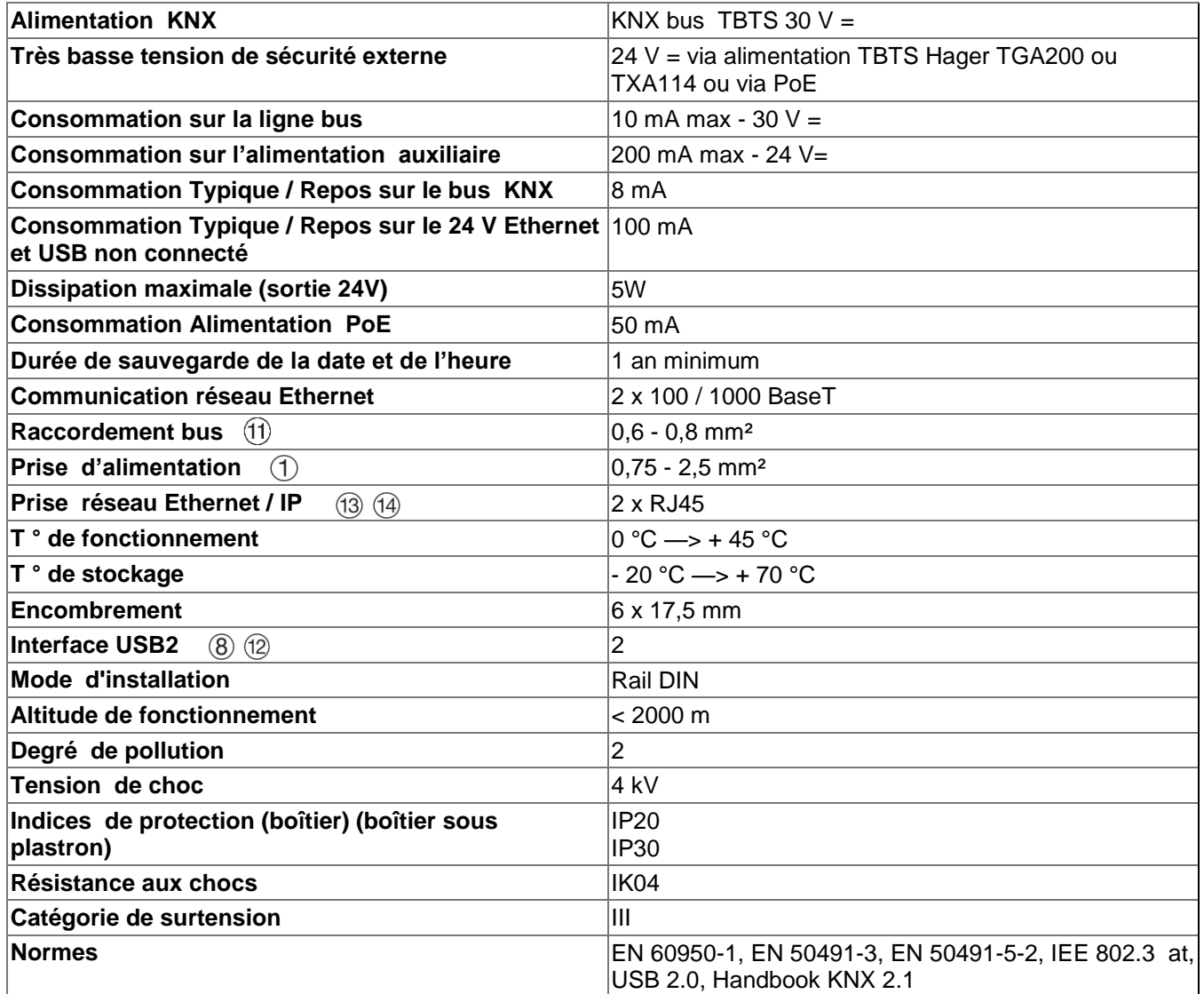

## <span id="page-13-0"></span>**3. INSTALLATION**

Afin de pouvoir paramétrer une installation KNX, il faut relier l'outil de configuration à l'installation.

- Brancher l'outil de configuration au bus KNX et au réseau IP si nécessaire (Voir chapitre [3.1\)](#page-13-1). Choisir un endroit situé au centre de l'habitation afin que la portée WIFI soit suffisante.
- Mettre sous tension l'outil de configuration
- Se connecter au serveur de configuration à l'aide d'une interface utilisateur (PC, tablettes tactiles, Smartphones etc...) (Voir chapitre [3.2\)](#page-17-0).
- Vérifier que le logiciel de l'outil de configuration est à jour (Voir chapitre [2.2.4\)](#page-9-0).

L'outil de configuration est à présent prêt pour le paramétrage de l'installation.

## <span id="page-13-1"></span>3.1 INSTALLATION MATERIELLE

<span id="page-13-2"></span>3.1.1 LIAISON FILAIRE ETHERNET

**Schéma de branchement** 

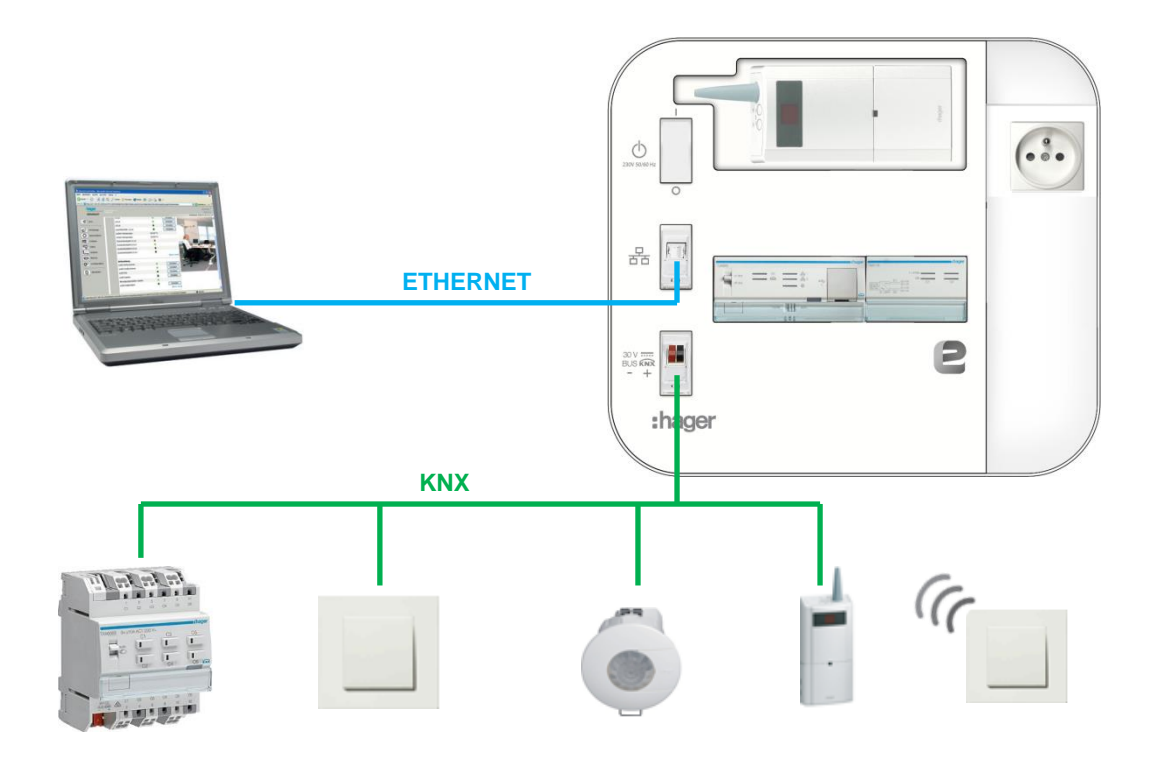

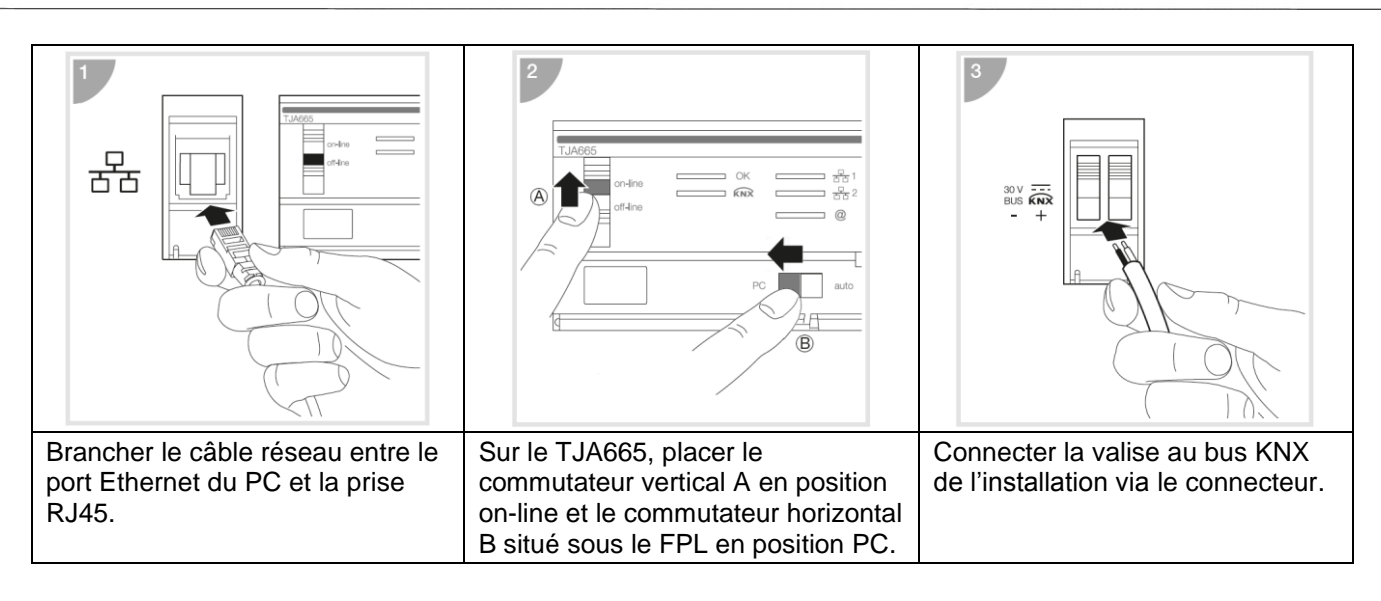

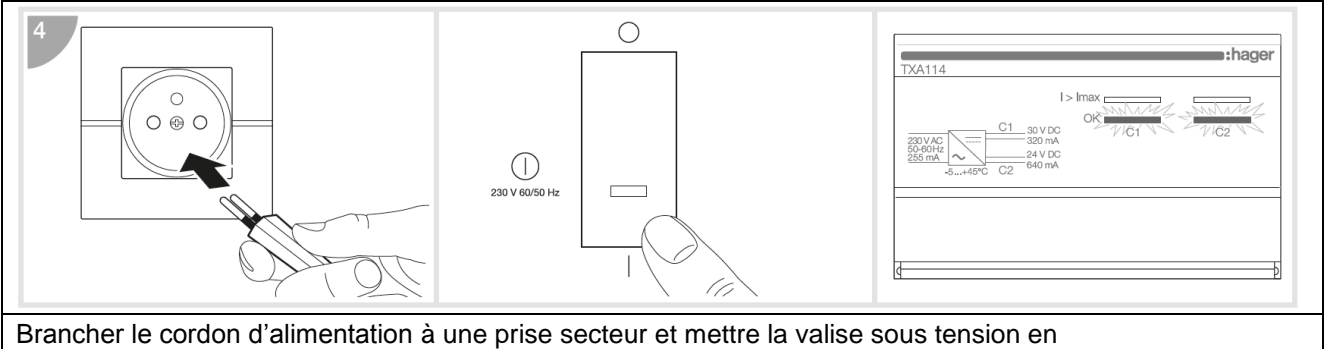

appuyant sur l'interrupteur : les LEDs OK, C1 et C2 du produit TXA114 sont allumées vert fixe.

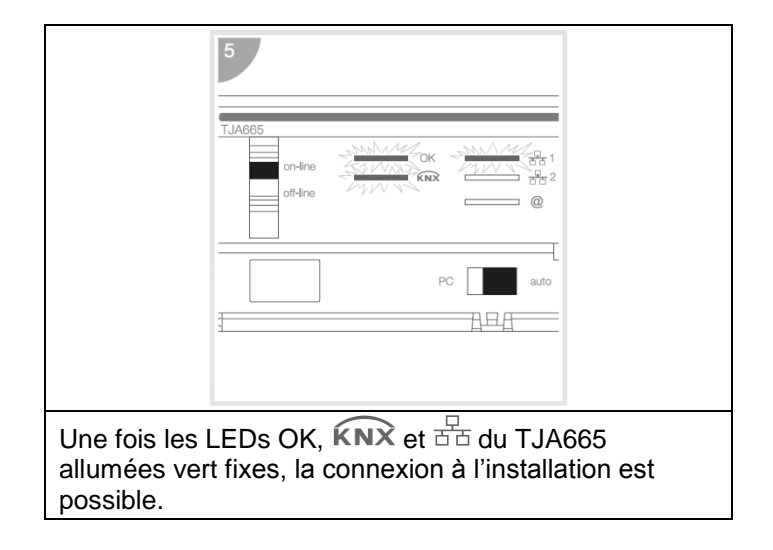

### <span id="page-15-0"></span>3.1.2 LIAISON WIFI ETHERNET

**Schéma de branchement** 

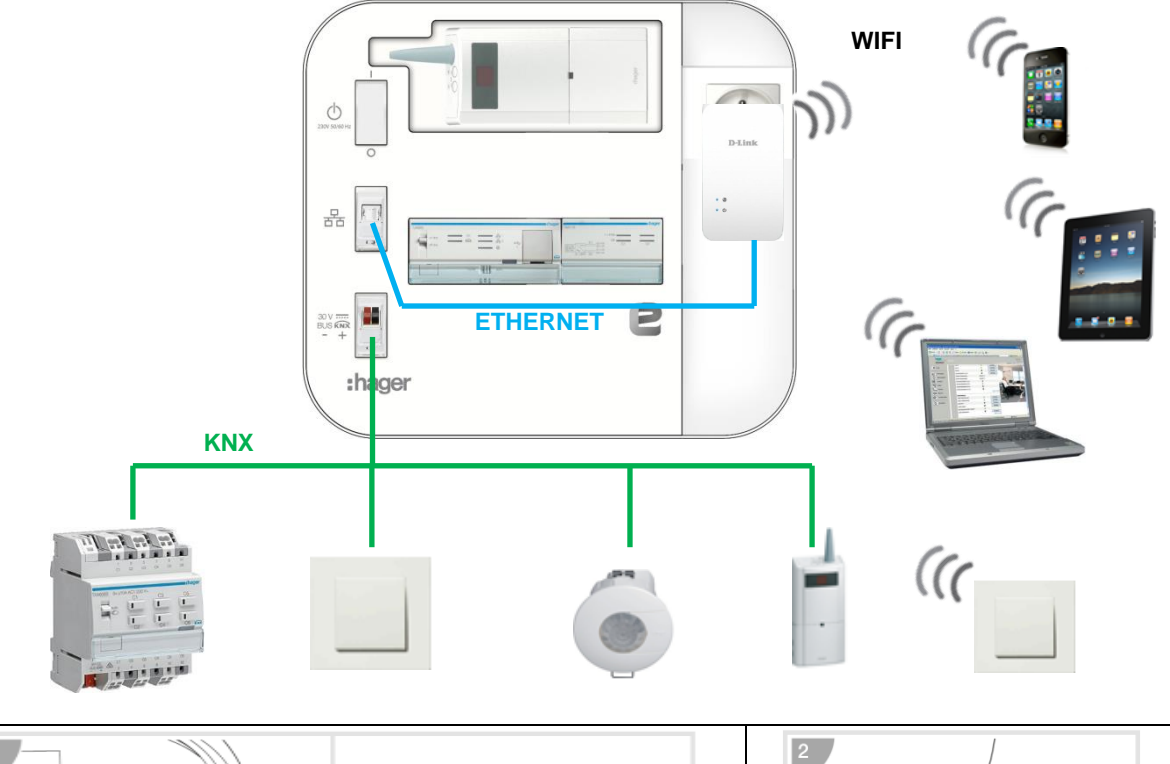

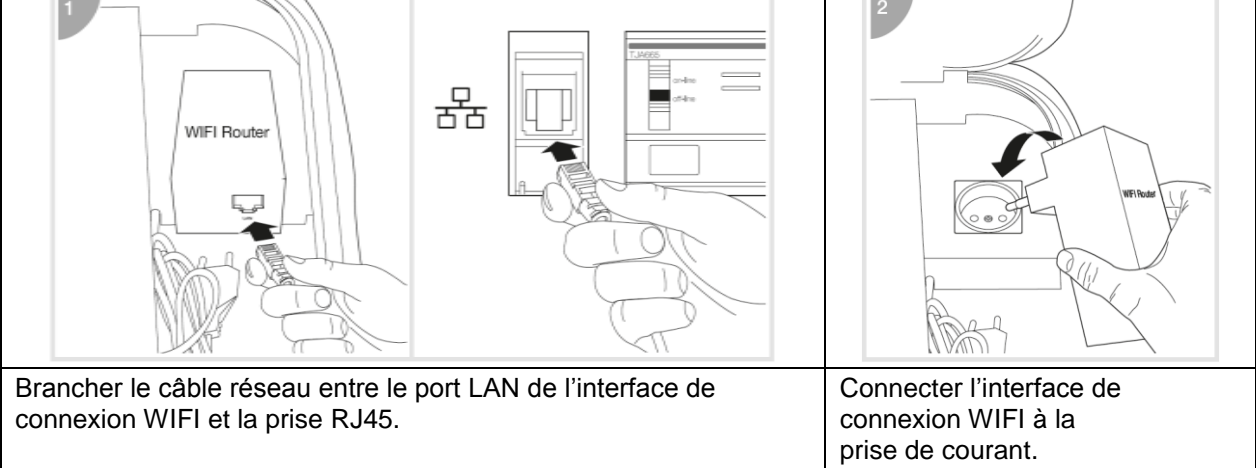

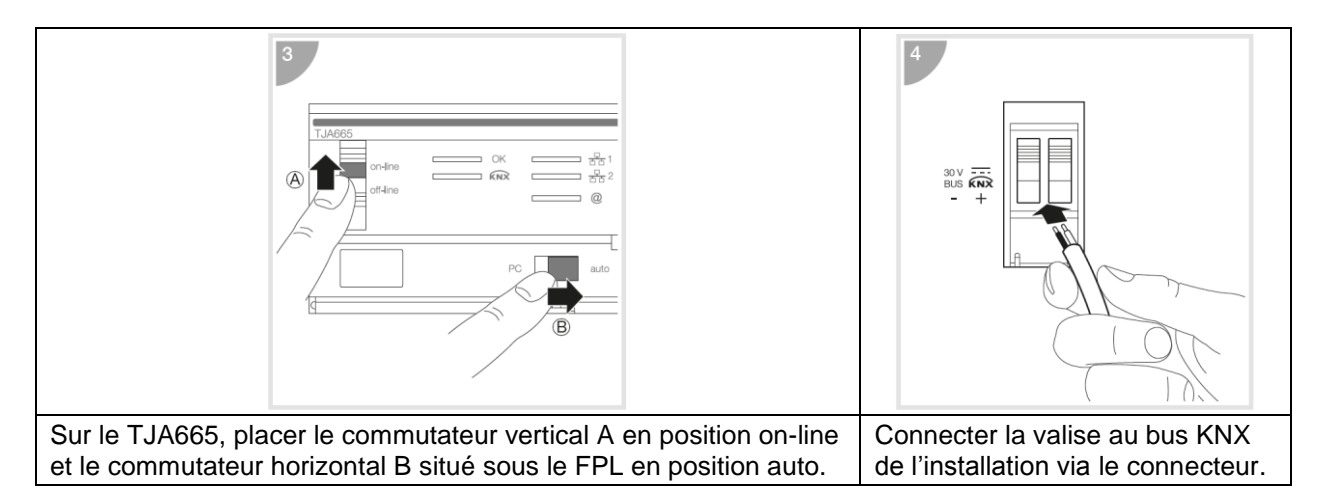

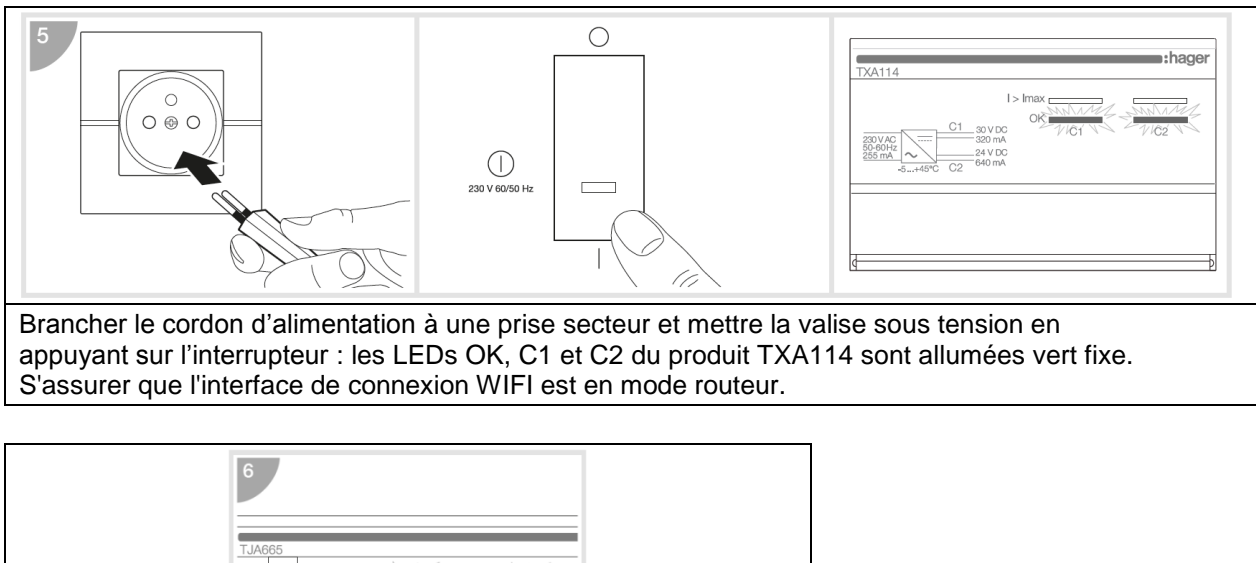

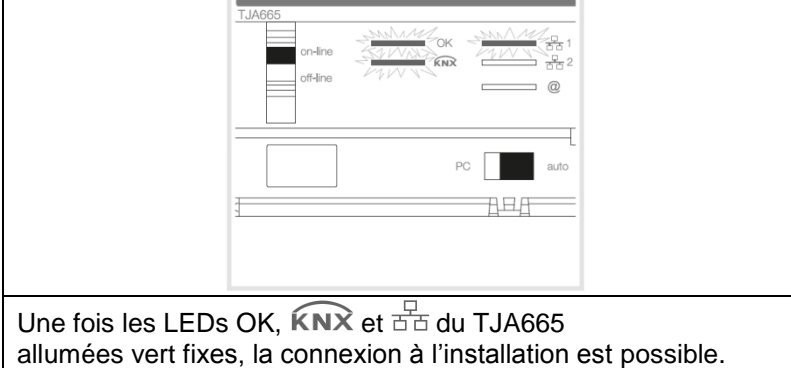

## <span id="page-17-0"></span>3.2 MISE EN OEUVRE LOGICIEL

### <span id="page-17-1"></span>3.2.1 INSTALLATION DU LANCEUR

Le lanceur est un programme permettant de sélectionner et de démarrer rapidement l'outil de configuration. Ce programme est disponible pour IOS, Android et Windows.

- **IOS** 
	- Allez dans Apple store
	- Recherchez l'application **Easy tool**

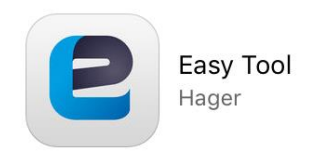

- Sélectionner et installer l'application **Easy tool** Une icône **Easy tool** apparait sur le bureau

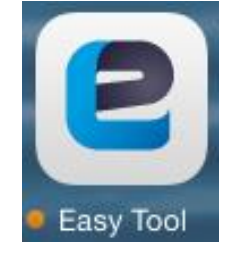

#### **Android**

- Allez dans Play store
- Recherchez l'application **Easy tool**

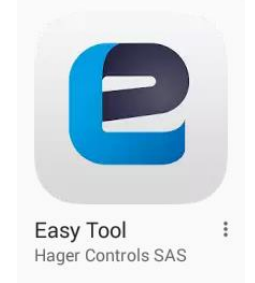

- Sélectionner et installer l'application **Easy tool** Une icône **Easy tool** apparait sur le bureau

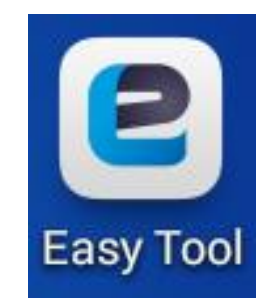

- **Windows** 
	- Récupérer le programme d'installation **Easy tool** (sur le site internet).
	- Installer l'application **Easy tool.**

Une icône **Easy tool** apparait sur le bureau

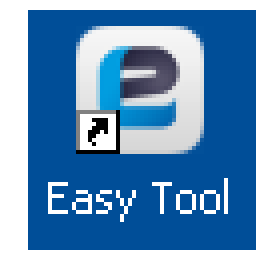

### **Remarque :**

L'installation du programme **Easy tool** n'est pas obligatoire. La liaison avec le serveur de configuration peut s'effectuer avec un navigateur web (Voir chapitre [3.2.3.4](#page-22-0)).

### <span id="page-18-0"></span>3.2.2 MISE EN OEUVRE AVEC LIAISON FILAIRE ETHERNET

### - Ouvrir l'application **Easy tool**

Une fenêtre de sélection des serveurs de configuration s'affiche :

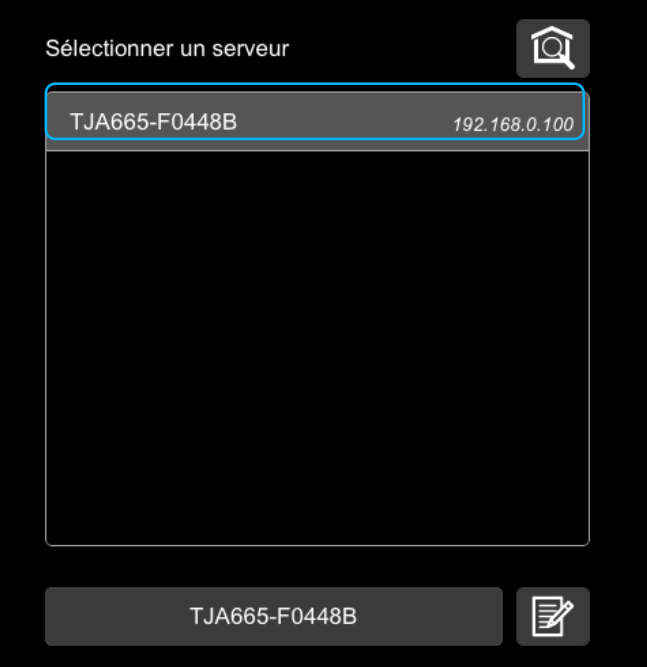

- Sélectionner le serveur de l'outil de configuration (TXA100)
- Valider votre sélection

Une fenêtre d'accueil s'affiche à l'écran (Voir chapitre [3.3\)](#page-23-0).

### <span id="page-19-0"></span>3.2.3 MISE EN ŒUVRE AVEC LIAISON WIFI

### <span id="page-19-1"></span>3.2.3.1 Pour IOS

- Sur votre Ipad ou IPhone, aller dans le menu des paramètres WIFI.

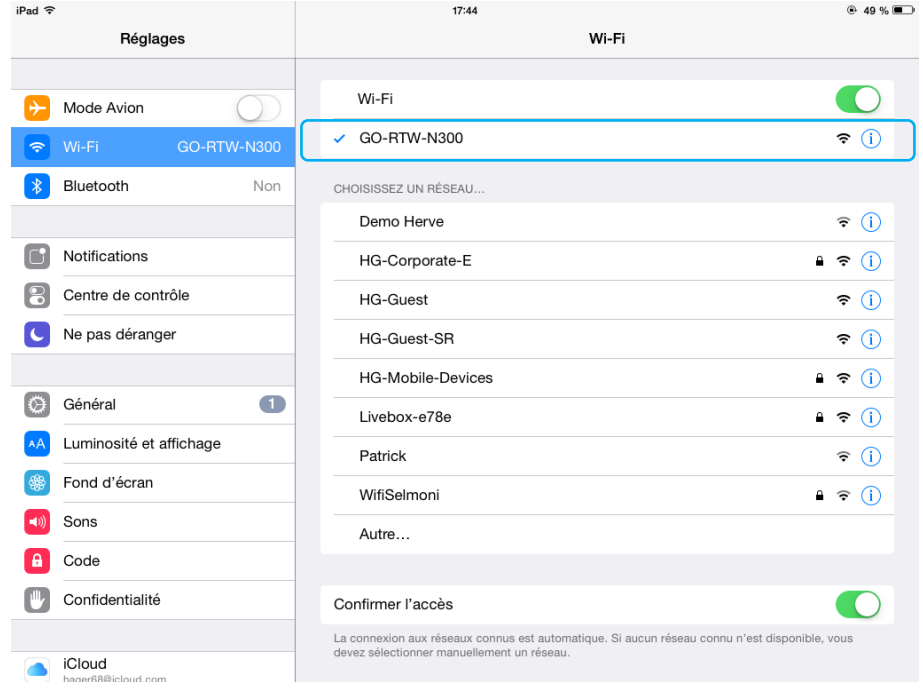

- Sélectionner le routeur WIFI de l'outil de configuration. Remarque : Pour modifier l'adresse SSID du routeur WIFI, veuillez consulter le chapitre [3.2.4.](#page-22-1)
- Ouvrir l'application **Easy tool**

Une fenêtre de sélection des serveurs de configuration s'affiche :

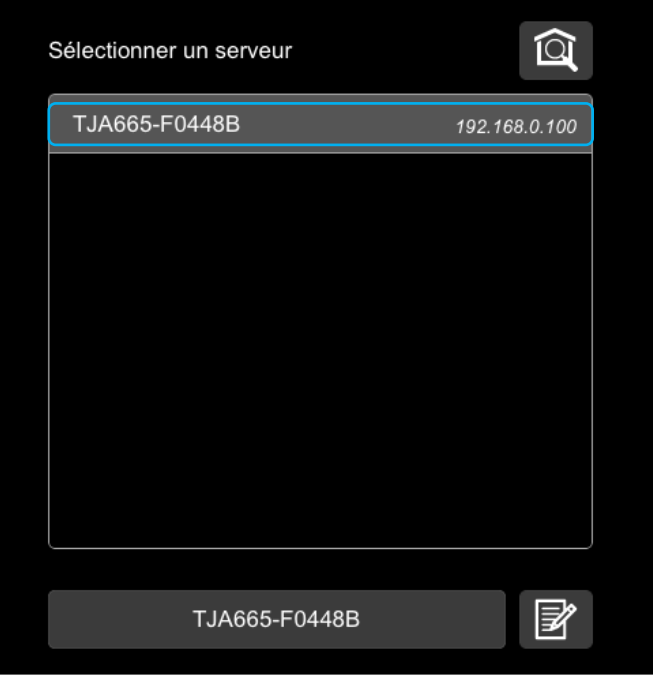

- Sélectionner le serveur de l'outil de configuration (TXA100)
- Valider votre sélection

Une fenêtre d'accueil s'affiche à l'écran (Voir chapitre [3.3\)](#page-23-0).

#### <span id="page-20-0"></span>3.2.3.2 Pour Android

- Sur votre Smartphone ou Tablette, aller dans le menu des paramètres WIFI.

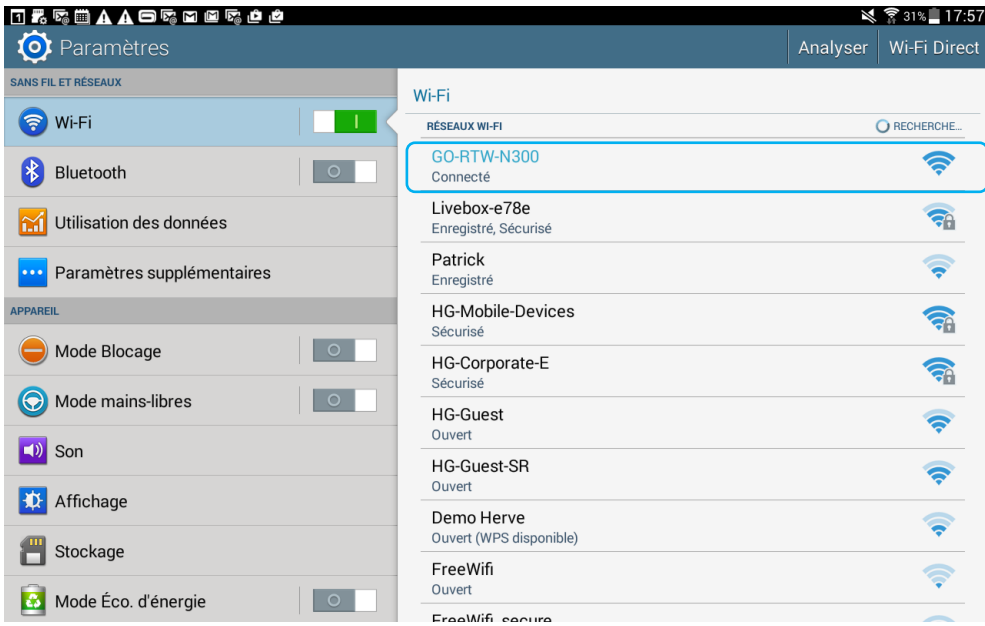

- Sélectionner le routeur WIFI de l'outil de configuration. Remarque : Pour modifier l'adresse SSID du routeur WIFI, veuillez consulter le chapitre [3.2.4.](#page-22-1)
- Ouvrir l'application **Easy tool**

Une fenêtre de sélection des serveurs de configuration s'affiche :

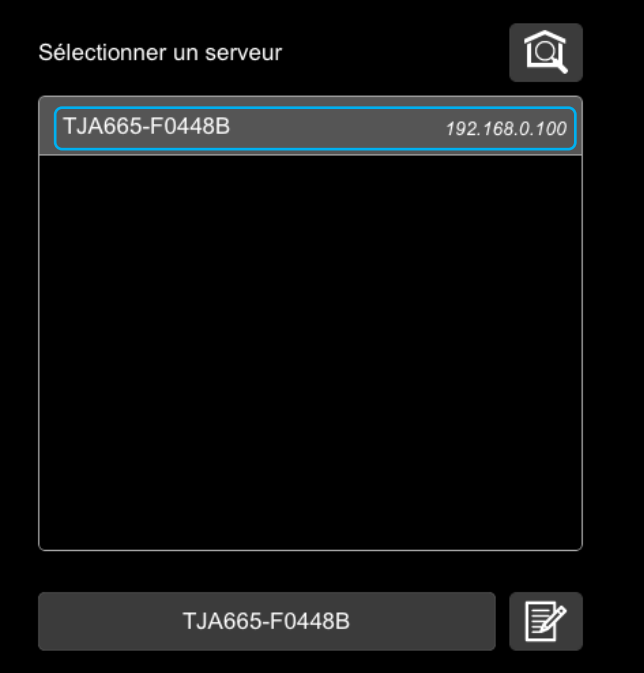

- Sélectionner le serveur de l'outil de configuration (TXA100)
- Valider votre sélection

Une fenêtre d'accueil s'affiche à l'écran (Voir chapitre [3.3\)](#page-23-0).

### <span id="page-21-0"></span>3.2.3.3 Pour Windows

- Cliquer sur l'icône WIFI sur votre bureau Windows (en bas à droite)

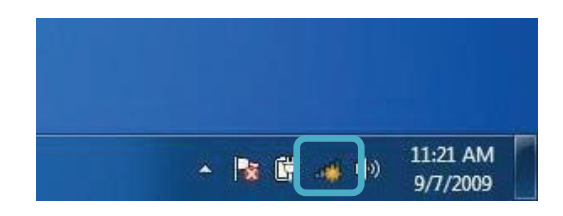

- Sélectionner le routeur WIFI de l'outil de configuration. Remarque : Pour modifier l'adresse SSID du routeur WIFI, veuillez consulter le chapitre [3.2.4.](#page-22-1)
- Cliquer sur Connecter pour valider votre sélection.
- Ouvrir l'application **Easy tool**

Une fenêtre de sélection des serveurs de configuration s'affiche :

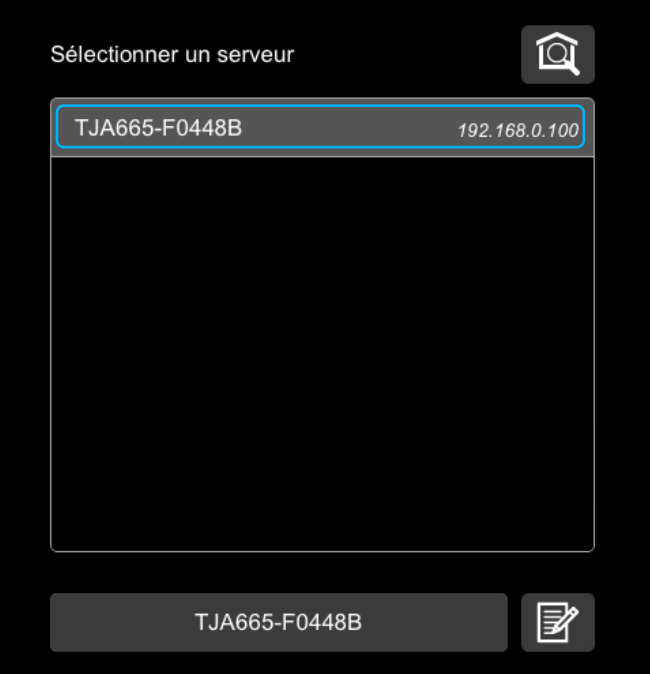

- Sélectionner le serveur de l'outil de configuration (TXA100)
- Valider votre sélection

Une fenêtre d'accueil s'affiche à l'écran (Voir chapitre [3.3\)](#page-23-0).

#### <span id="page-22-0"></span>3.2.3.4 Avec un navigateur web

L'installation du programme **Easy tool** n'est pas obligatoire. La liaison avec le serveur de configuration peut s'effectuer avec un navigateur web (Compatibilité OS : iOS 8, Android 4.4, Windows 8.1 - Compatibilité navigateur : IE11, Chrome 35, Firefox 37).

Pour connaître l'adresse IP du serveur de configuration :

- Lancer le navigateur WEB
- Taper l'adresse IP pour se connecter au routeur WIFI (en général 192.168.0.1 ou 192.168.1.1), afin de trouver l'adresse IP du serveur de configuration.
- Rechercher l'adresse IP du serveur de configuration
- Taper l'adresse IP du serveur de configuration.

Une fenêtre d'accueil s'affiche à l'écran (Voir chapitre [3.3\)](#page-23-0).

#### <span id="page-22-1"></span>3.2.4 MODIFICATION DU NOM DU ROUTEUR WIFI (SSID)

Par défaut, le routeur WIFI contient toujours le même nom SSID. Si plusieurs routeurs WIFI sont situés dans un même rayon de portée radio, chacun doit avoir un nom SSID différent.

Pour modifier le nom SSID, procédez comme indiqué ci-dessous :

- Lancer le navigateur web
- Taper l'adresse IP pour accéder au paramétrage du routeur WIFI (en général 192.168.0.1 ou 192.168.1.1)
- Aller à la rubrique « WIRELESS » ou « WIFI »
- Saisir le nouveau nom SSID de votre choix
- Sauvegarder la configuration.

Après la saisie, il faut reconnecter votre Smartphone, tablette ou PC avec le nouveau nom SSID.

Pour plus d'information, veuillez consulter la notice du routeur WIFI.

## <span id="page-23-0"></span>3.3 PREMIERE MISE EN ROUTE

Après sélection du serveur et lors de la première utilisation, l'écran suivant s'affiche :

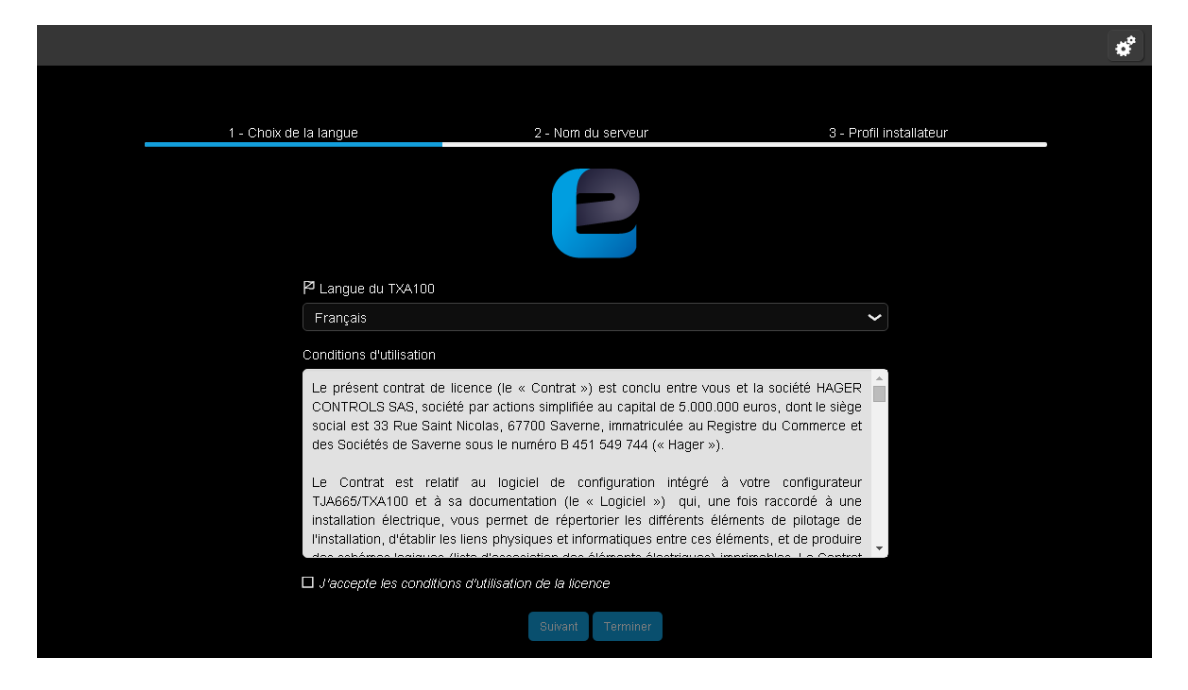

Cette procédure s'effectue à la première mise en route pour paramétrer le serveur de configuration selon votre profil.

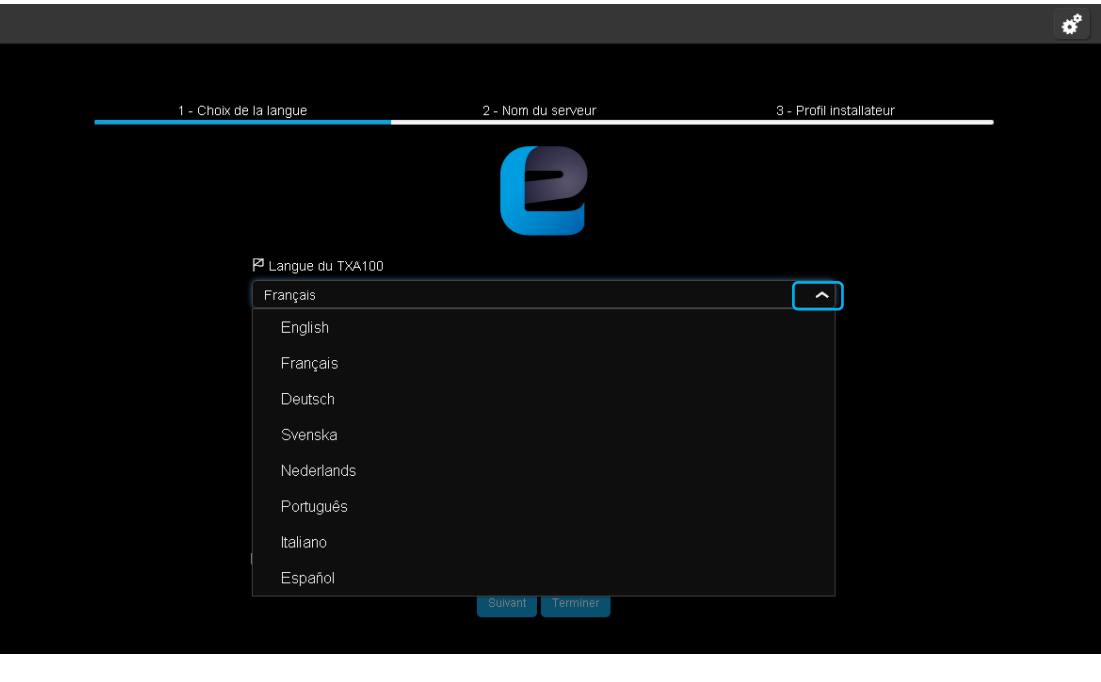

- Cliquer sur pour afficher les langues proposées.
- Sélectionner la langue utilisée dans les menus du serveur de configuration.

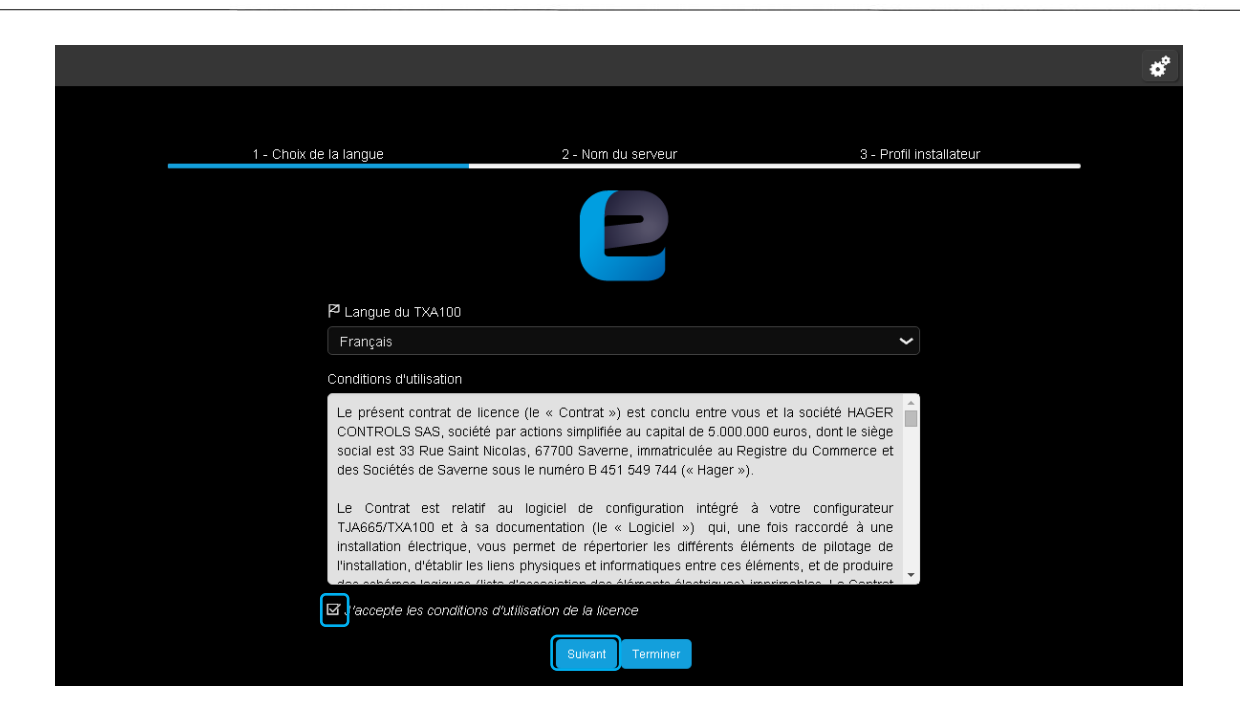

- Accepter les conditions d'utilisation de la licence.
- Cliquer sur **suivant**.

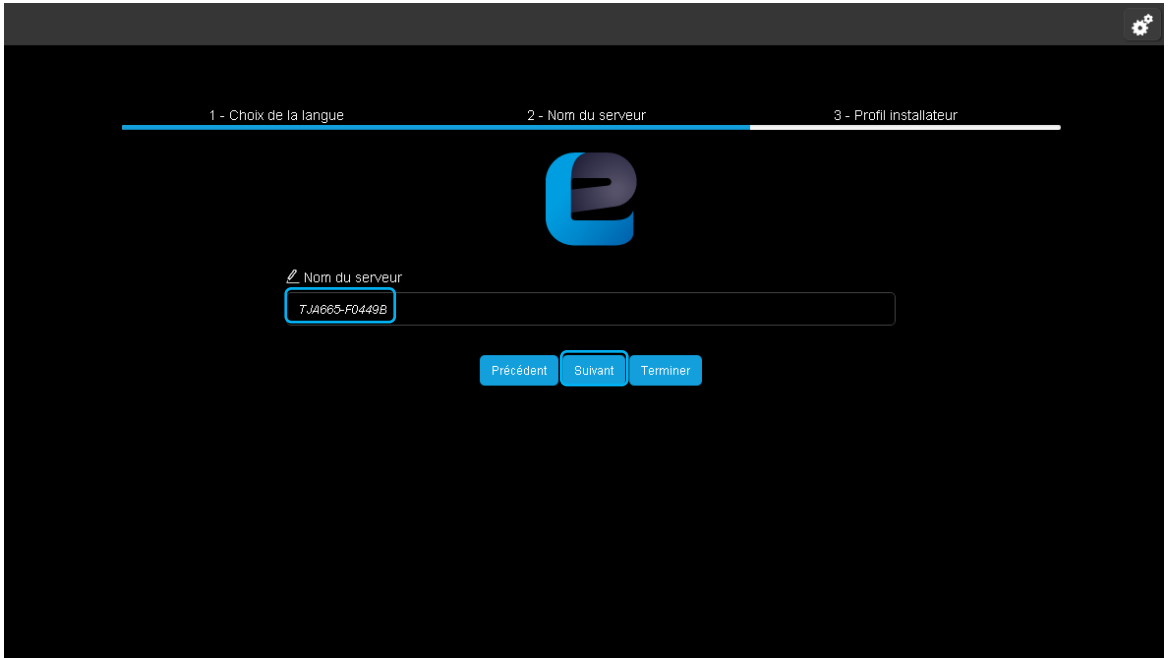

Par défaut le nom du serveur correspond à la référence commerciale du produit complété par un identifiant unique mis en place en usine.

Pour changer le nom du serveur, remplir le champ prévu à cet effet.

- Cliquer sur **suivant**.

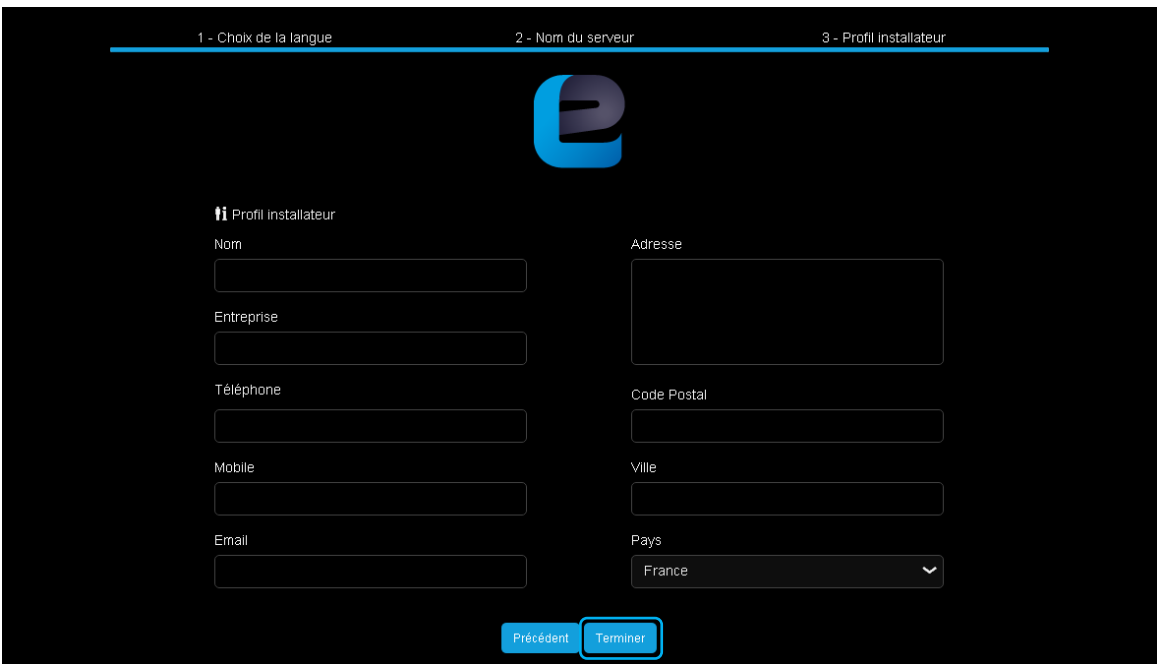

Ce profil correspond à celui du propriétaire de l'outil de configuration. Il sera utilisé lors de la génération de documents de configuration à remettre au propriétaire de l'installation configurée.

- Compléter le profil de l'installateur.
- Cliquer sur **Terminer**.

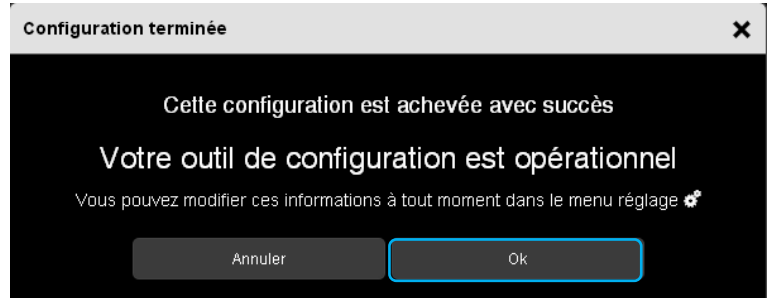

Une fenêtre « Configuration terminée » s'affiche.

Votre outil de configuration est opérationnel.

- Cliquer sur **OK** pour quitter cette fenêtre.

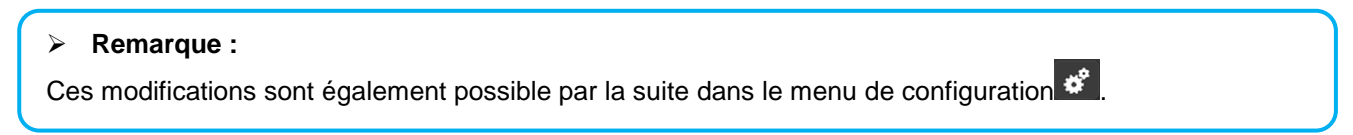

La fenêtre des installations s'affiche :

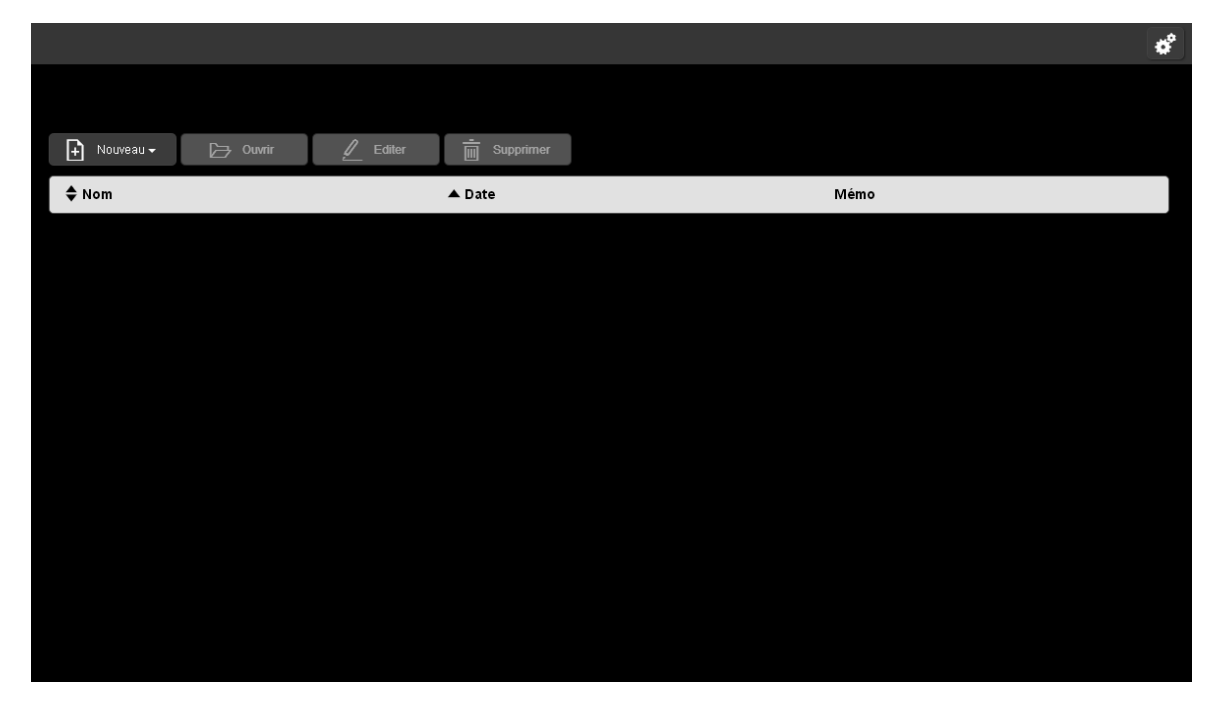

Ceci sera la page de démarrage par défaut pour les futures connexions.

#### **Remarque :**

L'outil de configuration permet jusqu'à deux accès simultané (2 écrans individuels). Cette fonction permet l'accès au paramétrage par 2 utilisateurs en même temps.

## <span id="page-27-0"></span>**4. MES INSTALLATIONS**

Cette partie permet de créer une nouvelle installation, de sélectionner une installation existante ou d'importer une sauvegarde d'une installation. Il est possible de stocker jusqu'à 10 installations (ou projets) maximum sur un serveur de configuration.

### **Remarque :**

Il est important de vous munir du plan de câblage électrique pour le repérage du câblage des produits de sortie.

## <span id="page-27-1"></span>4.1 CREER UNE NOUVELLE INSTALLATION

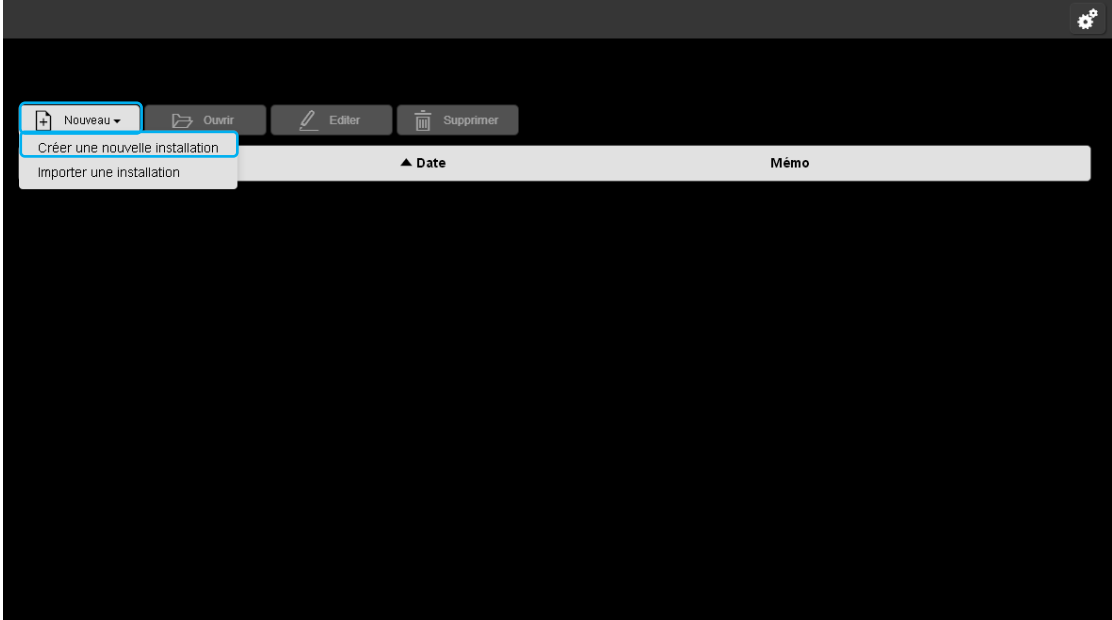

- Cliquer sur **Nouveau**, une liste déroulante s'affiche.
- Cliquer sur **Créer une nouvelle installation**.

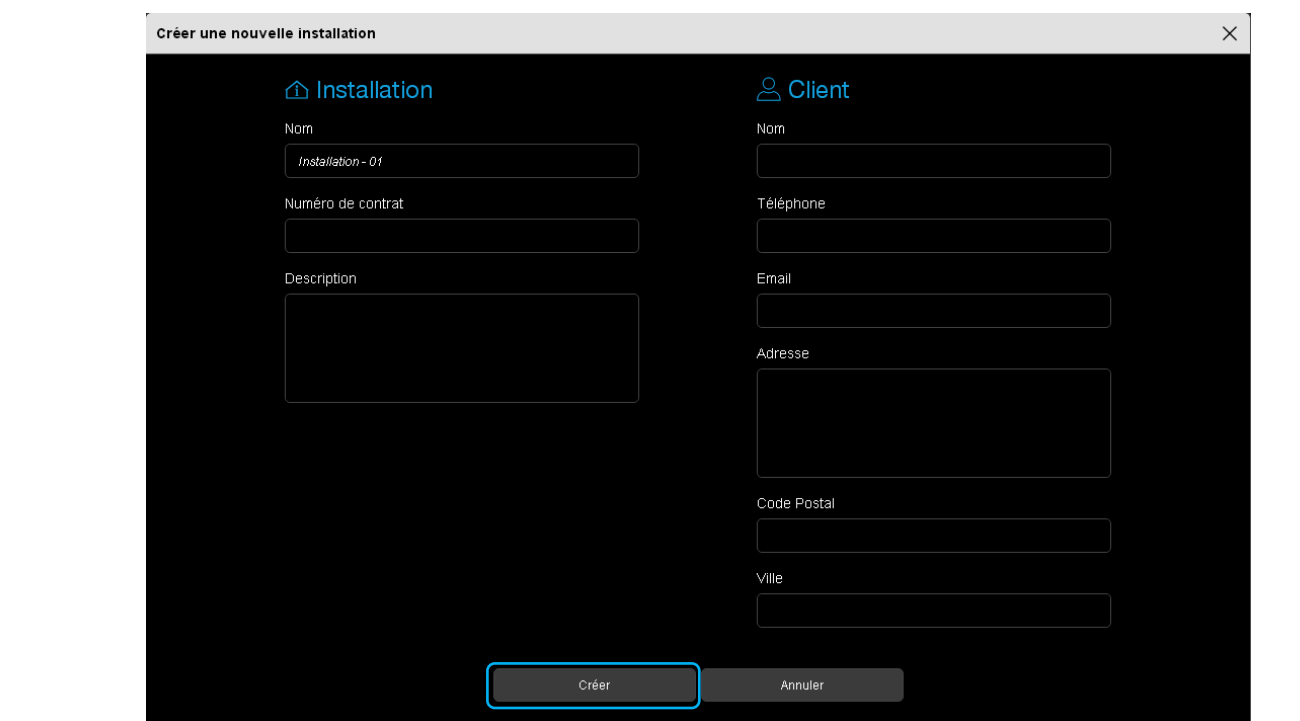

Ce profil correspond à celui du propriétaire du logement. Il sera utilisé lors de la génération de documents de configuration à remettre au propriétaire de l'installation configurée.

- Compléter les informations nécessaires pour la création d'une installation.
- Cliquer sur **Créer** pour finaliser la création.

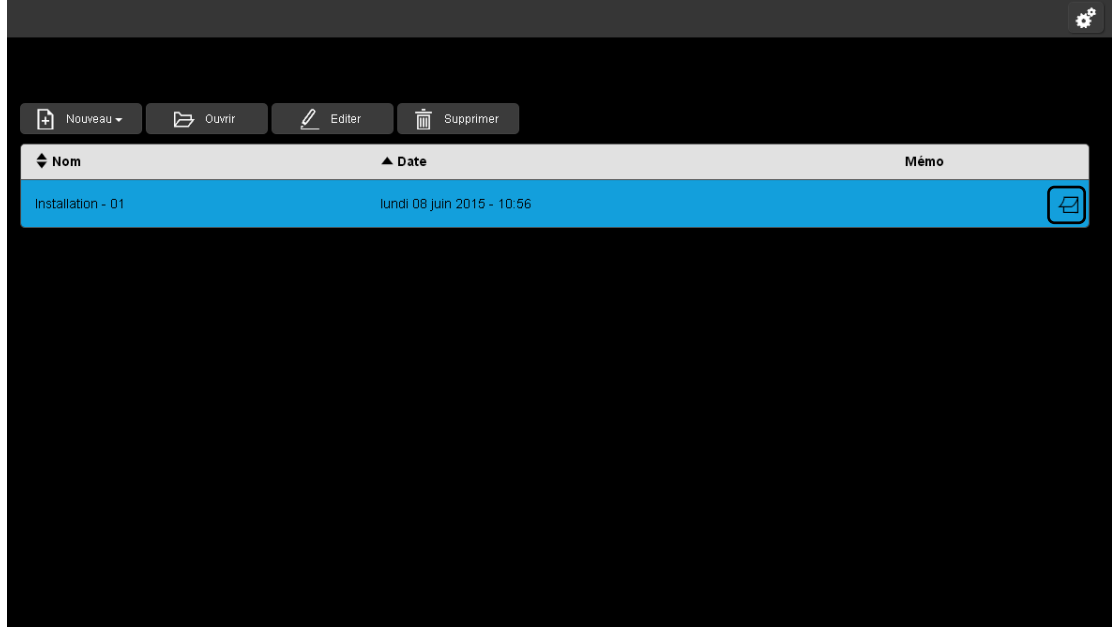

L'installation créée s'affiche dans le serveur de configurateur.

Cliquer sur **Pour ajouter un mémo des tâches à effectuer.** 

Le mémo permet de saisir certains commentaires liés à l'installation.

Par exemple, il est possible de saisir un mémo indiquant la date de découverte des produits ou la date de réalisation des liens.

Une fenêtre « Mémos » s'affiche.

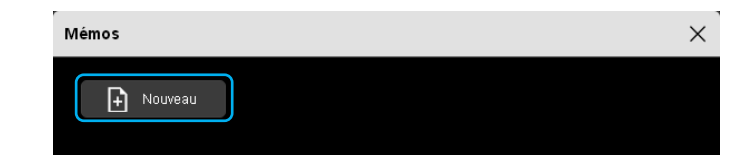

- Cliquer sur **Nouveau**.

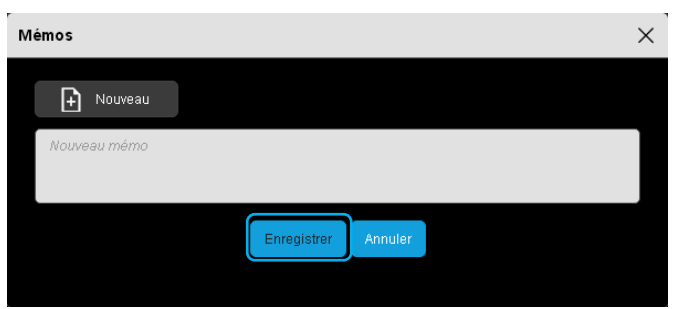

- Décrire les tâches restantes à réaliser pour rappel.
- Cliquer sur **Enregistrer**.

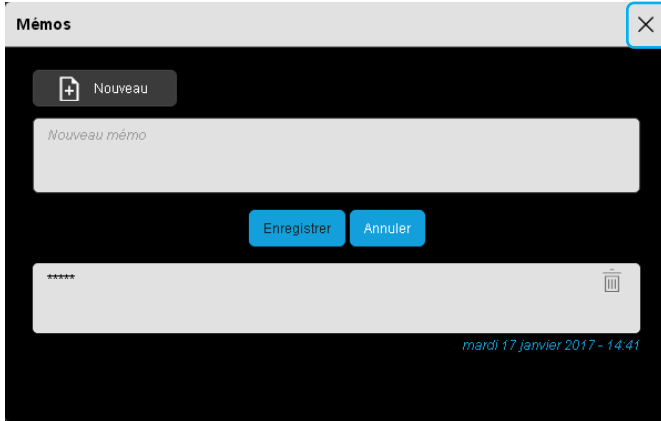

Une fois la tâche ajoutée, le résumé de la tâche se trouve dans la partie basse avec la date et l'heure de la saisie.

- Cliquer sur  $\overline{X}$  pour fermer la fenêtre.

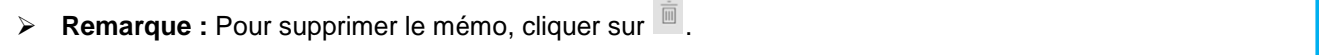

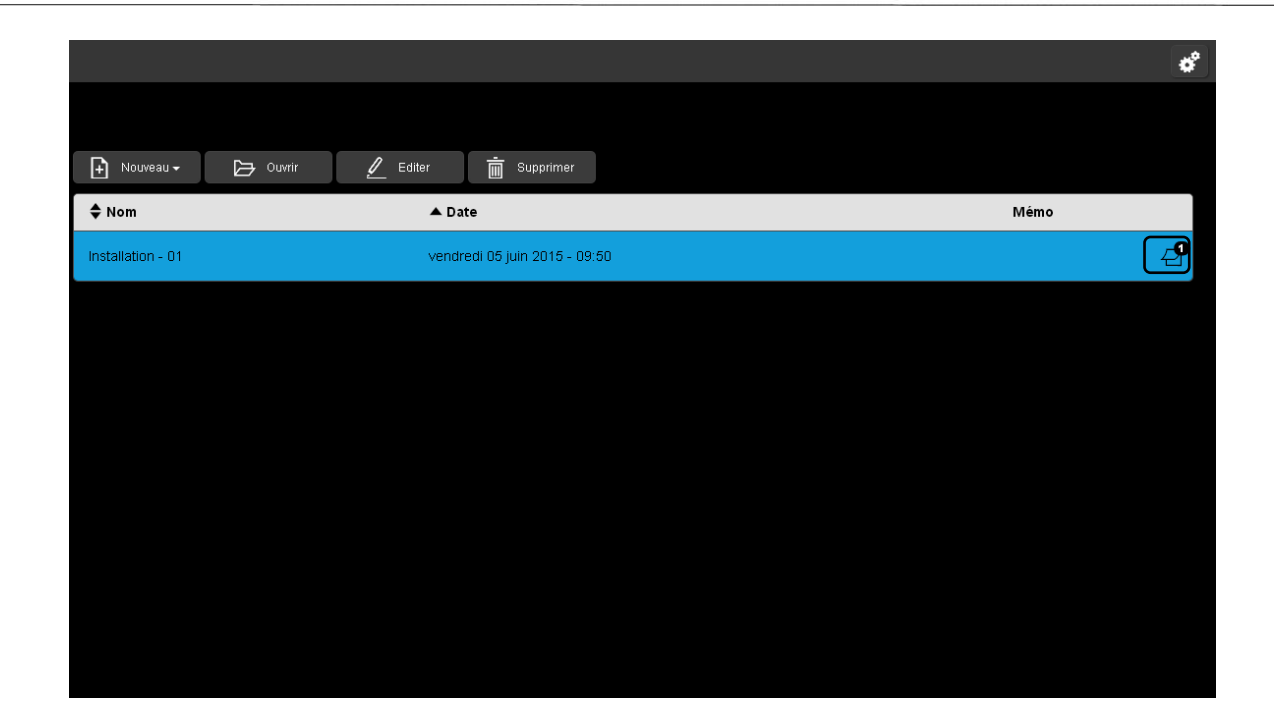

Sur la vue des installations, le nombre de mémo est comptabilisé.

## <span id="page-31-0"></span>4.2 IMPORTER DES DONNEES

A partir d'un fichier d'exportation d'une installation, il est possible d'importer le paramétrage existant. Différents types d'import sont possibles:

- Installation TXA100 anciennes à reprendre ou à compléter
- Installation réalisée avec un outil TX100.

Cette importation peut s'effectuer à partir d'une tablette ou un Smartphone en branchant une clé USB sur le serveur de configuration ou à partir d'un PC.

### <span id="page-31-1"></span>4.2.1 A PARTIR D'UNE TABLETTE OU D'UN SMARTPHONE

- Insérer la clé USB contenant le fichier de sauvegarde du paramétrage dans un des ports USB du serveur de configuration.

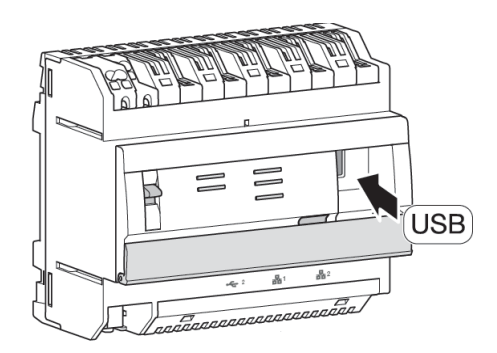

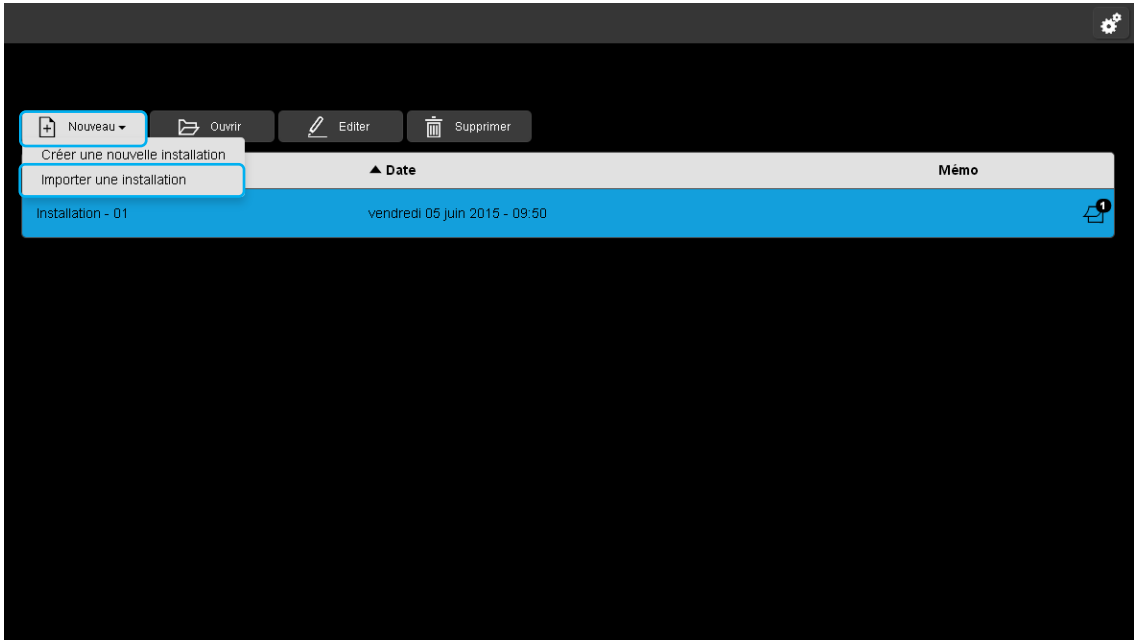

- Cliquer sur **Nouveau**, une liste déroulante s'affiche.
- Cliquer sur **Importer une installation**.

Une fenêtre « **Importer une installation** » s'affiche :

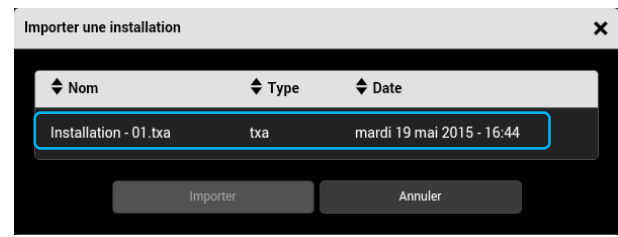

Une liste des sauvegardes de paramétrage s'affiche :

- Sélectionner le fichier de sauvegarde de paramétrage à importer.

#### **Remarque :**  L'installation à importer est au format **« .txa** » (fichier TXA100) ou « **.txh** » (fichier TX100).Importer une installation  $\pmb{\times}$  $\blacklozenge$  Type  $\triangle$  Date  $\diamond$  Nom Installation - 01.txa  $txa$ mardi 19 mai 2015 - 16:44 Annuler Importer

- Une fois le fichier sélectionné, cliquer sur **Importer**.
- A la fin de l'importation, retirer la clé USB.

### <span id="page-32-0"></span>4.2.2 A PARTIR D'UN PC

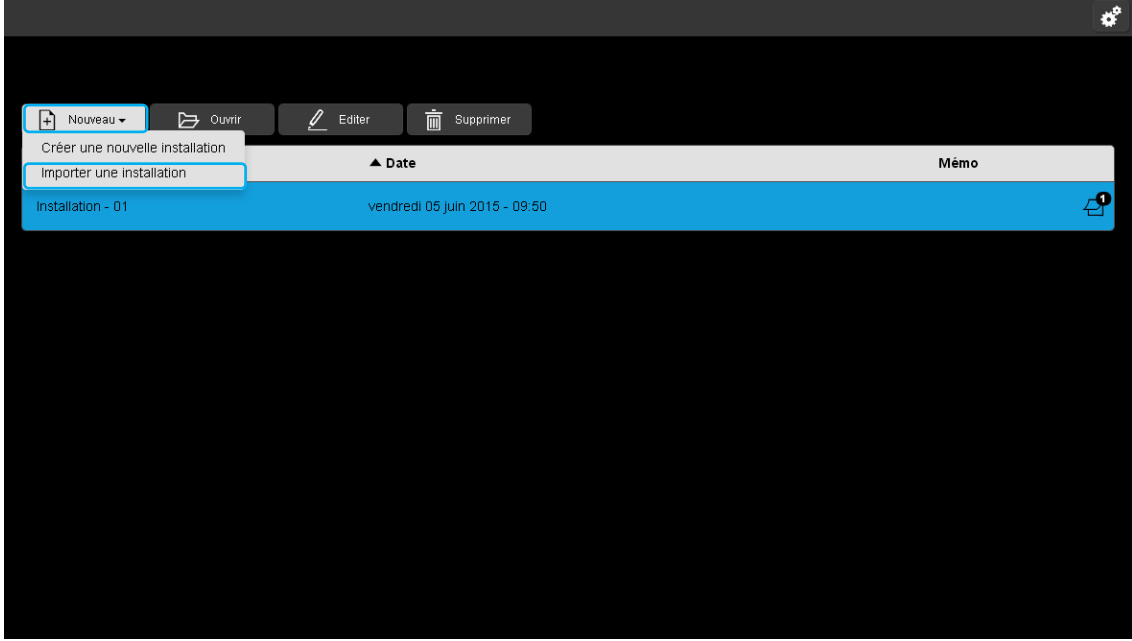

- Cliquer sur **Nouveau**, une liste déroulante s'affiche.

Cliquer sur **Importer une installation**.

Une fenêtre « **Importer une installation** » s'affiche :

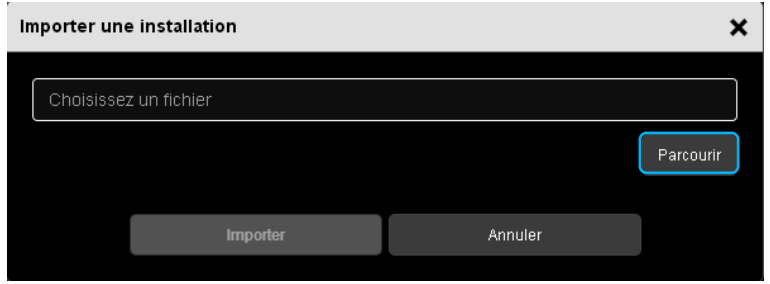

- Cliquer sur **Parcourir**, pour choisir le fichier d'installation à importer.

Une fenêtre s'affiche :

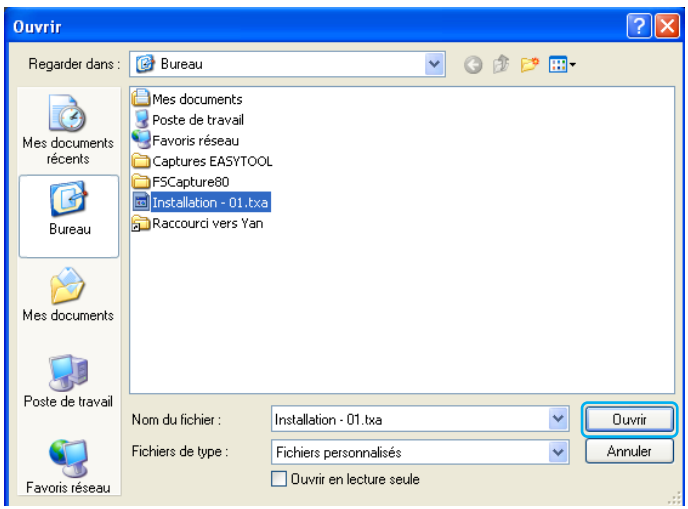

- Sélectionner le fichier d'installation souhaité et cliquer sur **Ouvrir.**

### **Remarque :**

L'installation à importer est au format **« .txa** » (fichier TXA100) ou « **.txh** » (fichier TX100).

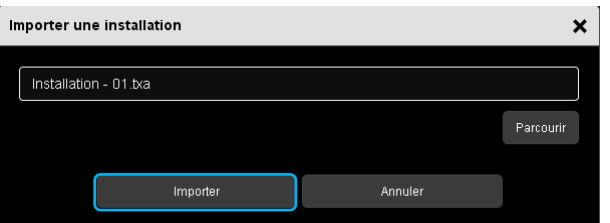

Une fois le fichier sélectionné, cliquer sur **Importer**.

## <span id="page-34-0"></span>4.3 OUVRIR UNE INSTALLATION

Plusieurs projets peuvent être stockés dans le serveur de configurateur.

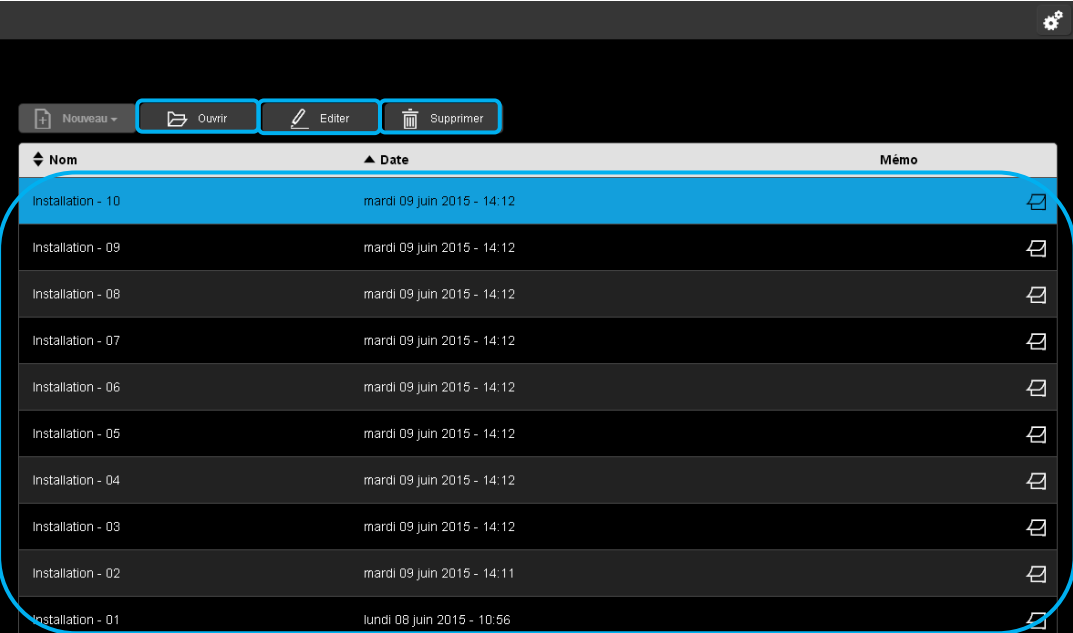

- Sélectionner un projet et cliquer sur les onglets souhaités :
	- **Ouvrir** : Le paramétrage de l'installation est accessible à ce niveau. Celui-ci permet de visualiser, de configurer et de modifier une installation.
	- **Editer** : Les informations relatives à l'installation peuvent être modifiées à ce niveau. Ce profil correspond à celui du propriétaire du logement. Il sera utilisé lors de la génération de documents de configuration à remettre au propriétaire de l'installation configurée.
	- **Supprimer** : La sauvegarde du paramétrage de l'installation est supprimée de la mémoire interne du serveur de configuration.

#### **Remarque :**

Il est possible de stocker jusqu'à 10 installations (ou projets) maximum sur un serveur de configuration. Il est donc important de sauvegarder régulièrement les installations sur un support extérieur de sauvegarde (Voir chapitre [8.5.1\)](#page-100-2)

### <span id="page-35-0"></span>4.4 EDITER UNE INSTALLATION

Les informations relatives à l'installation peuvent être modifiées à ce niveau. Ce profil correspond à celui du propriétaire du logement. Il sera utilisé lors de la génération de documents de configuration à remettre au propriétaire de l'installation configurée.

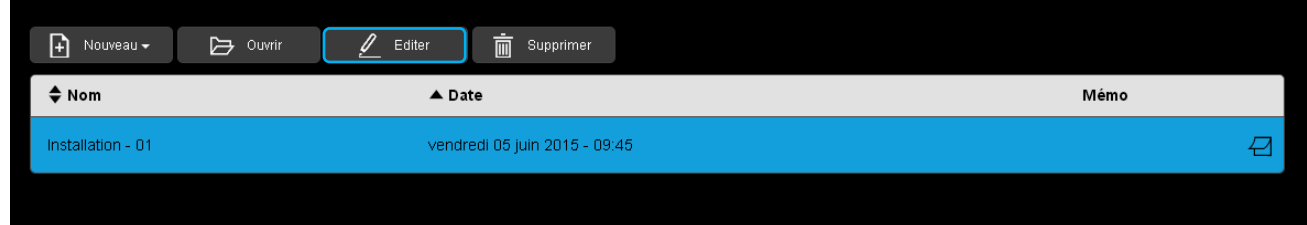

Pour modifier une installation existante, cliquer sur **Editer.**

Une fenêtre « Modification de l'installation » s'ouvre :

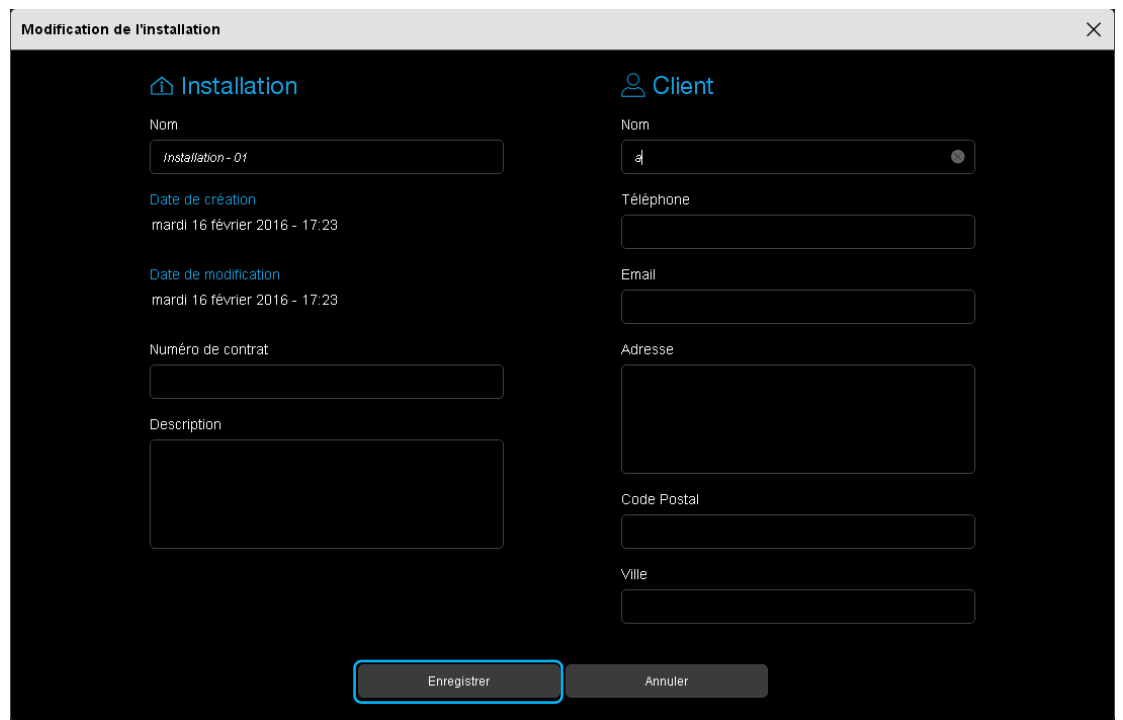

- Modifier les champs souhaités.
- Cliquer sur **Enregistrer** pour sauvegarder les données.
### **5. RECHERCHE DES PRODUITS**

Cette partie permet de répertorier tous les produits connectés au réseau KNX et reconnus par l'outil de configuration.

### 5.1 ANALYSER L'INSTALLATION POUR TROUVER LES PRODUITS PRESENTS

Il existe 2 méthodes pour lancer la recherche des produits :

- Dans une nouvelle installation : une fenêtre pour scanner les produits s'affiche, car aucun produit n'est présent dans l'installation.
- Dans une installation existante : pour scanner les produits rajoutés à l'installation.

#### 5.1.1 NOUVELLE INSTALLATION

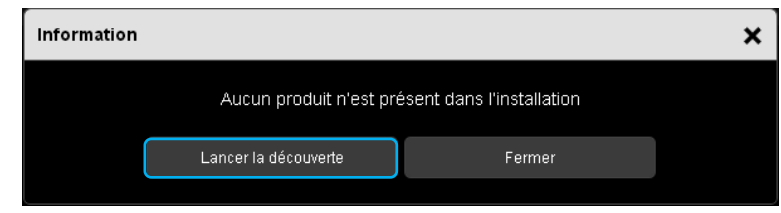

- Cliquer sur **Lancer la découverte** pour rechercher les différents produits d'une installation.

Les fenêtres suivantes s'affichent :

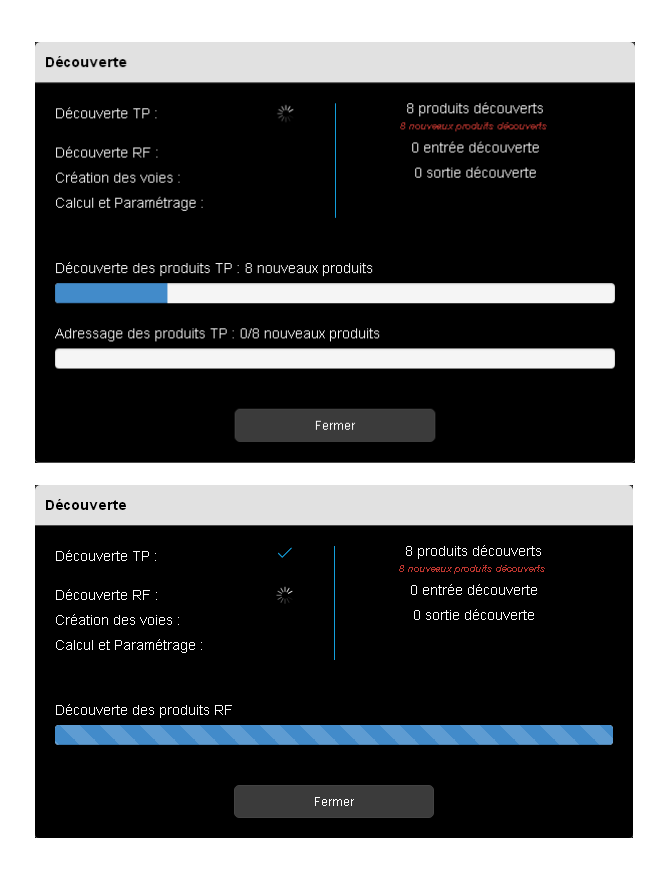

L'outil de configuration recherche les différents produits TP.

Si l'outil de configuration ou l'installation possède un coupleur de media TR131, une recherche des différents produits RF sera effectuée.

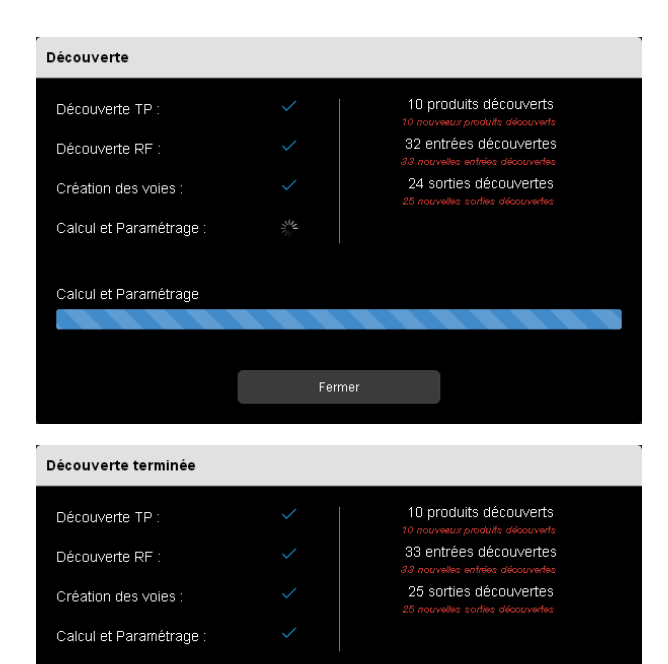

Relancer

L'outil de configuration a trouvé les différents produits.

Il recherche à présent les entrées et sorties associés au produit.

La fenêtre indique un certain nombre de produits détectés ainsi que le nombre d'entrées et de sorties associées.

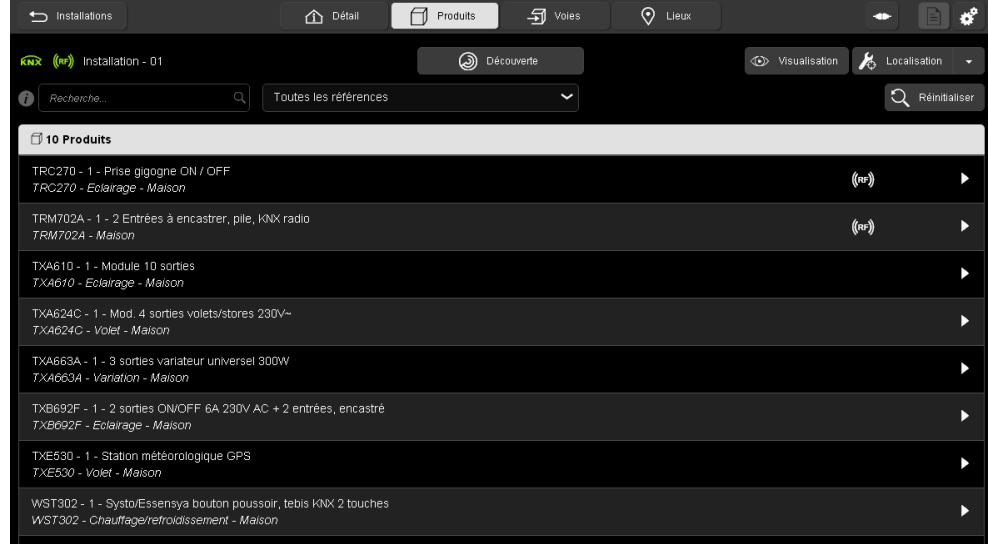

A la fin de la recherche, l'outil de configuration affiche la liste des produits trouvés.

#### 5.1.2 INSTALLATION EXISTANTE

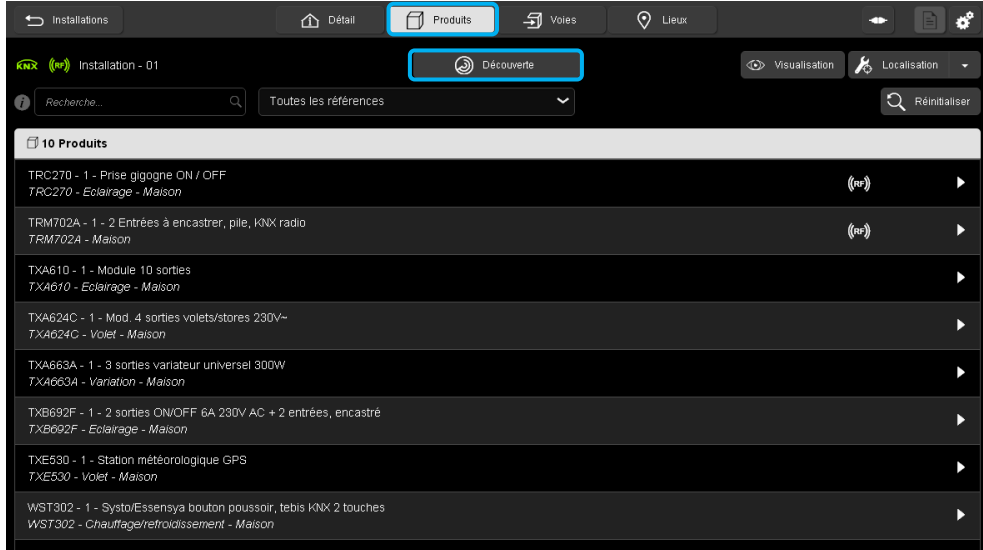

- Cliquer sur l'onglet **Produits**.
- Cliquer sur **Découverte** pour repérer les produits rajoutés à l'installation.

La fenêtre suivante s'affiche :

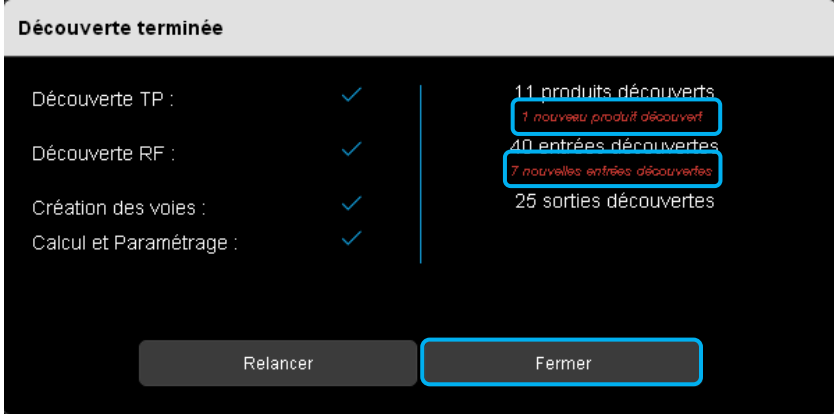

La fenêtre indique en rouge un certain nombre de nouveaux produits détectés ainsi que le nombre d'entrées et de sorties associées.

Une fois l'installation découverte, cliquer sur **Fermer**.

#### **Remarque :**

Seuls les produits en configuration usine peuvent être découverts.

Pour un produit déjà paramétré dans une installation précédente, un retour usine du produit est nécessaire.

### 5.2 INDICATION DE CONNEXION KNX ET RF

Des symboles permettent de connaitre en permanence l'état de la connexion avec le bus KNX en TP ou RF.

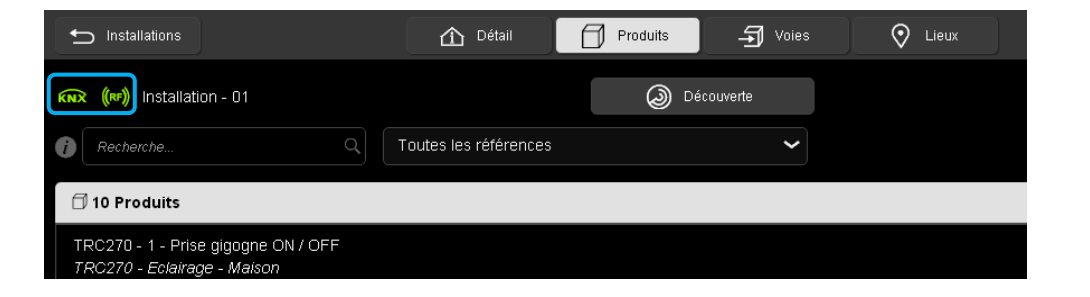

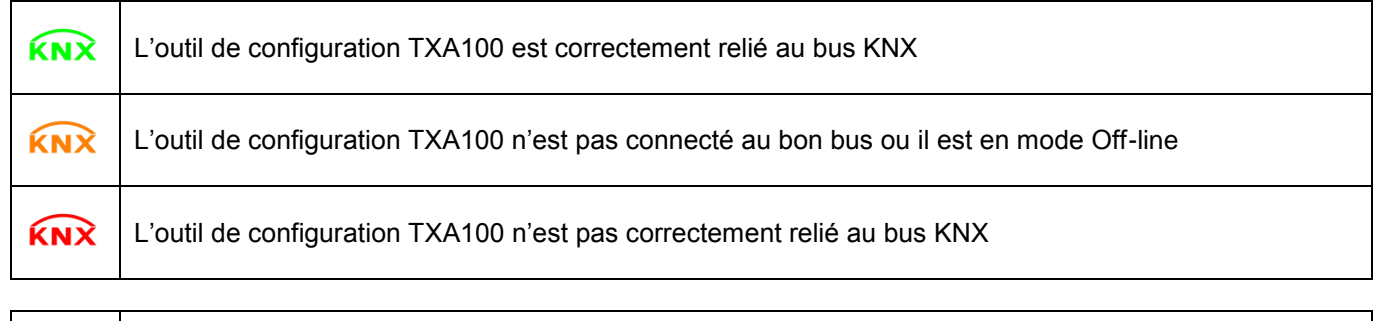

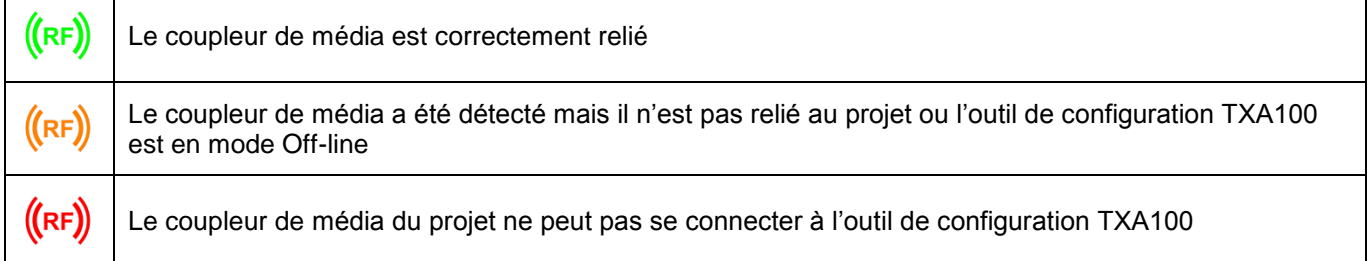

### 5.3 DEFINIR LA STRUCTURE DU LOGEMENT

La structure du logement permet de configurer les différentes pièces présentes dans l'installation. Cette étape permettra ultérieurement d'affecter un produit ou une voie à une pièce pour une vue ergonomique. Ces affectations pourront aussi être exportées vers domovea ou elles seront reprises. Une structure par défaut est proposée mais peut être modifiée en fonction du besoin.

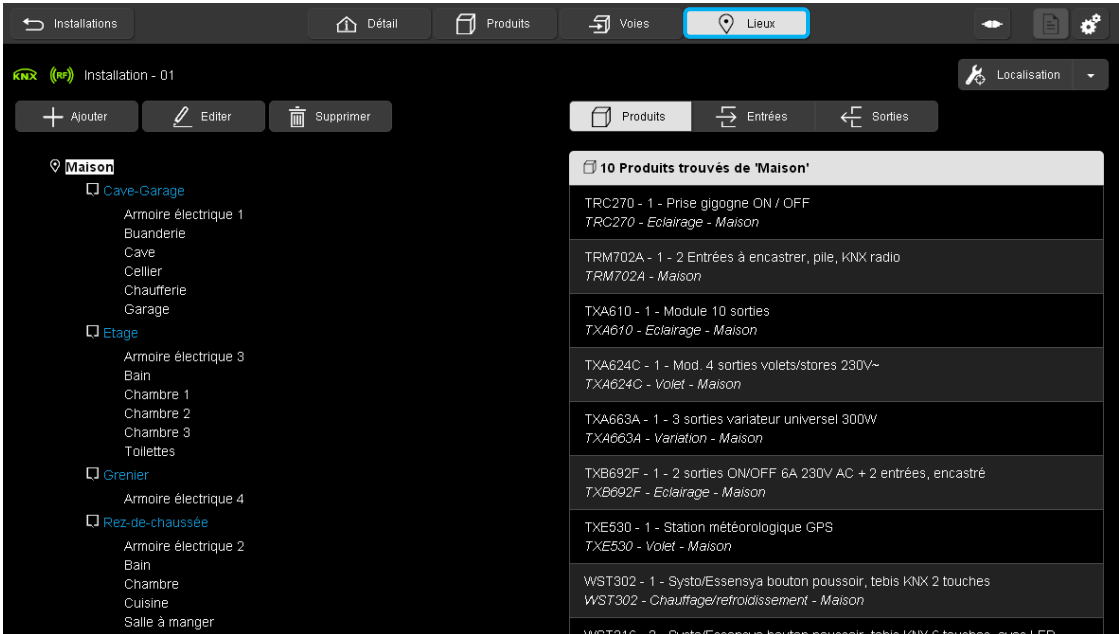

#### 5.3.1 MODIFIER LA STRUCTURE DU LOGEMENT

- Cliquer sur l'onglet **Lieux** pour visualiser l'architecture.

Le bouton **Ajouter** permet de créer une nouvelle pièce.

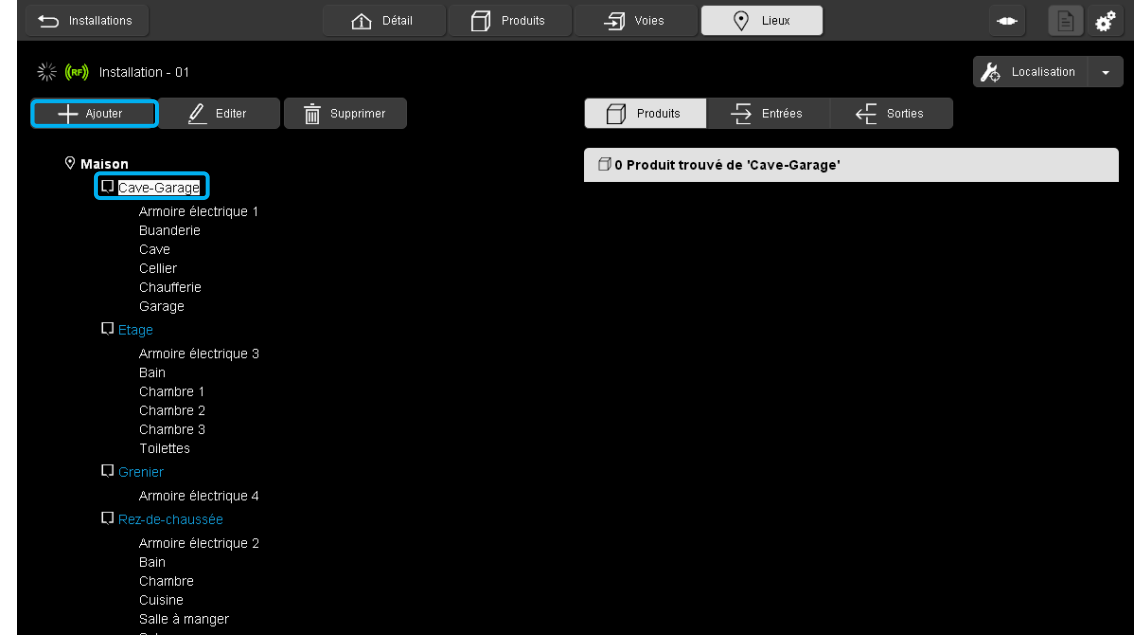

- Sélectionner le niveau où le rajout d'une pièce est nécessaire. Ce niveau détermine le rajout d'un étage, d'une pièce ou d'une partie de la pièce. Il est possible de paramétrer jusqu'à 4 niveaux maximum.

- Cliquer sur **Ajouter**, une fenêtre « Ajouter un nouveau lieu » s'affiche :

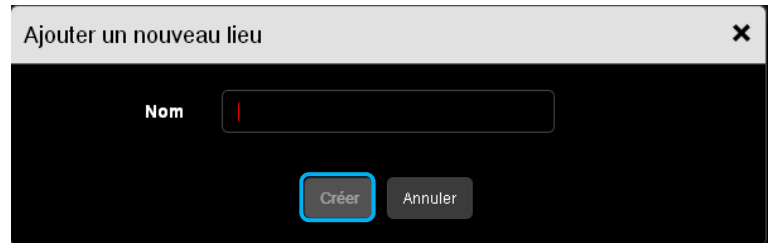

- Ajouter le nom de la nouvelle pièce et cliquer sur **Créer**.

Le bouton **Editer** permet de modifier le nom d'une pièce déjà crée.

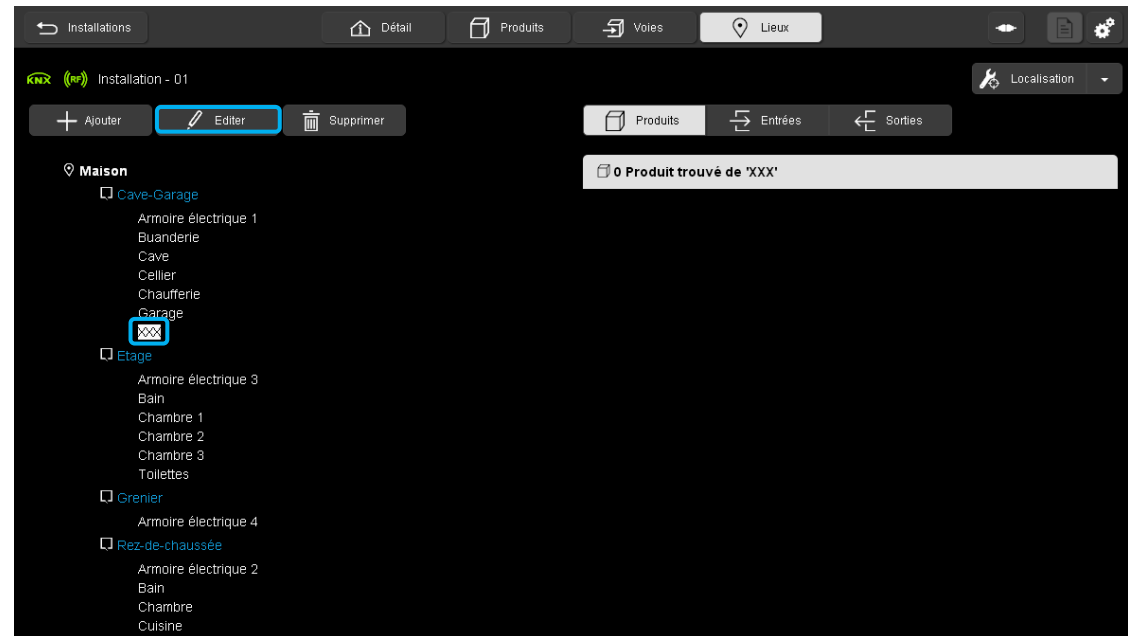

- Cliquer sur **Editer**.

Une fenêtre « Modifier un lieu » s'affiche :

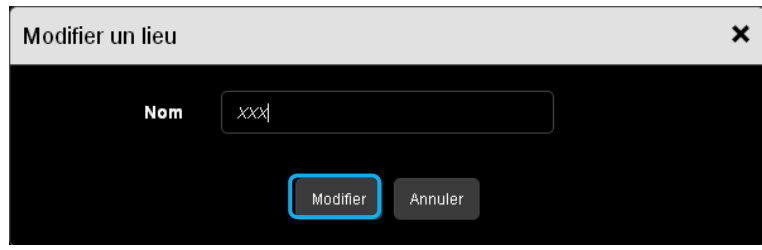

- Modifier le nom de la pièce et cliquer sur **Modifier**.

Le bouton **Supprimer** permet de supprimer une pièce.

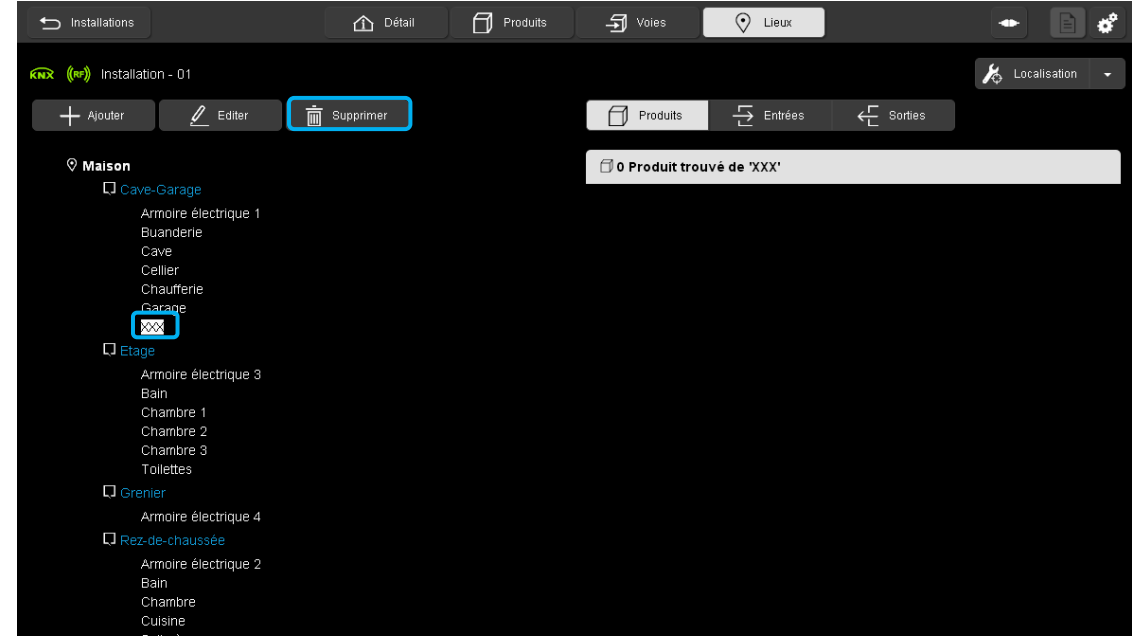

- Sélectionner la pièce à effacer.
- Cliquer sur **Supprimer**.

Une fenêtre « Supprimer un lieu » s'affiche :

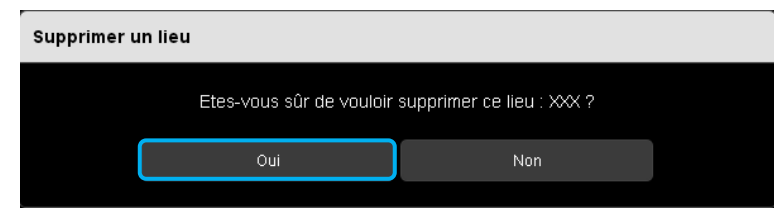

- Cliquer sur **Oui** pour valider la suppression.

#### 5.3.2 AFFECTATION DU PRODUIT OU DE LA VOIE

Cette partie permet d'affecter un produit ou une voie à une pièce d'une manière simplifiée. Une fonction Drag And Drop vous permet d'affecter en une seule fois un groupe de produit ou un ensemble d'entrée et de sortie à un endroit donné.

**Affectation des produits** 

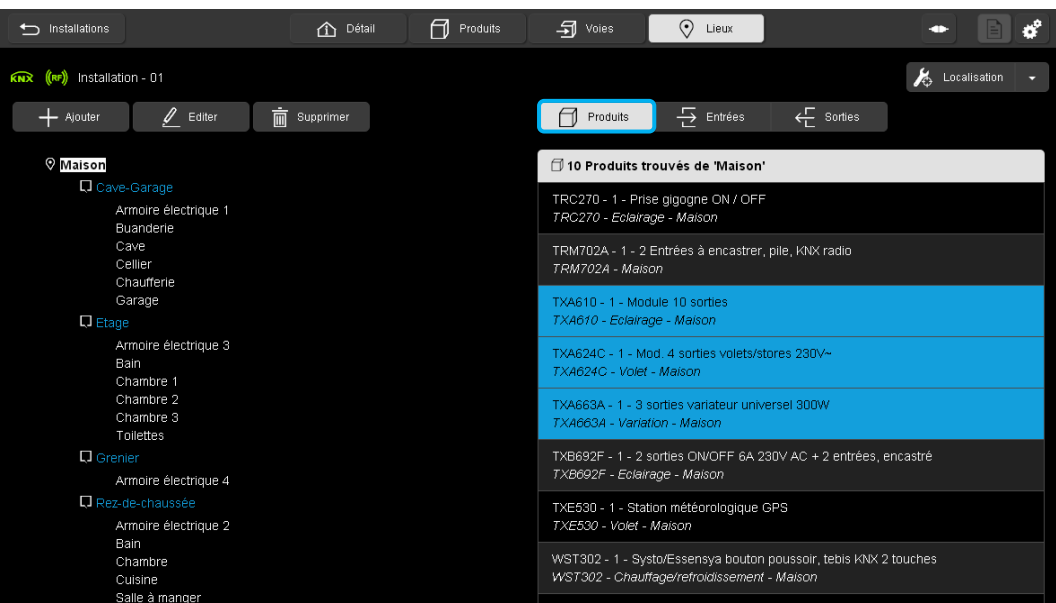

- Cliquer sur **Produits**
- Sélectionner les produits à affecter

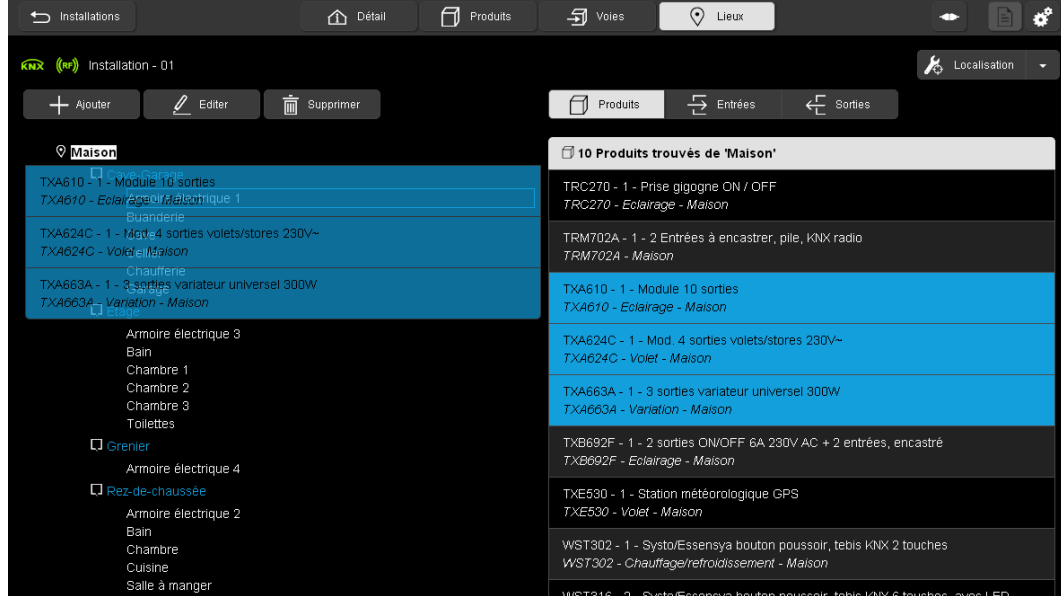

- Effectuer un Drag And Drop vers l'endroit choisi.

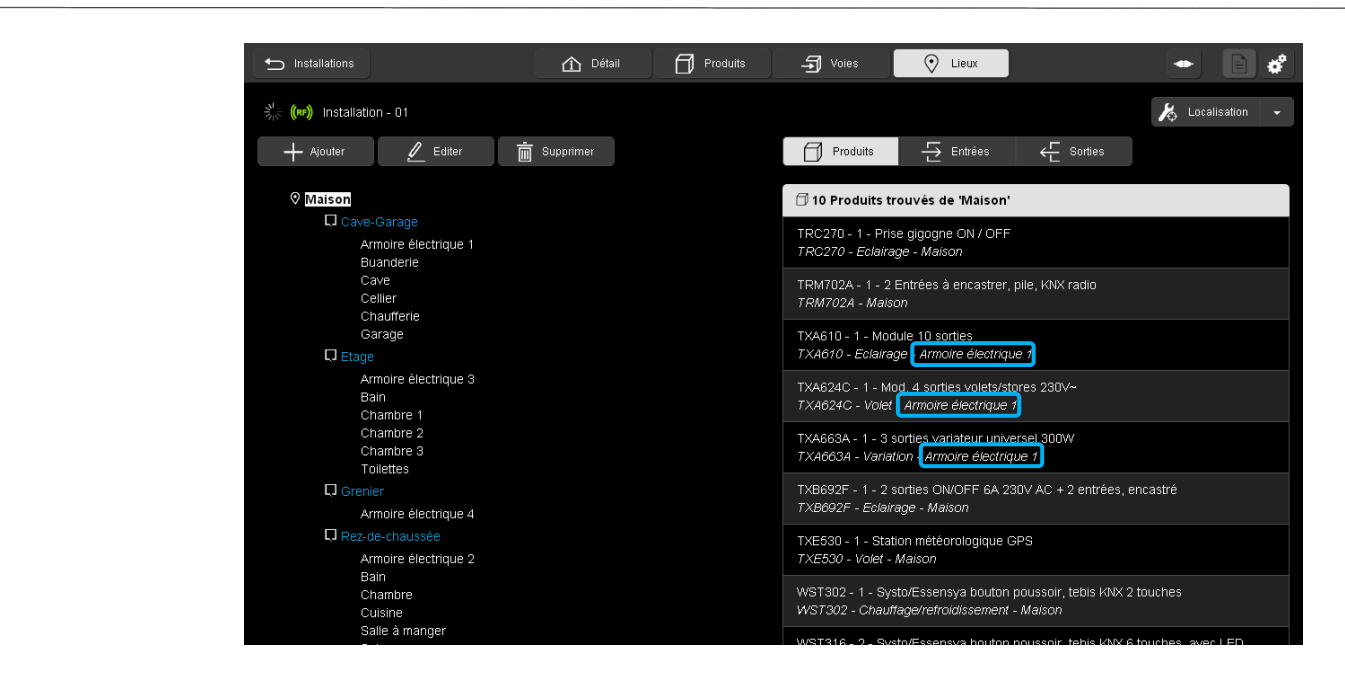

L'affectation des produits sélectionnés a été modifiée.

- **Remarque :** Les affectations des entrées ou des sorties associées au produit sont également modifier.
	- **Affectation des entrées**

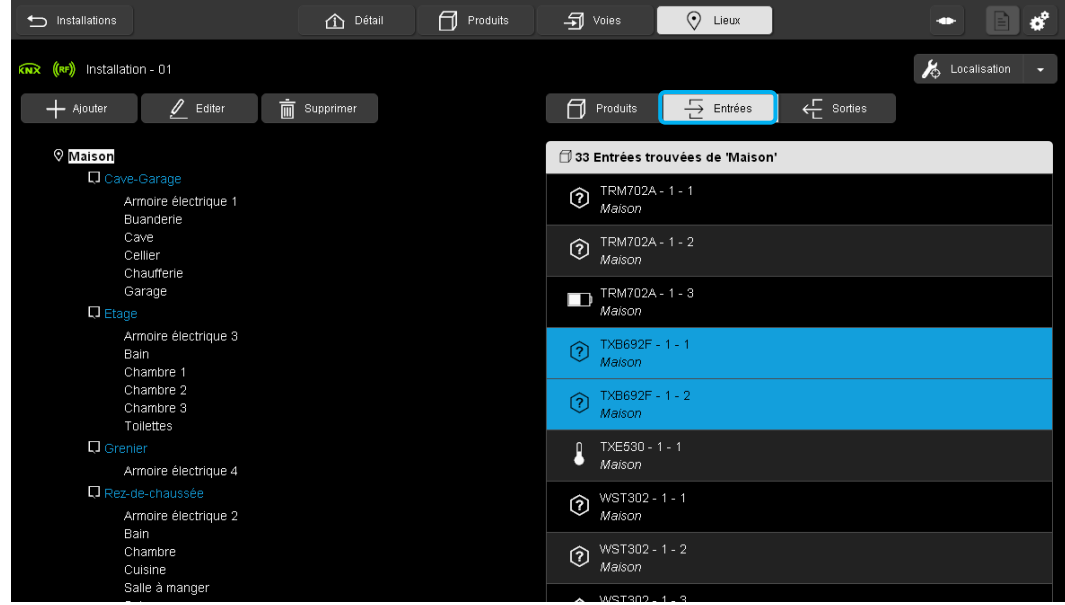

- Cliquer sur **Entrées**
- Sélectionner les entrées à affecter

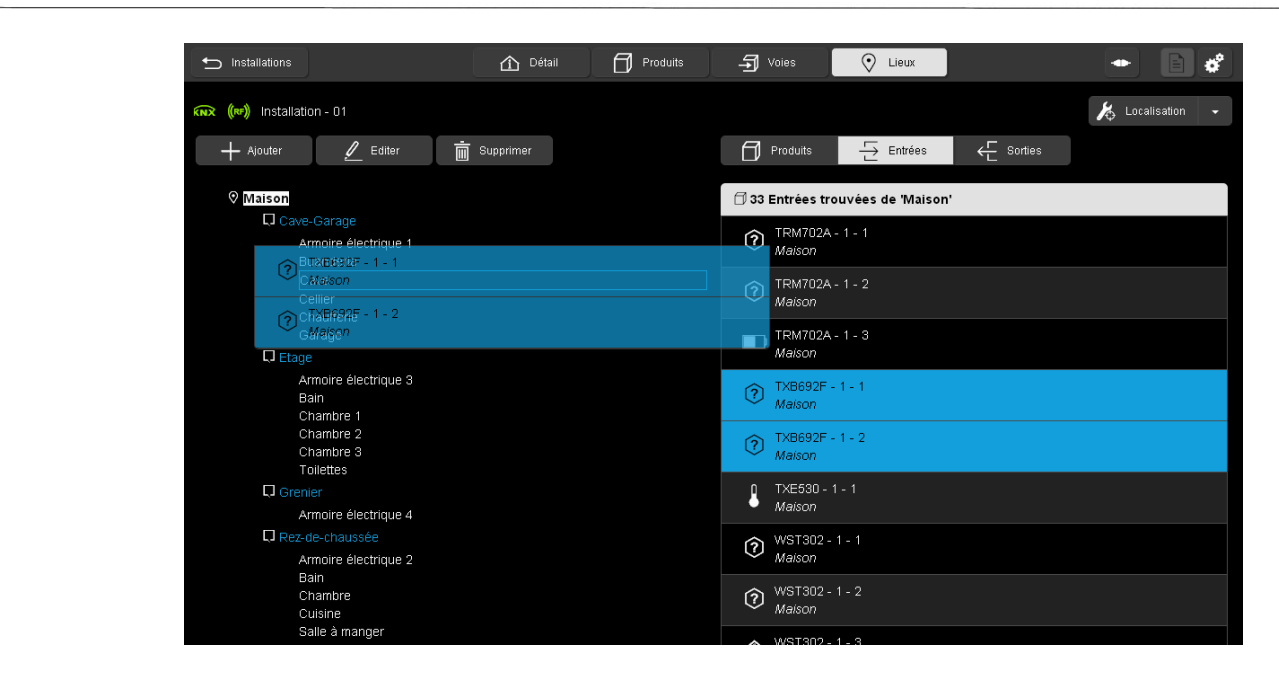

- Effectuer un Drag And Drop vers l'endroit choisi.

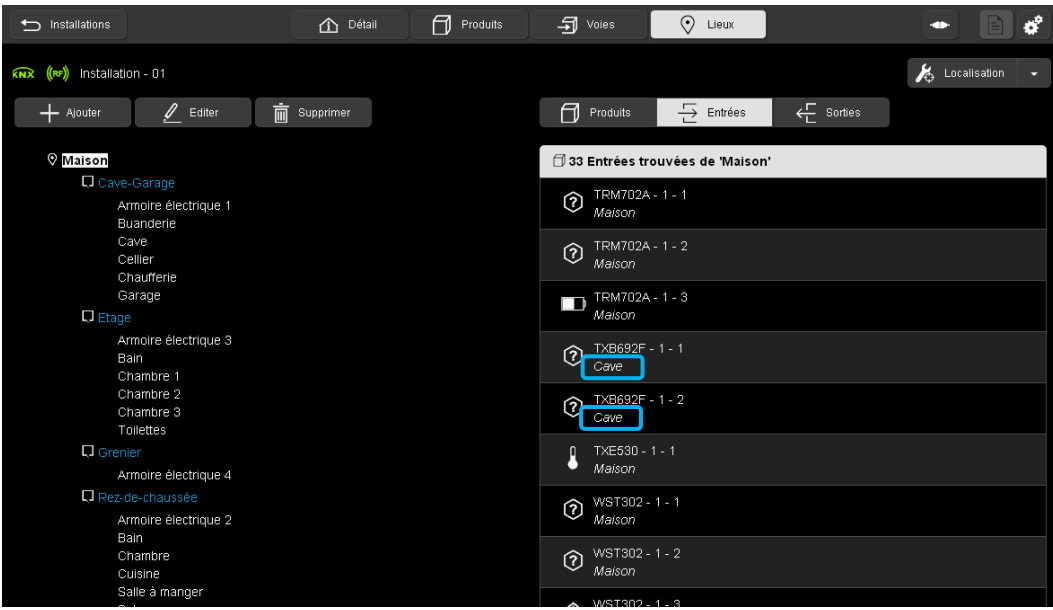

L'affectation des entrées sélectionnées a été modifiée.

**Affectation des sorties** 

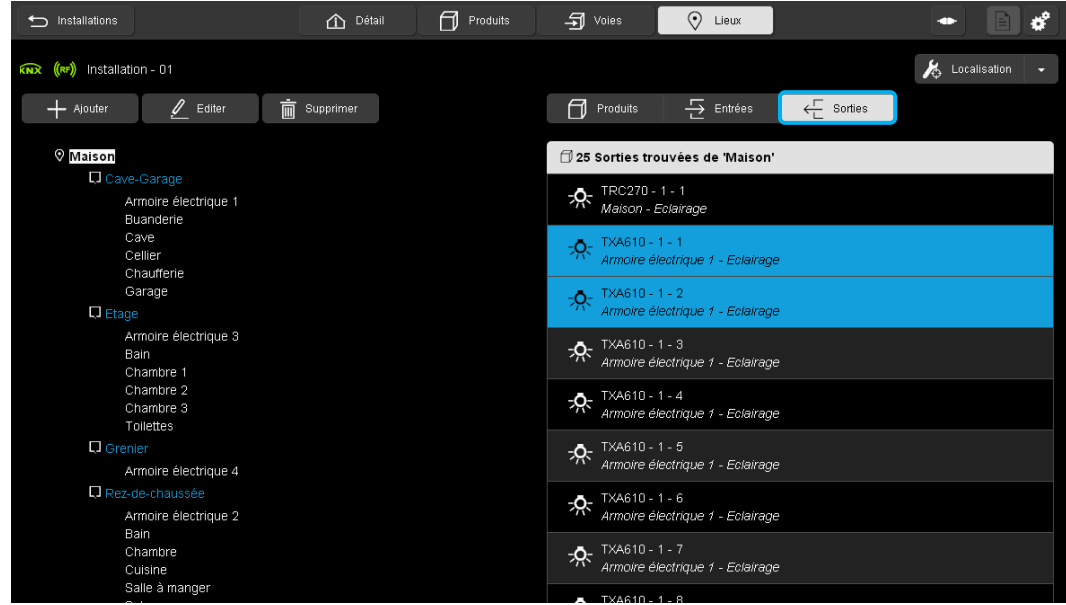

- Cliquer sur **Sorties**
- Sélectionner les sorties à affecter

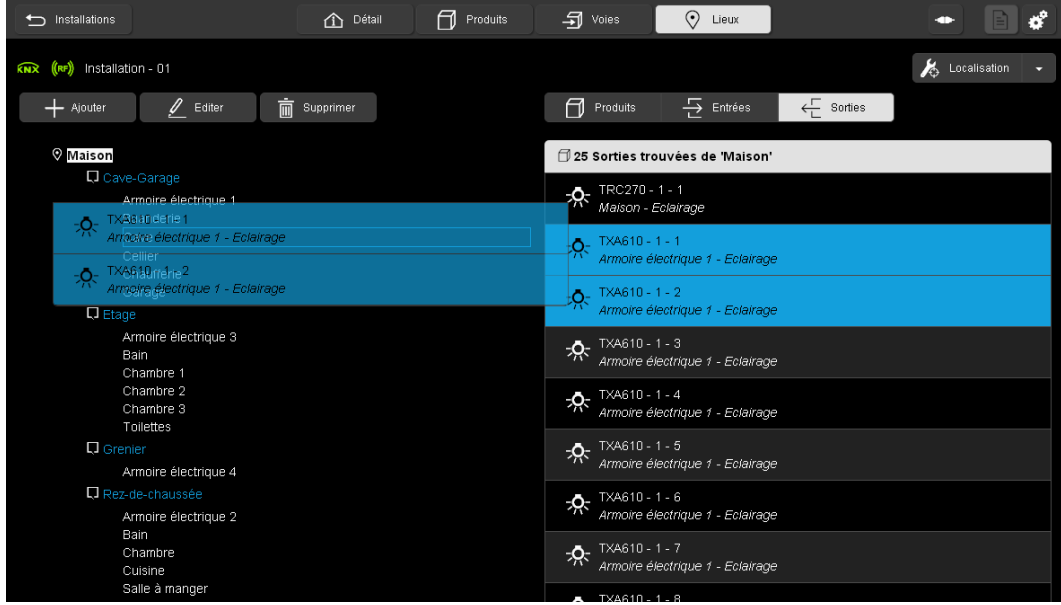

- Effectuer un Drag And Drop vers l'endroit choisi.

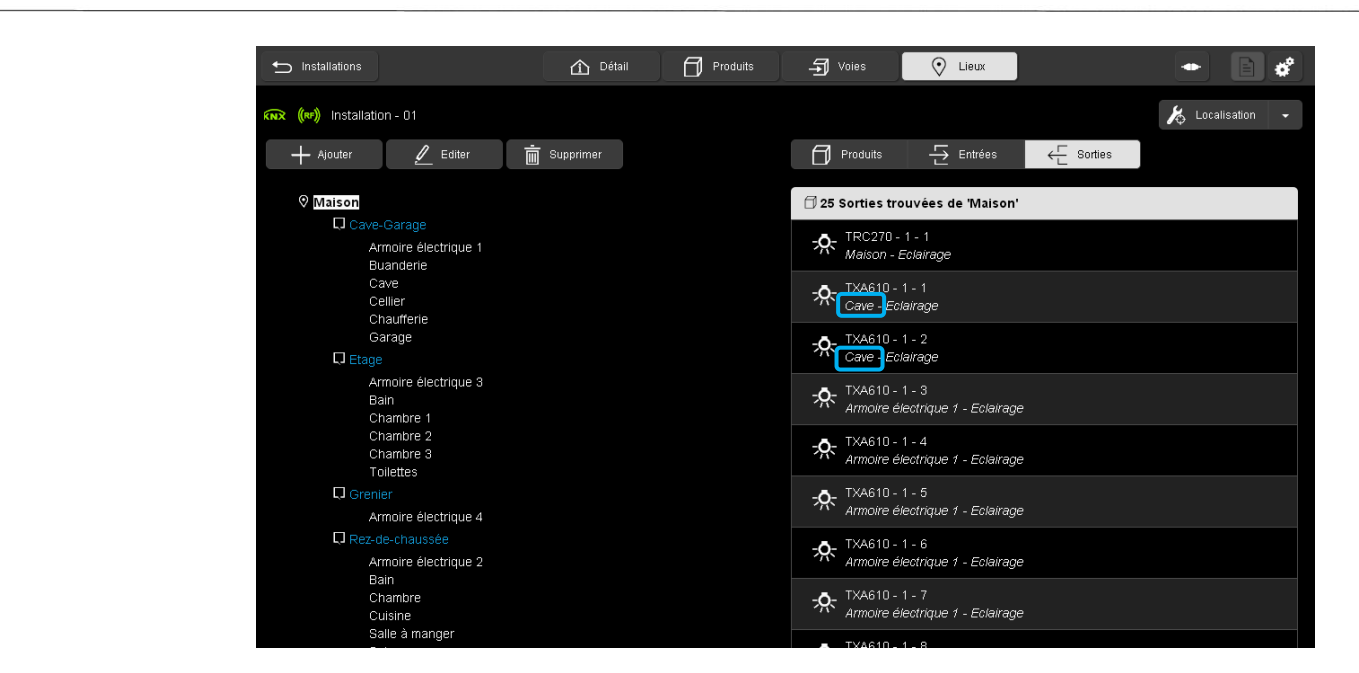

L'affectation des sorties sélectionnées a été modifiée.

### **6. PARAMETRAGE PRODUITS / VOIES**

Cette partie permet de paramétrer les différents produits et voies.

### 6.1 PARAMETRAGE DES PRODUITS

### 6.1.1 FONCTION GENERALE

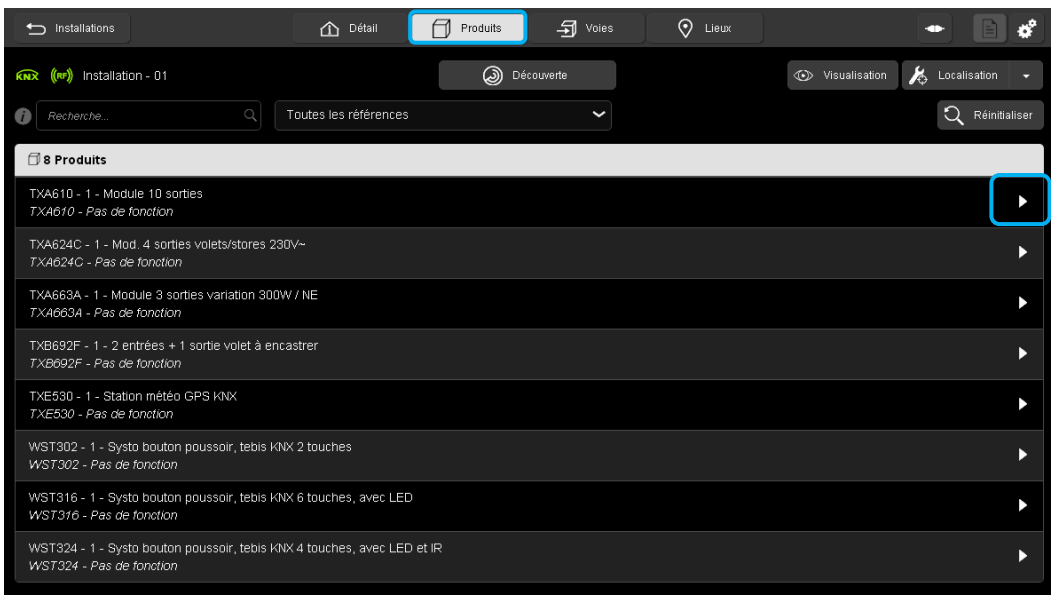

- Cliquer sur l'onglet **Produits** pour voir la liste des produits répertoriés de l'installation.
- Cliquer sur le produit souhaité pour définir les différents paramètres.

La fenêtre suivante s'affiche :

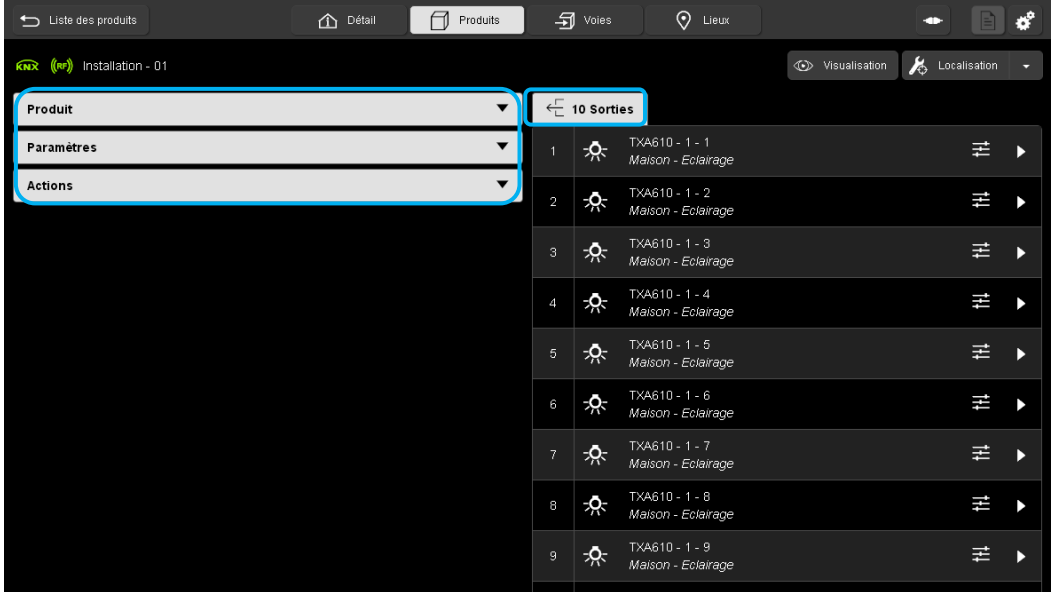

Sur cette fenêtre se trouvent :

- sur la partie gauche les onglets :
	- $\checkmark$  Produit : regroupe les informations relatives au produit
	- $\checkmark$  Paramètres : définit le fonctionnement du produit
	- $\checkmark$  Actions : permet d'effectuer des actions précises sur le produit (Redémarrage, Retour usine etc...)
- sur la partie droite la liste des sorties associées au produit.

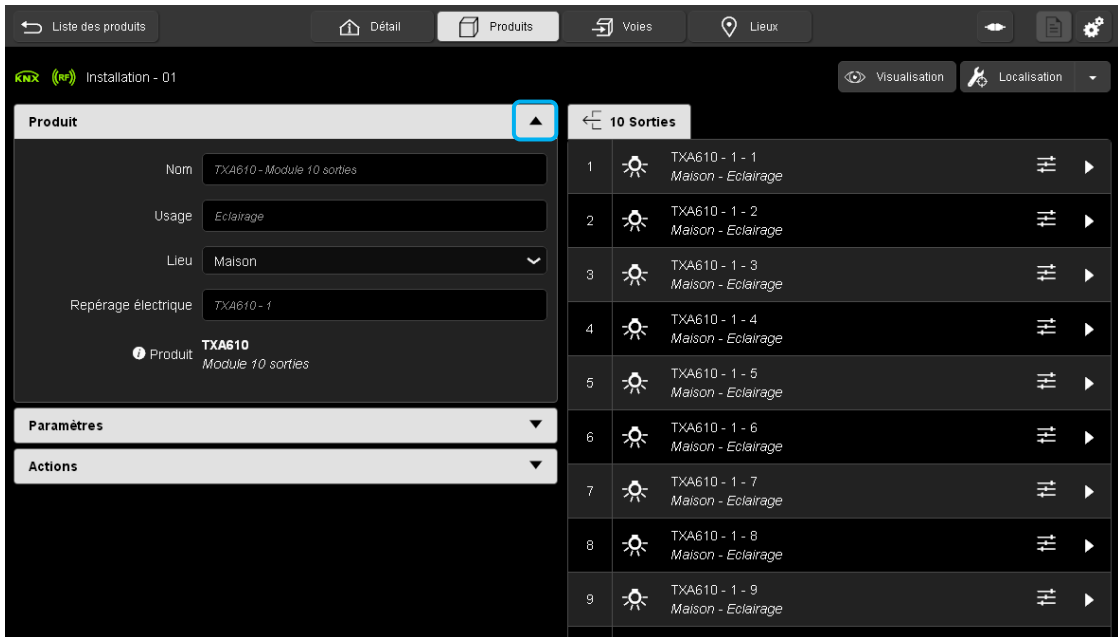

- Cliquer sur  $\overline{\phantom{a}}$  de l'onglet **Produit** pour définir les informations relatives au produit.

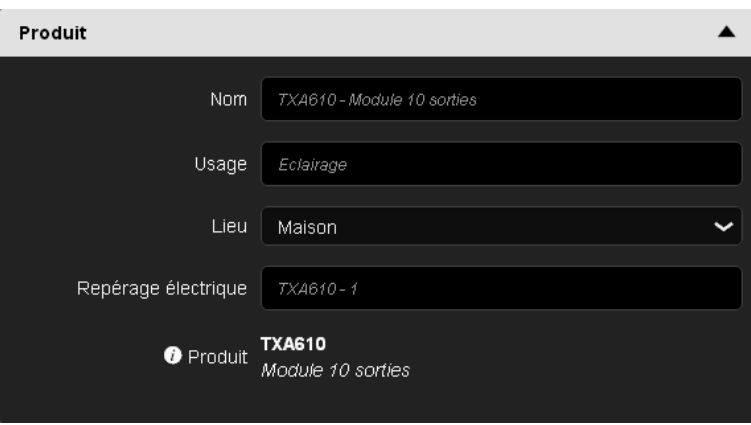

- **Nom** : le nom du produit sélectionné peut être renommé.
- **Usage** : permet de définir l'usage du produit (Eclairage, Volet, Store etc…).

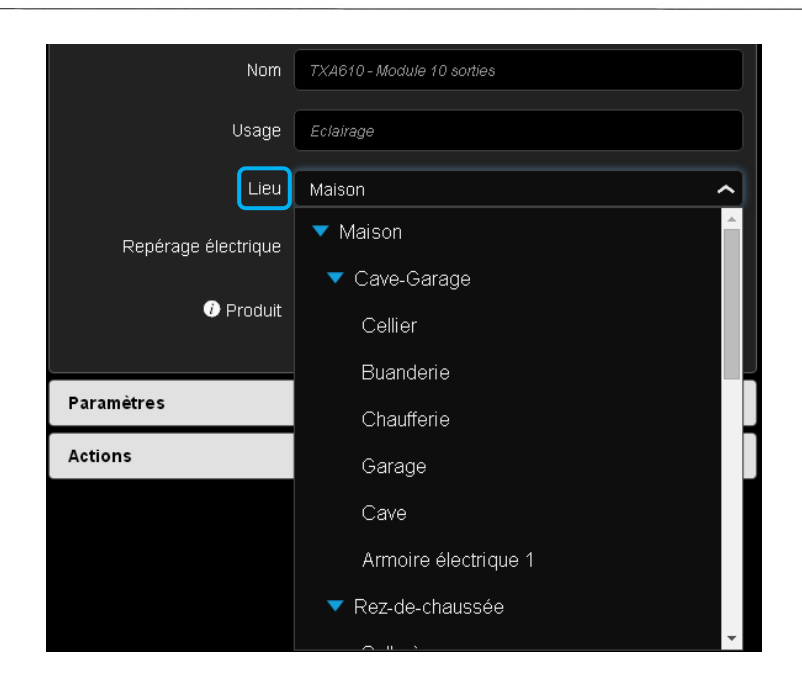

Lieu : Cliquer sur  $\blacktriangleright$  pour choisir le lieu où se situe physiquement le produit en fonction de la structure définie précédemment.

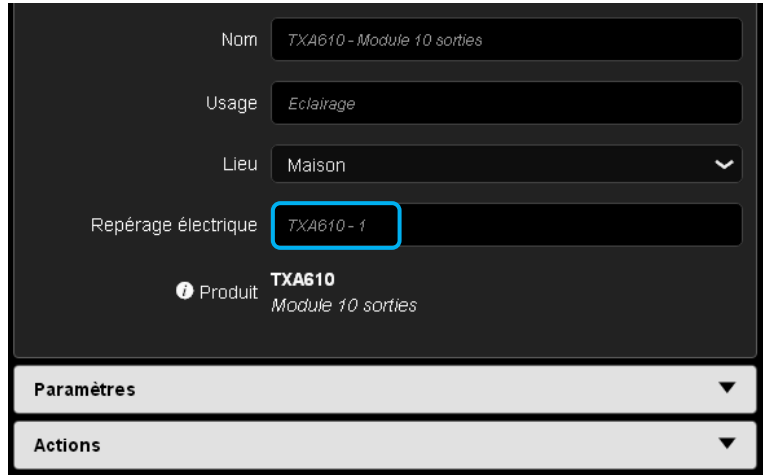

- **Repérage électrique** : Nommer le repérage électrique conformément au plan de câblage. Ce champ comporte le nom par défaut donné au produit lors de la découverte. Il peut être modifié pour s'accorder au plan de câblage de l'installation.
- **i Produit** : Cliquer sur « **i Produit** » pour afficher les informations sur le produit.

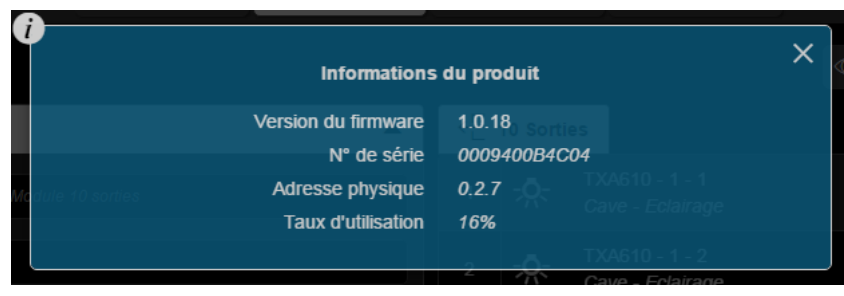

#### 6.1.2 FONCTION PARAMETRES

Cette partie permet de définir le fonctionnement du produit dans sa globalité. Les paramètres disponibles dépendent de la famille de produit et sont plus ou moins nombreux.

La définition détaillée des paramètres de chaque de produit est décrite dans la documentation relative aux produits concernés.

Ci-dessous l'exemple d'un produit de sortie pour définir l'usage des voies de sortie.

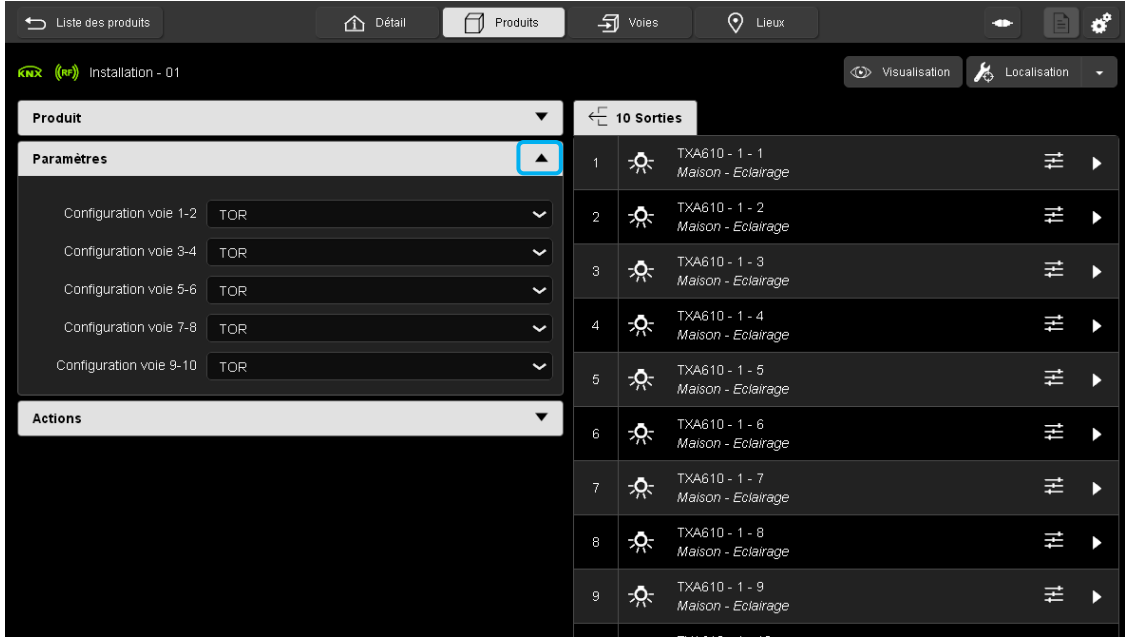

- Cliquer sur de l'onglet **Paramètres** pour définir les différents usages de voies du produit.

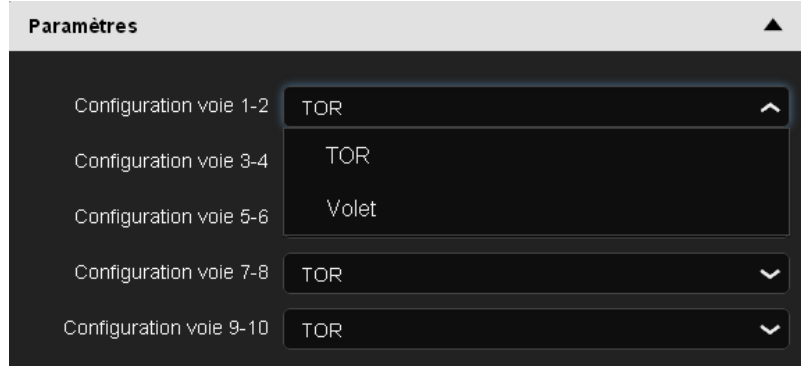

- Cliquer sur pour définir la fonction :
	- TOR
	- Volet

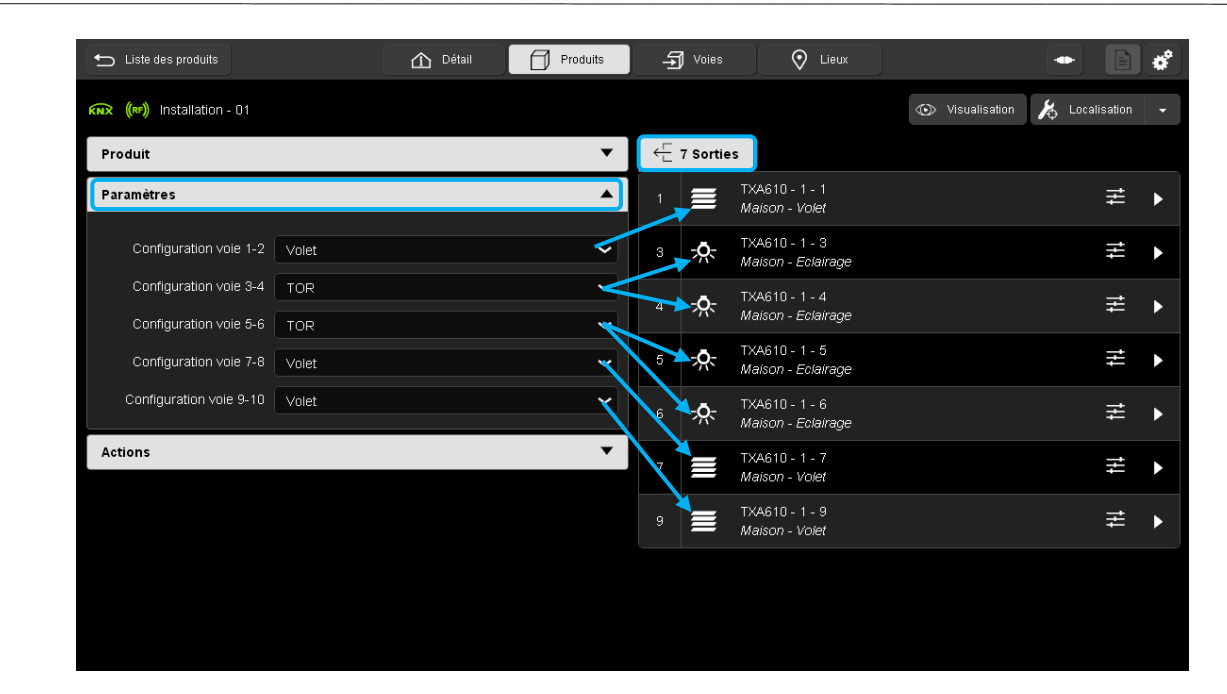

Selon l'usage défini (éclairage ou volet) dans l'onglet « Paramètres », une icône, symbolisant l'usage choisi, s'affiche à chaque sortie.

#### 6.1.3 MAINTENANCE DU PRODUIT

Cette partie permet d'effectuer des actions précises sur le produit. Elle permet d'agir individuellement sur chaque produit pour effectuer diverses tâches comme :

- **-** Le redémarrage du produit
- **-** Le retour usine
- **-** Le remplacement
- **-** La duplication
- **-** Le téléchargement
- **-** L'effacement des liens

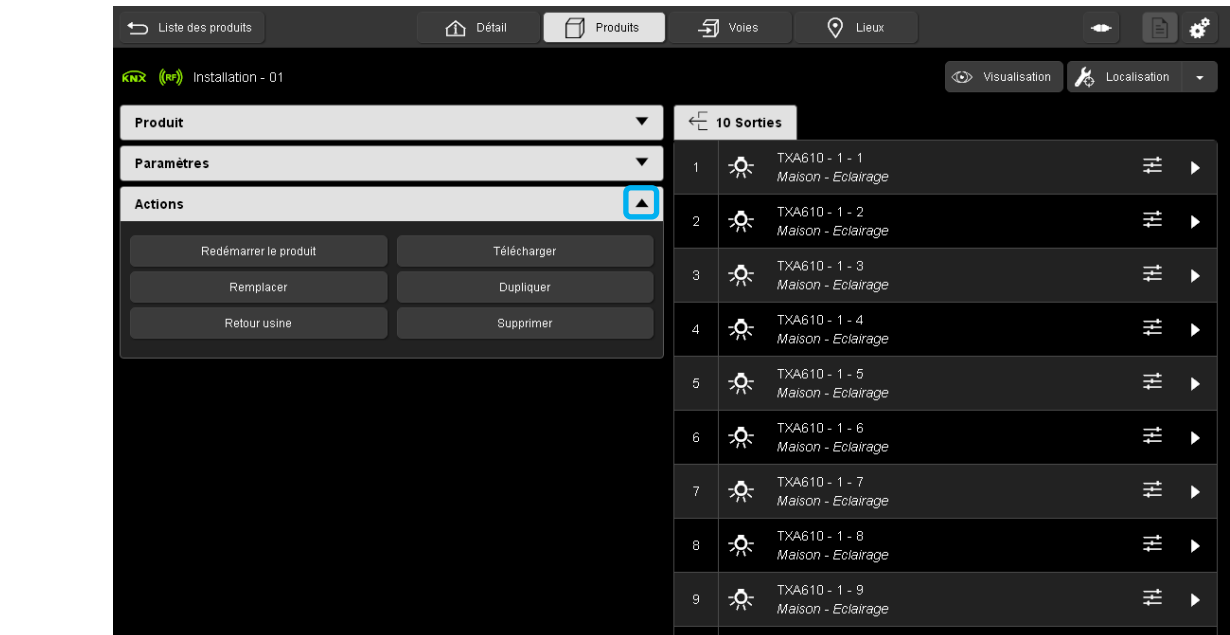

Cliquer sur **de l'onglet Actions** pour choisir les différentes actions.

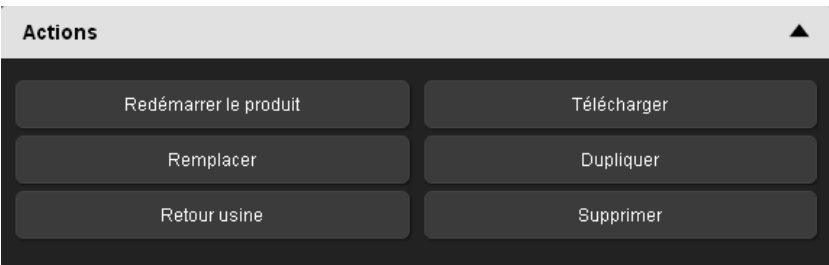

- **Redémarrage du produit :** Permet d'effectuer un arrêt / marche à distance du produit.
- **Télécharger :** Permet de recharger le paramétrage du produit **uniquement**
- **Remplacer :** permet de remplacer un produit par un autre de la même référence. Cette fonction est généralement utilisée pour remplacer un produit défectueux par un nouveau produit sans devoir reprendre tout le paramétrage (Voir chapitre [9.3.3\)](#page-134-0).
- **Dupliquer :** permet de copier le paramétrage d'un produit avec un autre de la même référence. Cette fonction est généralement utilisée pour dupliquer un produit sans devoir reprendre tout le paramétrage (Voir chapitre [9.3.4\)](#page-135-0).
- **Retour usine :** permet de recharger les paramètres par défaut (configuration sortie d'usine) et de retirer le produit de l'installation.
- **Supprimer :** Permet de retirer le produit de l'installation sans être connecté au serveur de configuration.

#### 6.1.4 TRI ET FILTRE PAR PRODUITS

Cette fonction permet de trier selon plusieurs critères la liste des produits.

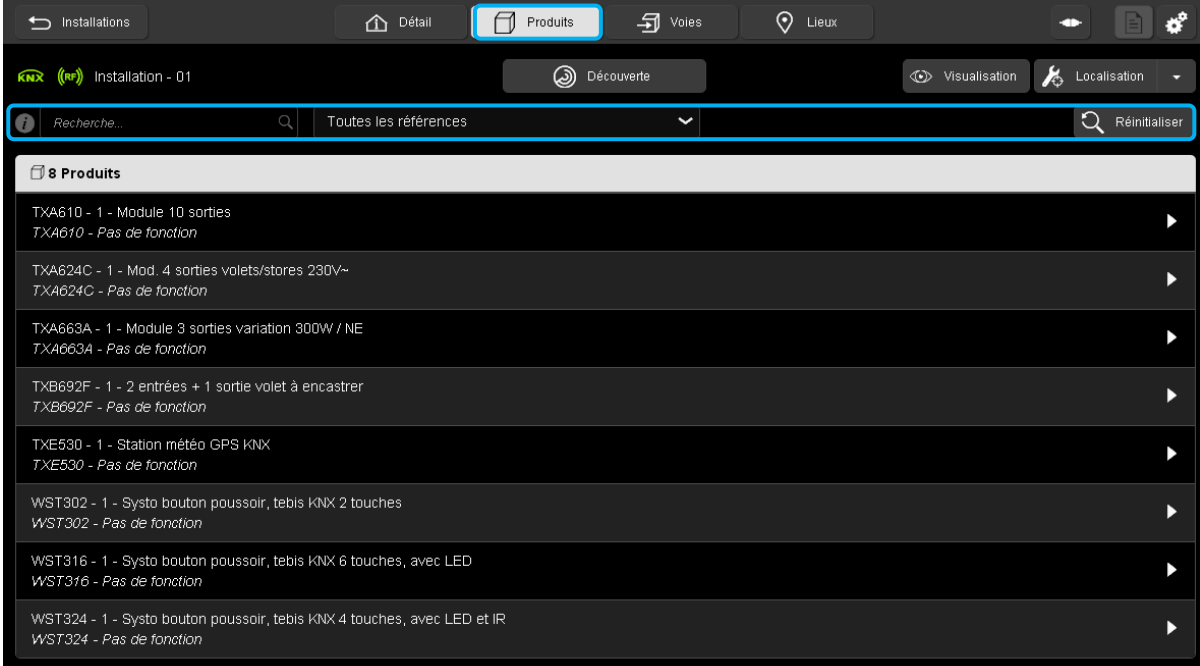

- Cliquer sur l'onglet « **Produits** » pour voir la liste des produits répertoriées dans l'installation et effectuer une recherche.

Il existe 2 types de recherche :

**<sup>1ère</sup> méthode** : Le tri s'effectue selon le texte saisi au niveau du champ recherche.

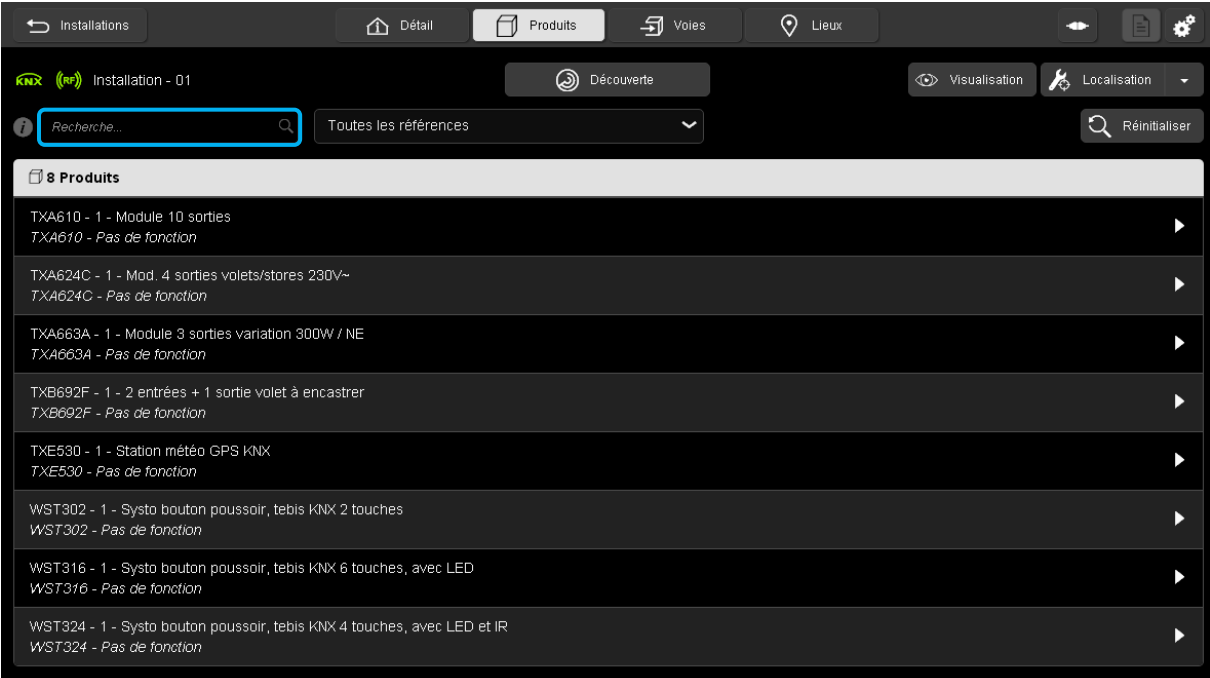

Exemple : En saisissant le mot « volet », seuls les produits comportant le mot « volet » s'affiche

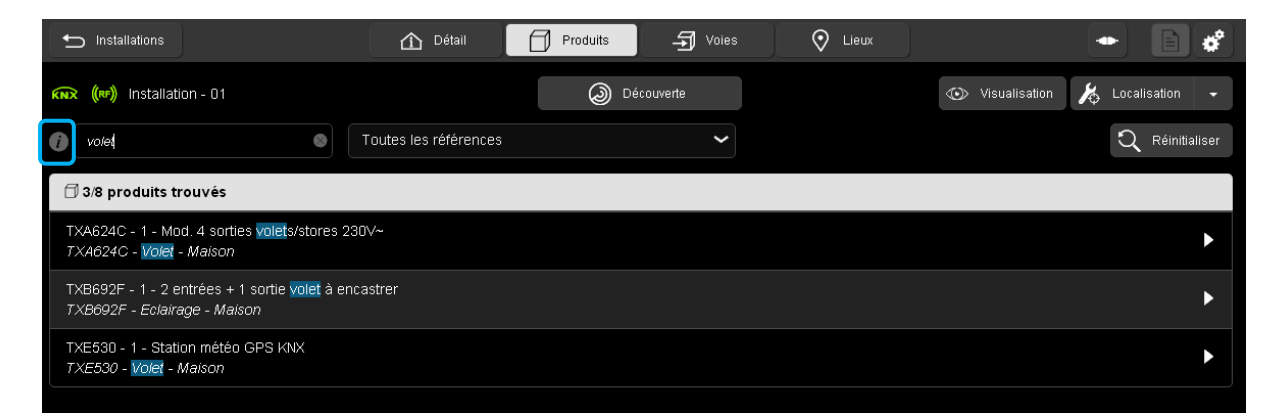

Il est également possible de saisir plusieurs mots ou caractères.

Certains mots clé sont déjà définis.

- Cliquer sur  $\mathcal D$  pour afficher la liste des mots clé

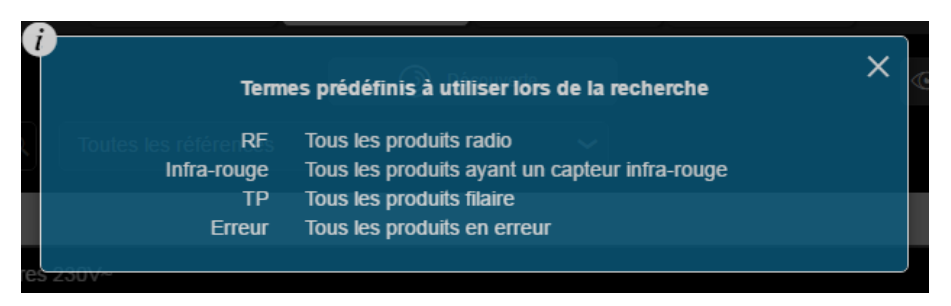

**2 ème méthode :** La recherche s'effectue par Référence

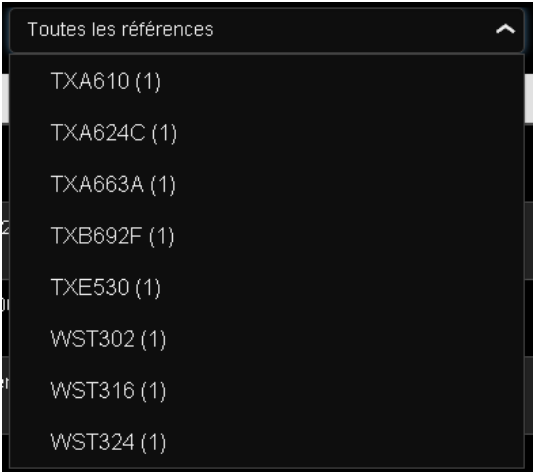

**Remarque :** Les deux méthodes peuvent être utilisées simultanément.

- Cliquer sur **Réinitialiser** pour effacer les recherches.

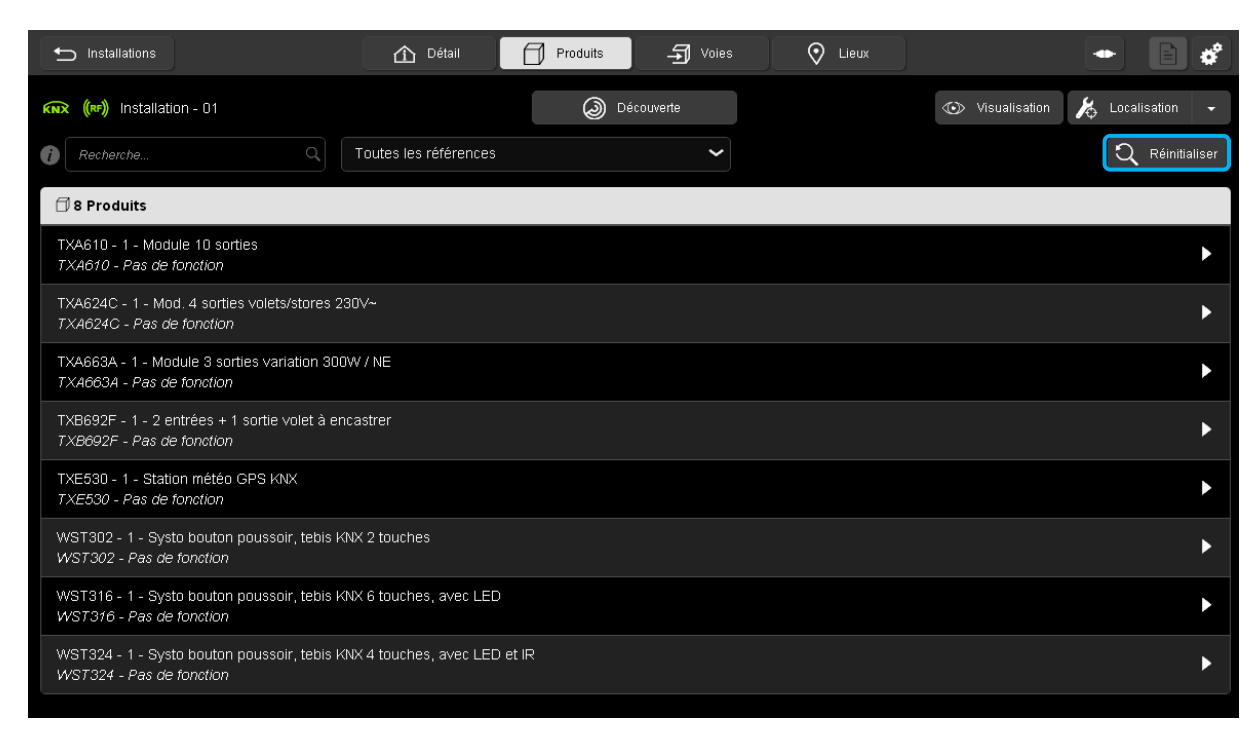

### 6.2 PARAMETRAGE DES VOIES

#### 6.2.1 PARAMETRE PAR VOIE

Le paramétrage par voies permet de configurer le fonctionnement voie par voie du produit. Il existe 2 méthodes pour accéder aux paramètres de la voie :

**1 ère méthode :** dans de la vue produit

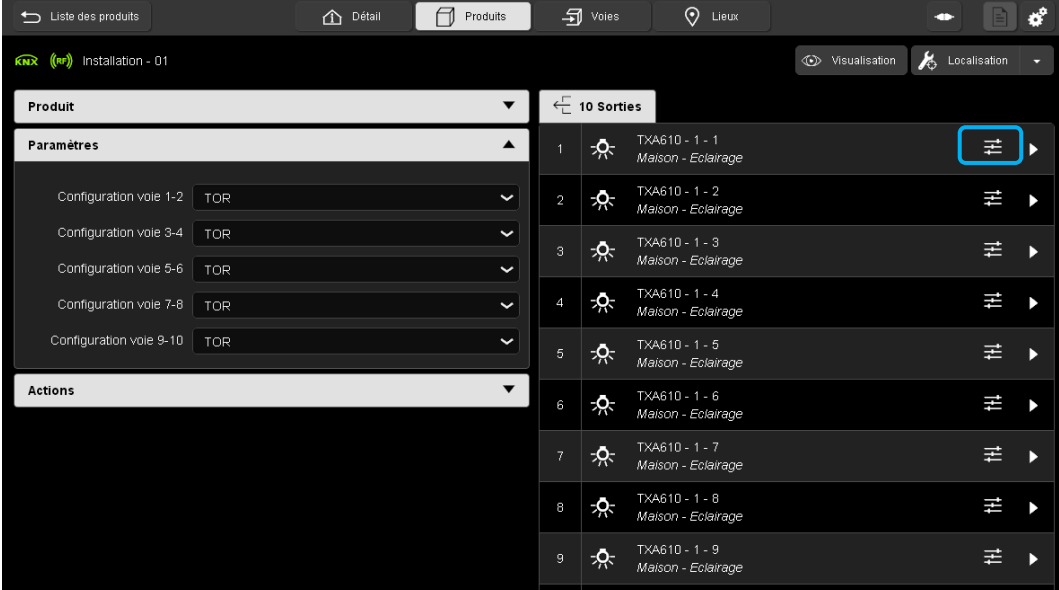

-Cliquer sur  $\pm$  pour accéder aux paramètres de la voie.

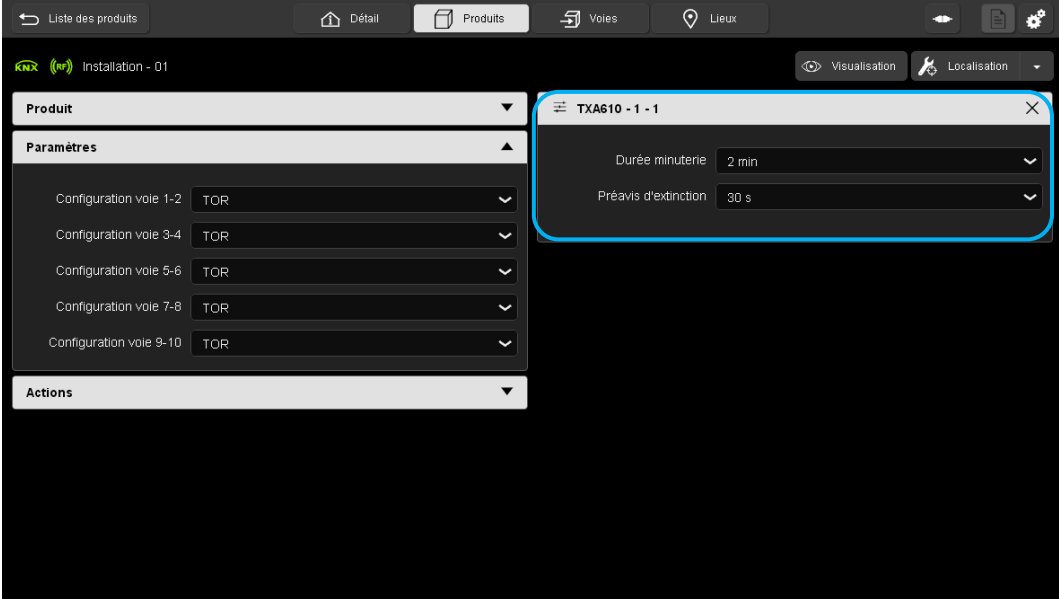

Les paramètres de la voie apparaissent à droite.

**2 ème méthode :** dans la vue des voies

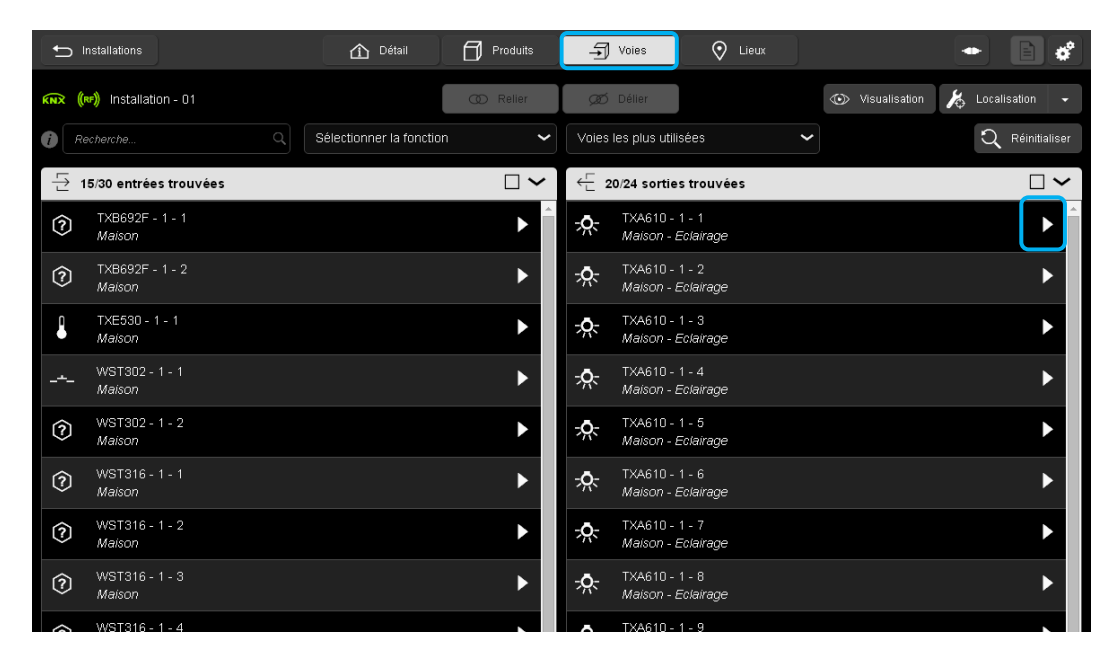

- Cliquer sur une sortie.

La fenêtre suivante s'affiche : Les paramètres de la voie apparaissent à gauche.

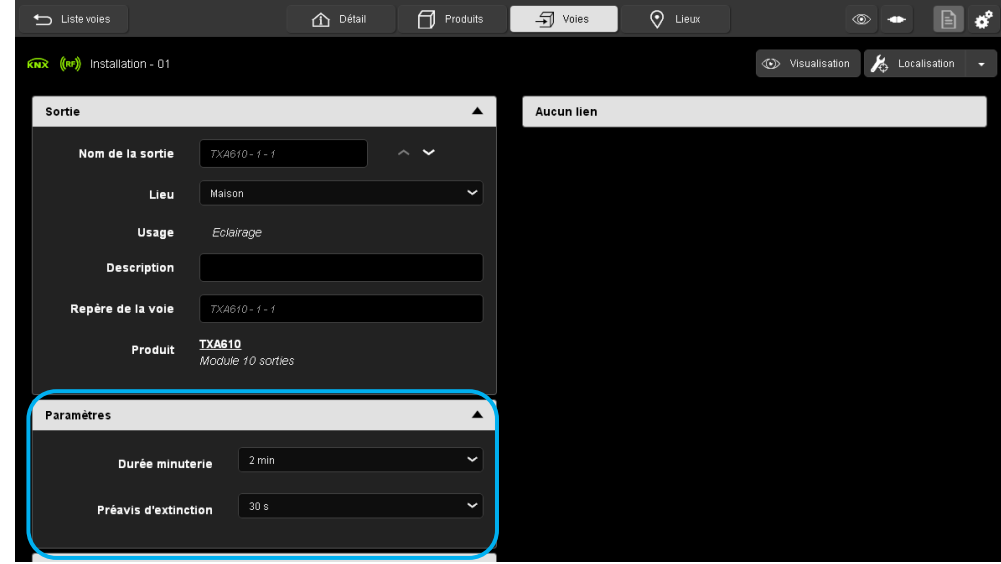

Exemple de paramétrage du volet :

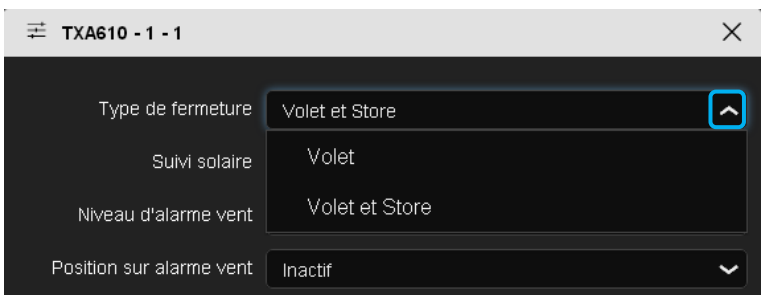

- Cliquer sur  $\sim$  pour choisir le fonctionnement « Volet et store » :

### Choix possibles :

- Volet
- $\checkmark$  Volet et store
- Définir les paramètres de fonctionnement de la sortie

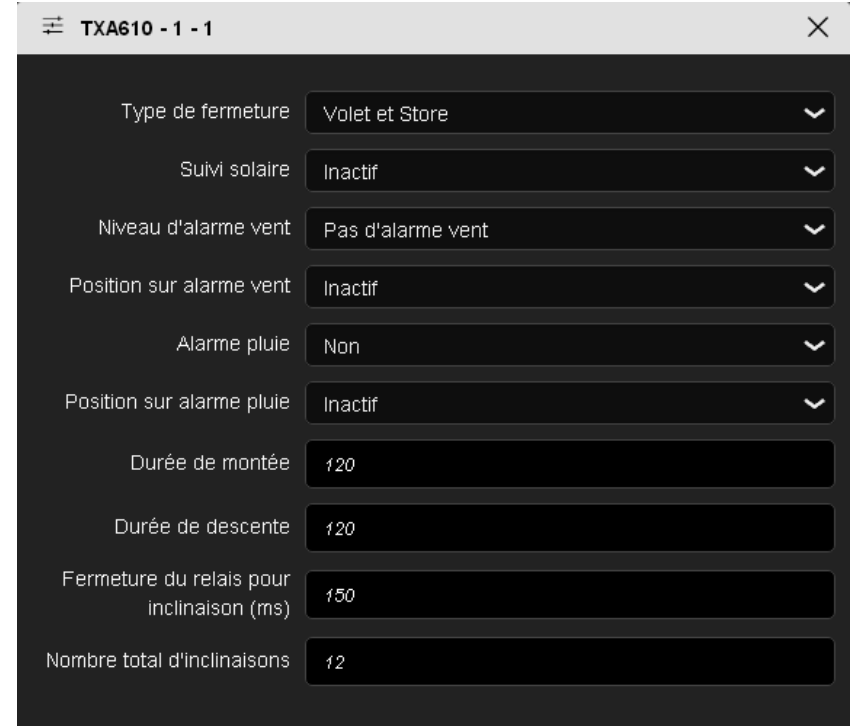

Exemple de paramétrage de l'éclairage :

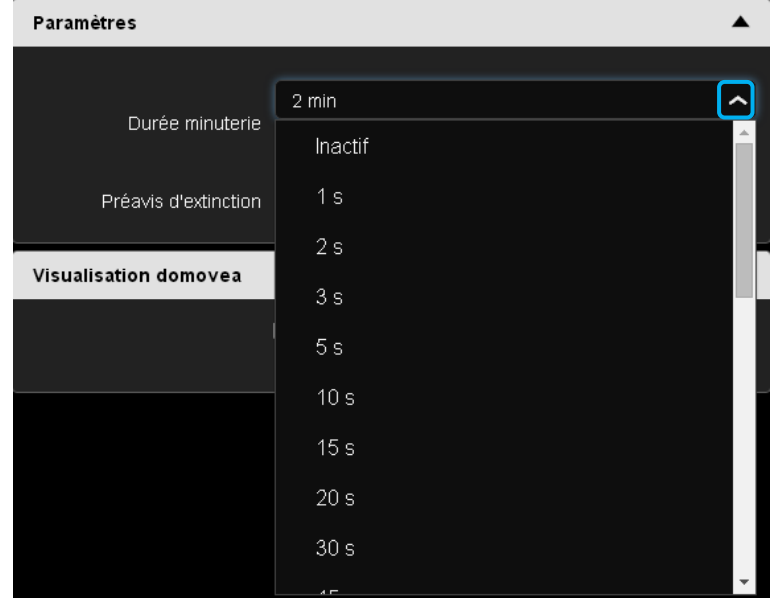

- Cliquer sur  $\Box$  pour choisir la « Durée de minuterie » de l'éclairage.

#### Choix possibles :

Non actif, 1 s, 2s, 3s, 5s, 10 s, 15 s, 20 s, 30 s, 45 s, 1 min, 2 min, 2 min 30 s, 3 min, 5 min, 15 min, 20 min, 30 min, 1 h, 2 h, 3 h, 5 h, 12 h, 24 h.

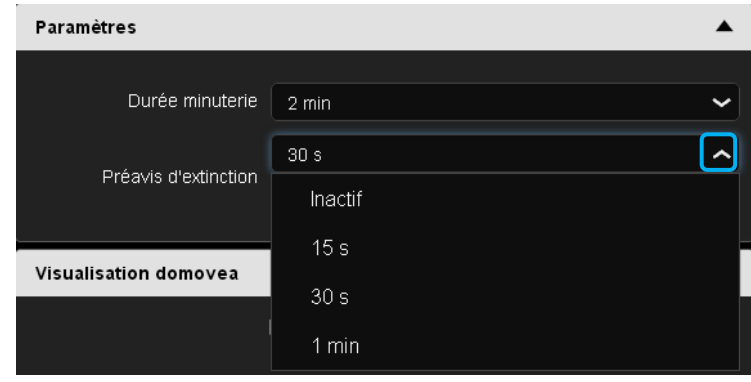

- Cliquer sur  $\mathbb{Z}$  pour choisir la « Pré-alerte de minuterie » de l'éclairage.

#### Choix possibles :

Non actif, 15 s, 30 s, 1 min.

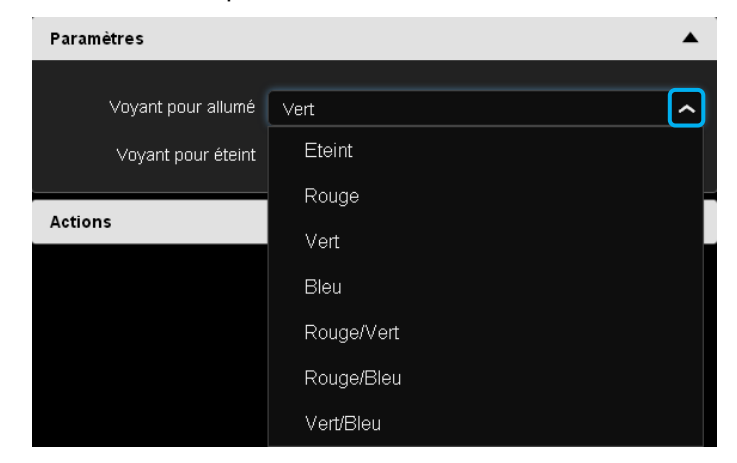

Exemple de paramétrage des LEDs sur un produit d'entrée :

- Cliquer sur pour choisir la « **Voyant pour allumé** »

Choix possibles :

OFF, Rouge, Vert, Bleu, Rouge/vert, Rouge/bleu, Vert/bleu.

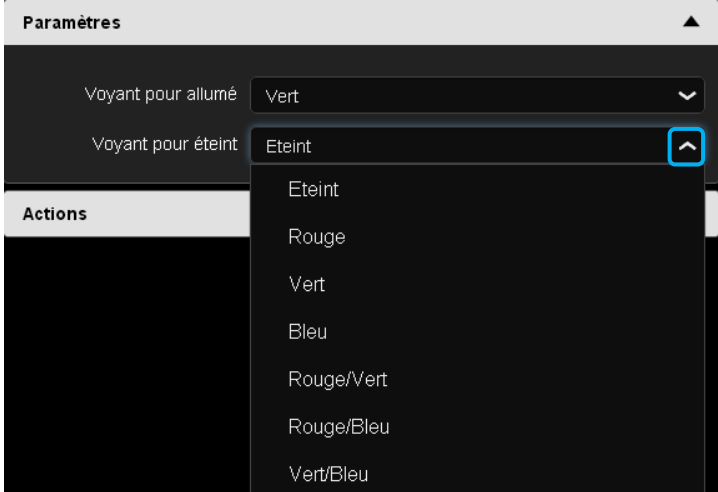

- Cliquer sur pour choisir la « **Voyant pour éteint** ».

Choix possibles :

OFF, Rouge, Vert, Bleu, Rouge/vert, Rouge/bleu, Vert/bleu.

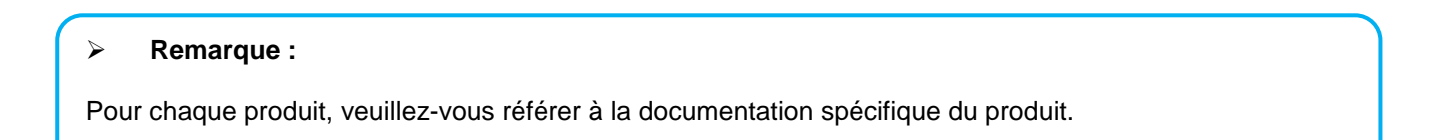

#### 6.2.2 TRI ET FILTRE PAR VOIES

Cette fonction permet de trier selon plusieurs critères la liste des entrées et/ou la liste des sorties.

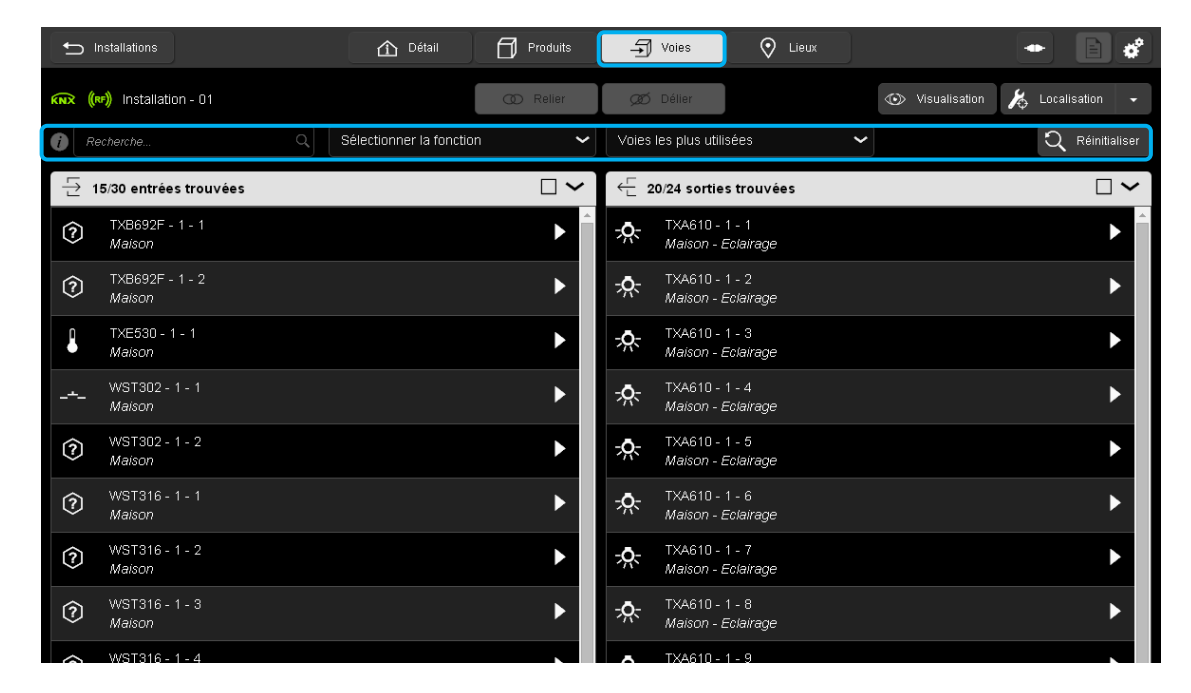

- Cliquer sur l'onglet « **Voies** » pour voir la liste des voies répertoriées dans l'installation et effectuer une recherche.

Il existe 3 types de recherche :

**<sup>•</sup> 1<sup>ère</sup> méthode** : Le tri s'effectue selon le texte saisi au niveau du champ recherche.

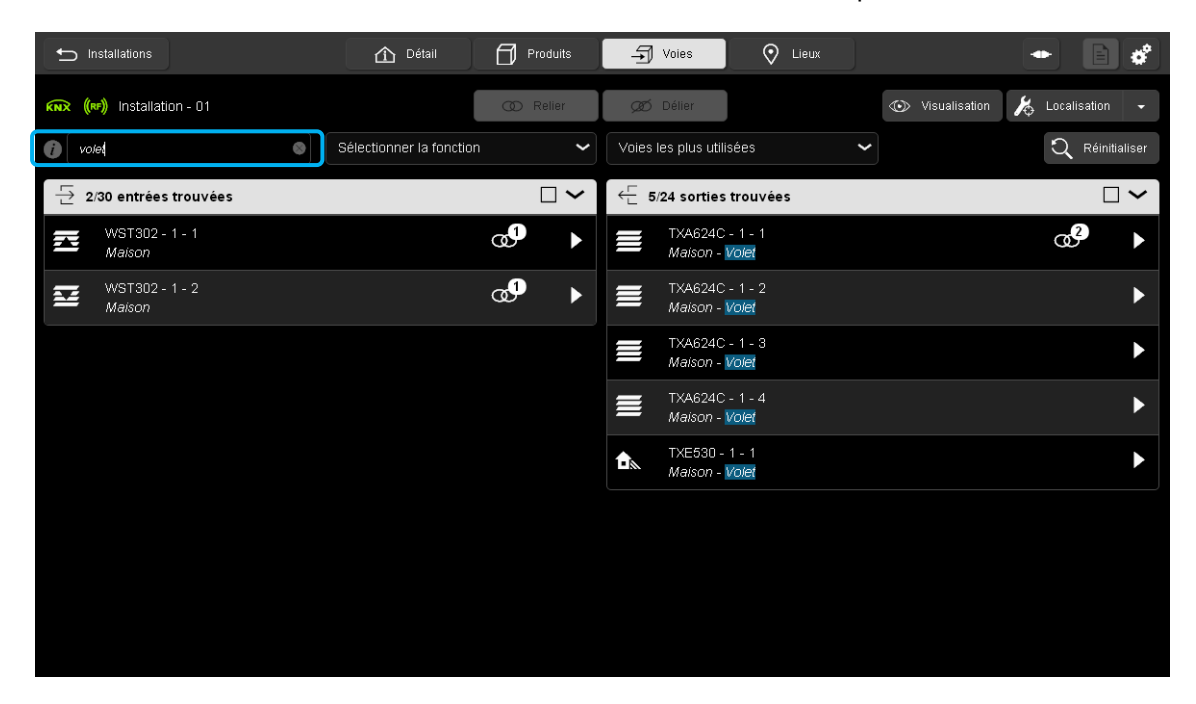

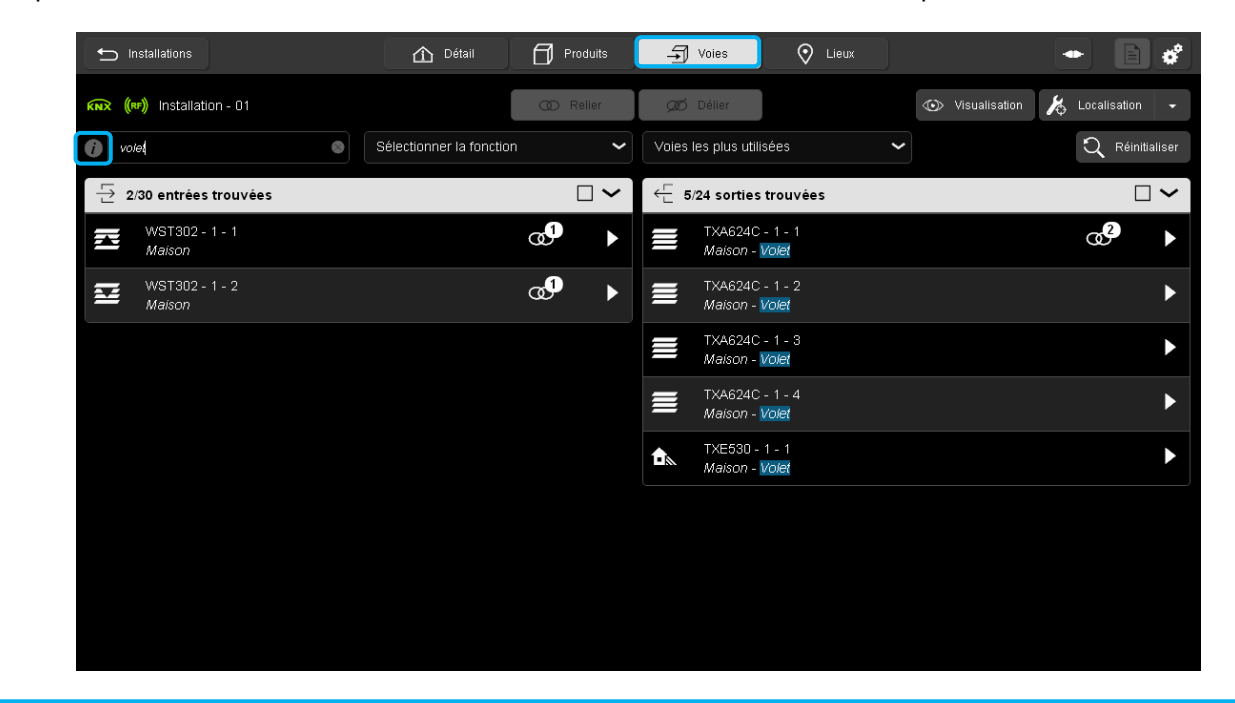

Exemple : En saisissant le mot « volet », seuls les entrées et sorties concernées par le mot « volet » s'affichent

**Remarque :** Les entrées s'affichent également car elles sont paramétrées comme commande de volet.

Il est également possible de saisir plusieurs mots ou caractères.

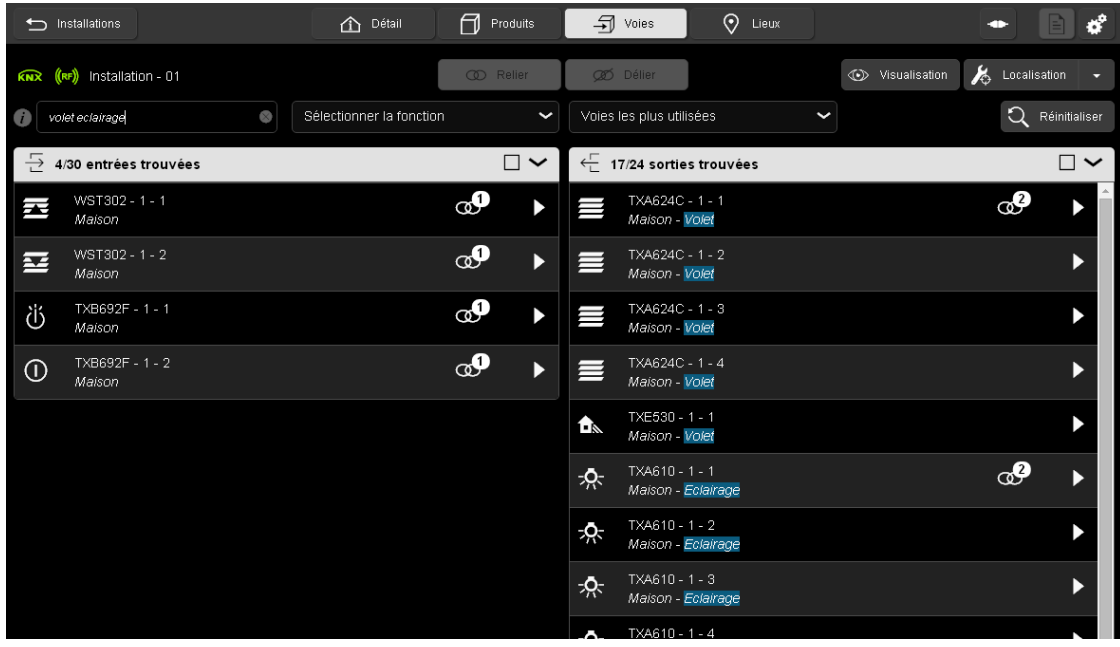

Certains mots clé sont déjà définis.

- Cliquer sur  $\mathcal D$  pour afficher la liste des mots clé

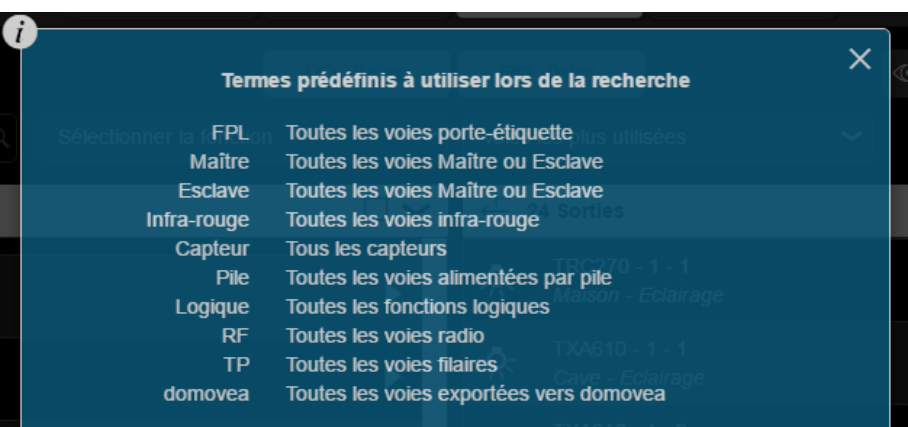

**2 ème méthode :** Le tri s'effectue selon le type de fonction paramétrée.

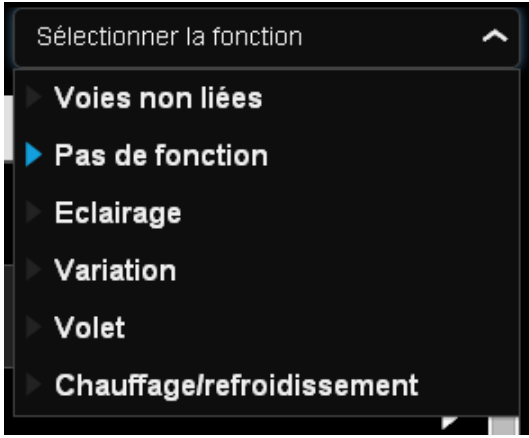

**3 ème méthode :** Le tri s'effectue selon le type de voie utilisée.

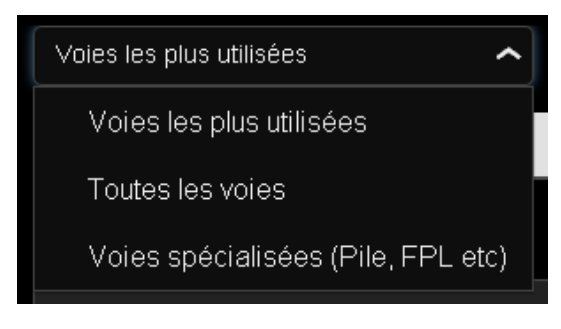

**Remarque :** Les trois méthodes peuvent être utilisées simultanément.

- Cliquer sur **Réinitialiser** pour effacer les recherches.

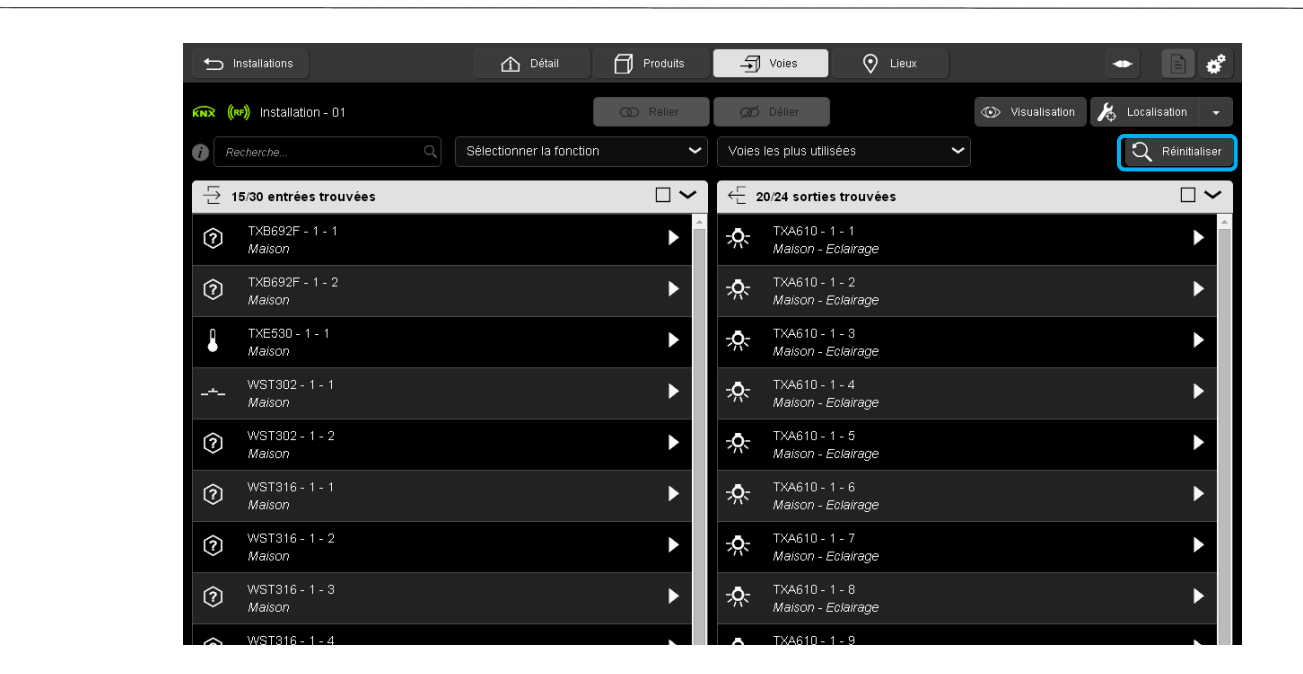

### 6.3 LOCALISATION

Le repérage des produits et des voies s'effectuent en mode « Localisation ». La localisation permet à l'installateur de repérer physiquement les produits installés et les voies câblées.

#### 6.3.1 MISE EN ROUTE DU MODE « LOCALISATION »

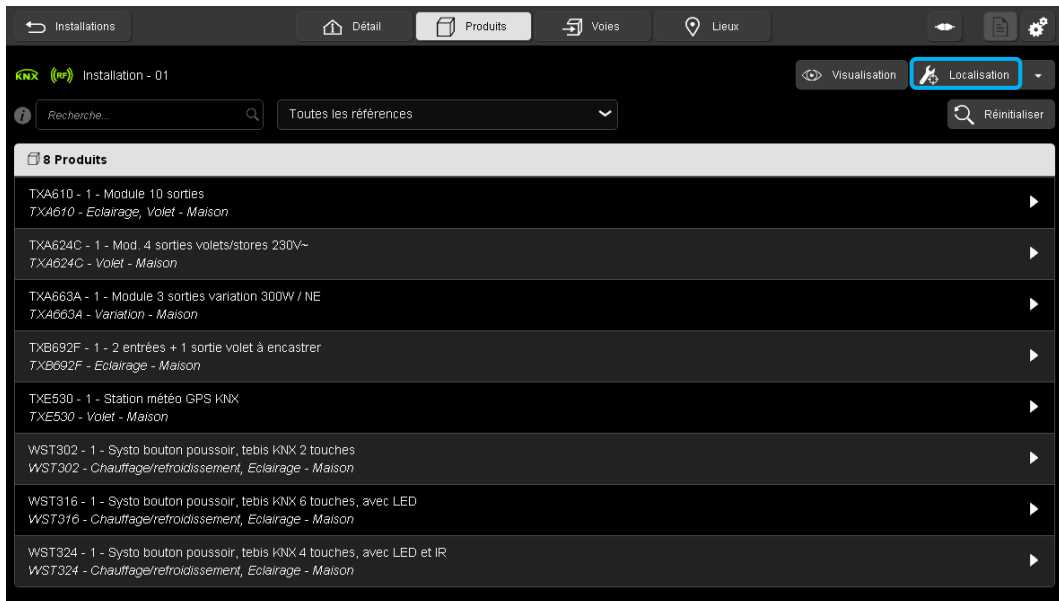

Un onglet « **Localisation »** est disponible pour repérer les différents produits de l'installation.

- Cliquer sur « **Localisation »**.

Une fenêtre « Mode localisation » s'affiche avec le message suivant :

*« Activation du mode localisation pendant 15 min. ».*

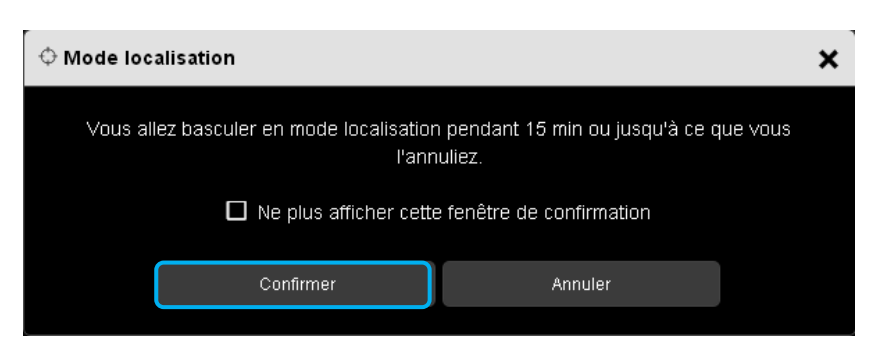

- Cliquer sur **Confirmer** pour basculer en mode localisation pendant 15 minutes ou sur **Annuler** pour arrêter le mode localisation.

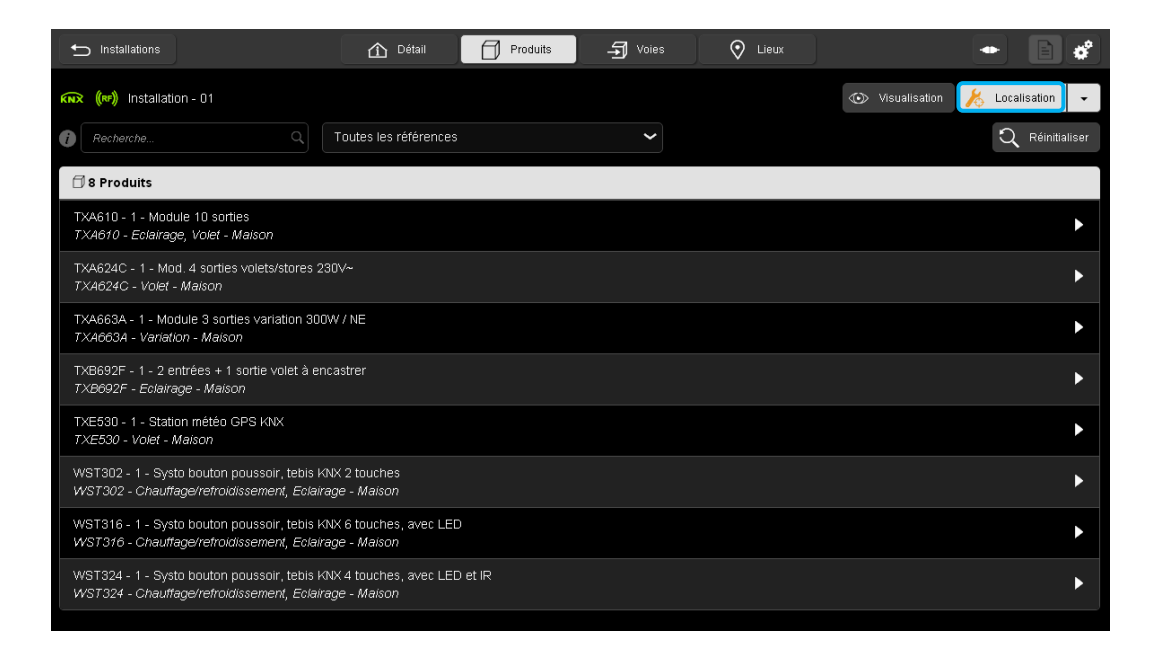

L'onglet « **Localisation** » change de couleur pour signaler l'activation du mode de localisation.

#### 6.3.1.1 Localisation des différents produits

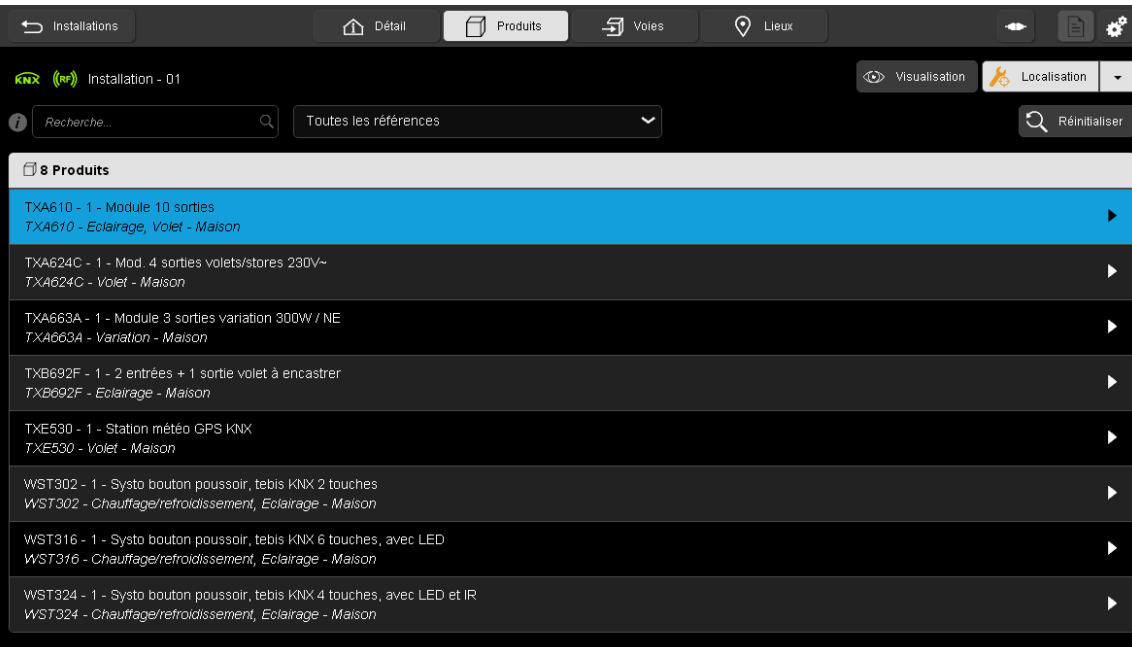

- Cliquer sur le produit, la ligne se met en bleue, et les voyants du produit correspondant s'allument.

#### **Remarque :**

Si la «**Localisation avec effet physique**» est activé, les sorties sont pilotées physiquement permettant ainsi de commander une ampoule ou un volet par exemple.

Inversement, appuyer sur un des boutons poussoir de commande manuel du produit, la ligne du produit se met en bleue.

#### **Remarque :**

Durant la localisation, il est possible de créer des liens. Cependant, le test fonctionnel ne peut se faire que hors « localisation ».

#### 6.3.1.2 Localisation des différentes voies

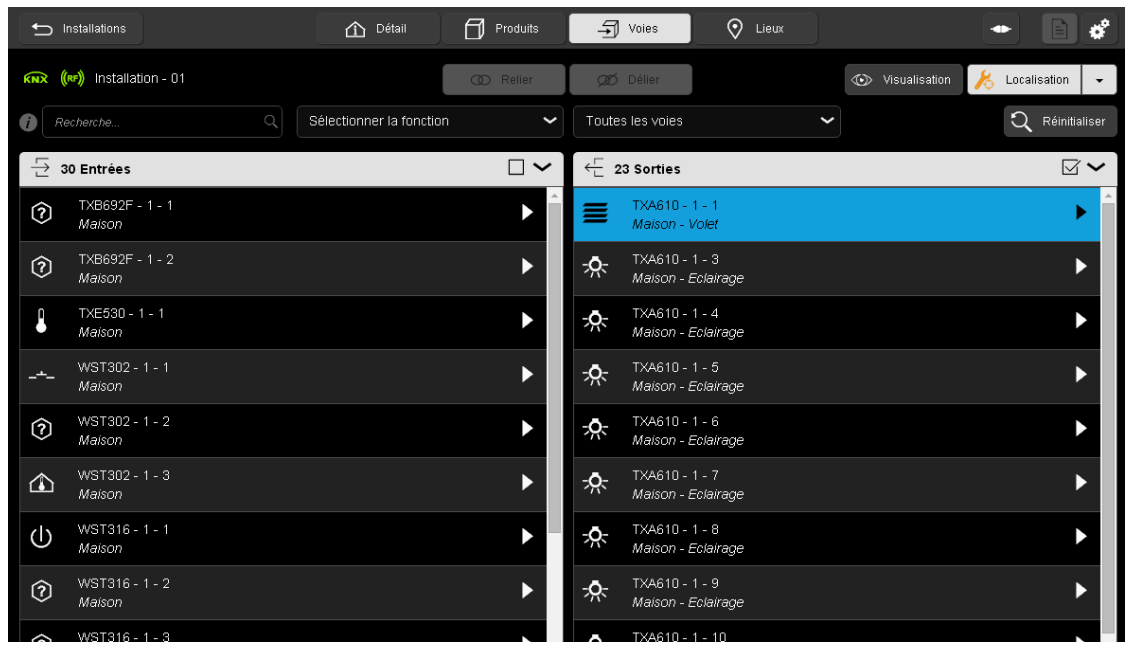

- Cliquer sur une des sorties, la ligne se met en bleue, et le voyant de la voie correspondante s'allument.

#### **Remarque :**

Si la «**Localisation avec effet physique**» est activé, les sorties sont pilotées physiquement permettant ainsi de commander une ampoule ou un volet par exemple.

- Inversement, appuyer sur un des boutons poussoir de commande manuel du produit, la ligne du produit se met en bleue.

#### **Remarque :**

Durant la localisation, il est possible de créer des liens. Cependant, le test fonctionnel ne peut se faire que hors « localisation ».

#### 6.3.1.3 Effet physique

L'effet physique permet, lors de la localisation, d'exécuter certaine action sur le produit afin de le repérer plus facilement.

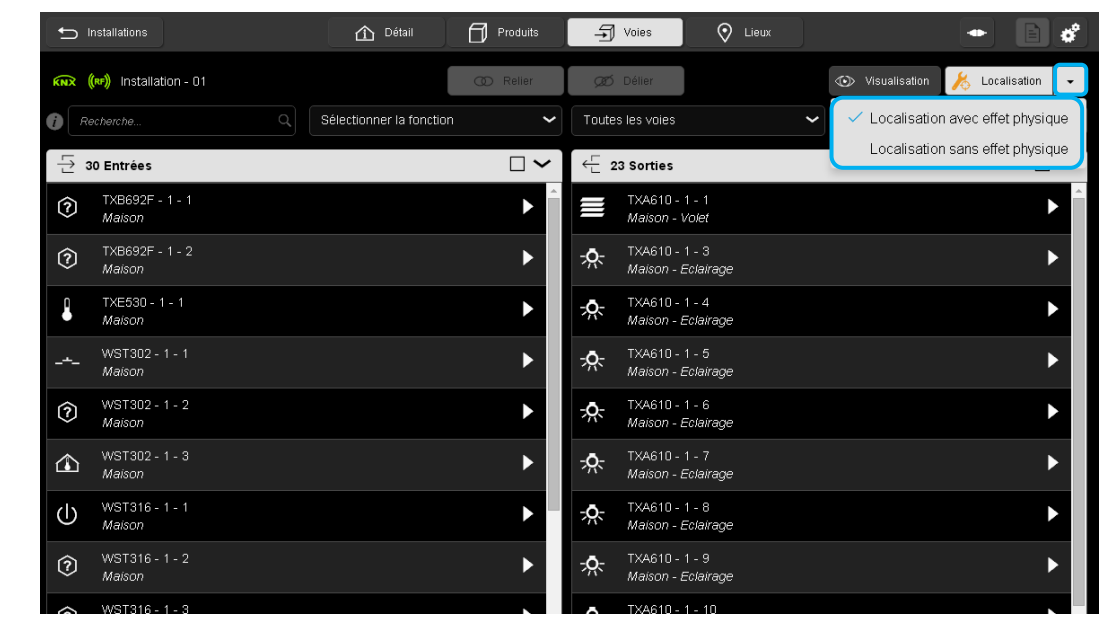

- Cliquer sur
- Sélectionner le mode de localisation désiré.
	- o Localisation avec effet physique :
	- ↔ o Localisation sans effet physique :

Selon la nature du produit, l'effet physique est différent. Ci-dessous quelques exemples :

X,

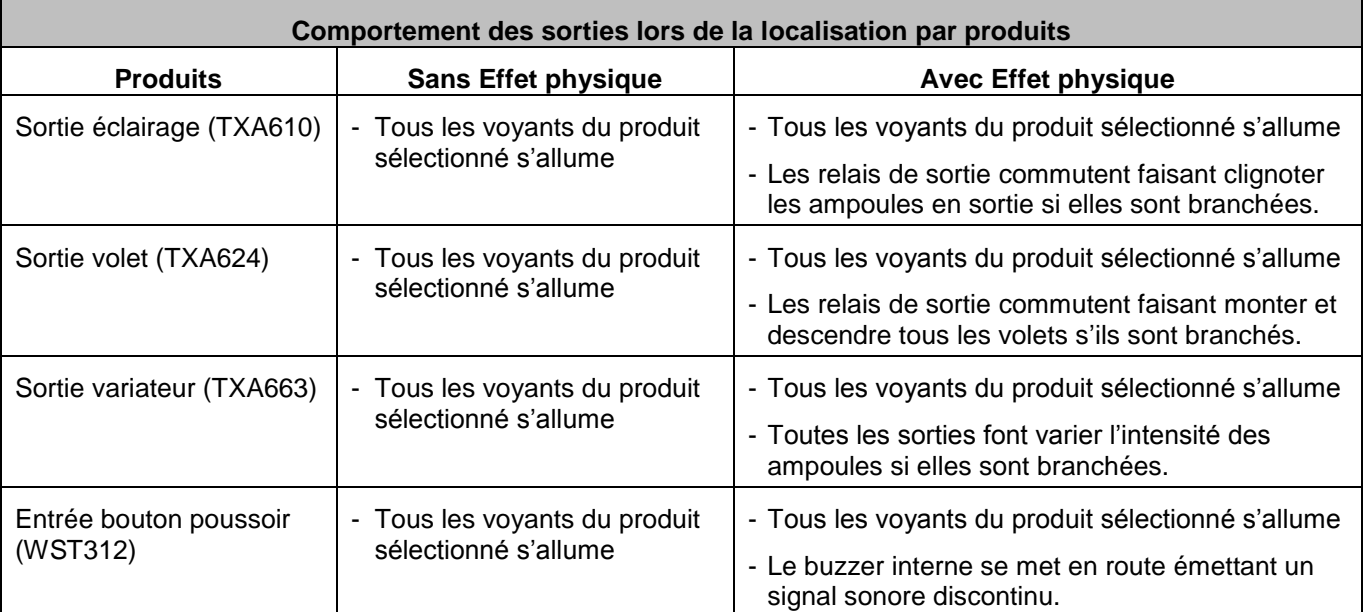

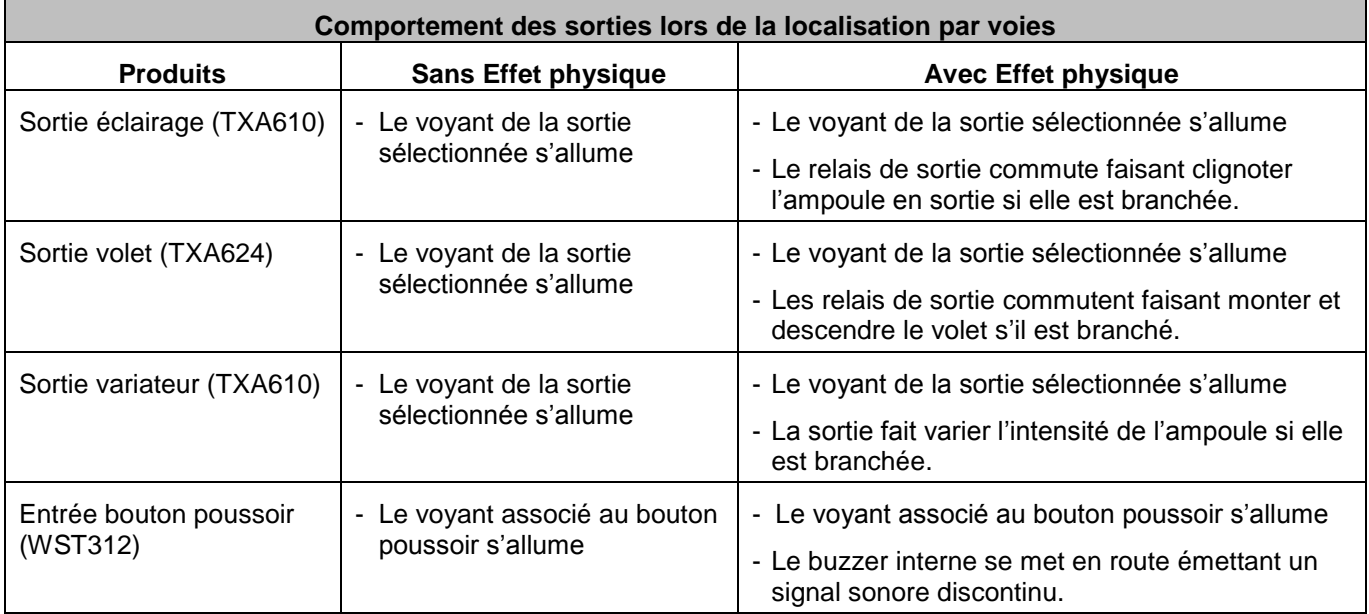

Chaque effet physique est décrit dans la documentation de chaque produit.

### **Remarque :**

Certain produit, ne disposant pas de voyant, ne sont localisable que lorsque l'effet physique est enclenché.

### 6.3.2 ARRET DU MODE « LOCALISATION ».

Il existe 2 méthodes pour arrêter le mode « Localisation ».

### **1 ère méthode :**

Attendre 15 minutes, une fenêtre s'affiche avec le message suivant :

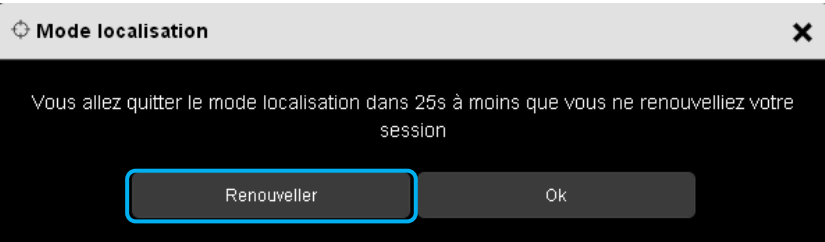

- Cliquer sur **Renouveler** pour rester en mode « Localisation », ou
- Cliquer sur **OK** pour arrêter la localisation.

**2 ème méthode :** 

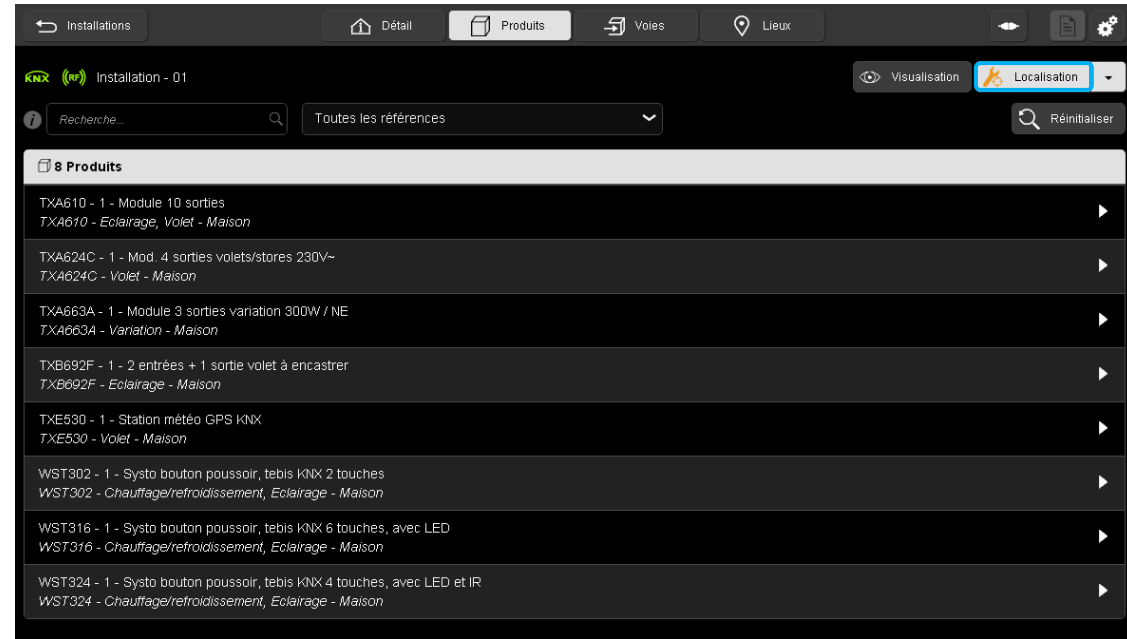

- Cliquer sur « **Localisation** ».

Une fenêtre « Mode localisation » s'affiche avec le message suivant :

*« Quitter le mode de localisation ? »*

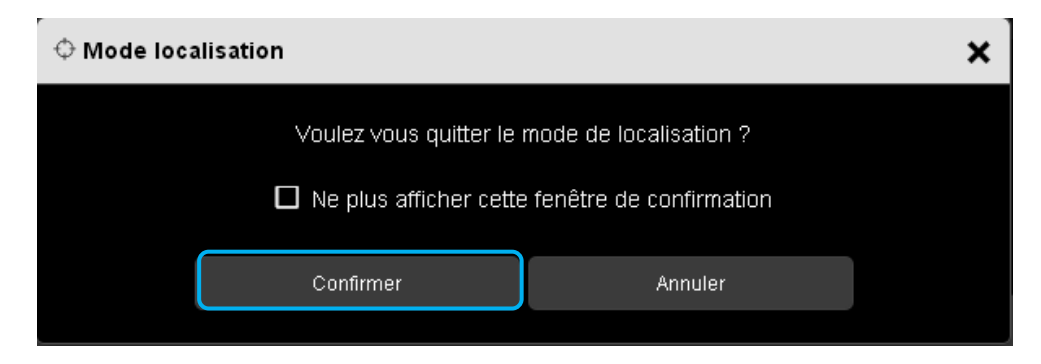

- Cliquer sur **Confirmer** pour quitter le mode de localisation, ou
- Cliquer sur **Annuler** pour rester en mode de localisation.
## 6.4 VISUALISATION

La visualisation permet à l'installateur de repérer à quel entrée est associée une sortie et vice versa.

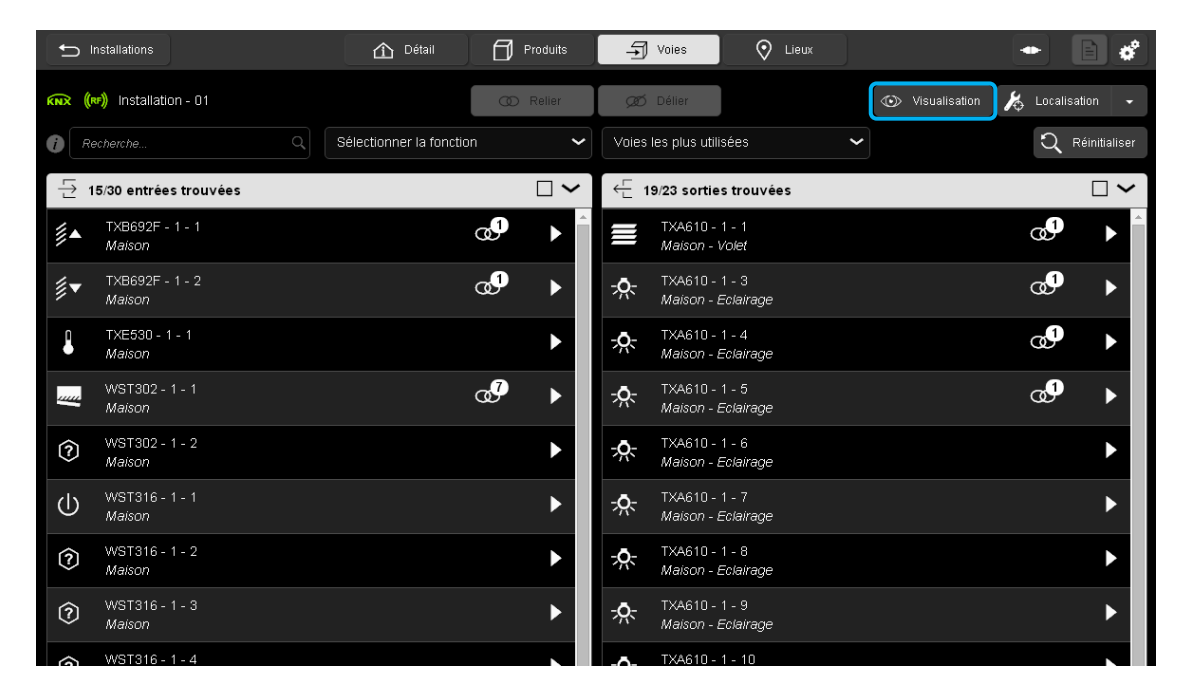

Un onglet « **Visualisation »** est disponible dans le bandeau supérieur pour activer la visualisation.

- Cliquer sur « **Visualisation »**.

Une fenêtre « Mode visualisation » s'affiche.

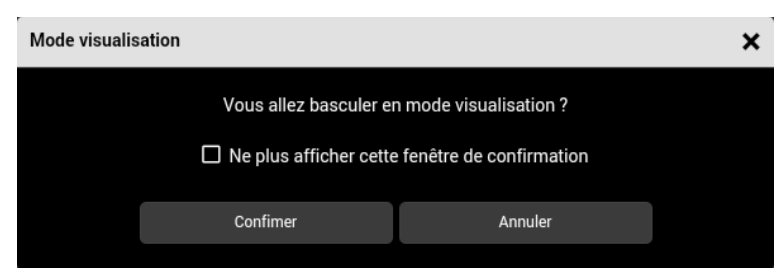

- Cliquer sur **Confirmer** pour basculer en mode visualisation ou sur **Annuler** pour arrêter.

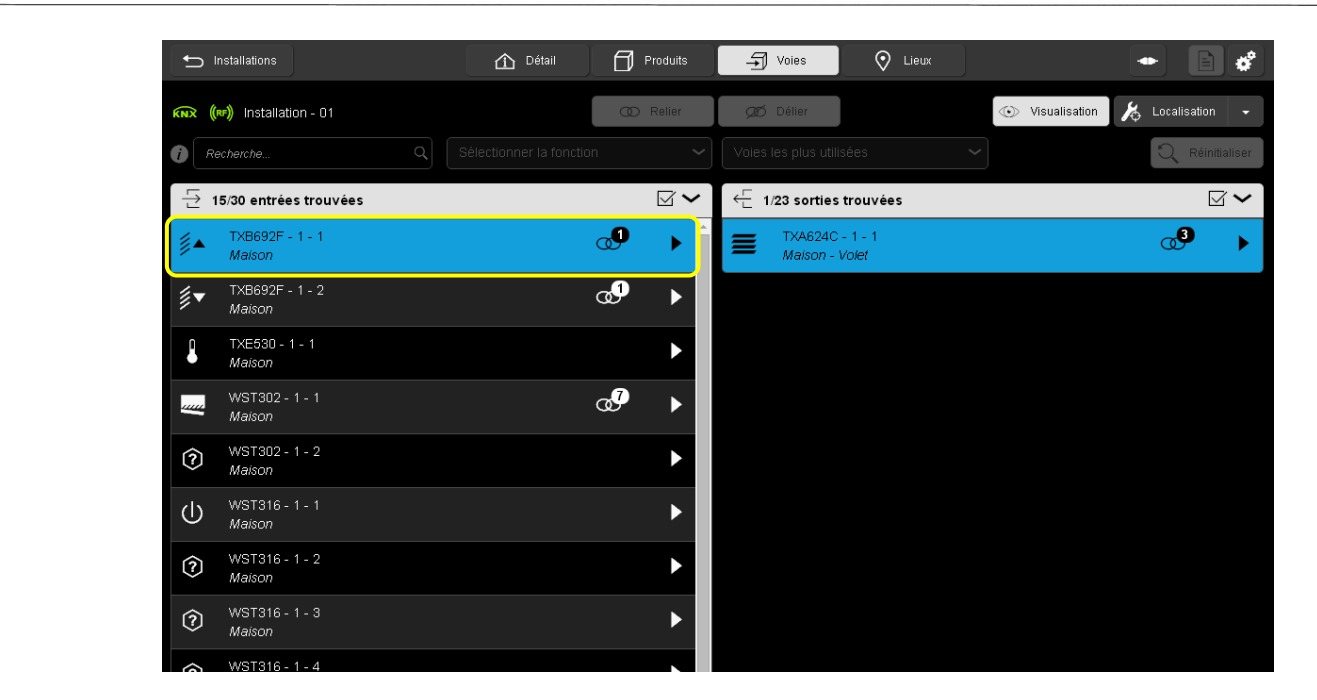

Cliquer sur une entrée pour afficher la ou les sorties liées

Les sorties pilotées par cette entrée s'affiche en bleu. Pour revenir à l'affichage normal, recliquer sur l'entrée.

A l'inverse, il est aussi possible de sélectionner une sortie pour afficher les entrées liées.

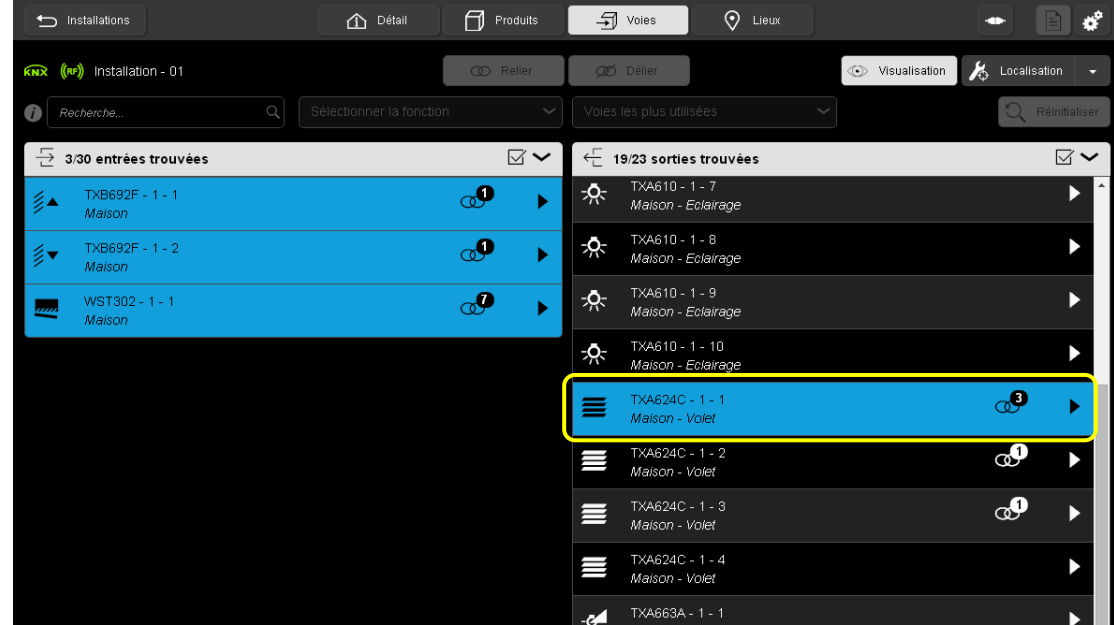

- Cliquer sur une sortie pour afficher la ou les entrées liées

Les entrées pilotant cette sortie s'affiche en bleu. Pour revenir à l'affichage normal, recliquer sur la sortie. Pour quitter le mode visualisation, cliquer à nouveau sur « **Visualisation »**.

## <span id="page-74-0"></span>6.5 NOTIFICATIONS

Cette fonction permet de signaler différentes consignes à l'installateur lors de la programmation de l'installation. Divers types de notifications sont possibles comme l'erreur de téléchargement ou la disponibilité d'une nouvelle version software pour le serveur de configuration.

La présence d'une notification est signalé par le symbole  $\boxed{\color{blue}0}$ .

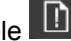

**Exemple 1 :** Erreur de téléchargement d'un produit.

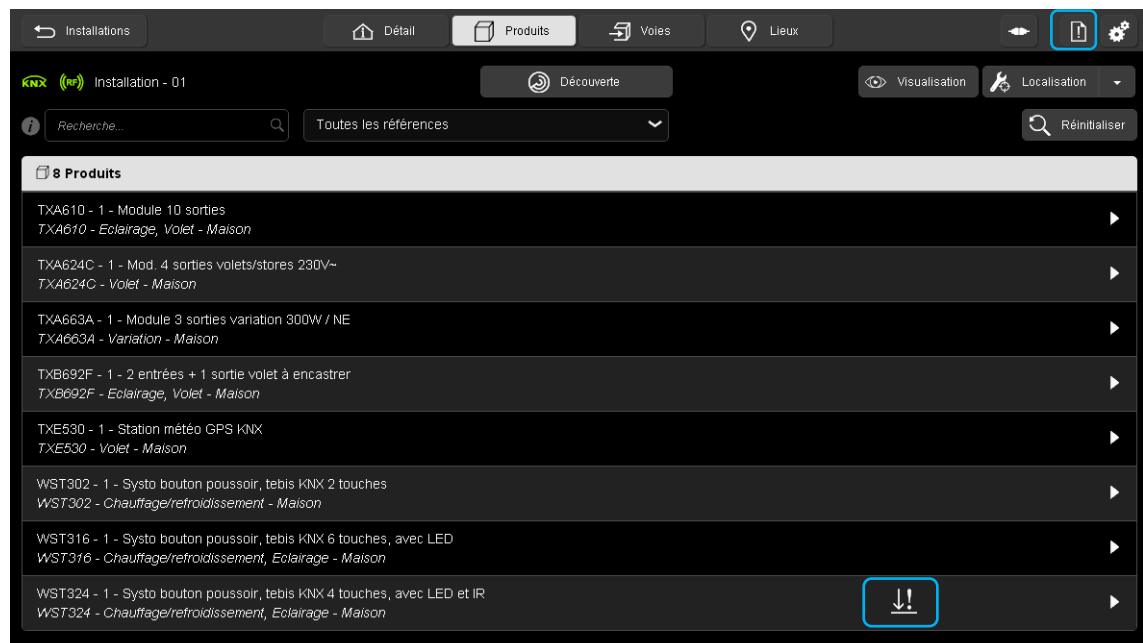

Lors du téléchargement, la programmation d'un produit de l'installation ne s'est pas déroulée correctement.

Un symbole **de la côté du produit concerné s'affiche**.

- Cliquez sur **pour afficher la liste des notifications.** 

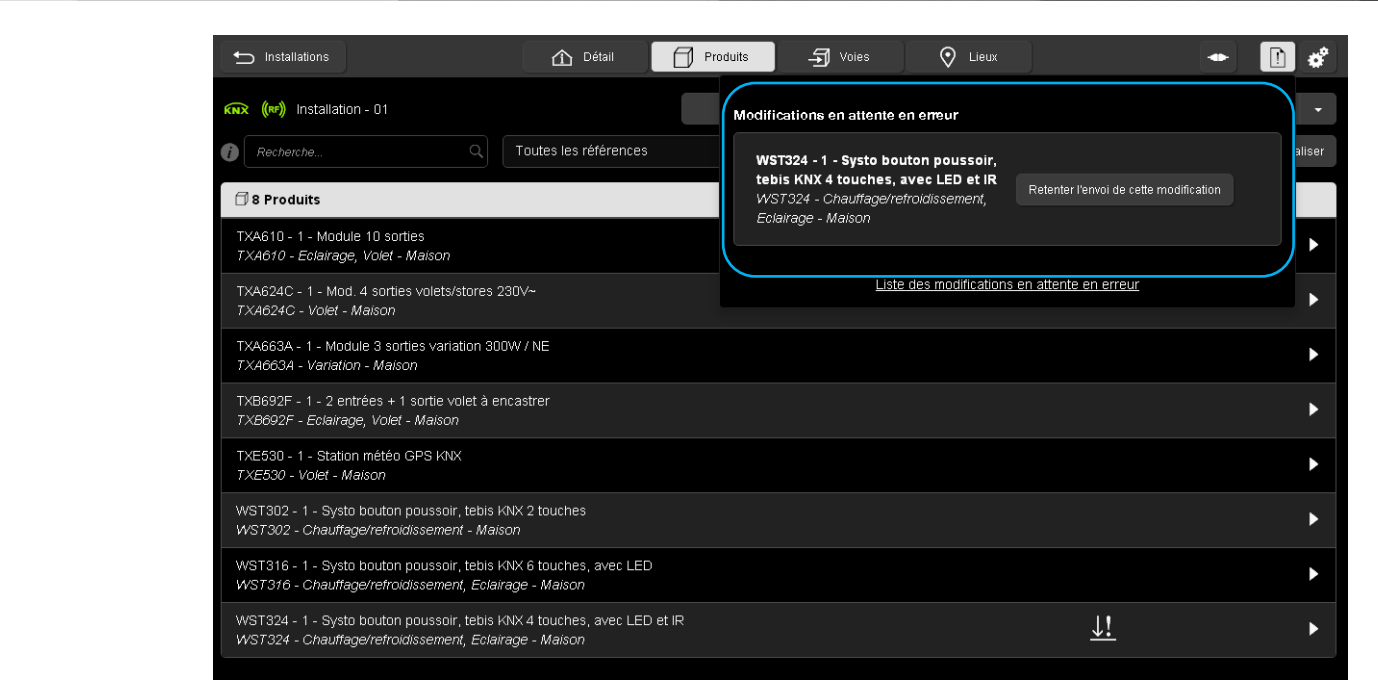

- Cliquez sur « **Retenter l'envoi de cette modification** » pour programmer le produit.

### **Remarque :**

En cas de défaut de téléchargement, l'outil de configuration signale des défauts. Un téléchargement doit alors être relancé pour que les modifications soient effectives dans l'installation.

**Exemple 2 :** Installation d'une mise à jour du serveur de configuration.

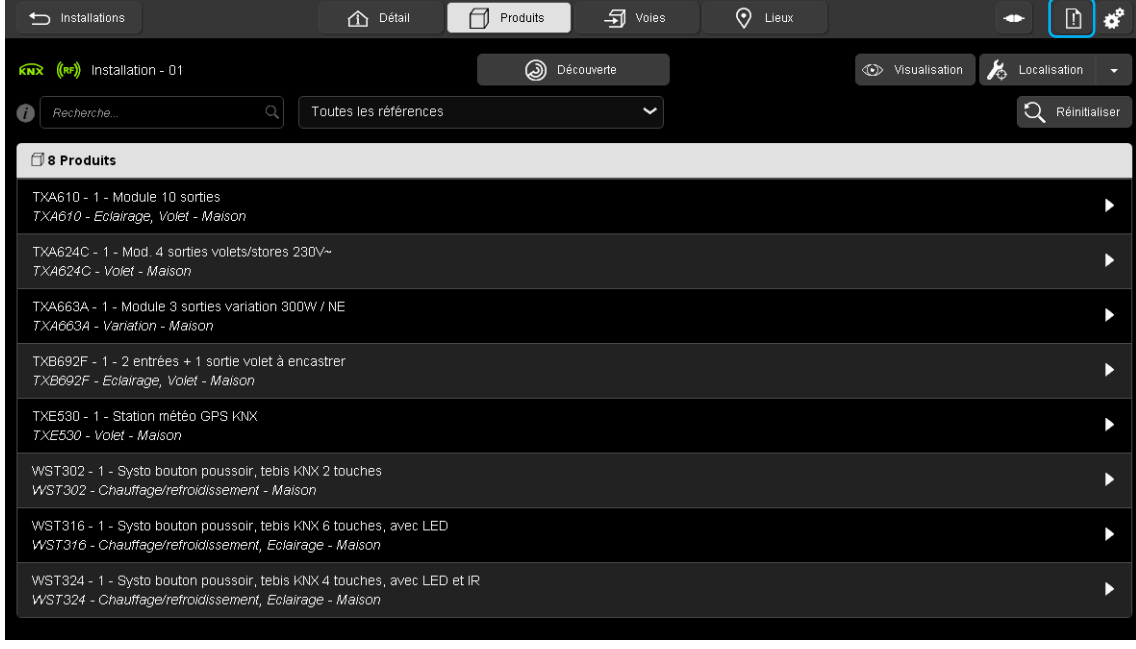

- Cliquez sur **D** pour afficher la liste des notifications.

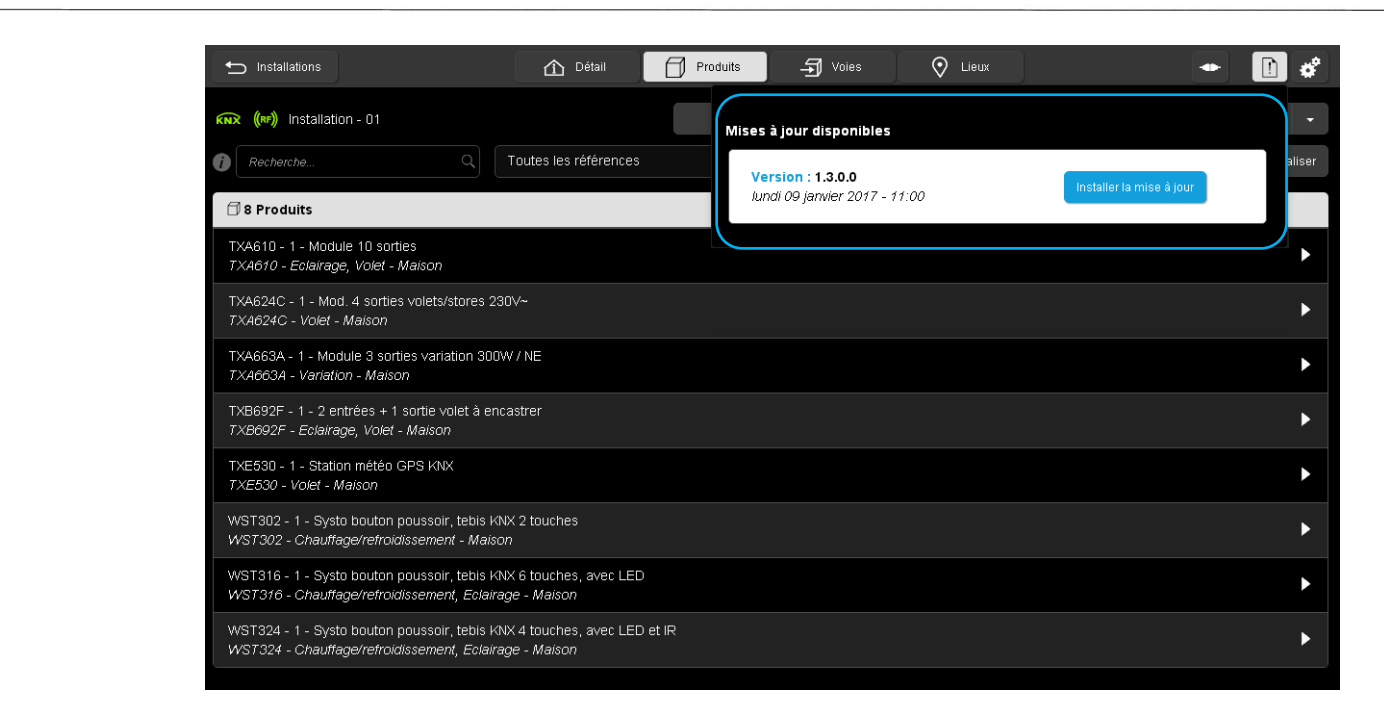

- Cliquez sur « **Mise à jour** » pour lancer l'installation du programme.

# **7. CREATION DE LIENS**

# 7.1 CREATION DU LIEN ENTRE LES PRODUITS

La création de liens permet d'associer une ou plusieurs entrées à une ou plusieurs sorties selon un mode de fonctionnement souhaité.

Pour pouvoir créer un lien entre une entrée et une sortie, il est nécessaire d'affecter une fonction à l'entrée.

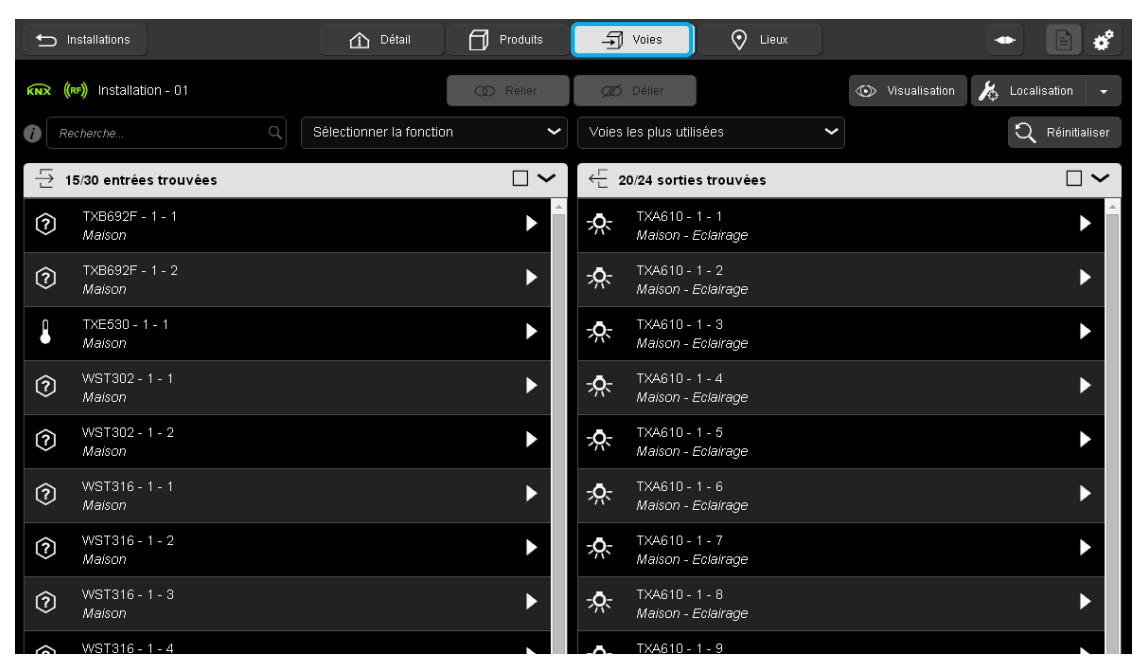

- Cliquer sur l'onglet **Voies**, pour voir la liste des entrées et sorties disponibles de l'installation.

#### 7.1.1 LIEN SIMPLE

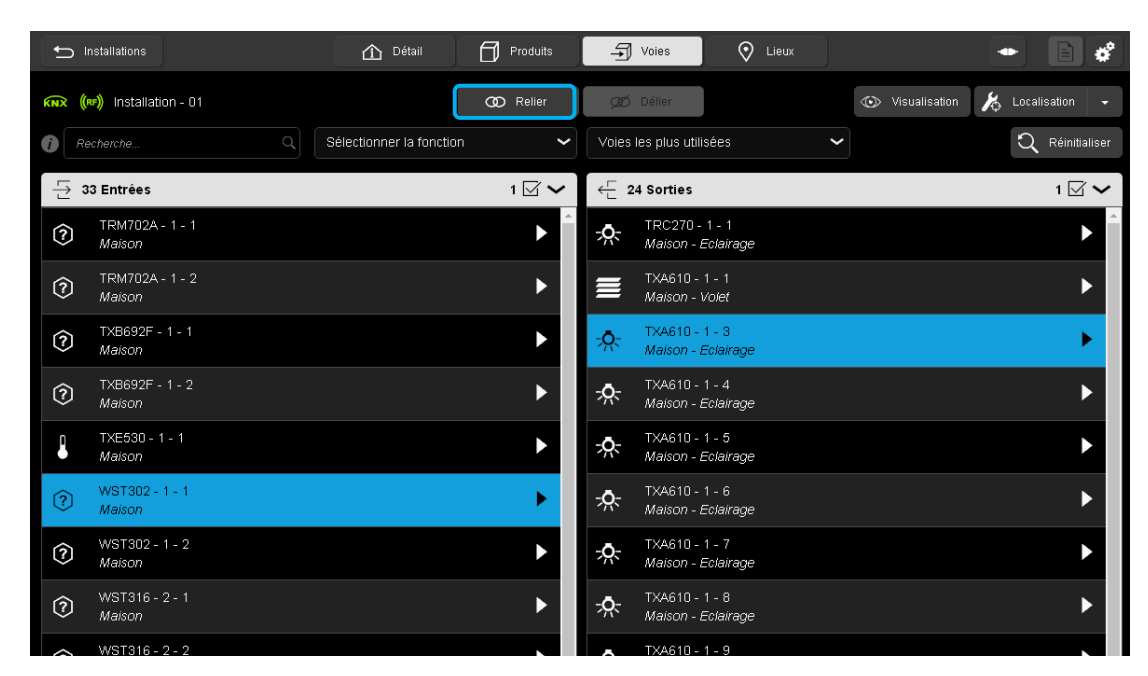

- Sélectionner une entrée et une sortie. Les sélections sont en surbrillance.
- Cliquer sur **Relier** pour définir les fonctions.

Une fenêtre « sorties sélectionnées » s'affiche :

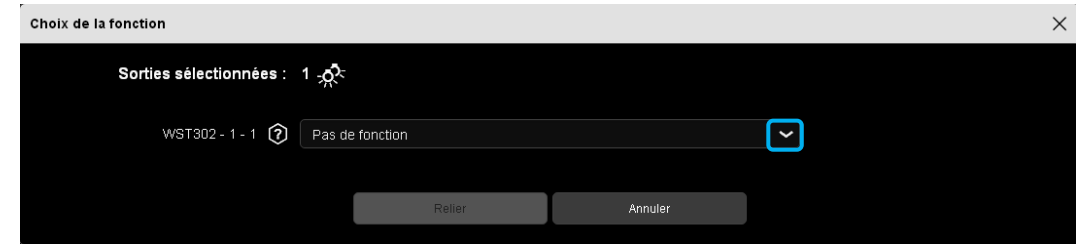

- Cliquer sur  $\blacksquare$  de l'onglet « Sélectionnez la fonction ».

## **Remarque :**

Lorsque les fonctions des entrées sont déjà attribuées, la fenêtre de sélection ne s'affiche pas. Il faut modifier la fonction, dans le paramétrage des voies.

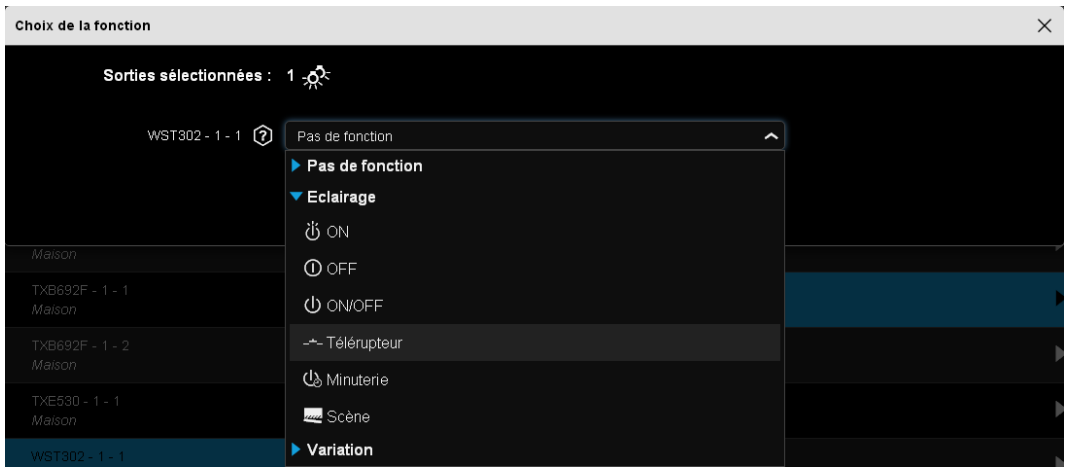

- Sélectionner la fonction **Télérupteur** parmi la liste déroulante.

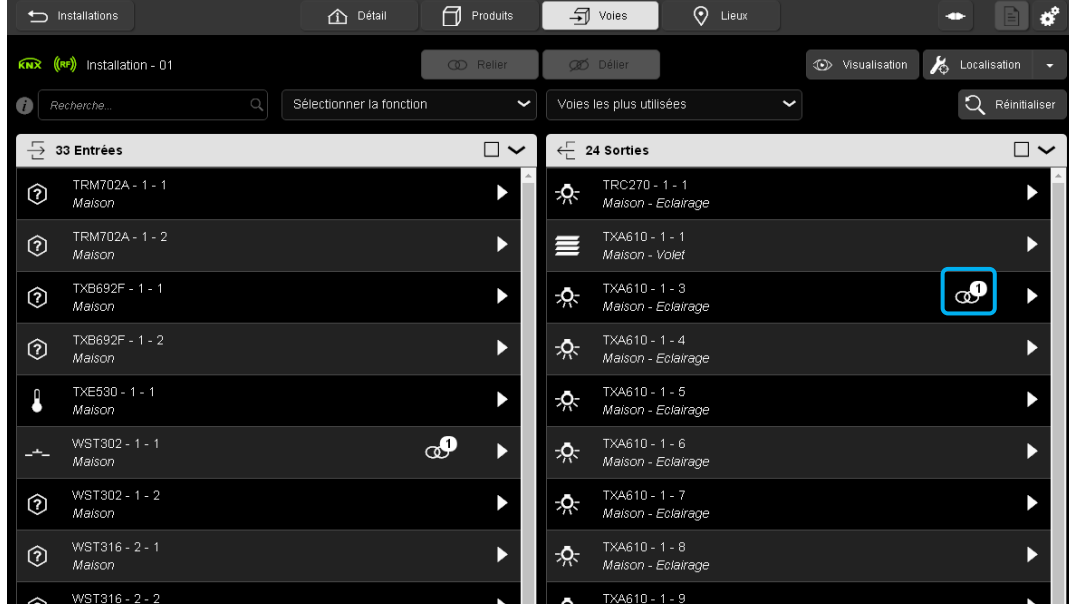

- L'entrée et la sorties reliée sont représentées par le symbole $\omega^1$ .

## 7.1.2 LIEN COMPLEMENTAIRE

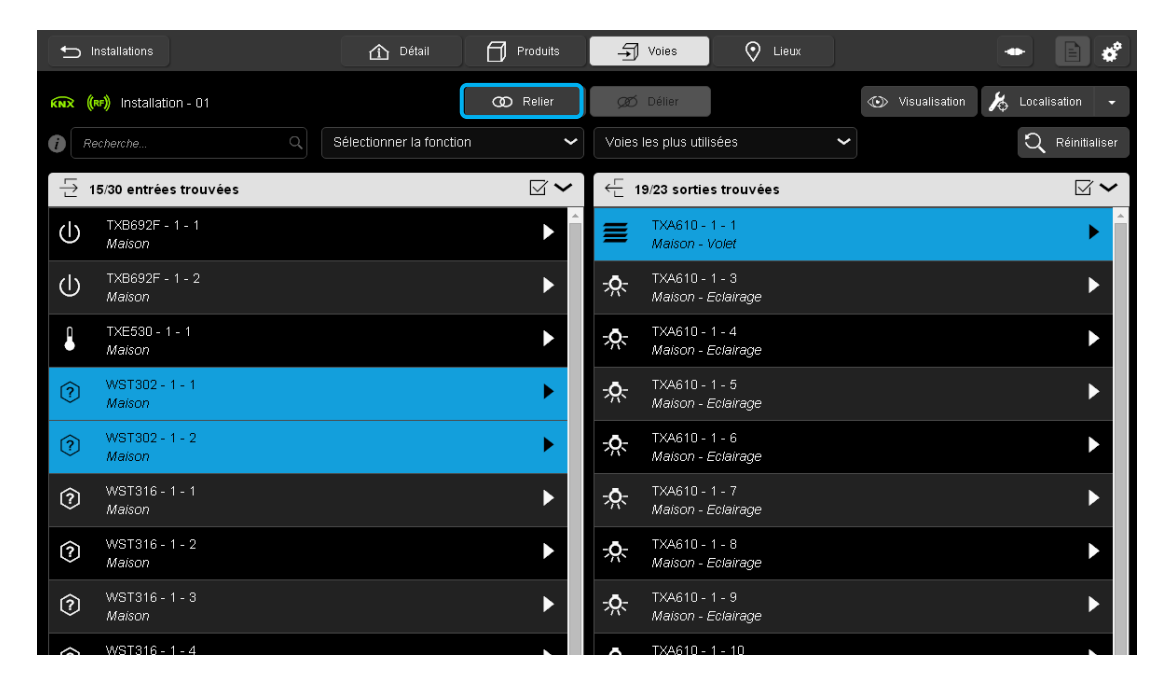

- Sélectionner une ou plusieurs entrées et une ou plusieurs sorties. Les sélections sont en surbrillance.

- Cliquer sur **Relier** pour définir les fonctions.

Une fenêtre « sorties sélectionnées » s'affiche :

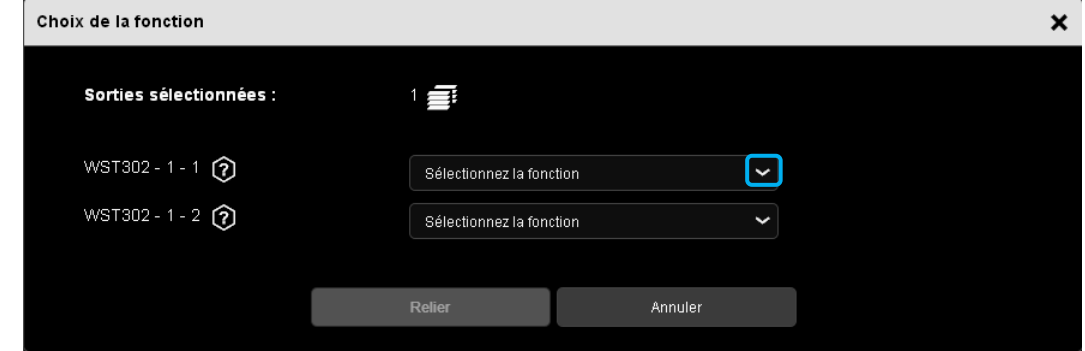

- Cliquer sur **de l'onglet « Sélectionnez la fonction »**.

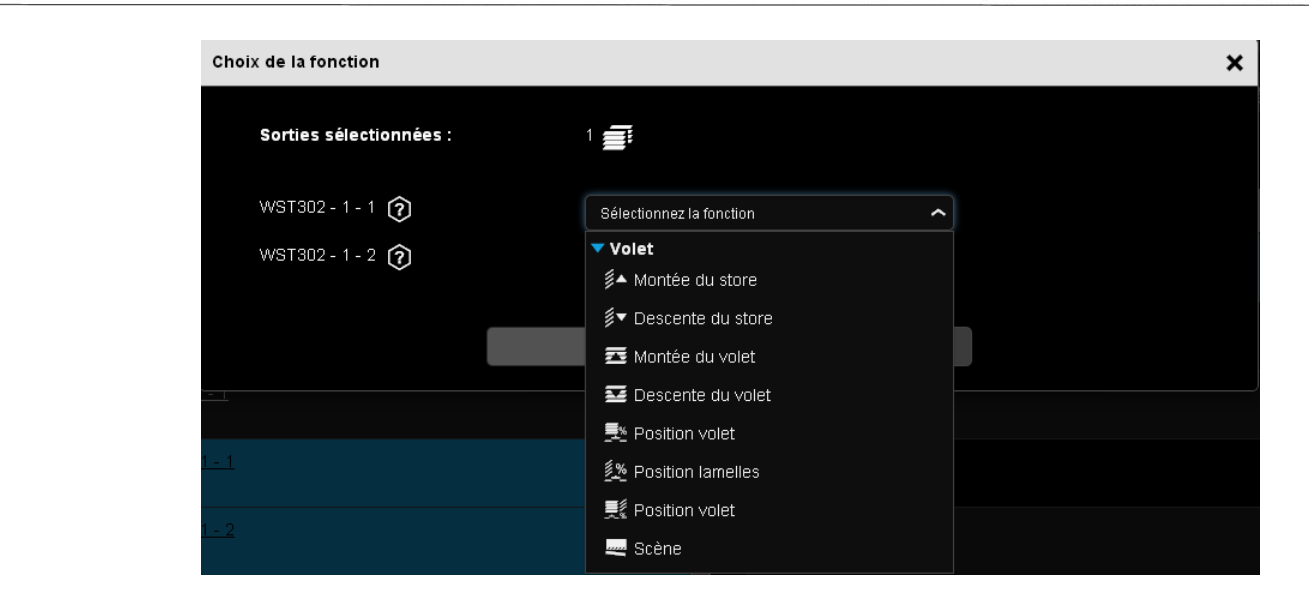

- Sélectionner la fonction **Montée du store** parmi la liste déroulante.

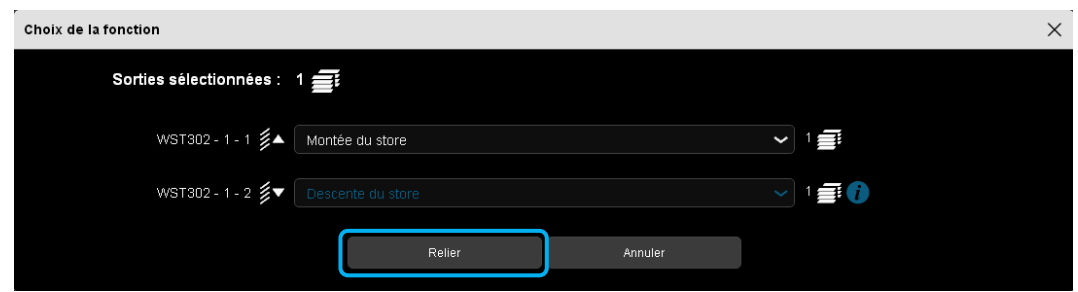

Après la sélection des différentes fonctions, cliquer sur **Relier** pour valider vos choix. Le système propose par défaut la fonction complémentaire sur la deuxième entrée (**Descente du store**).

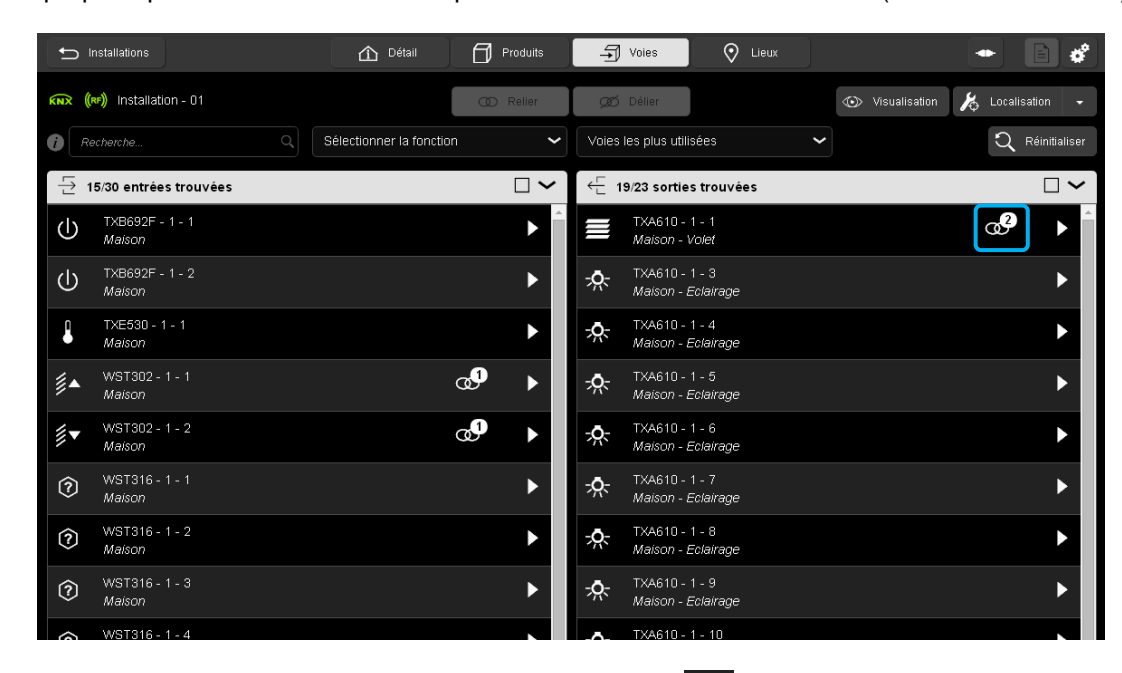

Les entrées et les sorties reliées sont représentées par le symbole  $\alpha^2$ 

### **Remarque :**

Le nombre à droite du symbole signale le nombre d'éléments reliés à la sortie ou à l'entrée. Pour une entrée, le symbole  $\circledcirc^2$  signale que l'entrée commande 2 sorties Pour une sortie, le symbole  $\alpha^2$  signale que la sortie est pilotée par 2 entrées.

- A la fin de la configuration, il est conseillé de faire un arrêt/marche du bus KNX.

# 7.2 SUPPRESSION DU LIEN ENTRE LES PRODUITS

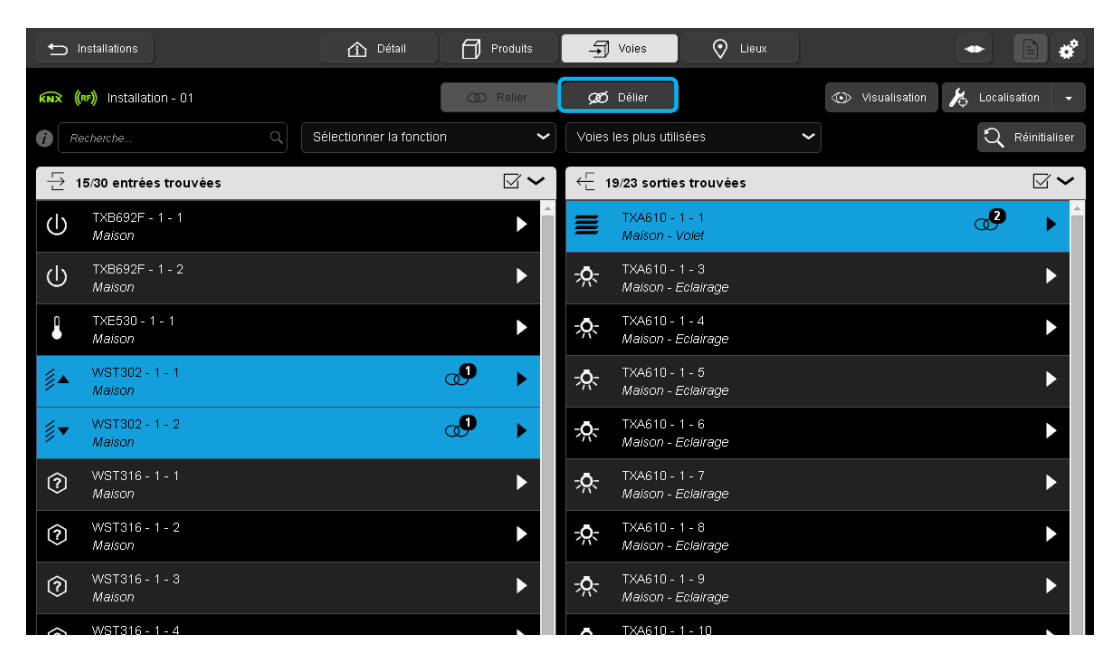

Pour supprimer les liens entre les entrées et les sorties :

- Sélectionner les entrées et les sorties reliées.
- Cliquer sur **Délier** pour supprimer la relation entre les entrées et les sorties.

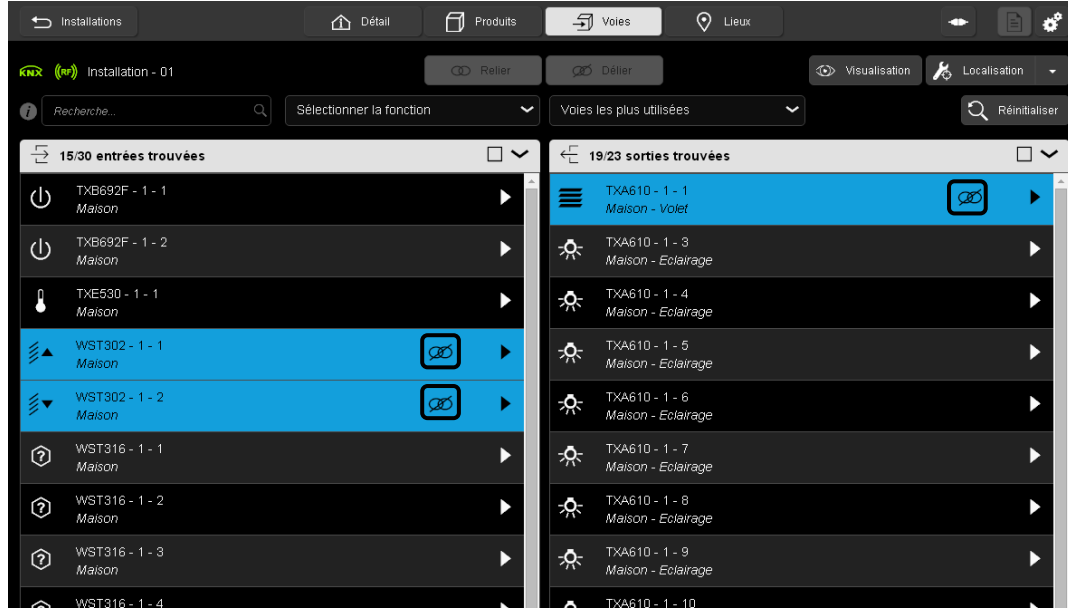

Un symbole  $\overline{\mathscr{A}}$  apparaît temporairement sur les éléments déliés.

## 7.3 DEFINITION D'UN LIEN AUTOMATIQUE

Cette fonction a pour but de créer automatiquement des liens selon un choix de paramétrage ou la présence d'un produit et cela afin de faciliter la configuration des produits. Le lien automatique est réalisé à partir d'adresses de groupe fixes qui sont affectées directement après la découverte des produits. Ces liens ne sont pas visibles depuis la vue des voies.

**Lien automatique dans les produits :** ils ne sont pas modifiables à travers l'outil de configuration.

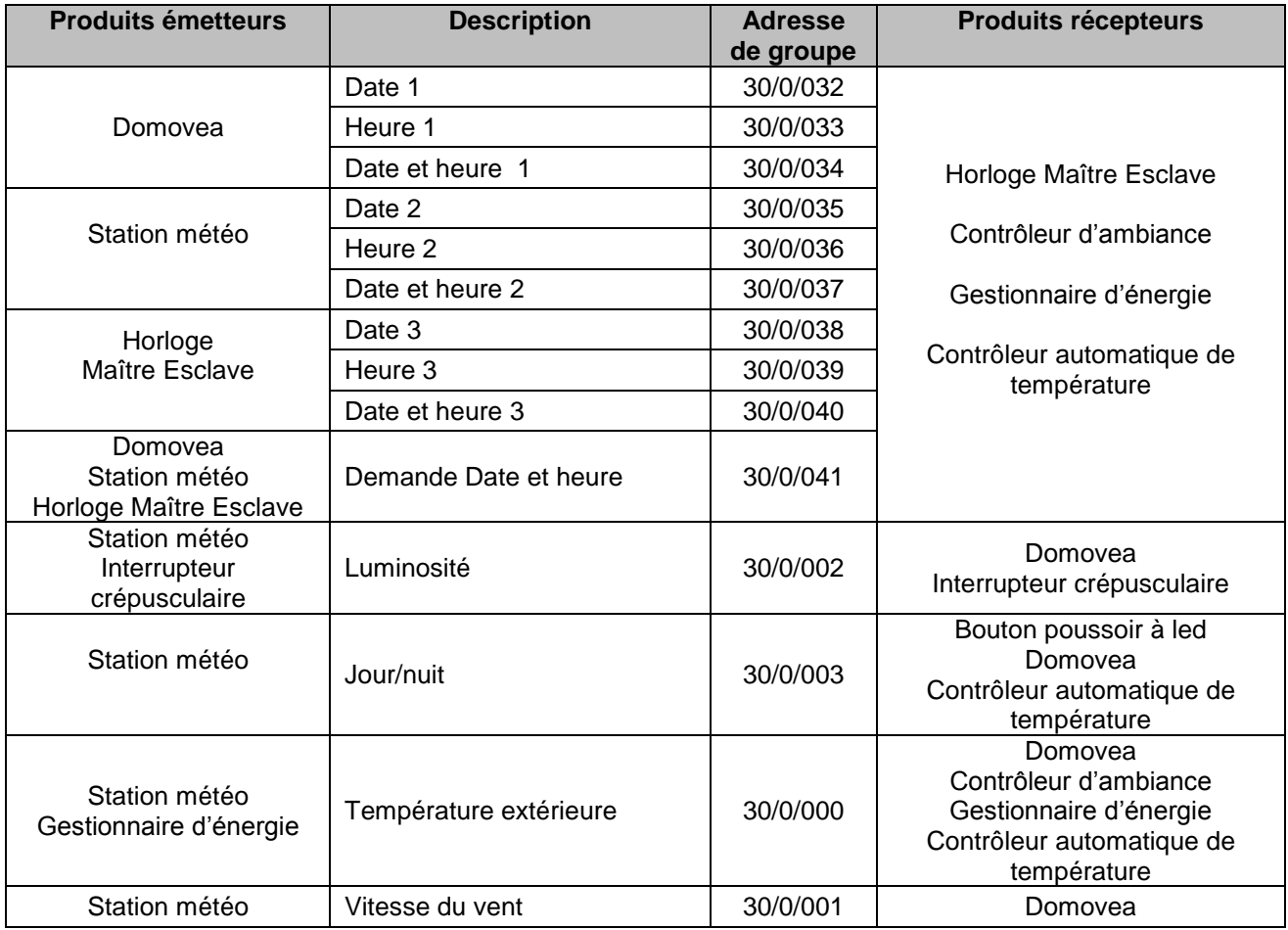

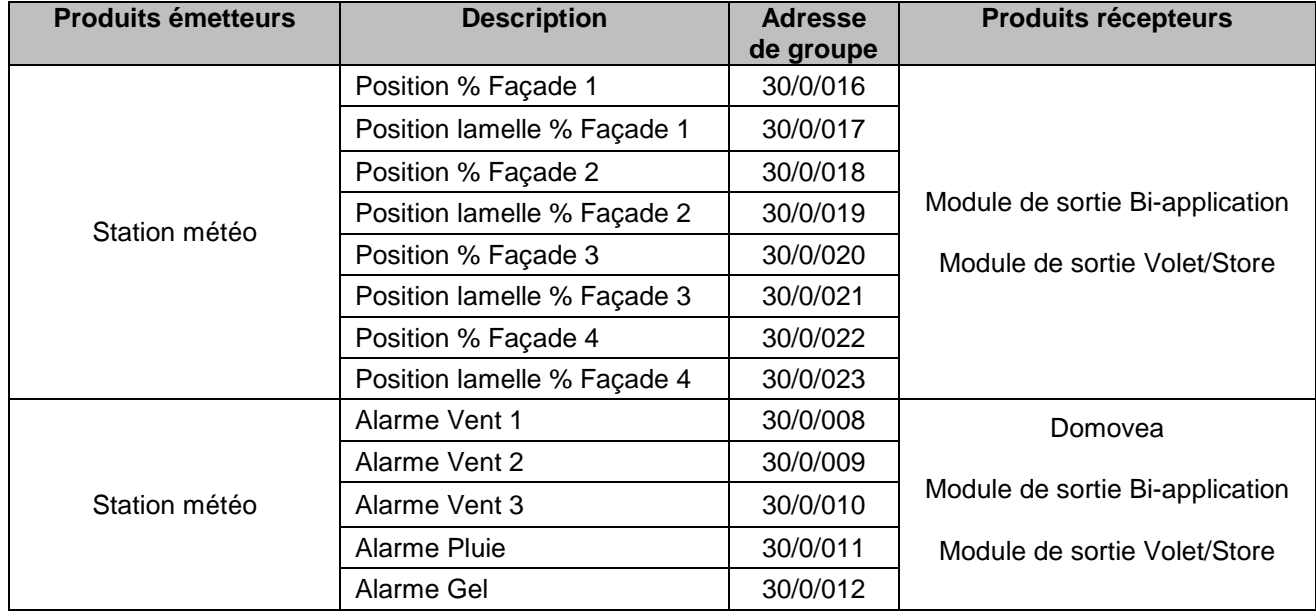

**Lien automatique via paramètre :** ils sont modifiables à travers l'outil de configuration.

### 7.3.1 LIEN AUTOMATIQUE DANS LES PRODUITS

#### 7.3.1.1 Date et heure

Ce lien automatique est utilisé par plusieurs produits. Ils se composent de plusieurs objets comme suit :

- Objet date et heure
- Objet heure
- Objet date

L'information de ces objets peut provenir de 3 sources différentes avec chacune sa priorité:

- Le système domovea (priorité 1 la plus haute)
- La station météo (priorité 2 moyenne)
- Une horloge (priorité 3 la plus basse)

Si un système domovea est présent dans l'installation, la date et l'heure de référence proviendra de ce système (priorité 1). Dans le cas contraire, c'est la station météo qui fournira la date et l'heure de référence (priorité 2). Et finalement, si aucun de ces produits n'est présent dans l'installation, la date et l'heure de référence sera fourni par une horloge (Voir l'illustration ci-dessous).

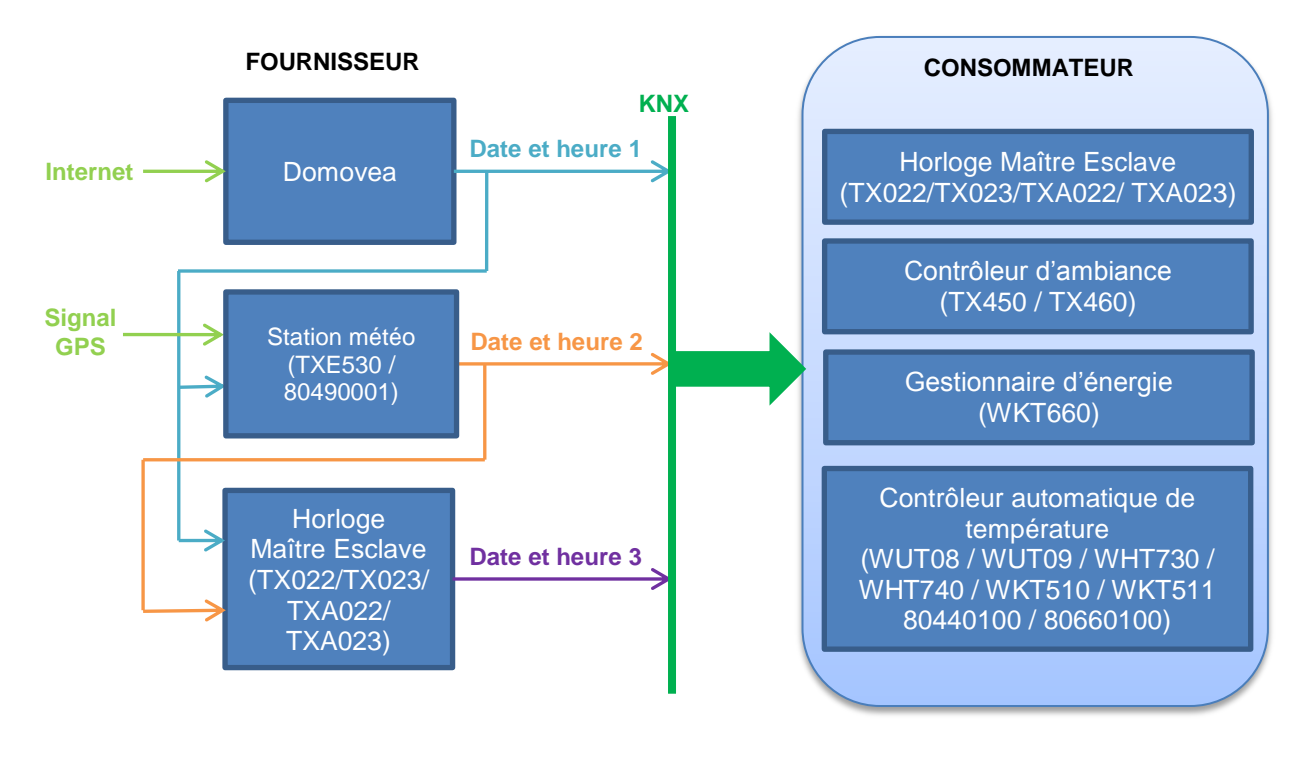

#### **Remarque :**

A la fin de la découverte, l'outil de configuration émet la date et l'heure sur l'adresse de groupe prédéfinie Date et heure 3, Heure 3 et Date 3. Ainsi, dès la fin du scan, les produits nécessitant l'heure et la date sont tout de suite à jour.

Un système de demande (Demande date et heure) est implémenter afin d'assurer la gestion automatique de la date et de l'heure

### 7.3.1.2 Luminosité

Ce lien automatique est utilisé par les interrupteurs crépusculaires. Ils possèdent un canal de luminosité maître et esclave.

Le système de supervision domovea utilise également ce lien mais uniquement pour le canal esclave.

Par défaut les produits sont esclaves. Ils deviennent maîtres dès qu'une sonde de luminosité est connectée au produit.

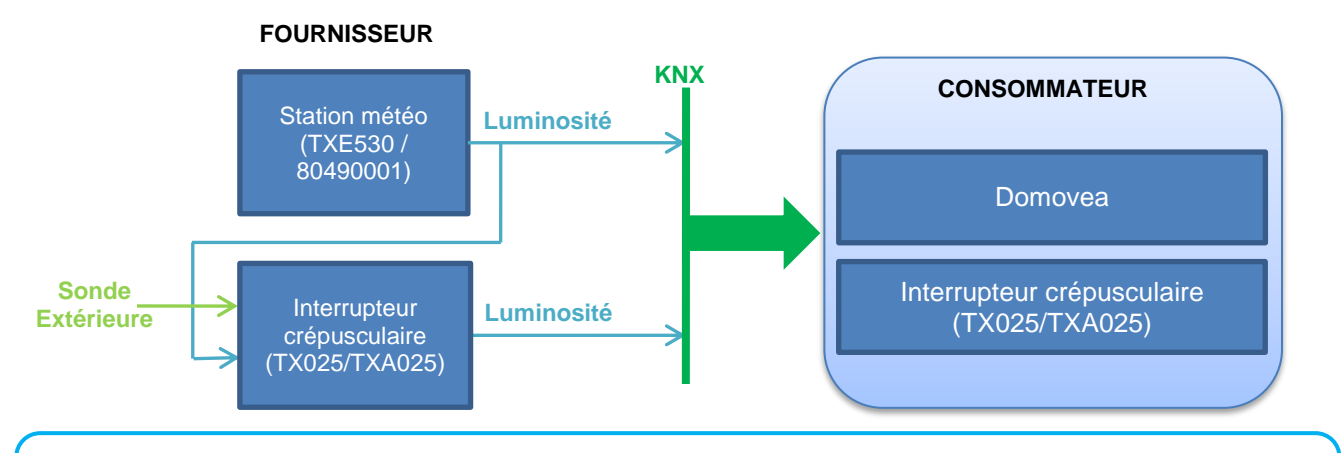

### **Remarque :**

La présence de la station météo implique que l'interrupteur crépusculaire ne nécessite pas de sonde. Une seule sonde de luminosité est suffisante.

### 7.3.1.3 Information Jour/nuit

Ce lien automatique est utilisé par les boutons poussoirs à led, les thermostats et le système de supervision domovea. Ils possèdent un canal permettant de commander les voyants lumineux en face avant.

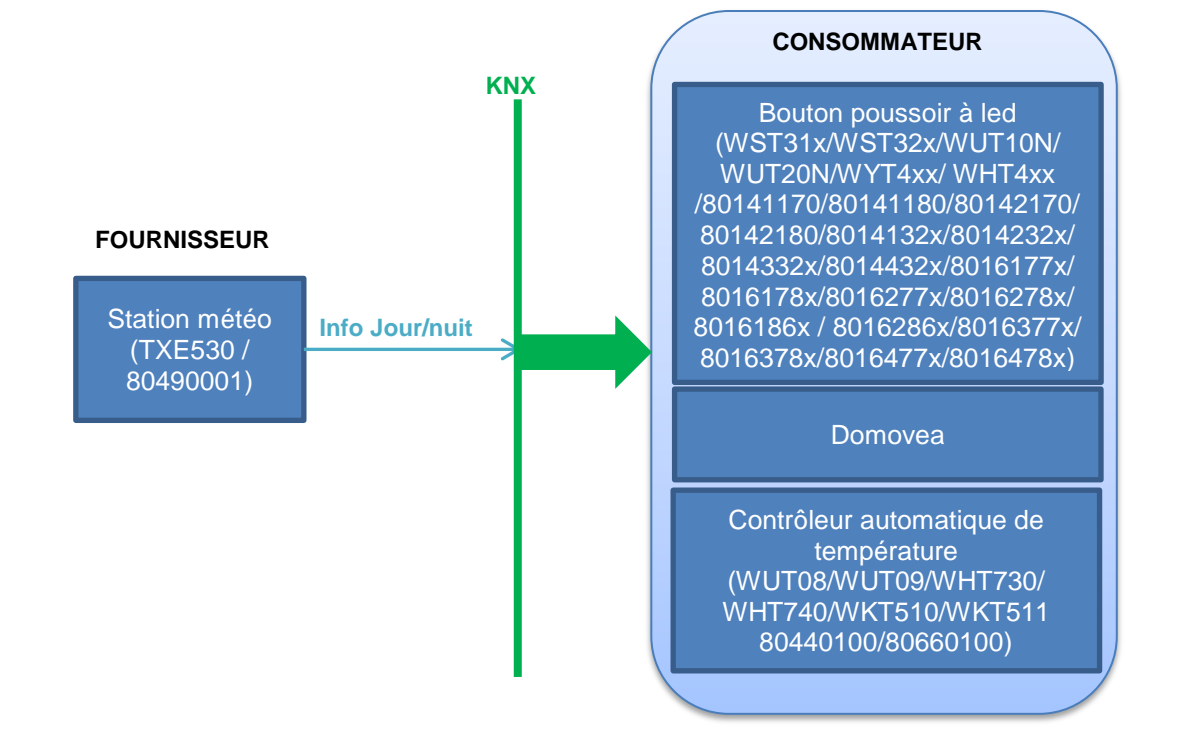

### 7.3.1.4 Température extérieure

Ce lien automatique est utilisé par plusieurs produits. Ils possèdent un canal permettant d'afficher ou d'utilisé la température extérieure.

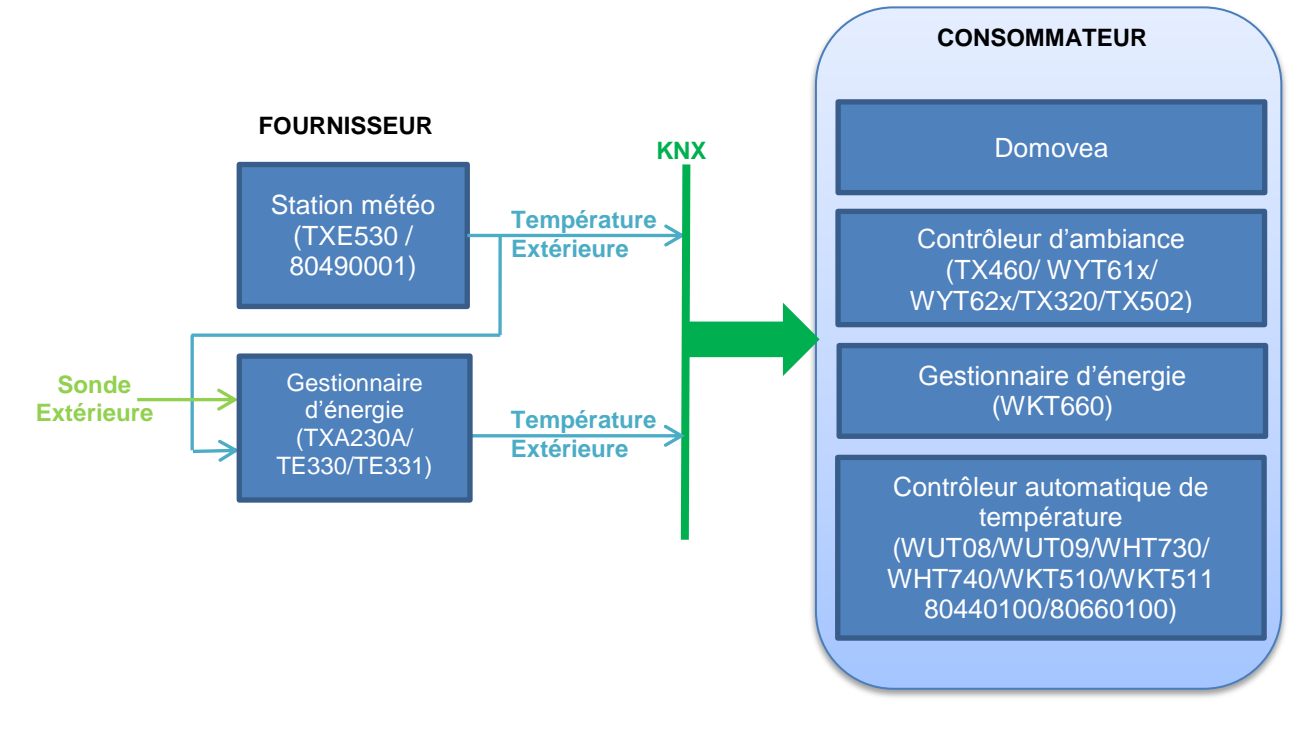

## **Remarque :**

La présence de la station météo implique que le gestionnaire d'énergie ne nécessite pas de sonde. Une seule sonde de température extérieure est suffisante.

## 7.3.1.5 Vitesse du vent

Ce lien automatique est utilisé par le système de supervision domovea. Il possède un canal permettant d'afficher la vitesse du vent.

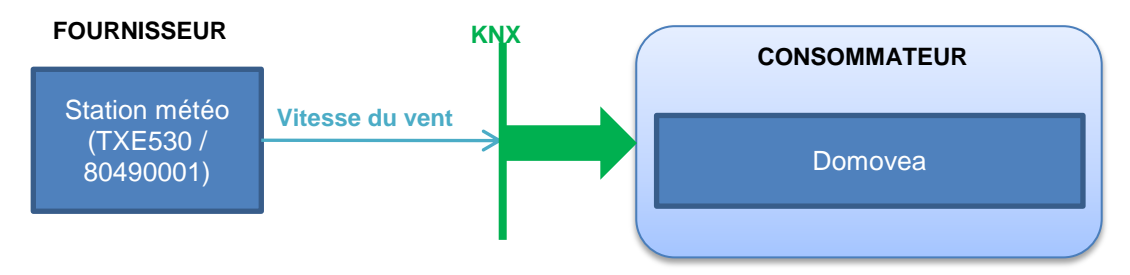

### 7.3.1.6 Alarme intempérie

Ce lien automatique est utilisé par le système de supervision domovea. Il possède des canaux permettant d'afficher l'état de :

- alarme vent 1, 2 et 3
- alarme pluie
- alarme gel

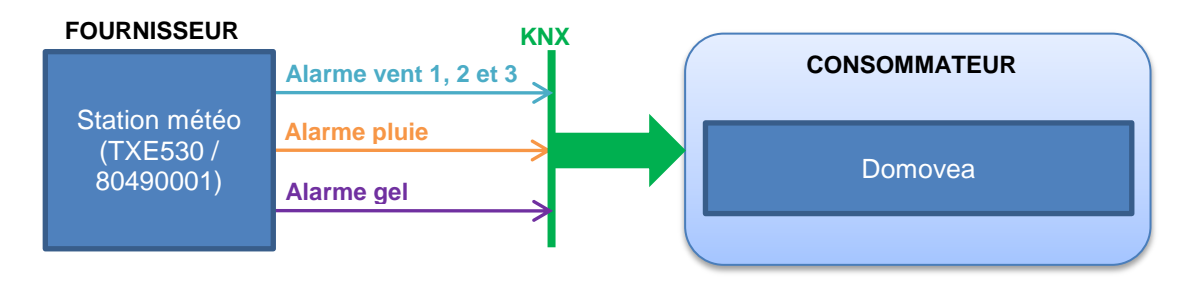

## 7.3.2 LIEN AUTOMATIQUE VIA PARAMETRE

#### 7.3.2.1 Suivi solaire

Le suivi solaire peut être activé sur une sortie volet en fonction d'un paramètre de l'outil de configuration.

### **Sur la sortie volet**

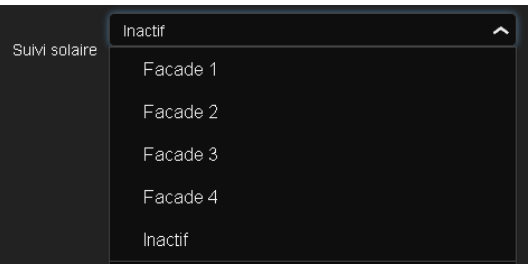

Ce paramètre permet de positionner des adresses de groupes prédéfinies pour le suivi solaire.

#### Module de sortie Bi-application (TXA604/TXA606/TXA608/ TXA610/TXM616/TXM620/ TXB602/TXB692F) **Position % Façade 1 CONSOMMATEUR Position lamelle % Façade 1 Position % Façade 2 Position lamelle % Façade 2 Position % Façade 3 Position lamelle % Façade 3 Position % Façade 4 Position lamelle % Façade 4** Station météo (TXE530 / 80490001) Module de sortie Volet/Store (TXA624/TXA628/TXM632) **KNX**

## **FOURNISSEUR**

### 7.3.2.2 Alarme intempérie

Les alarmes intempéries peuvent être activées sur une sortie volet en fonction d'un paramètre de l'outil de configuration.

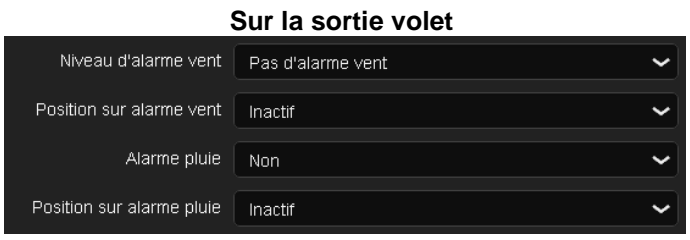

Ce paramètre permet de positionner des adresses de groupes prédéfinies pour le suivi solaire.

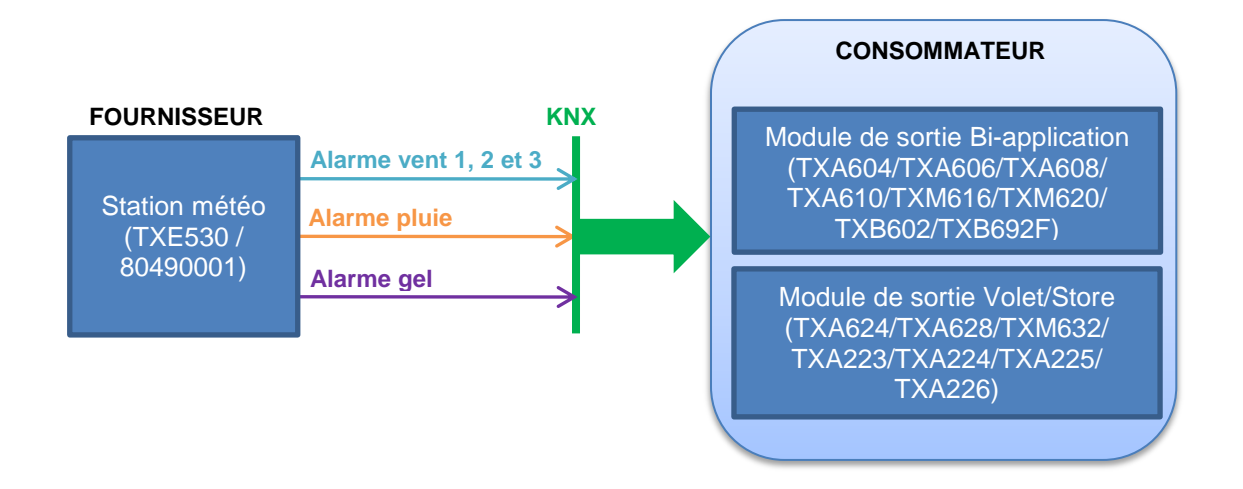

# 7.4 PLAGES D'ADRESSE UTILISE PAR L'OUTIL DE CONFIGURATION

La méthode de fonctionnement de l'outil de configuration TXA100 étant basée sur le principe KNX, des plages d'adresse individuelle et d'adresse de groupe ont été définie comme indiqué dans les tableaux ci-dessous :

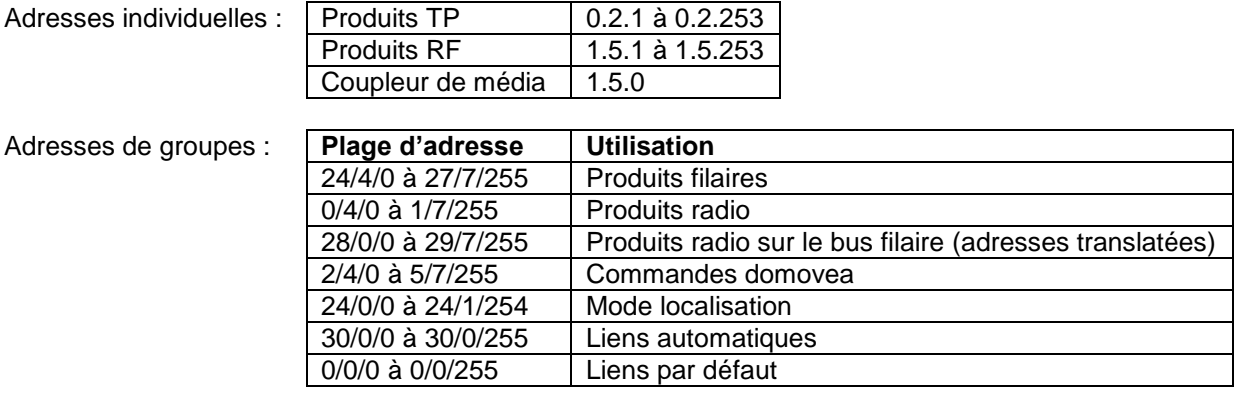

# **8. GESTION DE L'INSTALLATION**

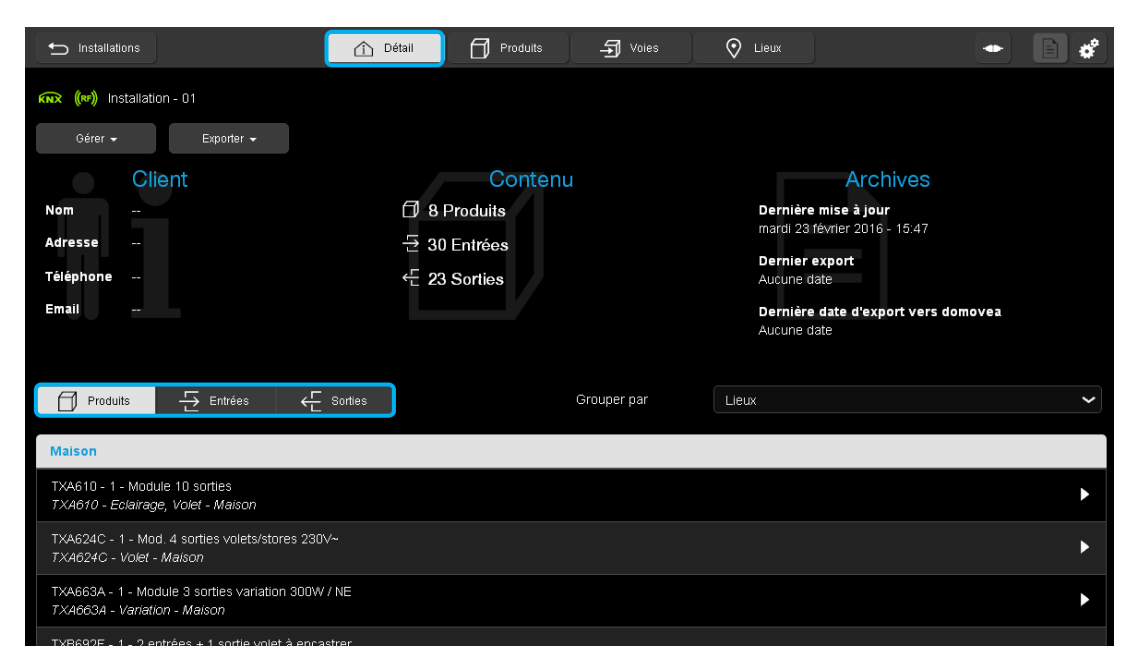

- Cliquer sur **Détail**. Le nom de l'installation s'affiche.

Sur cette fenêtre, se trouvent :

- **Les renseignements du Client :** 
	- Nom
	- Adresse
	- Téléphone
	- Email
- Le contenu de l'installation :
	- Le nombre de produits
	- Le nombre d'entrées
	- Le nombre de sorties
- **Les archives de l'installation :** 
	- Dernière mise à jour
	- $\checkmark$  Dernier export<br> $\checkmark$  Dernière date d
	- Dernière date d'export Domovea
- 2 onglets :
	- Gérer :
		- o Réapprendre l'installation
		- o Retour usine
		- o Retour usine Produit TP hors installation
		- o Retour usine Produit RF hors installation
		- o Télécharger les modifications de l'installation
		- o Retour usine du coupleur RF
		- o Détecter le coupleur RF
	- Exporter
		- o Sauvegarder l'installation
		- o Exporter l'installation vers domovea (localement)
		- o Exporter l'installation vers domovea (directement)
		- o Exporter le rapport d'installation
- Grouper par lieux l'installation.
	- Ranger le contenu par les différents onglets :
		- Produits
		- Entrées,
		- Sorties.

## 8.1 REAPPRENDRE L'INSTALLATION

Cette fonction permet de relire le paramétrage et les liens de l'installation à partir de l'installation elle-même. L'outil de configuration va rechercher les produits présents dans l'installation, ainsi que les liens entre les différents produits.

- Créer une nouvelle installation (Voir chapitre  $4.1$ ).<br>- Cliquer sur l'onglet **Détails**
- Cliquer sur l'onglet **Détails**

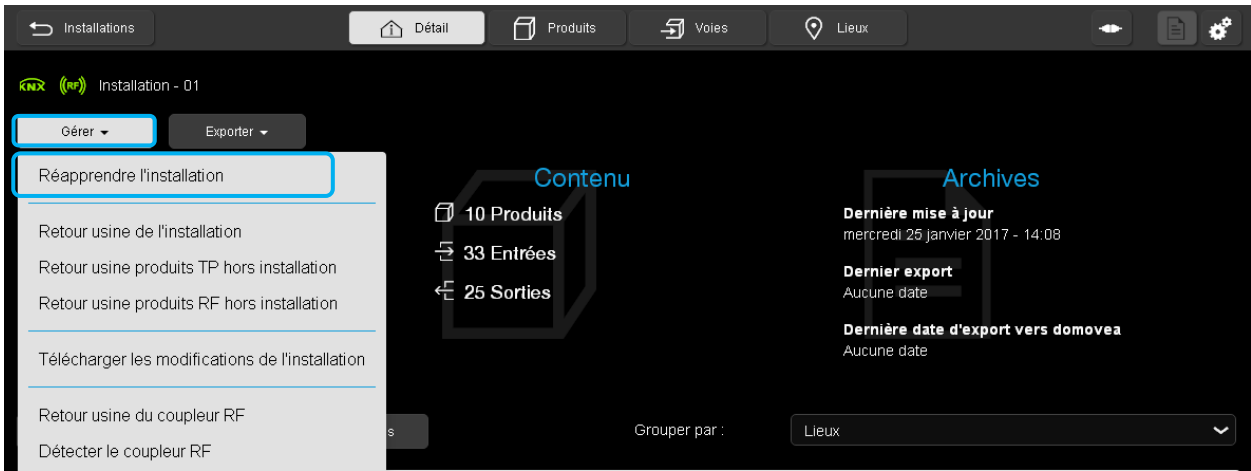

- Cliquer sur l'onglet **Gérer**
- Cliquer sur **Réapprendre l'installation.**

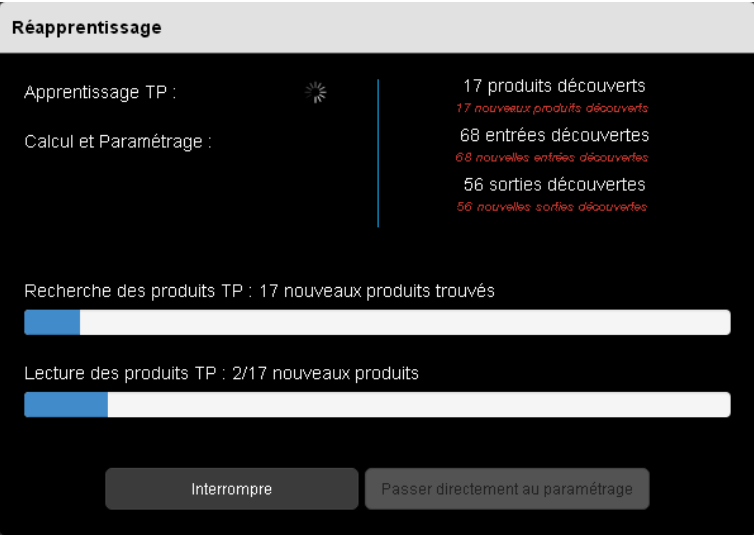

L'outil de configuration scanne l'installation à la recherche des différents produits

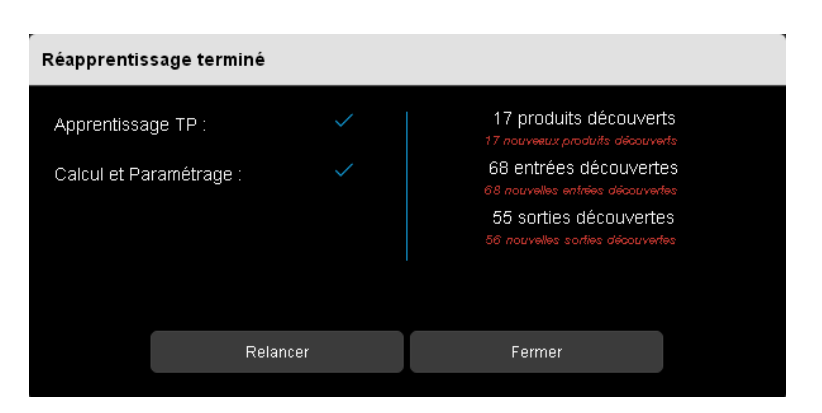

- Le réapprentissage terminé, cliquer sur l'onglet **Fermer.**

La fenêtre indique un certain nombre de produits détectés ainsi que le nombre d'entrées et de sorties associées.

Durant le réapprentissage, l'outil de configuration permet d'effectuer :

**Une interruption du réapprentissage :**

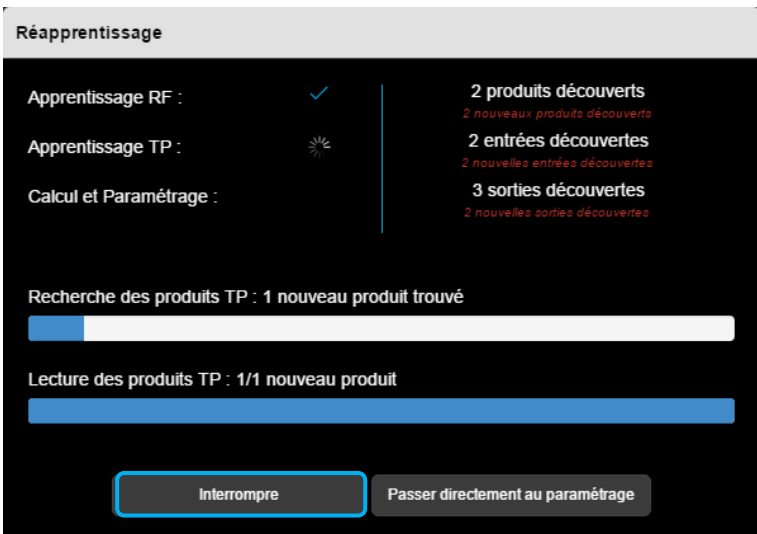

- Cliquer sur **Interrompre.**

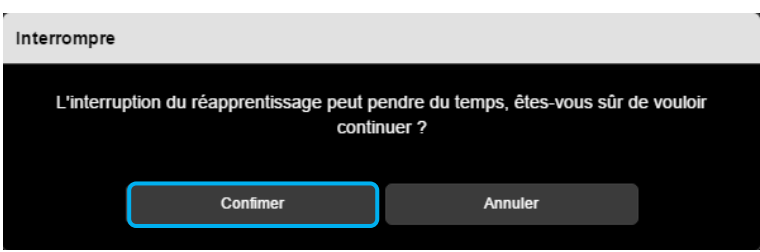

- Cliquer sur **Confirmer** pour continuer.

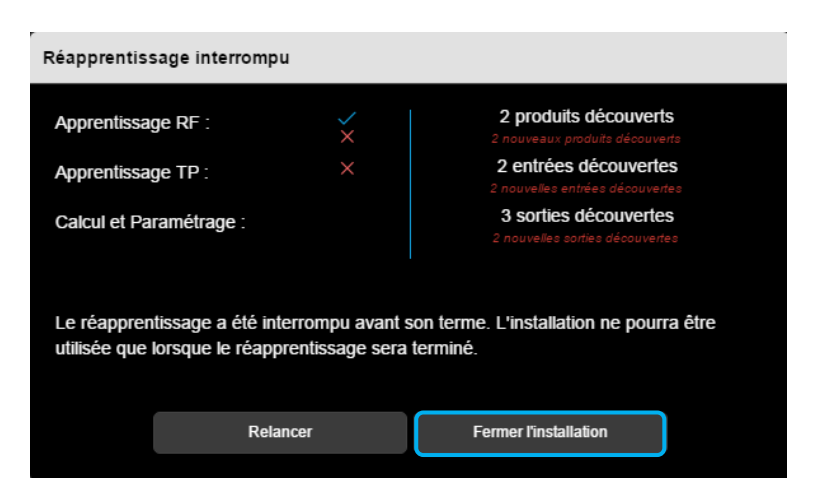

- Cliquer sur **Fermer l'installation** pour revenir sur la liste des installations. A la réouverture de l'installation, l'outil de configuration reprend le réapprentissage au point d'arrêt.
- **Un redémarrage du réapprentissage après interruption :**

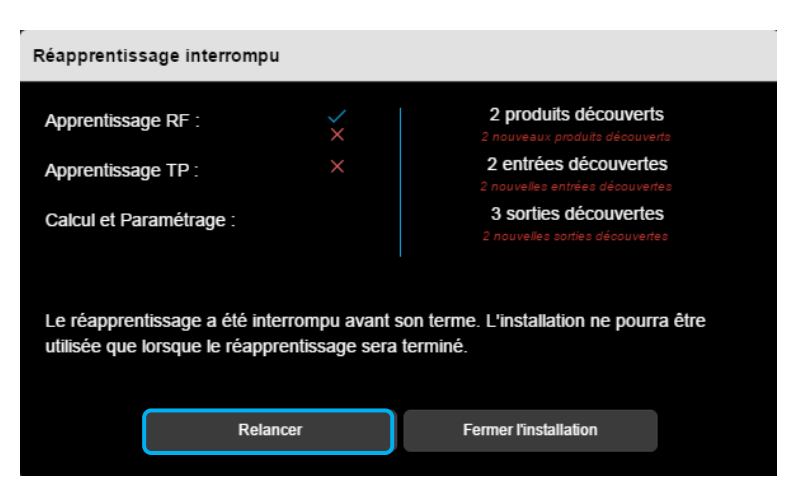

- Cliquer sur **Relancer** pour reprendre le réapprentissage au point d'arrêt.
- **Un passage direct au paramétrage durant le réapprentissage si le système le permet :**

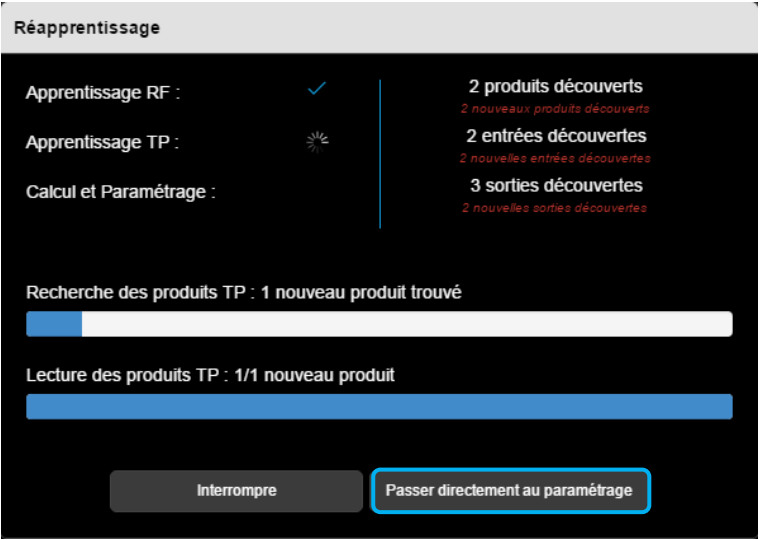

- Cliquer sur **Passer directement au paramétrage** pour accéder à la configuration des produits déjà reconnus.
- Relancer le réapprentissage pour finaliser l'installation.

### **Remarque :**

La durée de réapprentissage varie selon la taille de l'installation. Néanmoins, la durée est 15 minutes environ pour une installation « standard ».

## 8.2 RETOUR USINE

Le retour usine permet de recharger les paramètres par défaut (configuration sortie d'usine). Le produit pourra à nouveau être reconnu par le serveur de configuration.

## 8.2.1 RETOUR USINE (DE L'INSTALLATION)

Les paramètres par défaut seront uniquement rechargés dans les produits appartenant à l'installation.

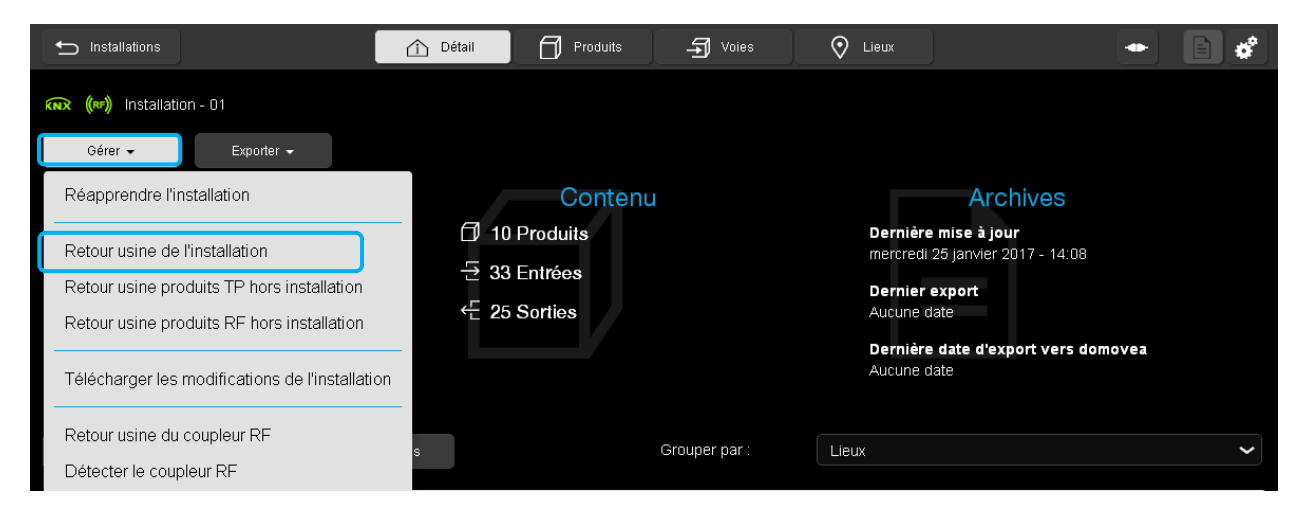

- Cliquer sur l'onglet **Gérer**
- Cliquer sur **Retour usine**.

Une fenêtre « Retour usine d'une installation » s'affiche :

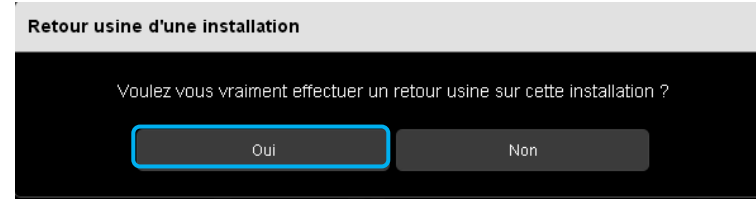

- Cliquer sur **oui** pour confirmer.

#### **Remarque :**

Il est également possible d'effectuer un retour usine sur le produit uniquement (Voir chapitre [6.1.3\)](#page-52-0)

### 8.2.2 RETOUR USINE PRODUIT TP HORS INSTALLATION

Les paramètres par défaut seront rechargés dans les produits filaires uniquement n'appartenant pas à l'installation.

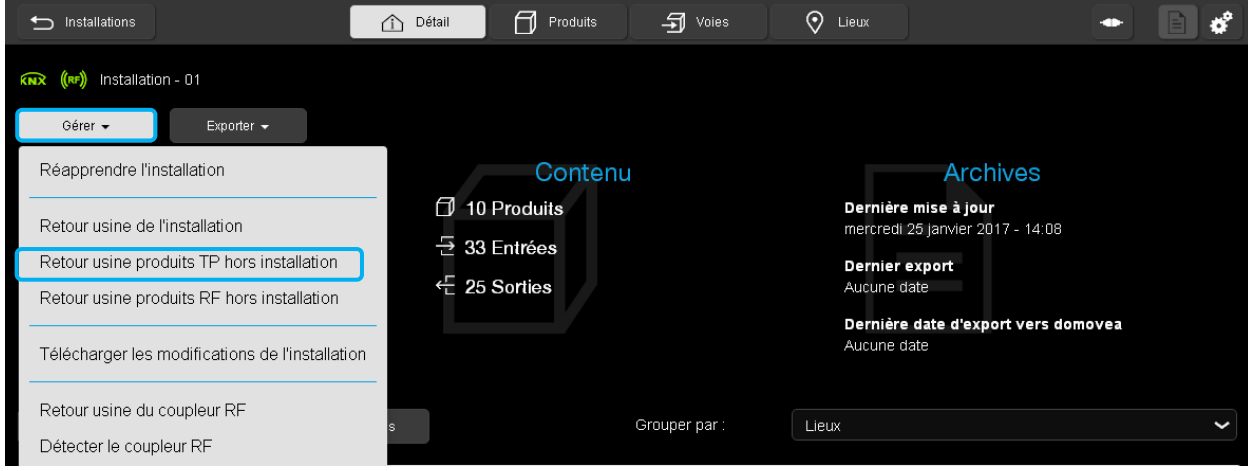

- Cliquer sur l'onglet **Gérer**
- Cliquer sur **Retour usine produit TP hors installation**.

Une fenêtre « Retour usine des produit TP hors installation» s'affiche :

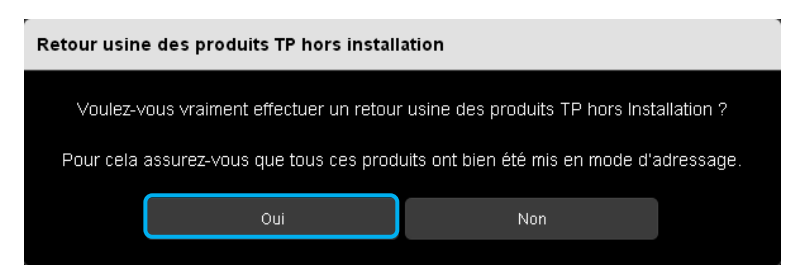

- Appuyer sur le bouton d'adressage physique des produits concernés.
- Cliquer sur **oui** pour confirmer.

### 8.2.3 RETOUR USINE PRODUIT RF HORS INSTALLATION

Les paramètres par défaut seront rechargés dans les produits radio uniquement n'appartenant pas à l'installation.

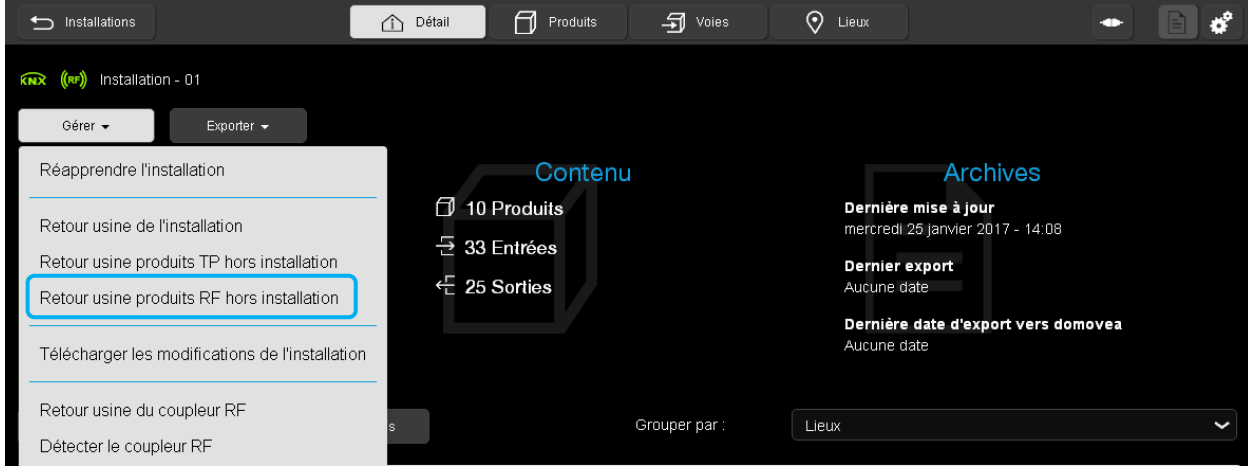

- Cliquer sur l'onglet **Gérer**
- Cliquer sur **Retour usine produit RF hors installation**.

Une fenêtre « Retour usine des produit RF hors installation» s'affiche :

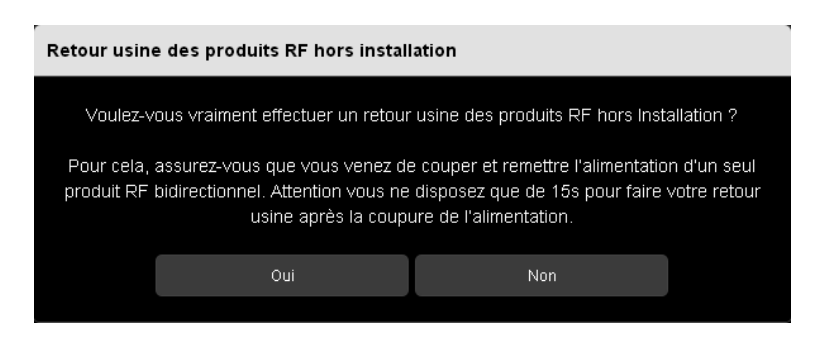

- Appuyer sur le bouton CFG du produit radio

OU

- Effectuer un arrêt/marche sur le produit radio.
- Cliquer sur **oui** pour confirmer.

## 8.3 TELECHARGEMENT

Le téléchargement permet de recharger les paramètres de l'installation dans chaque produit. Il restitue ainsi la cohérence entre la configuration de l'installation et le paramétrage stocké dans le serveur de configuration.

Plusieurs modes de téléchargement existent.

- Téléchargement d'un produit (voir chapitre [6.1.3\)](#page-52-0)
- Téléchargement des modifications uniquement (voir chapitre [9.1\)](#page-115-0)
- Téléchargement à partir d'une notification (voir chapitre  $6.5$ )<br>- Téléchargement de l'installation complète
- Téléchargement de l'installation complète

Cette dernière fonction est principalement utilisée lorsque le paramétrage de l'installation est en défaut. Ce téléchargement permet de reprogrammer tous les produits avec le dernier paramétrage sauvegardé.

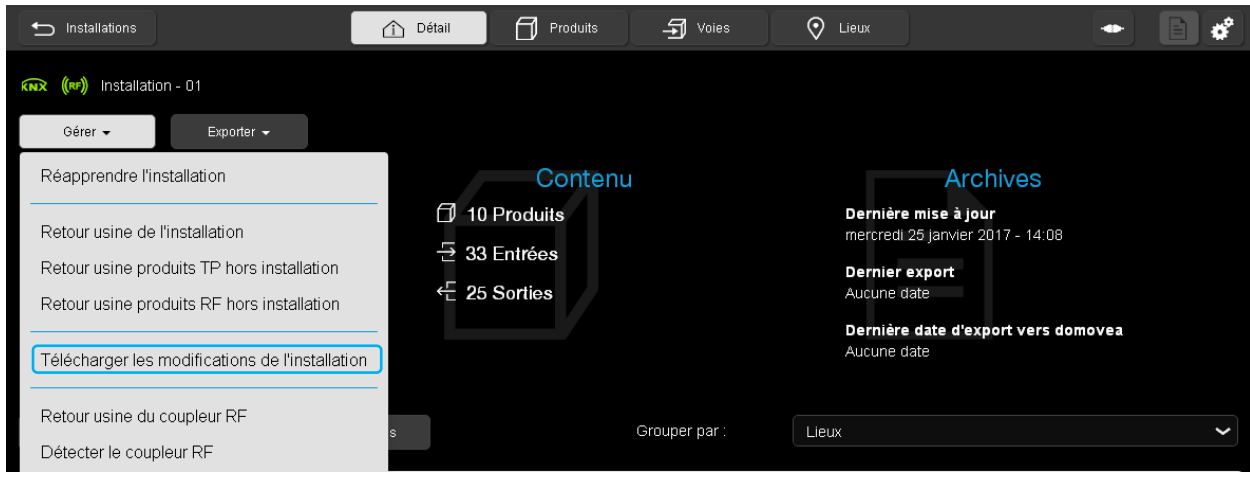

- Cliquer sur l'onglet **Gérer**
- Cliquer sur **Télécharger les modifications de l'installation**.

Une fenêtre « Téléchargement de l'installation » s'affiche :

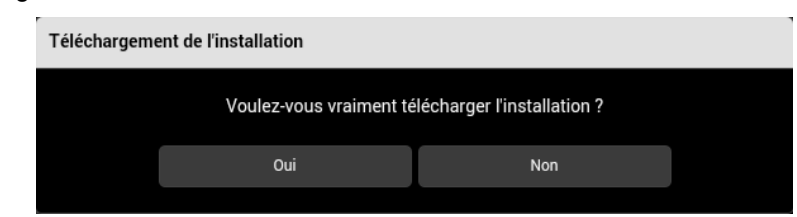

- Cliquer sur **oui** pour confirmer.

### **Remarque :**

Le téléchargement est essentiellement utilisé lorsque des modifications de paramétrage ont été effectuées quand l'outil de configuration n'est pas relié au bus de l'installation.

## 8.4 COUPLEUR RF

Afin de faciliter l'installation du coupleur de média, deux fonctions sont disponibles :

- **Retour usine du coupleur RF** afin de remettre le produit dans sa configuration initiale pour la détection - **Détecter le coupleur RF** afin d'intégrer le produit dans le projet
- **Remarque :** Ces fonctions sont uniquement visibles lorsqu'un coupleur de média est présent dans le projet.

## 8.4.1 RETOUR USINE DU COUPLEUR RF

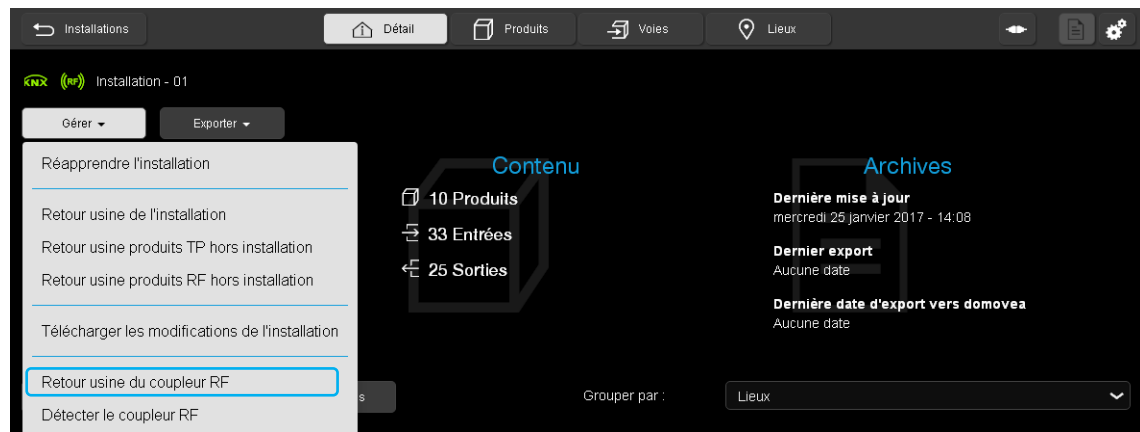

- Cliquer sur l'onglet **Gérer**
- Cliquer sur **Retour usine du coupleur RF**.

### Une fenêtre s'affiche :

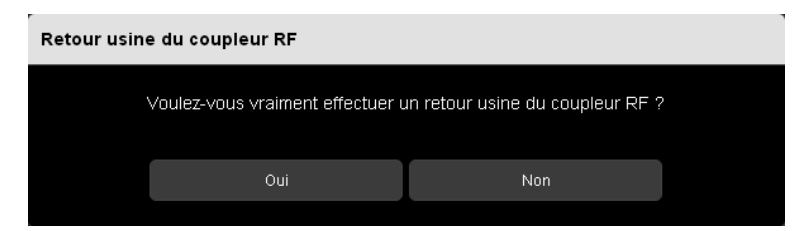

- Cliquer sur **oui** pour confirmer.

Le coupleur RF se retrouve en configuration usine pour être intégrer dans un projet.

## 8.4.2 DETECTER LE COUPLEUR RF

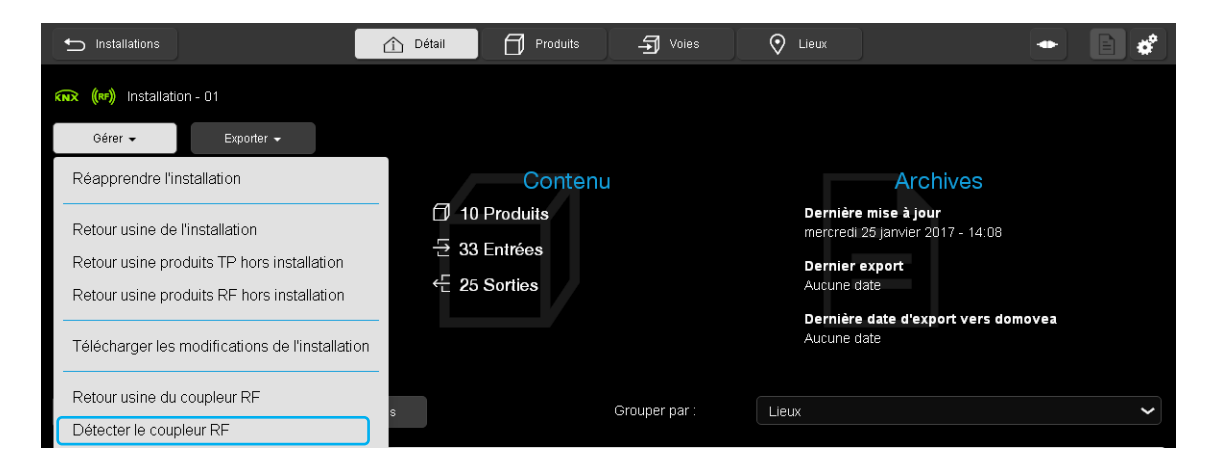

- Cliquer sur l'onglet **Gérer**
- Cliquer sur **Détecter le coupleur RF**.

L'outil de configuration recherche le coupleur de média disponible et l'intègre dans le projet.

Le logo (RF) passe en vert signifiant que le coupleur de média est correctement connecté.

## 8.5 EXPORTER

#### 8.5.1 SAUVEGARDER L'INSTALLATION

L'installation créée est sauvegardée dans le serveur de configuration.

Exporter une installation permet de sauvegarder le projet sur différents supports informatiques. Cette exportation peut s'effectuer à partir d'une tablette ou un Smartphone en branchant une clé USB sur le serveur de configuration ou à partir d'un PC.

## **A partir d'une tablette ou d'un Smartphone**

Insérer la clé USB dans un des ports USB du serveur de configuration.

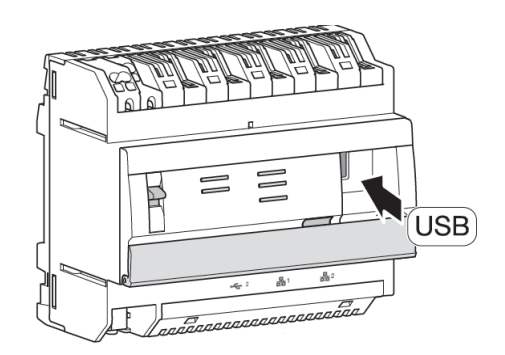

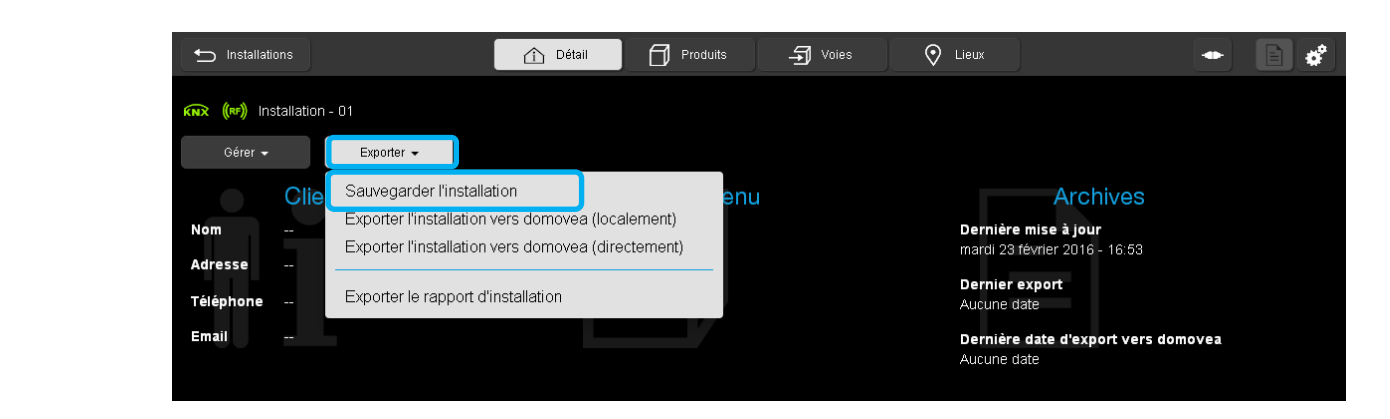

- Cliquer sur l'onglet **Exporter**
- Cliquer sur **Sauvegarder l'installation** pour générer la sauvegarde de l'installation en « **.txa** ». Le nom du fichier correspond au nom de l'application.

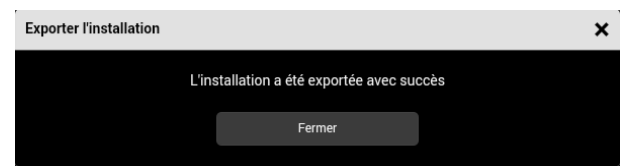

- Archiver le fichier de sauvegarde.

Pour restaurer la configuration, veuillez consulter le chapitre [4.2.](#page-31-0)1

**A partir d'un PC**

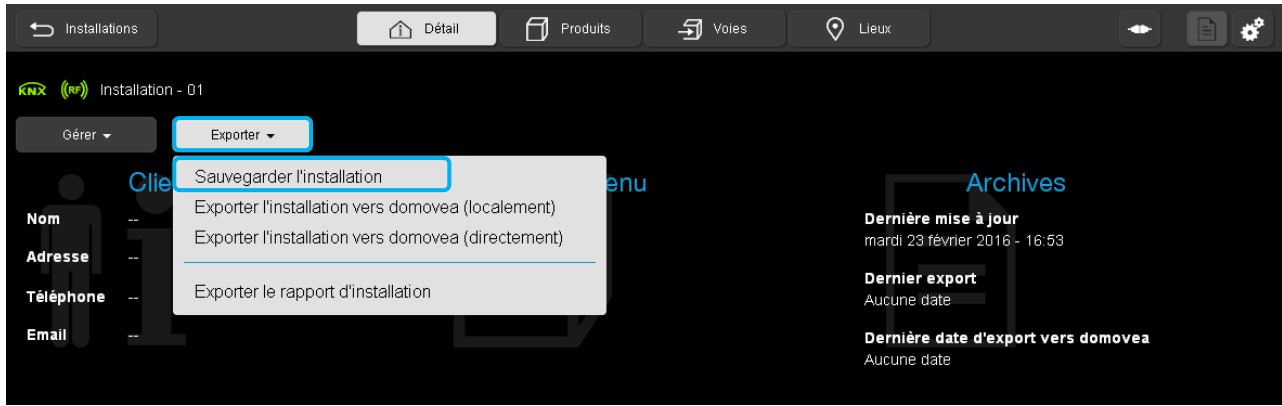

- Cliquer sur l'onglet **Exporter**
- Cliquer sur **Sauvegarder l'installation** pour générer la sauvegarde de l'installation.

Une fenêtre s'affiche :

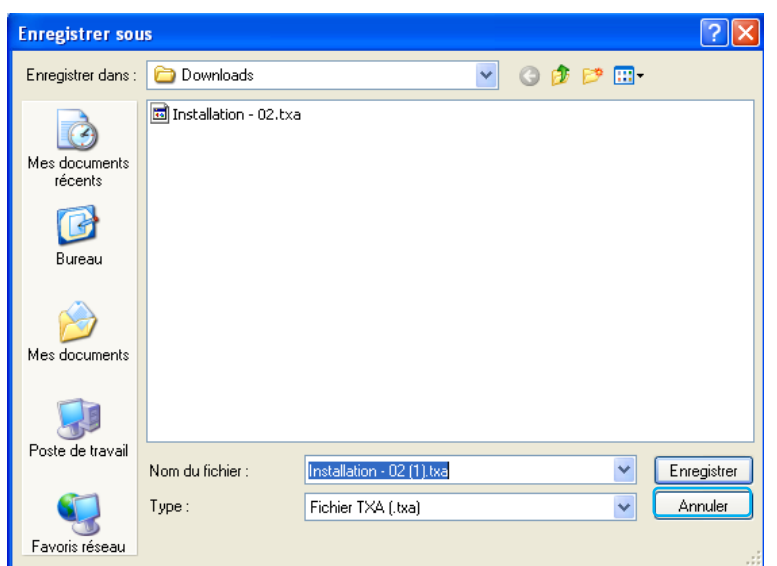

Le nom du fichier par défaut correspond au nom de l'application.

- Cliquer sur **Enregistrer.**
- Archiver le fichier de sauvegarde.

### **Remarque :**

Il est possible que la fenêtre de gestion de fichier n'apparaisse pas. Dans ce cas, le fichier est directement générer avec le nom par défaut dans le répertoire de téléchargement de votre navigateur WEB. Pour faire apparaitre cette fenêtre, il faut consulter le paramétrage de votre navigateur WEB dans la rubrique téléchargement.

Pour restaurer la configuration, veuillez consulter le chapitre [4.2.2](#page-32-0)

### 8.5.2 EXPORTER L'INSTALLATION VERS DOMOVEA

Lorsque le paramétrage est achevé, la configuration peut être transférer automatiquement vers un serveur domovea. Dans ce cas, tous les types d'appareils et ainsi que l'architecture de la maison sont générées.

Il existe deux méthodes de transfert:

- Exporter l'installation vers domovea (localement) : le transfert du paramétrage s'effectue à l'aide d'un fichier de configuration à importer manuellement sur domovea.
- Exporter l'installation vers domovea (directement) : le transfert est direct lorsque le serveur de configuration et le serveur domovea se trouvent sur le même réseau IP.

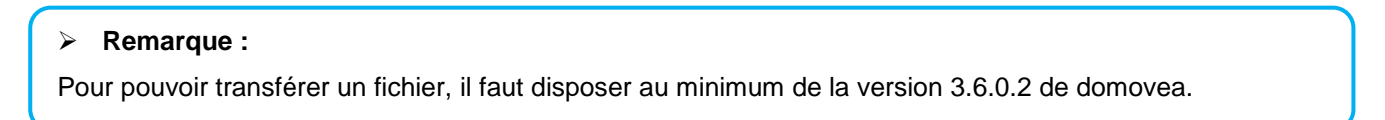

### 8.5.2.1 Exporter l'installation vers domovea (directement)

Le transfert est direct lorsque le serveur de configuration et le serveur domovea se trouvent sur le même réseau IP.

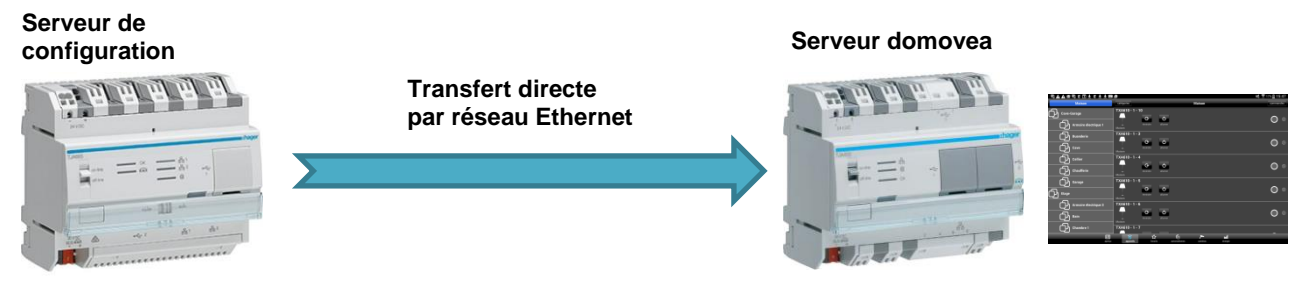

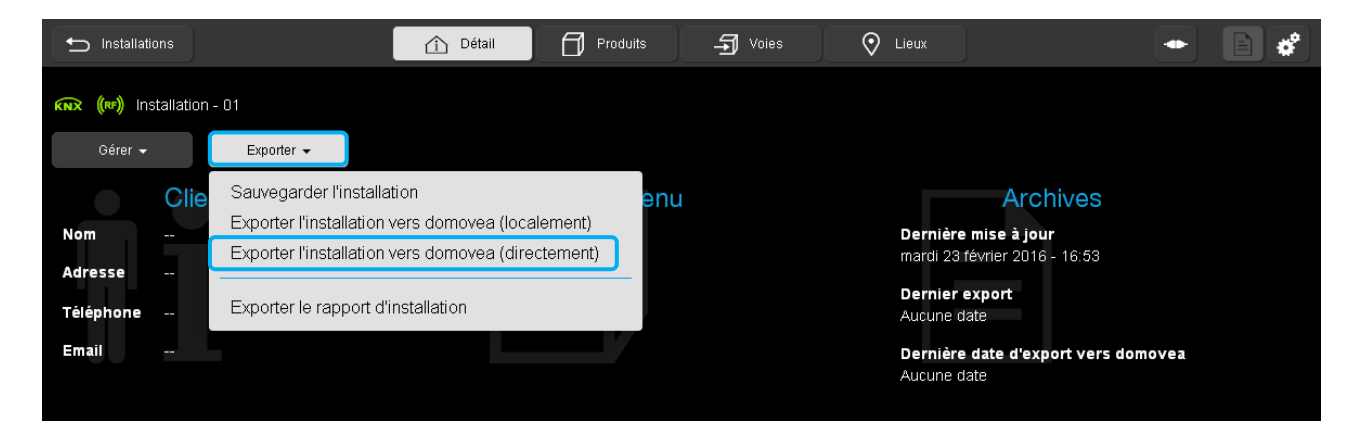

- Cliquer sur l'onglet **Exporter**
- Cliquer sur **Exporter l'installation vers Domovea (directement)**

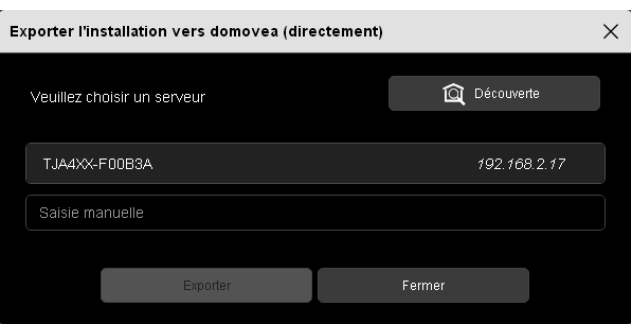

Le programme de configuration propose une liste des serveurs domovea présent sur le réseau.

- Cliquer sur **Découverte** pour rafraichir la liste des serveurs domovea présents

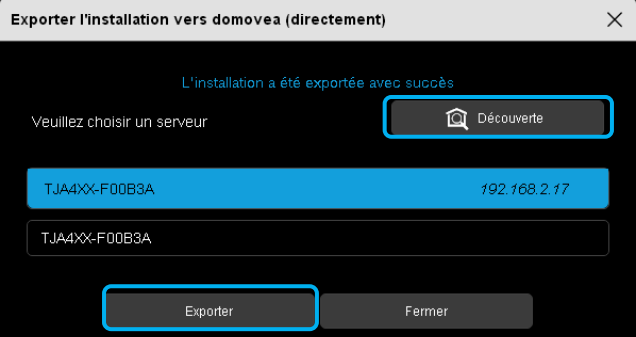

- Sélectionner le serveur domovea concerné ou saisir manuellement le nom du serveur.
- Cliquer sur **Exporter** pour transférer la configuration.

Le chargement s'effectue automatiquement.

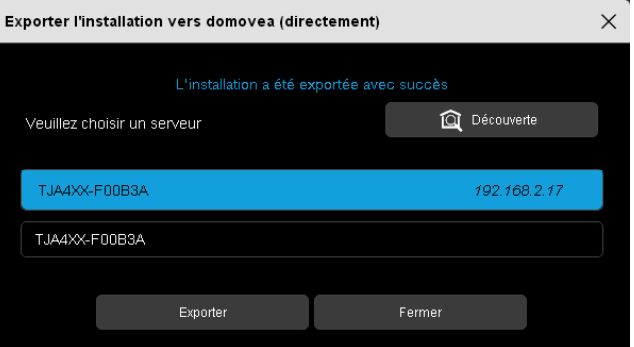

Un message signale que l'export a été effectué avec succès.

- Lancer le client domovea. Les appareils s'affichent selon le paramétrage exporté.

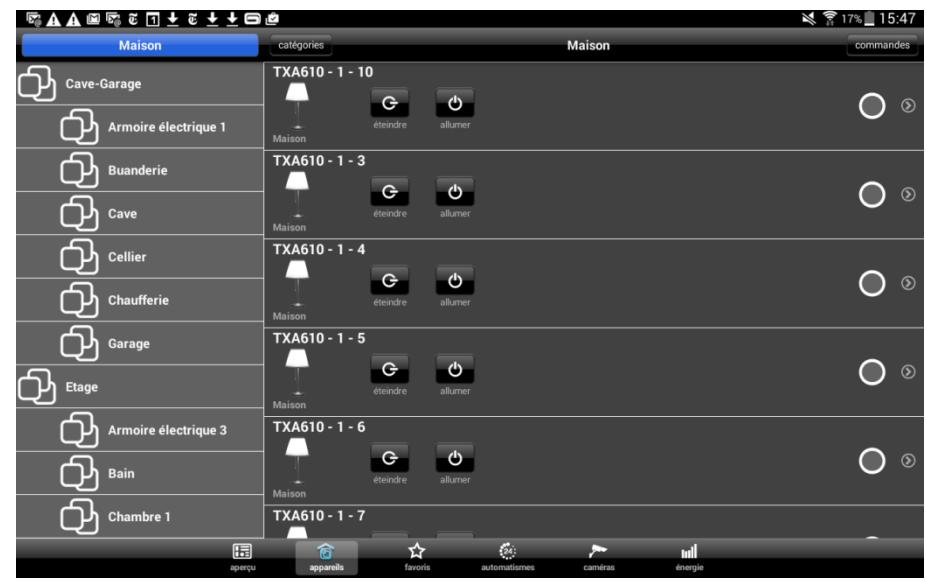

Exportation incrémentielle de domovea

La fonction d'export de domovea est en mesure de comparer le fichier d'installation TXA100 avec le fichier de projet domovea.

Ci-dessous le schéma fonctionnel de l'exportation incrémentielle de domovea:

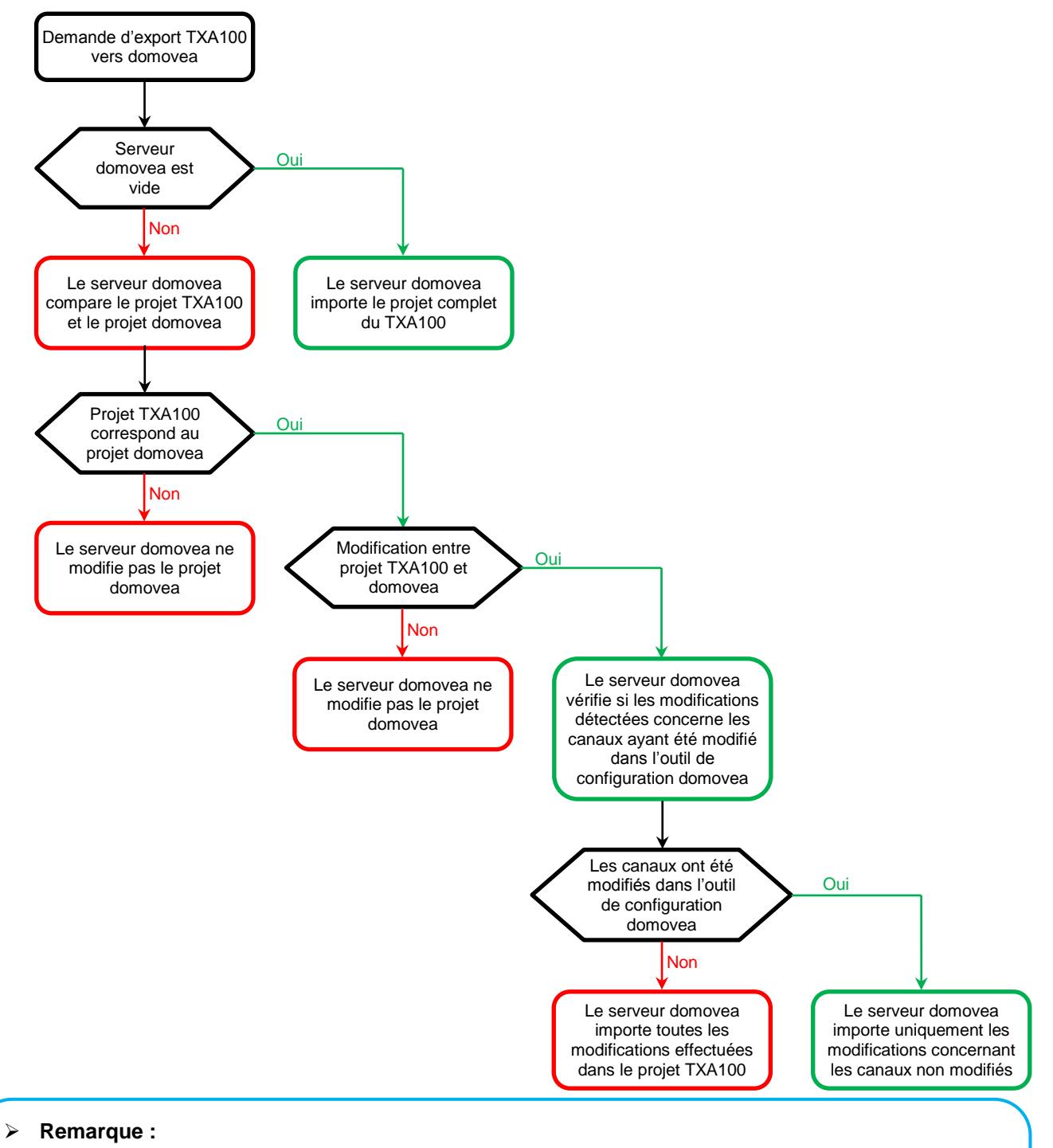

L'exportation incrémentielle de domovea est uniquement disponible sur la version 3.6.0.2 du logiciel domovea.

L'exportation incrémentielle de domovea n'est pas compatible avec un projet domovea généré à l'aide du **TX100**. Une nouvelle exportation du projet TXA100 doit être effectuée avec pour conséquence la perte des modifications effectués à l'aide de l'outil de configuration domovea.

## 8.5.2.2 Exporter l'installation vers domovea (localement)

Le transfert du paramétrage s'effectue à l'aide d'un fichier de configuration à importer manuellement sur domovea.

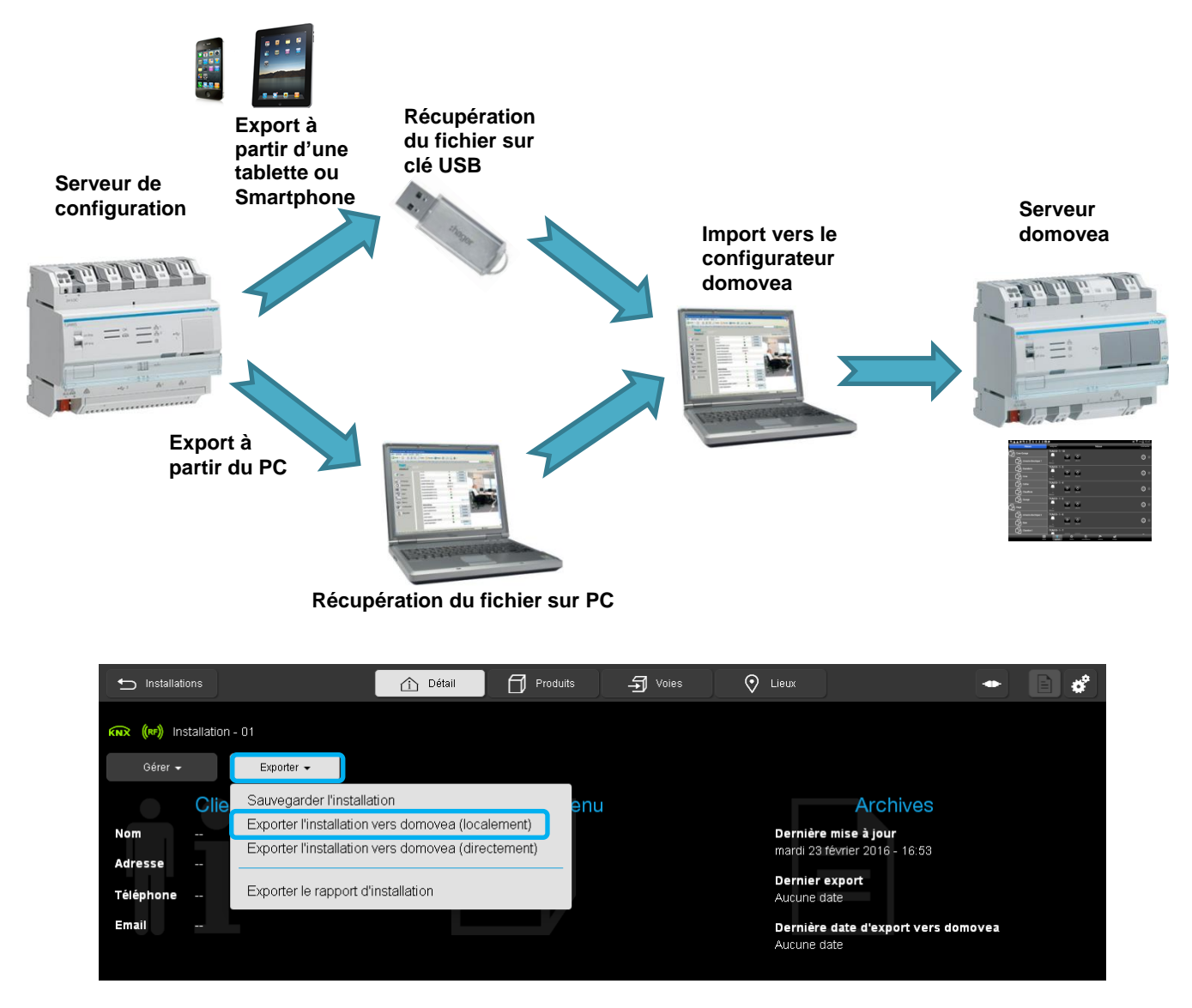

- Cliquer sur l'onglet **Exporter** 

- Cliquer sur **Exporter l'installation vers Domovea (localement)** pour générer le fichier d'installation domovea en « **.ezt** ».

Une fenêtre s'affiche :

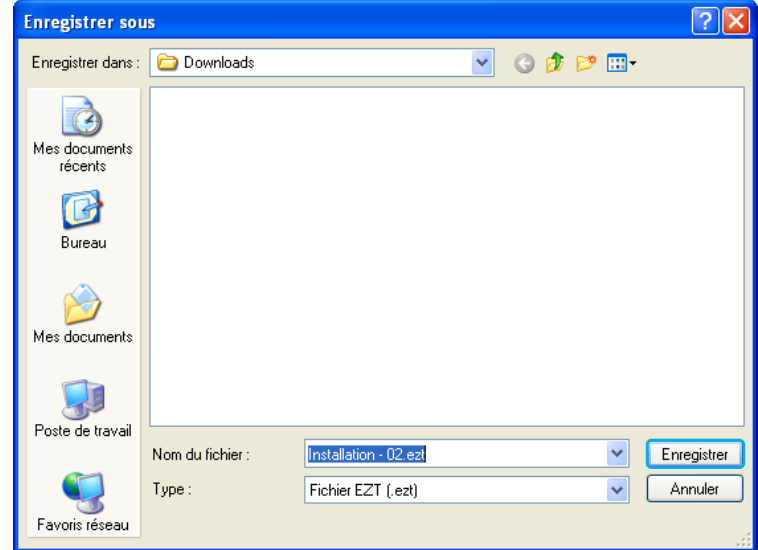

Le nom du fichier par défaut correspond au nom de l'application.

- Cliquer sur **Enregistrer.**
- **Remarque :**

Il est possible que la fenêtre de gestion de fichier n'apparaisse pas. Dans ce cas, le fichier est directement générer avec le nom par défaut dans le répertoire de téléchargement de votre navigateur WEB. Pour faire apparaitre cette fenêtre, il faut consulter le paramétrage de votre navigateur WEB dans la rubrique téléchargement.

- Lancer le configurateur domovea

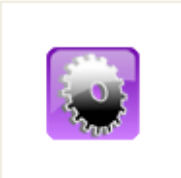

Configurateur domovea (Outil de Configuration)
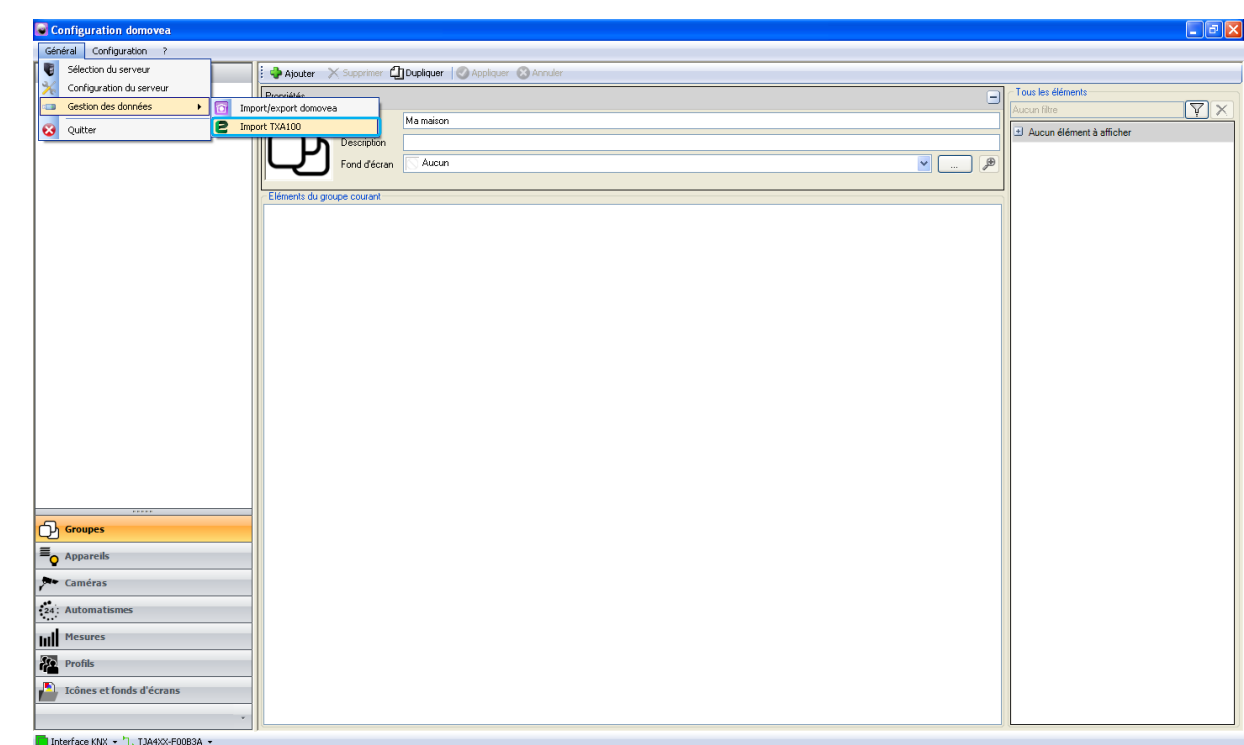

- Cliquer sur l'onglet **Général**, puis **Gestion des données**, puis **Import TXA100.**

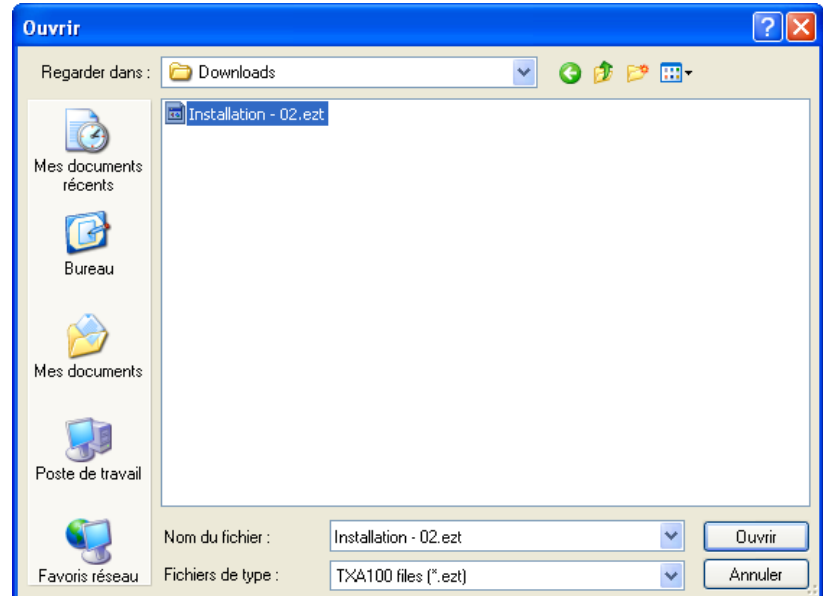

- Sélectionner le fichier « **.ezt** » désiré et cliquer **Ouvrir**

Le message suivant s'affiche, indiquant un téléchargement réussi.

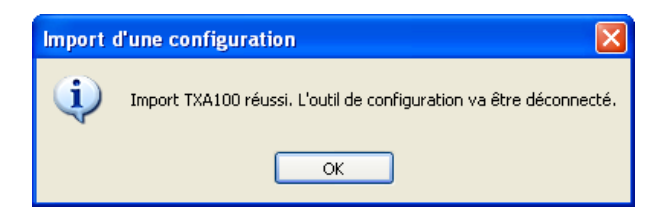

- Cliquer sur OK pour redémarrer le configurateur domovea
- Lancer le client domovea. Les appareils s'affichent selon le paramétrage exporté.

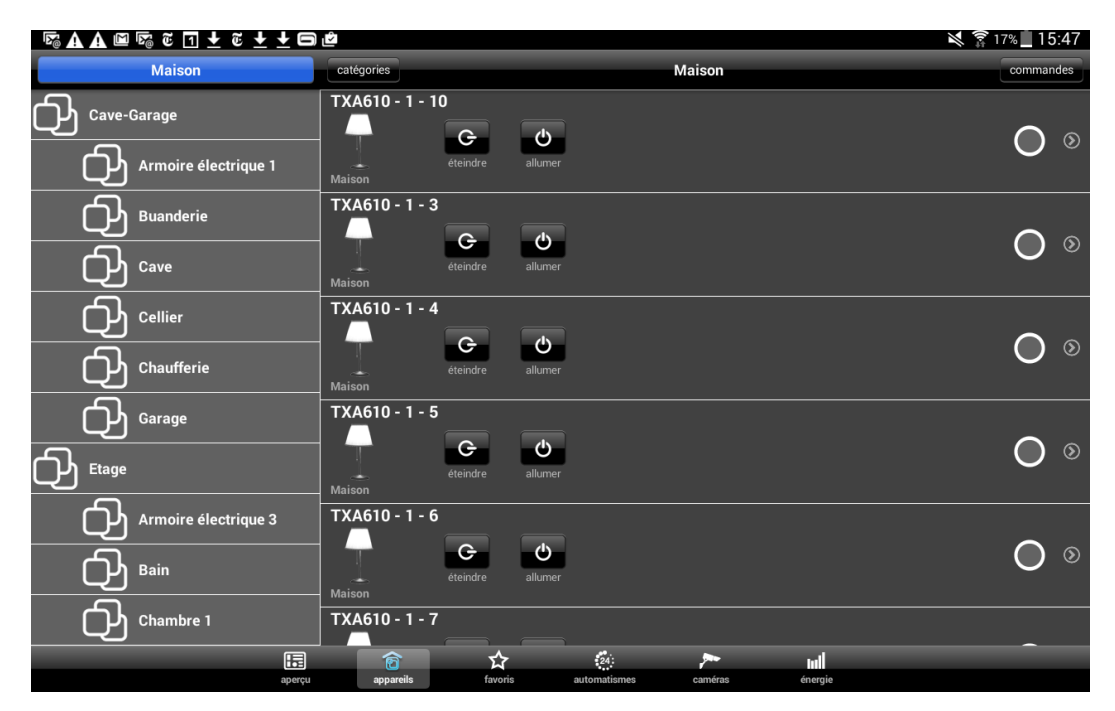

### 8.5.3 EXPORTER LE RAPPORT D'INSTALLATION

L'installation créée est sauvegardée dans le serveur de configuration.

Exporter le rapport d'installation permet d'éditer un document rassemblant toutes les informations de l'installation. Cette exportation peut s'effectuer à partir d'une tablette ou un Smartphone en branchant une clé USB sur le serveur de configuration ou à partir d'un PC.

- 8.5.3.1 A partir d'une tablette ou d'un Smartphone
	- Insérer la clé USB dans un des ports USB du serveur de configuration.

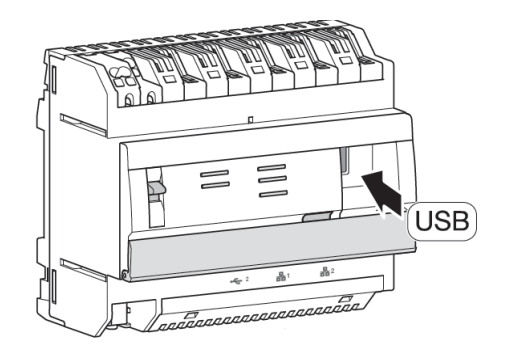

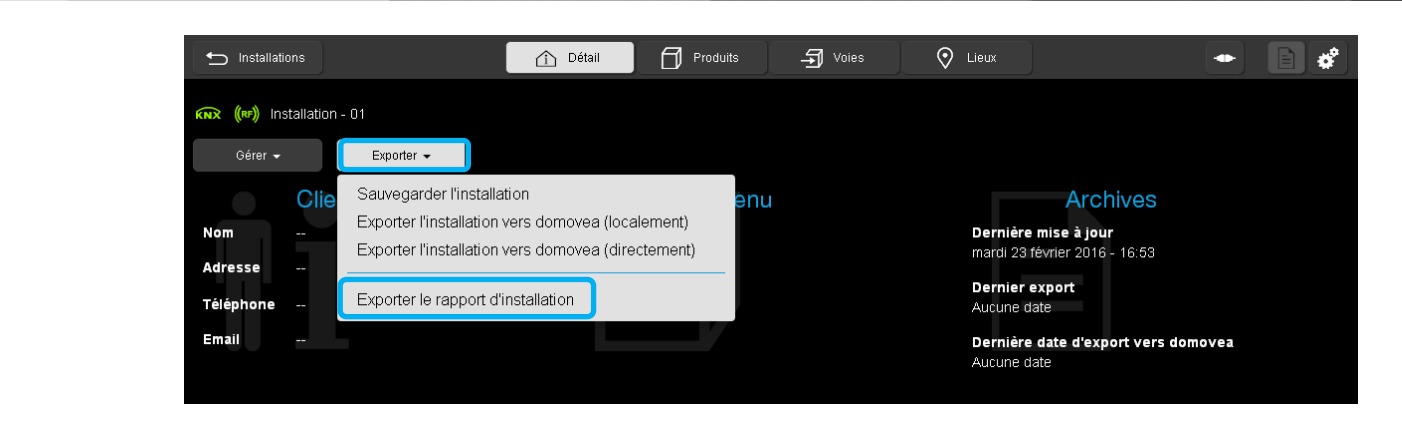

- Cliquer sur l'onglet **Exporter**
- Cliquer sur **Exporter le rapport d'installation**

Une fenêtre s'affiche :

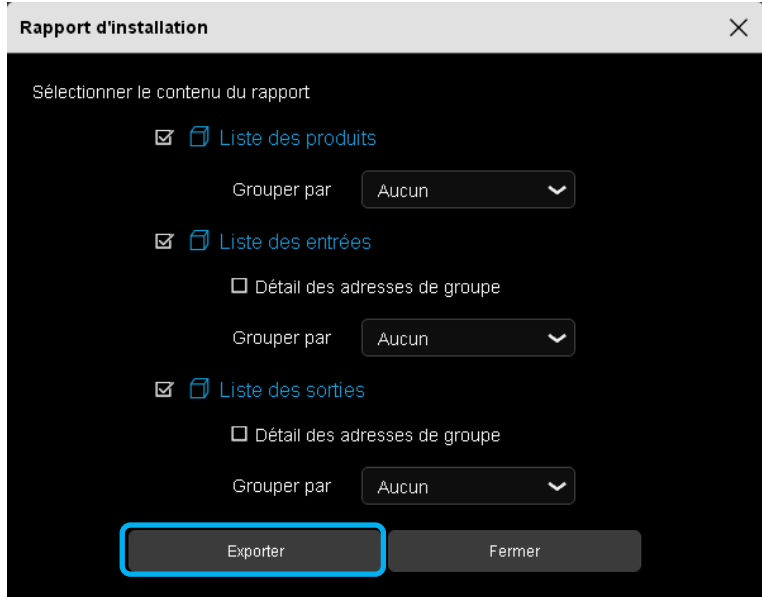

- Sélectionner le contenu du rapport en fonction des produits, des entrées et des sorties.
- Cliquer sur **Exporter** pour générer le rapport d'installation en « **.pdf** ». Le nom du fichier correspond au nom de l'application.

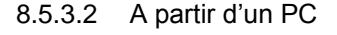

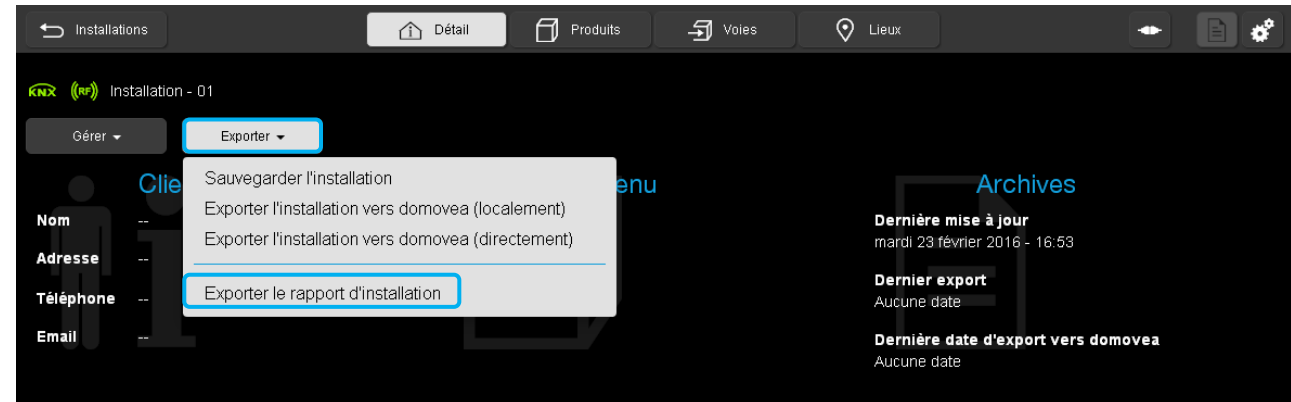

- Cliquer sur l'onglet **Exporter**
- Cliquer sur **Exporter le rapport d'installation**

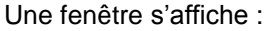

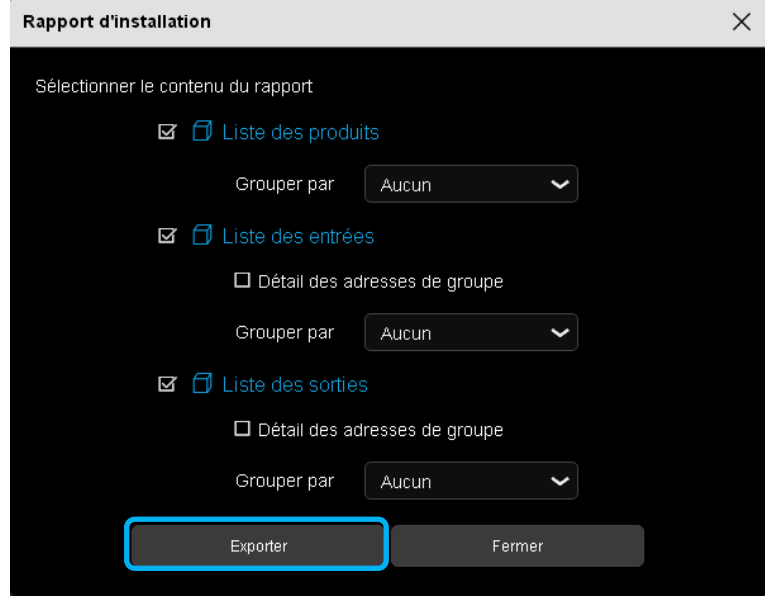

- Sélectionner le contenu du rapport en fonction des produits, des entrées et des sorties.
- Cliquer sur **Exporter**

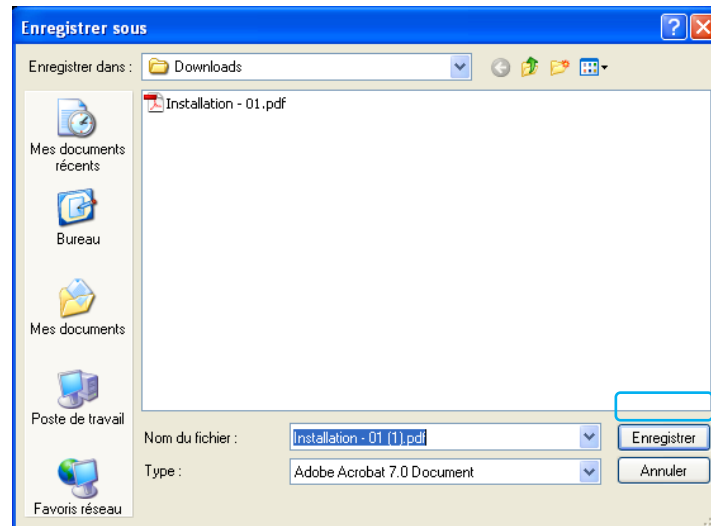

Une fenêtre s'affiche :

Le nom du fichier par défaut correspond au nom de l'application.

- Cliquer sur **Enregistrer.**

#### **Remarque :**

Il est possible que la fenêtre de gestion de fichier n'apparaisse pas. Dans ce cas, le fichier est directement générer avec le nom par défaut dans le répertoire de téléchargement de votre navigateur WEB. Pour faire apparaitre cette fenêtre, il faut consulter le paramétrage de votre navigateur WEB dans la rubrique téléchargement.

### 8.5.3.3 Format du rapport d'installation

Le rapport d'installation peut-être composé de différents éléments au choix.

- Sélectionner les listes de votre choix

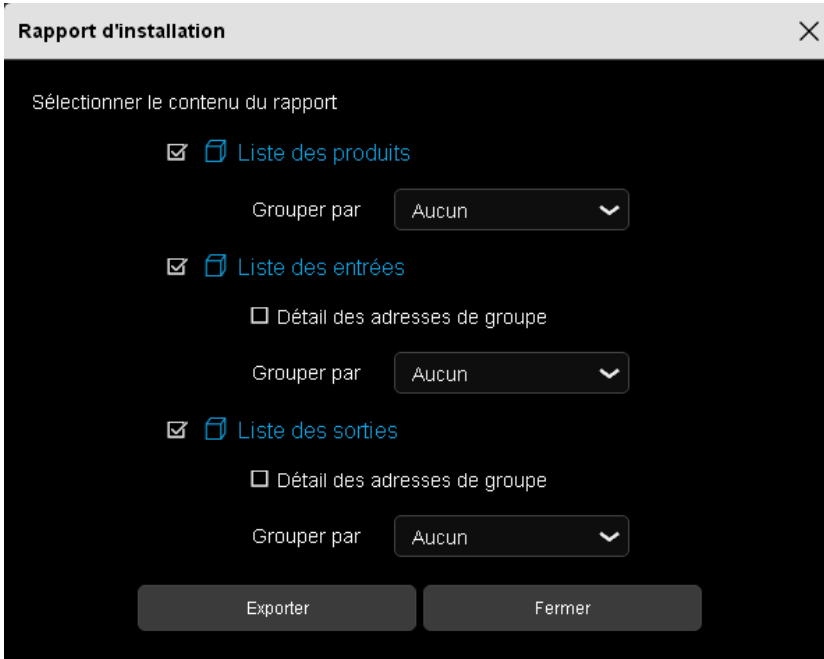

Le rapport se compose de :

- La **page de garde** rappelant les différentes informations concernant l'installation.

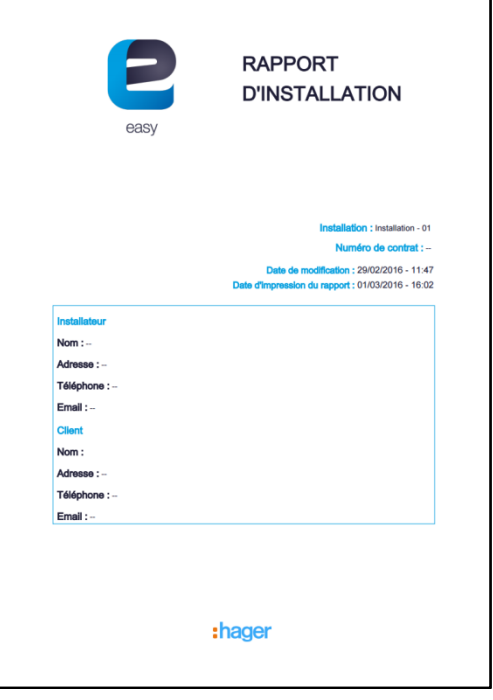

- La **liste des produits** pouvant être classé par lieux, usage, référence ou sans tri.

- La **liste des entrées** pouvant être classé par lieux, fonction, référence ou sans tri.

- La **liste des sorties** pouvant être classé par lieux, usage, référence ou sans tri.

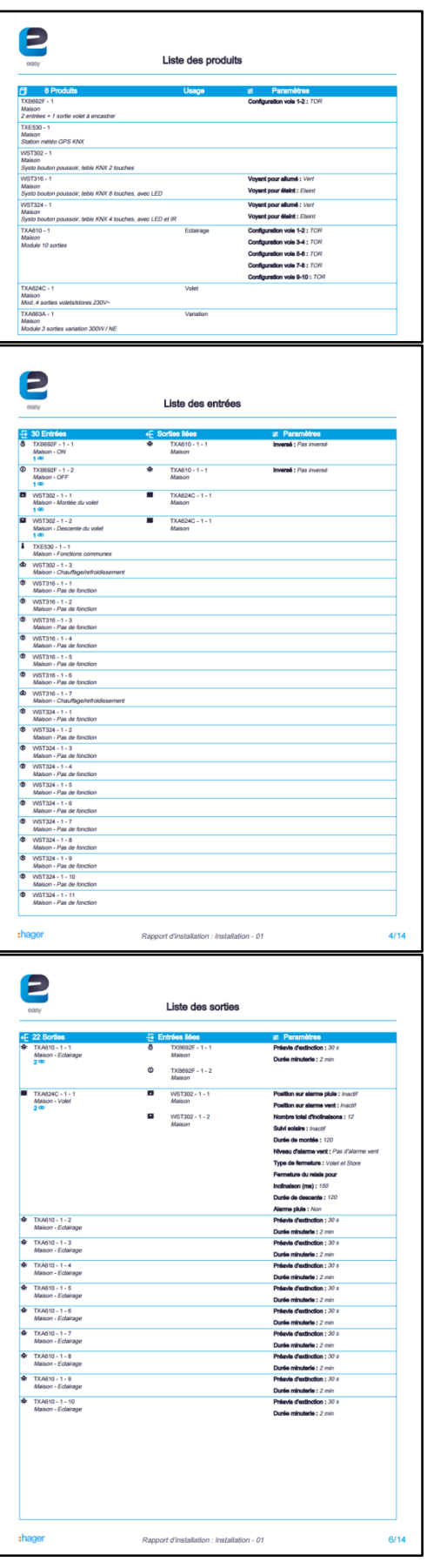

La **liste des adresses** classé par entrées et sorties (si l'option Détail des adresses de groupes a été cochée).

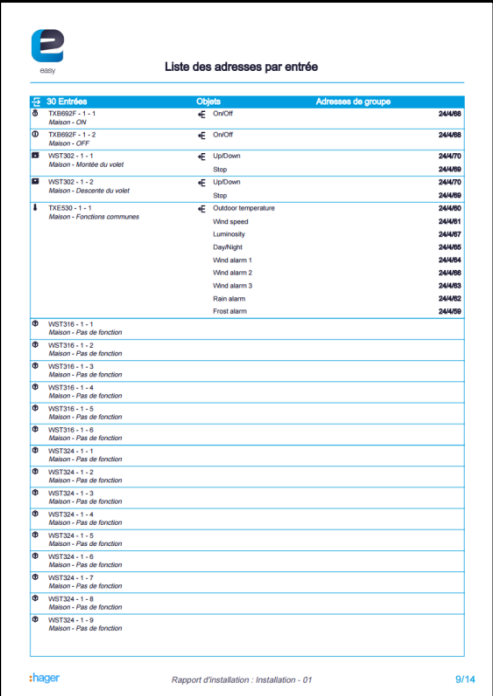

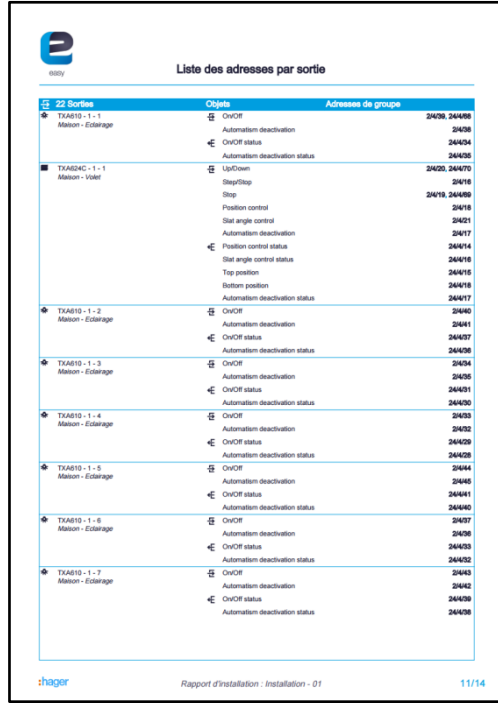

### **9. FONCTIONS ANNEXES DANS LES MENUS**

### 9.1 CONFIGURATION ONLINE / OFFLINE

Cette fonction est utilisée lorsque le paramétrage de l'installation n'est pas effectué sur site. Lorsque l'outil de configuration est « **Off-line »**, le paramétrage de l'installation est mémorisé mais pas transférer dans les produits.

- **On-line** : l'outil de configuration communique en permanence avec l'installation. Le téléchargement se fait au fur et à mesure de la configuration. L'installation peut être testée à chaque étape.
- **Off-line** : l'outil de configuration ne communique pas en permanence avec l'installation. Le téléchargement complet est fait à la fin de la configuration.
- **Exemple d'utilisation :** On désire effectuer le paramétrage et le nommage des produits au bureau.
- Brancher l'outil de configuration à l'installation
- Démarrer l'outil de configuration et créer une nouvelle installation
- Lancer une découverte des produits.

Une fois la découverte achevé, les produits sont adressés et mémorisé dans l'installation.

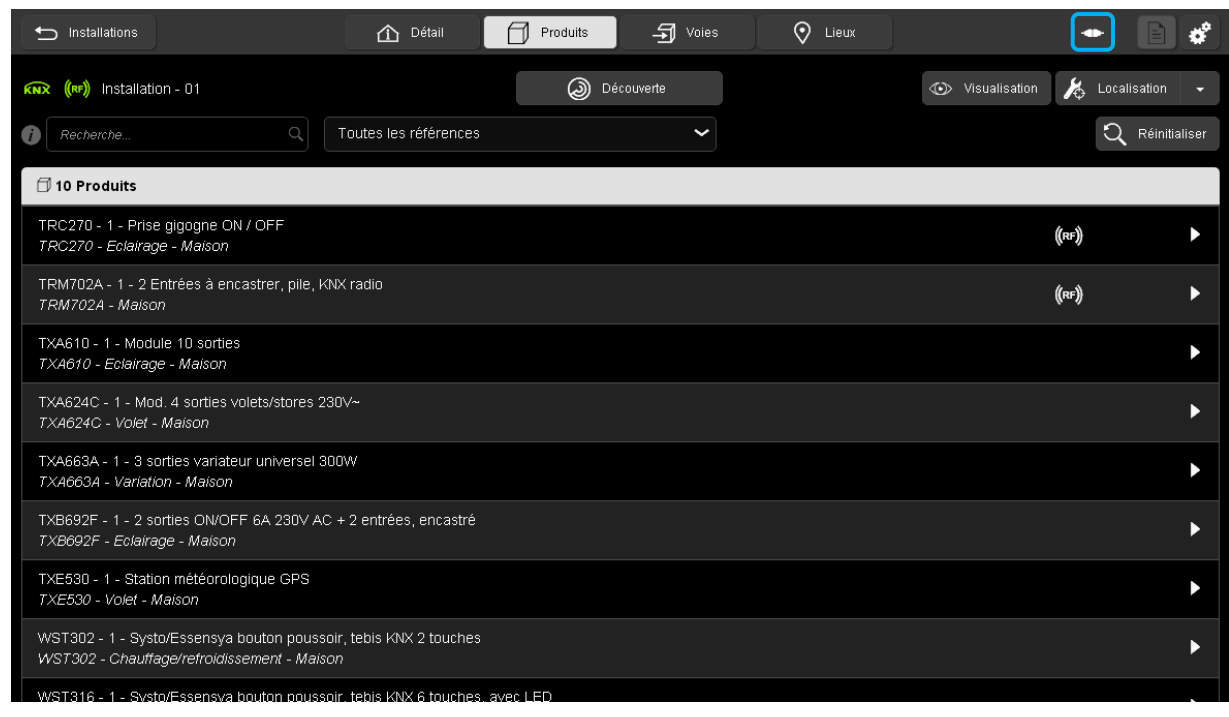

Cliquer sur **pour passer en mode off-line**.

A partir de ce moment toutes les modifications de paramétrages seront mémorisées dans l'outil de configuration mais pas transférées dans les produits.

Le symbole change d'état pour indiquer le mode **off-line** et un bouton **Télécharger,** permettant de commander manuellement le téléchargement, s'affiche.

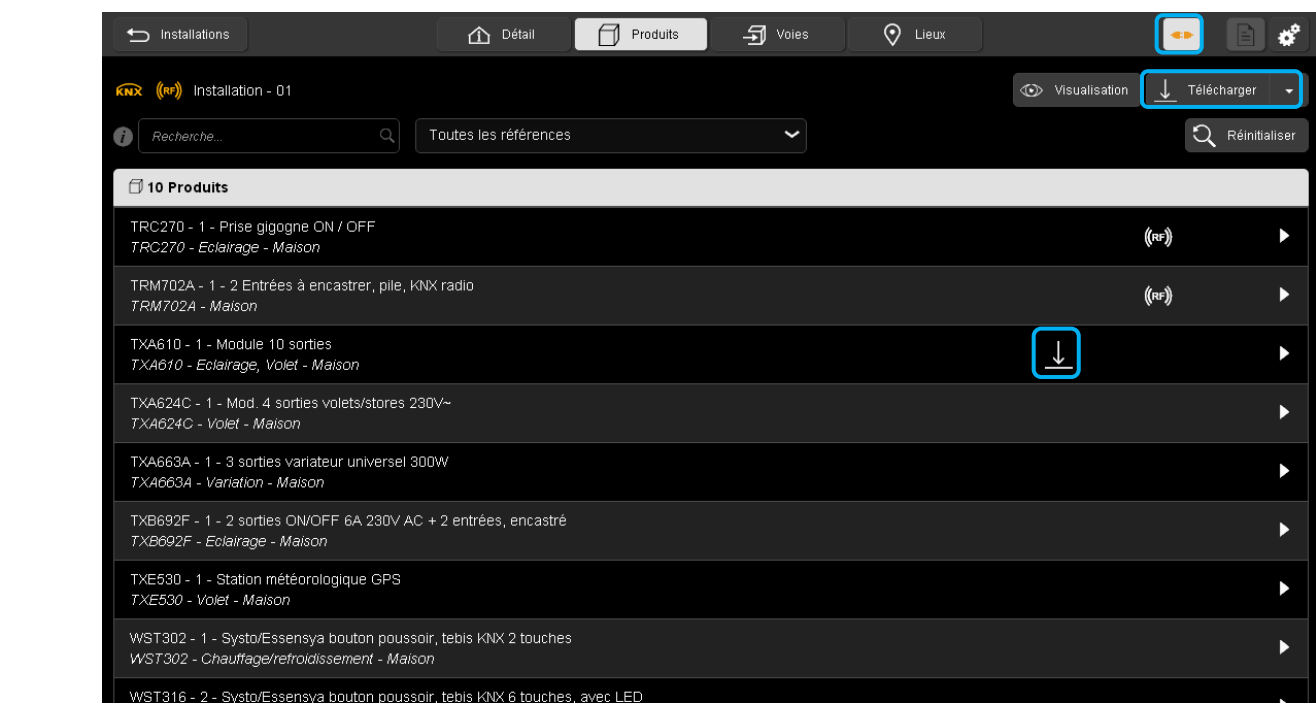

Le symbole indique que le changement de paramétrage n'a pas été transmis au produit.

- Cliquer sur **Télécharger**, pour transmettre les nouveaux paramètres.

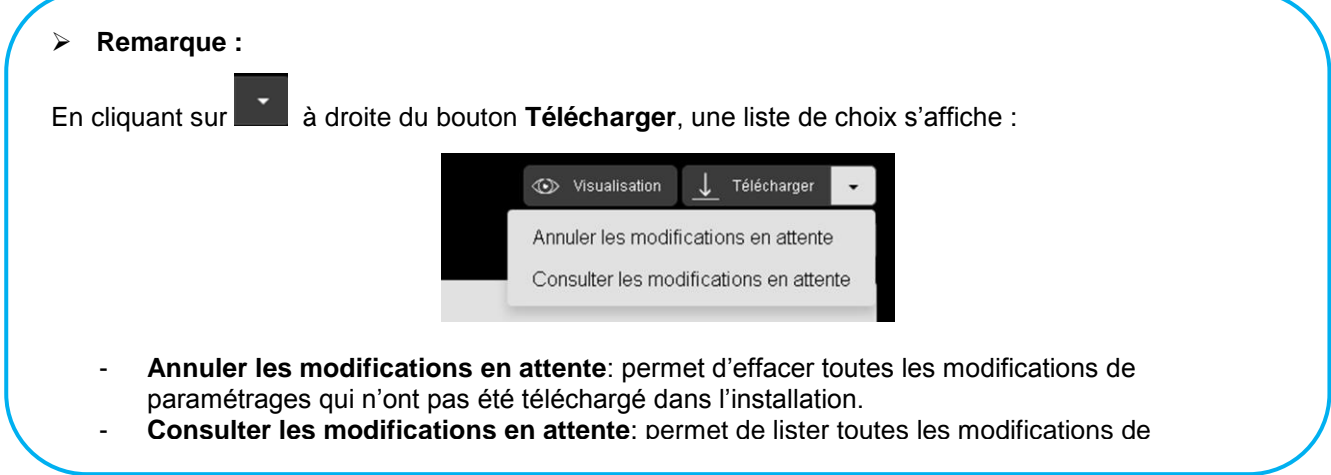

.

### 9.2 MENU DE REGLAGE

Cette partie permet de paramétrer le serveur de configuration

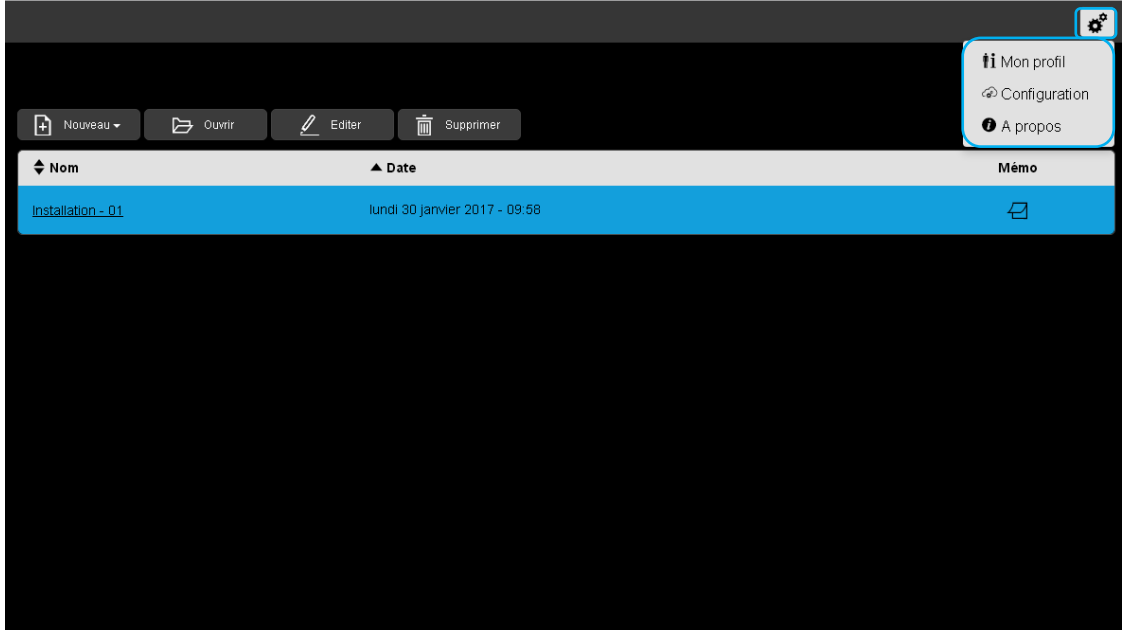

Cliquer sur  $\overrightarrow{\bullet}$ , une liste déroulante s'affiche :

- **Mon profil**
- 
- Configuration<br>• A propos A propos

9.2.1 GESTION DU PROFIL

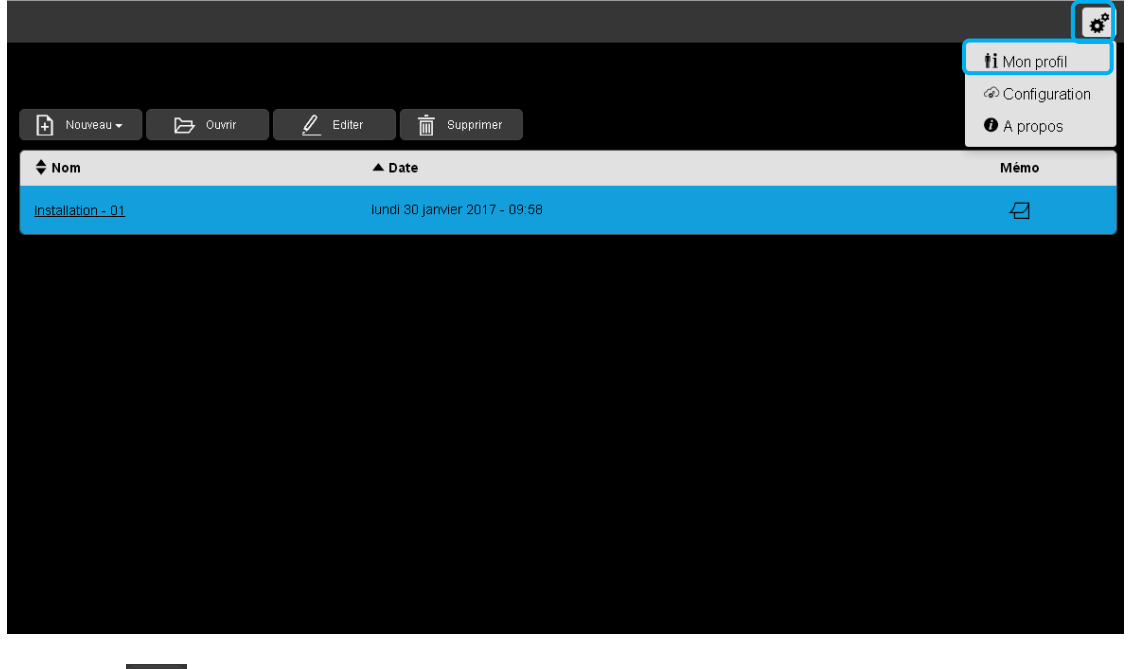

- Cliquer sur , puis sur **Mon profil,** pour compléter le profil de l'installateur.

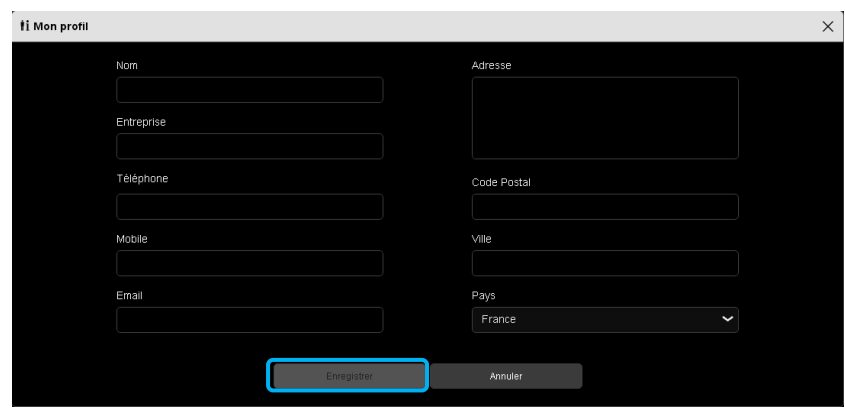

- Cliquer sur **Enregistrer** après la saisie de votre profil.

### 9.2.2 CONFIGURATION SERVEUR

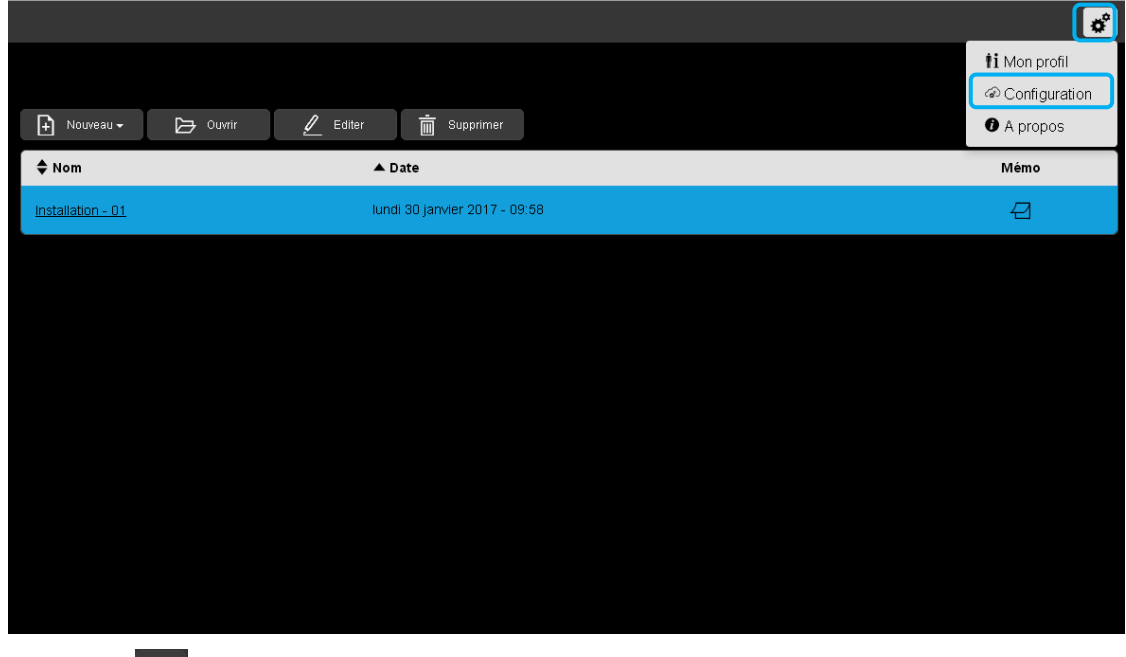

- Cliquer sur , puis sur **Configuration,** une fenêtre « Configuration: Mise à jour » s'affiche.

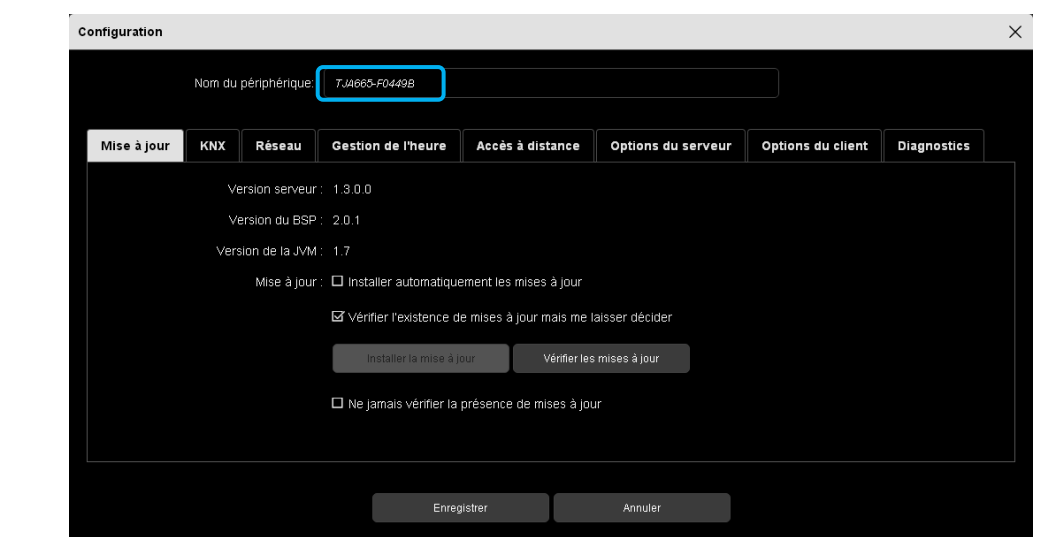

Compléter ou modifier le nom du périphérique.

Cette configuration se compose de plusieurs onglets :

- o Général
- o KNX
- o Réseau
- o Localisation
- o Options

#### 9.2.2.1 Mise à jour

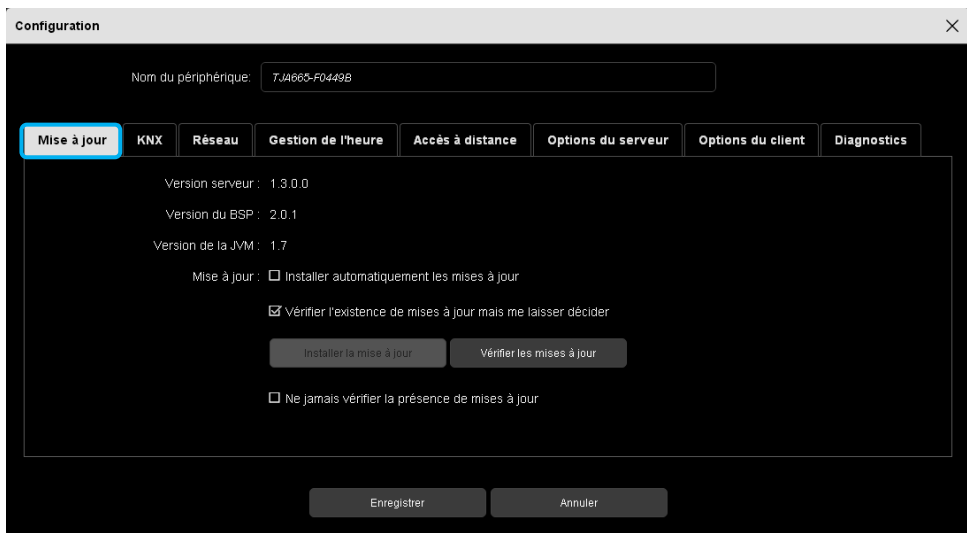

- Cliquer sur l'onglet **Général** pour visualiser :
	- $\checkmark$  La version du serveur (version logiciel de l'application),
	- $\checkmark$  La version du BSP (version logiciel de la carte mère),
	- $\checkmark$  La version de la JVM (version logiciel de la machine virtuelle JAVA)

En connectant le serveur de configuration sur un réseau internet, la vérification et le téléchargement des mises à jour logicielles peuvent s'effectuer automatiquement.

- Dans la partie « **Mise à jour** », sélectionner le mode de mise à jour :
	- o **Installer automatiquement les mises à jour** : La nouvelle version du logiciel sera installé automatiquement et sera signalé par une notification.
	- o **Vérifier l'existence de mises à jour mais me laisser décider** : La nouvelle version du logiciel est soumise à validation pour l'installation.
	- o **Ne jamais vérifier la présence de mises à jour** : Le serveur de configuration ne vérifie pas l'existence d'une nouvelle version du logiciel.

9.2.2.2 KNX

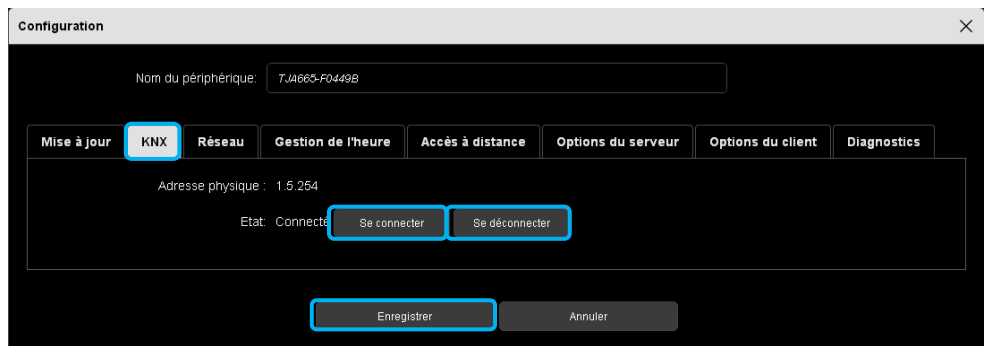

- Cliquer sur l'onglet **KNX** pour visualiser :
	- $\checkmark$  L'adresse physique du serveur,
	- L'état : connecté ou non,
- Cliquer sur **Se connecter** ou **Se déconnecter** selon les besoins.
- Cliquer sur **Enregistrer** pour valider vos choix.
- 9.2.2.3 Réseau

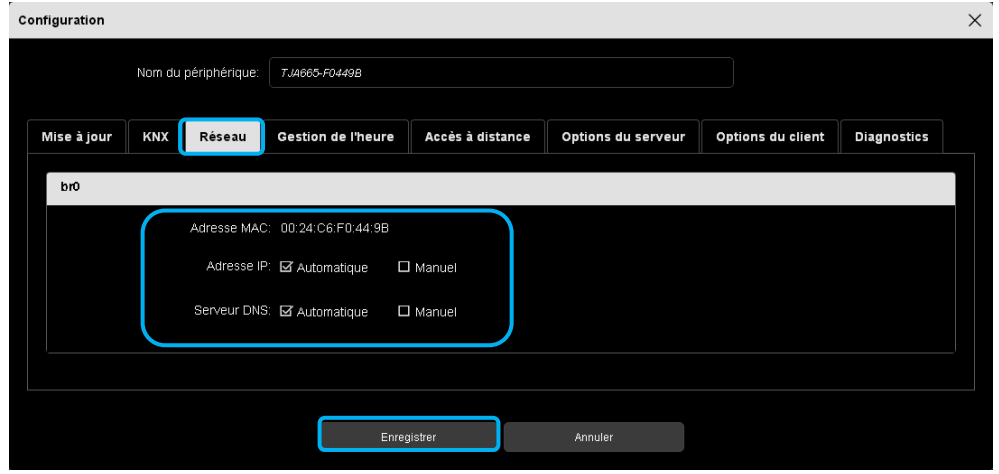

- Cliquer sur l'onglet **Réseau** pour visualiser :
	- $\checkmark$  L'adresse mac,
	- L'adresse IP : automatique ou manuel,

- Cliquer sur **Automatique** ou **Manuel** selon les besoins.
	- $\checkmark$  Le serveur Dns : automatique ou manuel,
- Cliquer sur **Automatique** ou **Manuel** selon les besoins.
	- DNS préféré,
	- $\checkmark$  DNS secondaire.
- o Saisie manuel de l'adresse IP :

Cette partie permet de saisir l'adresse IP du serveur de configuration lorsque celle-ci n'est pas attribuée automatiquement.

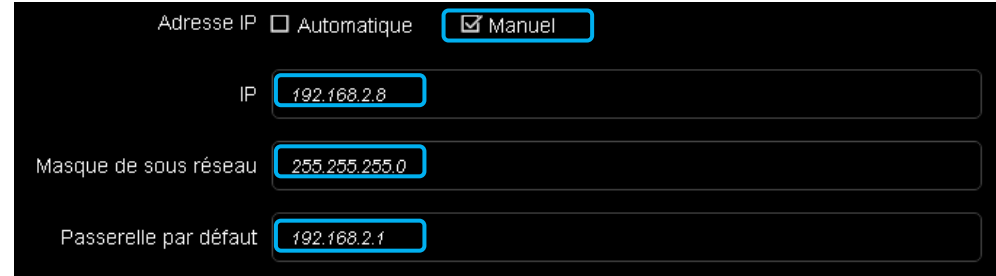

- Cliquer sur le champ **IP** et saisir la nouvelle adresse IP
- Cliquer sur le champ **Masque de sous réseau** et saisir le nouveau masque
- Cliquer sur le champ **Passerelle par défaut** et saisir la nouvelle adresse IP
- o Saisie manuel de l'adresse du serveur DNS

Cette partie permet de saisir l'adresse IP du serveur DNS lorsque celle-ci n'est pas attribuée automatiquement.

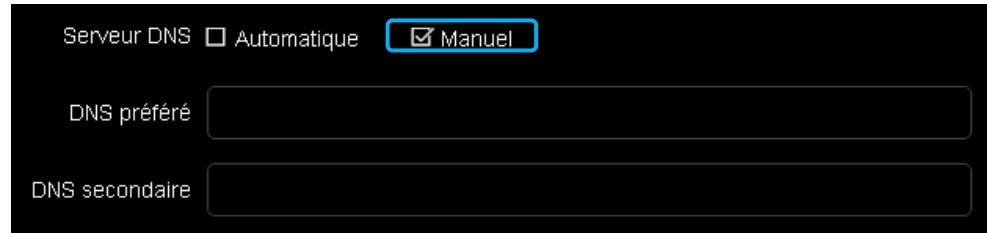

- Cliquer sur le champ **DNS préféré** et saisir la nouvelle adresse IP
- Cliquer sur le champ **DNS secondaire** et saisir la nouvelle adresse IP
- Cliquer sur **Enregistrer** pour valider vos choix.

#### 9.2.2.4 Gestion de l'heure

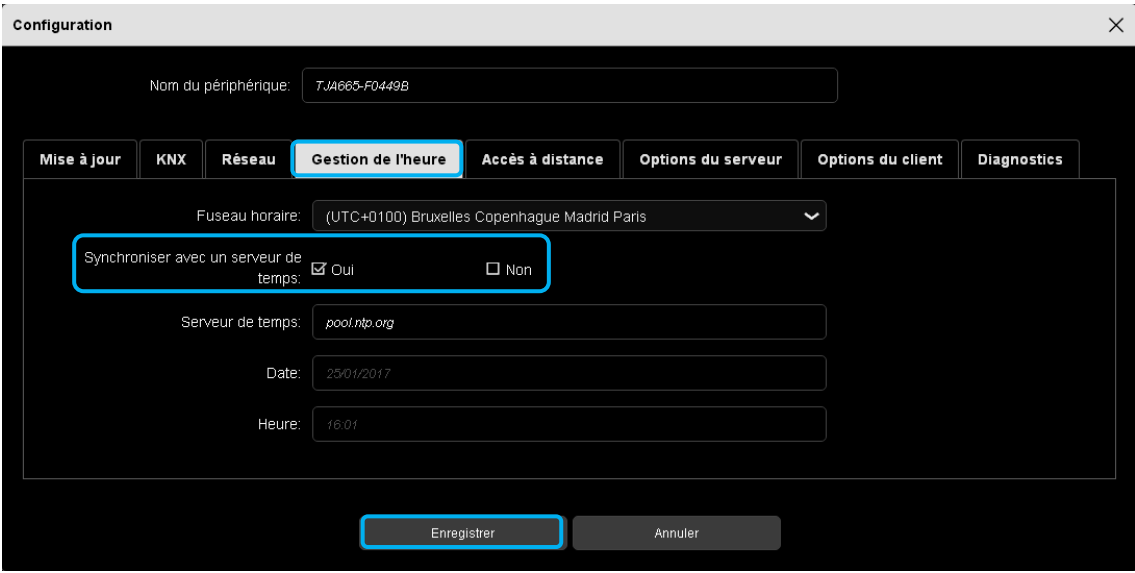

- Cliquer sur l'onglet **Gestion de l'heure** pour visualiser :

- Fuseau horaire : Cliquer sur pour sélectionner le fuseau horaire parmi la liste déroulante.
- $\checkmark$  Synchroniser avec un serveur de temps :
	- Cliquer sur **Oui** ou **Non** selon les besoins.

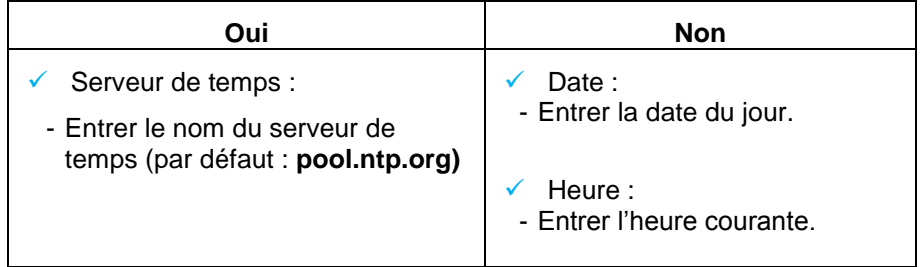

- Cliquer sur **Enregistrer** pour valider vos choix.

#### 9.2.2.5 Accès à distance

L'accès distant permet de se connecter, à partir de n'importe quelle machine connectée à internet, au serveur de configuration.

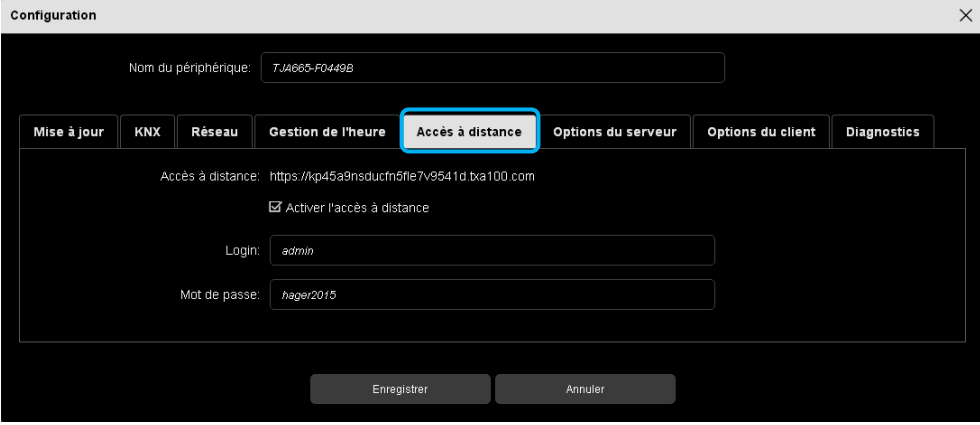

- Cliquer sur l'onglet **Accès à distance.**
- Cliquer sur **Activer l'accès à distante.**
- Définir le **Login** et **Mot de passe** (par défaut Login : **admin** et Mot de passe : **controls**)
- Recopier le chemin pour accéder à distance (par exemple: kp45a9nsducfn5fle7v9522d.txa100.com)
	- **Remarque :** Chaque chemin pour accéder à distance est différent pour chaque serveur de configuration.

- Cliquer sur **Enregistrer** pour valider les réglages.

Sur la machine connectée à internet :

- Lancer le navigateur WEB
- Dans la zone de saisie d'adresse, entrer le chemin pour accéder à distance (par exemple: https ://kp45a9nsducfn5fle7v9522d.txa100.com)
- Saisir le **Login** et **Mot de passe.**

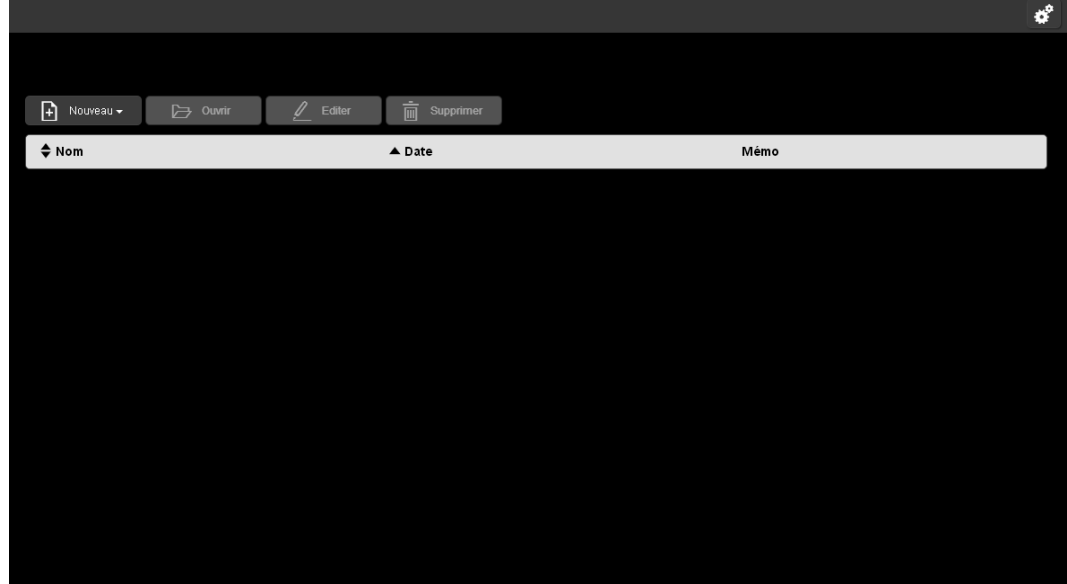

Le navigateur WEB démarre sur la vue **Installation**.

#### 9.2.2.6 Options du serveur

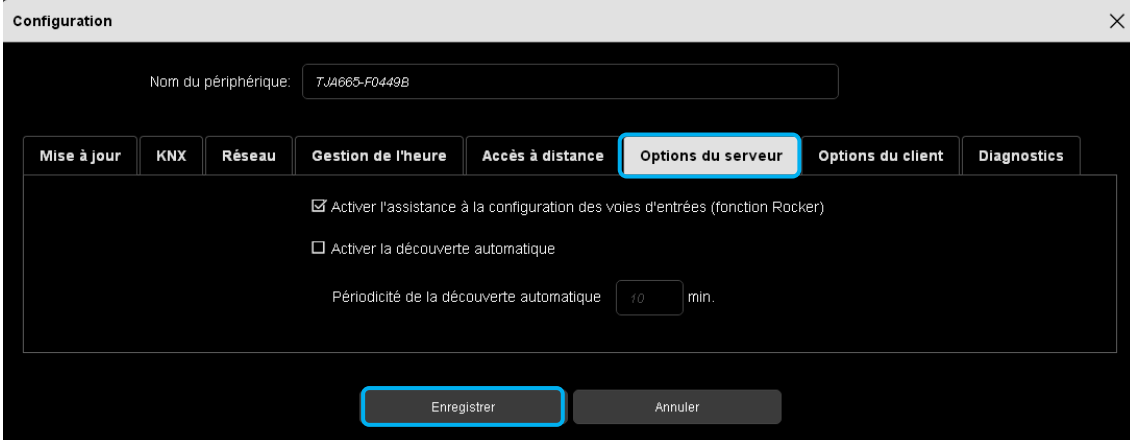

- Cliquer sur l'onglet **Options du serveur** pour accéder au mode de fonctionnement du serveur de configuration

 **Activer l'assistance à la configuration des voies d'entrées (fonction Rocker) :** Selon le type de fonction choisie, le système proposera par défaut la fonction complémentaire sur la deuxième entrée.

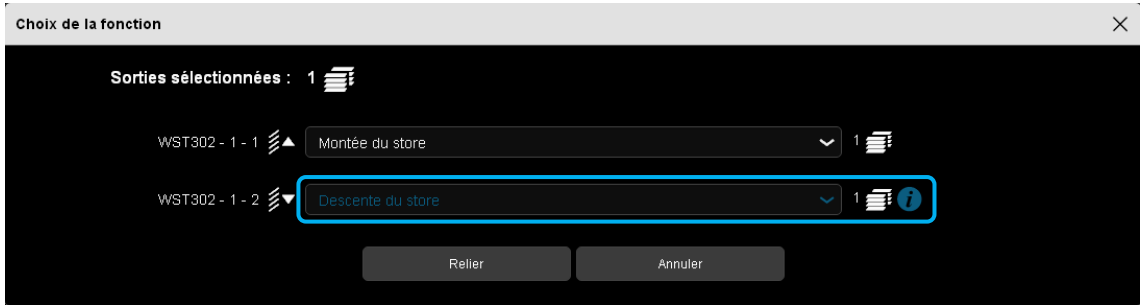

- **Activer la découverte automatique**: permet de scanner automatiquement l'installation pour la découverte de nouveau produit.
	- **Périodicité de la recherche**: durée entre 2 scans automatiques (10 min. par défaut)

### 9.2.2.7 Options du client

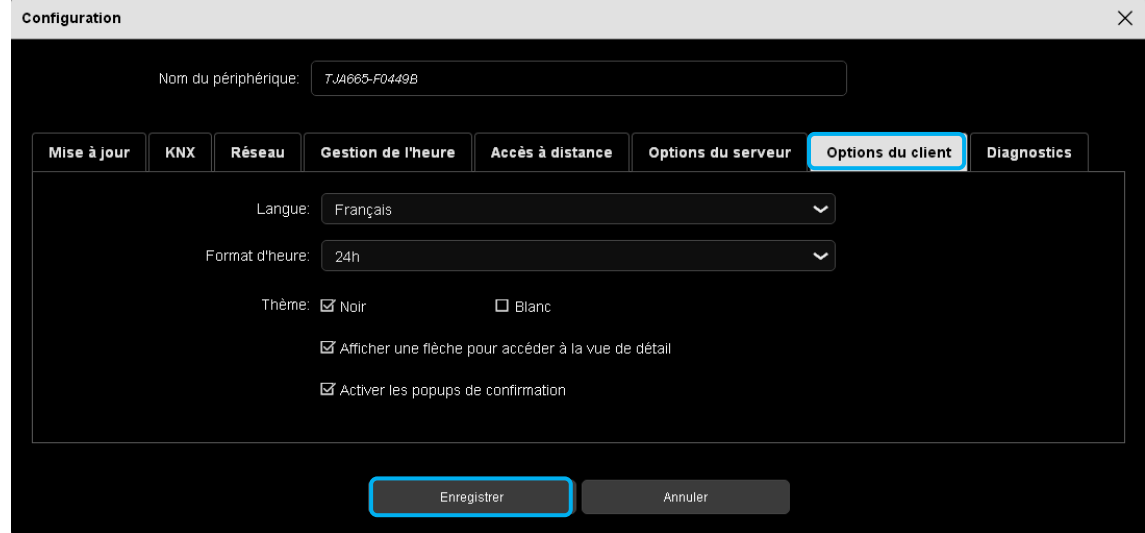

- Cliquer sur l'onglet **Options du client** pour accéder au mode de fonctionnement coté client :
	- $\checkmark$  Langue : Cliquer sur  $\checkmark$  pour sélectionner votre langue parmi la liste déroulante.
	- Format d'heure : Cliquer sur veut pour sélectionner le format parmi la liste déroulante.
	- $\checkmark$  Theme : Cette fonction permet de modifier le thème du fond d'écran.
		- o Choisir entre deux couleurs de fond : Noir ou blanc.

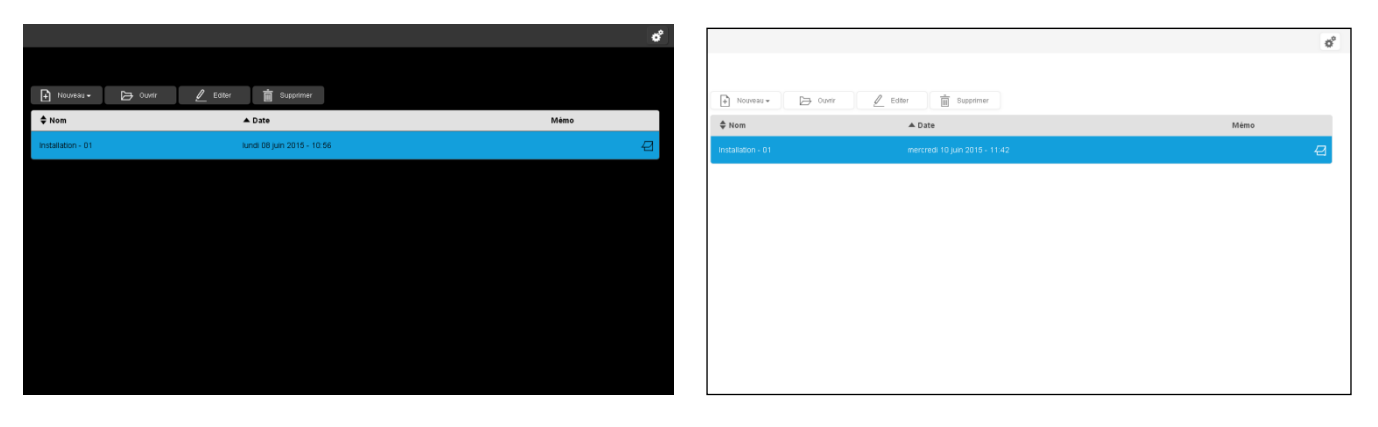

- **Activer une flèche pour accéder à la vue de détail**: permet la sélection du mode d'affichage pour l'accès au vue détail.
	- o **Actif**

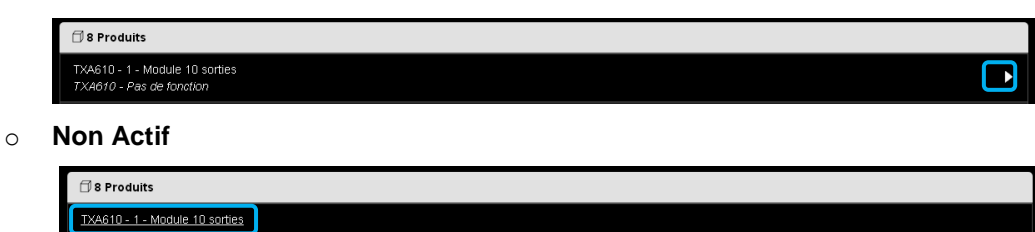

 **Activer les pop-ups de confirmation**: permet d'afficher une fenêtre de confirmation pour certaine manipulation (passage en mode localisation par exemple)

#### 9.2.2.8 Diagnoctics

Le diagnostic permet de générer des journaux d'évènement pour l'analyse en cas de problème sur l'installation.

Il existe deux types de fichiers :

- journaux d'évènement du serveur : tous les évènements liés au serveur uniquement
- journaux des événements des installations : tous les événements liés à un projet donné.

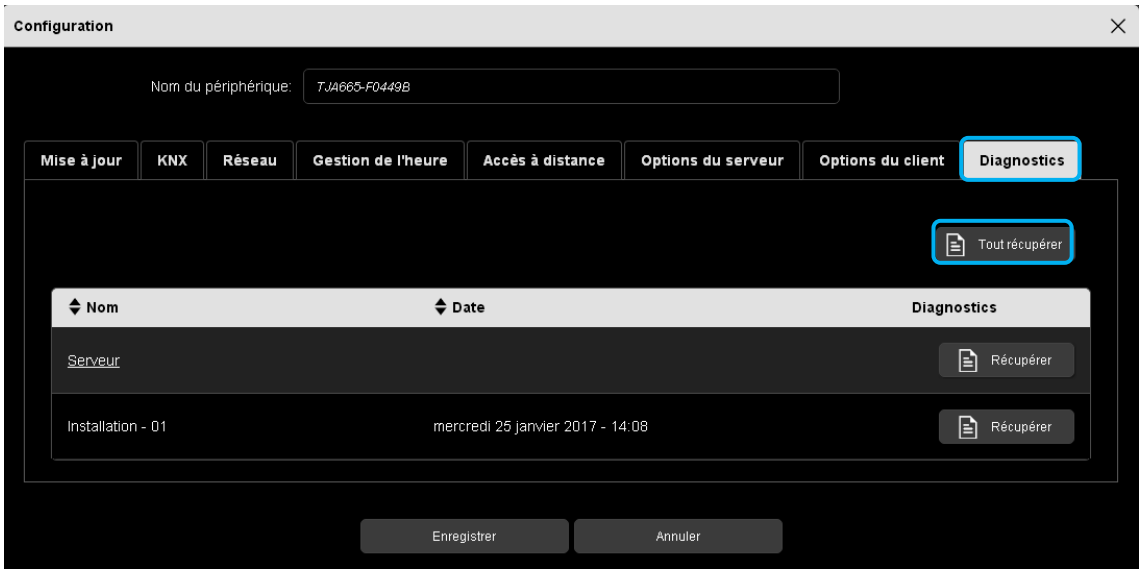

- Cliquer sur l'onglet **Diagnostics.**
- Insérer la clé USB dans un des ports USB du serveur de configuration si vous utilisez une tablette un **Smartphone**

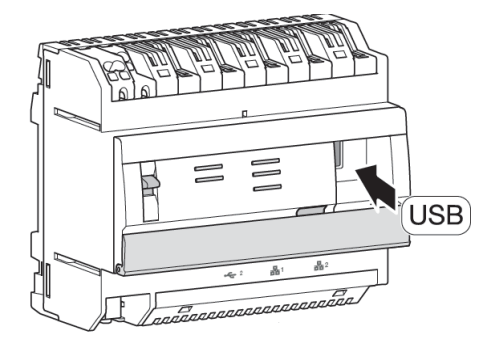

- Cliquer sur un des boutons disponibles pour générer le journal d'évènement demandé
	- o Cliquer sur **Tout récupérer** pour générer un fichier contenant le journal d'évènement du serveur et de tous les projets stockés dans l'outil de configuration
	- o Cliquer sur **Récupérer** situé sur la ligne **Serveur** pour générer un fichier contenant uniquement le journal d'évènement du serveur
	- o Cliquer sur **Récupérer** situé sur la ligne du projet pour générer un fichier contenant le journal d'évènement du projet sélectionné

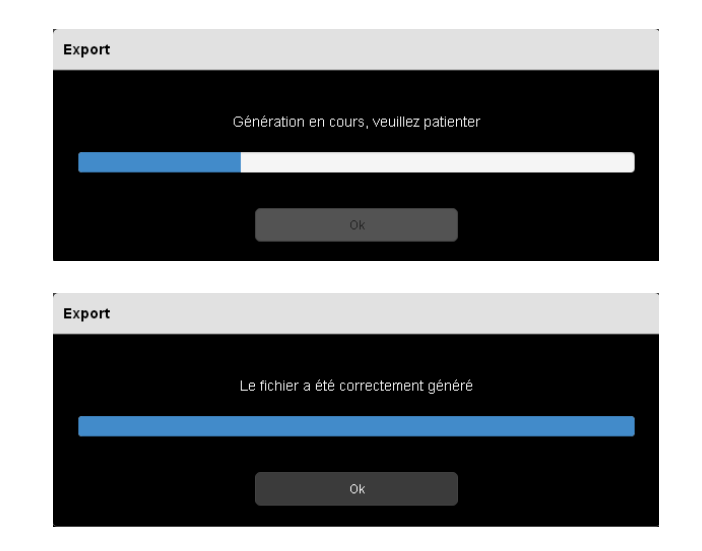

L'outil de configuration génère le journal d'évènement demandé.

- Cliquer sur **OK** pour valider

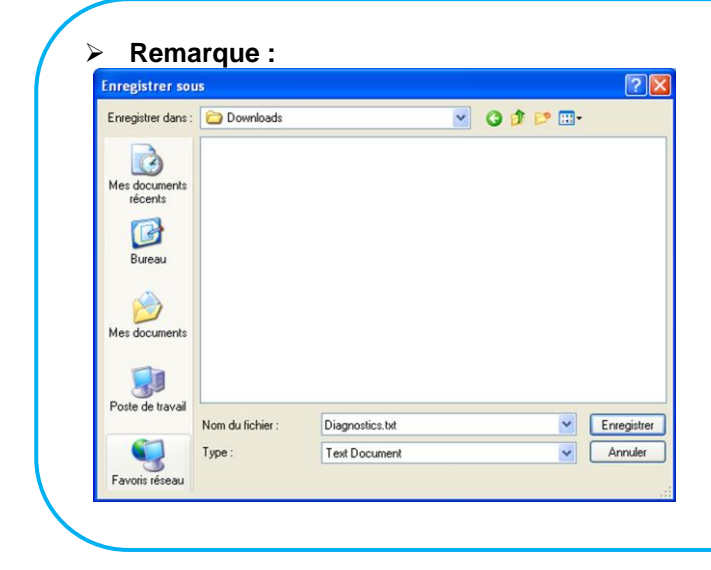

Si vous utilisez un PC, le journal d'évènement sera stocké directement sur le disque dur ou une fenêtre de dialogue apparaitra pour le choix du nom de fichier.

### 9.2.3 A PROPOS

Cette fonction permet de visualiser la version du logiciel d'application du serveur de configuration.

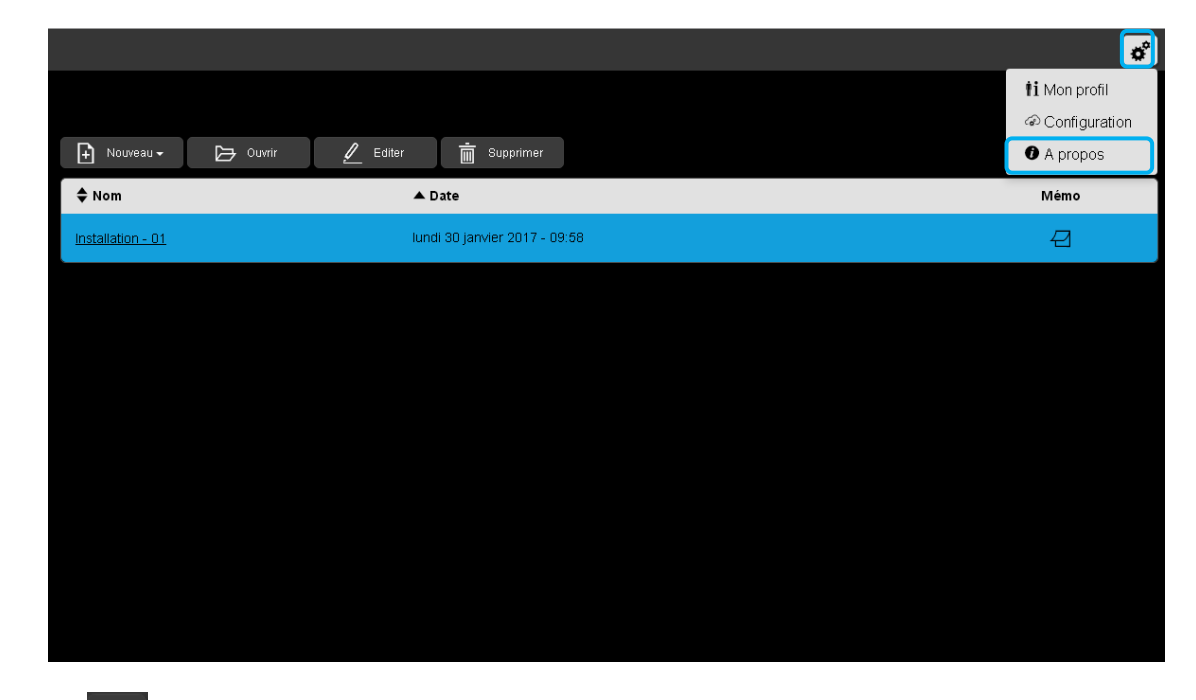

- Cliquer sur , puis sur **A propos,** pour connaître la version du logiciel KNX NG.

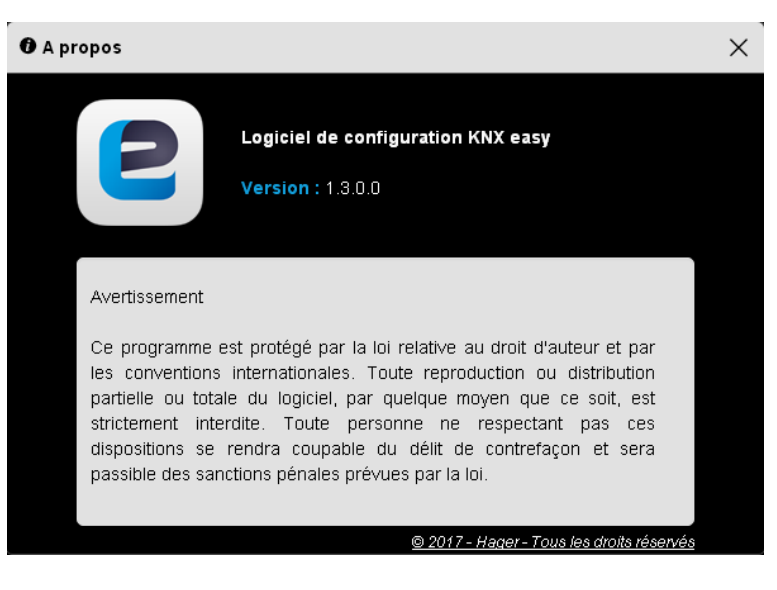

- Cliquer sur  $\overline{\mathbf{x}}$  pour fermer la fenêtre.

### 9.3 FONCTIONS DANS L'INSTALLATION

### 9.3.1 IMPORT D'UNE INSTALLATION TX100

Ce chapitre décrit les différentes étapes pour récupérer le paramétrage d'une installation effectué avec l'outil de configuration TX100. Tous les produits compatibles avec l'outil de configuration TX100 le sont aussi avec l'outil de configuration TXA100.

#### **Sur le TX100 :**

- Effectuer une sauvegarde du paramétrage de l'installation<br>- Copier cette sauvegarde sur une clé USB coppecté au TX
- Copier cette sauvegarde sur une clé USB connecté au TX100 L'outil de configuration génère un fichier avec l'extension « **.txh** ».

#### **Sur le TXA100 :**

A partir d'un fichier d'exportation d'une installation, il est possible d'importer la sauvegarde du paramétrage ou la sauvegarde du paramétrage d'une installation TX100.

#### **Remarque :**

Seuls les fichiers générés à partir de la version 2.10 du TX100 sont compatibles pour l'importation. Pour les versions antérieures, il faut convertir les fichiers de sauvegarde à l'aide du TX100 et du programme de conversion.

#### **A partir d'une clé USB branchée sur le serveur**

- Insérer la clé USB contenant le fichier de sauvegarde du paramétrage dans un des ports USB du serveur de configuration.

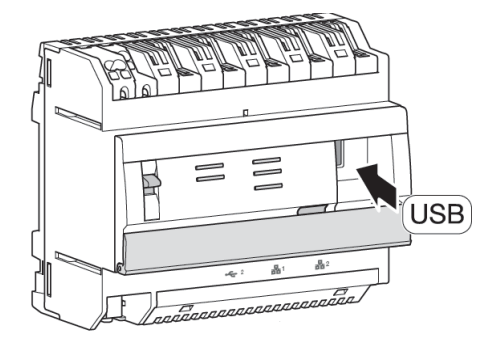

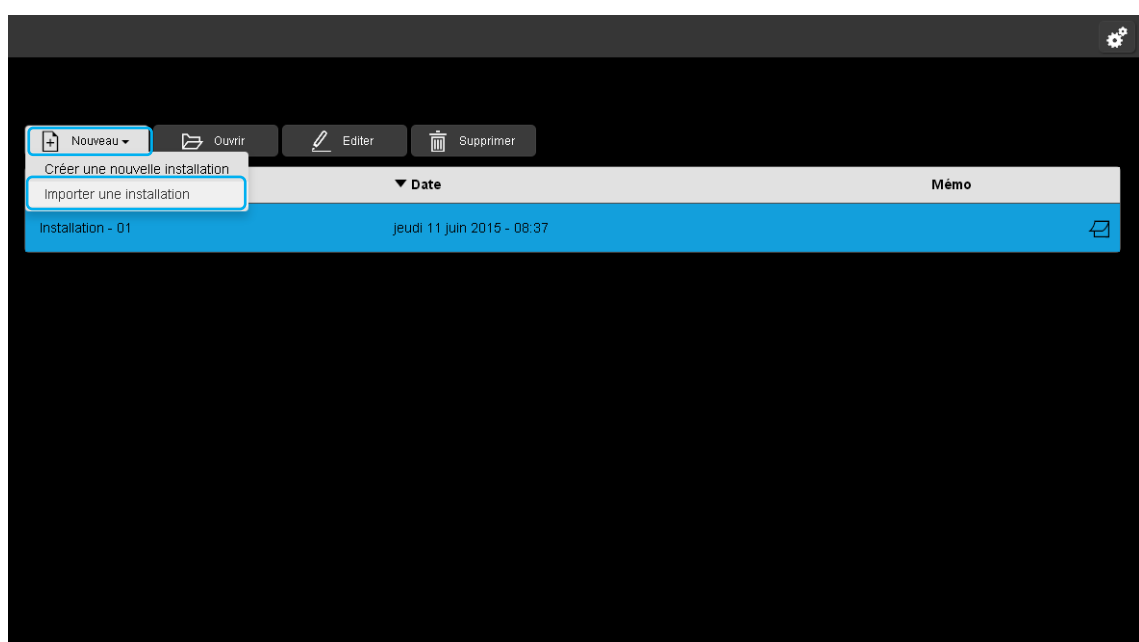

Cliquer sur **Nouveau**, une liste déroulante s'affiche.

Cliquer sur **Importer une installation**.

Une fenêtre « **Importer une installation** » s'affiche :

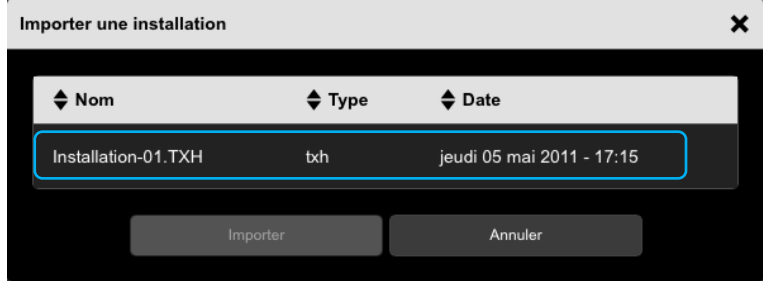

Une liste des sauvegardes de paramétrage s'affiche :

Sélectionner le fichier de sauvegarde de paramétrage à importer.

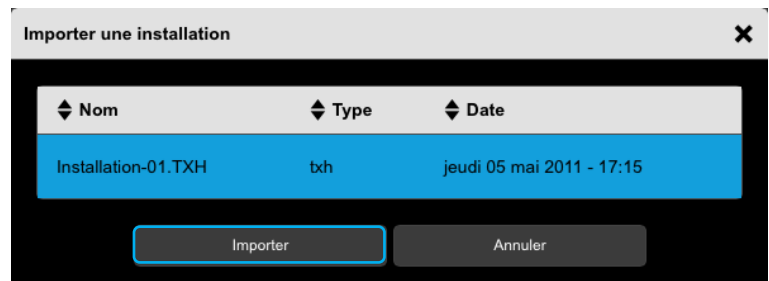

Une fois le fichier sélectionné, cliquer sur **Importer**. A la fin de l'importation, retirer la clé USB.

**A partir d'un PC** 

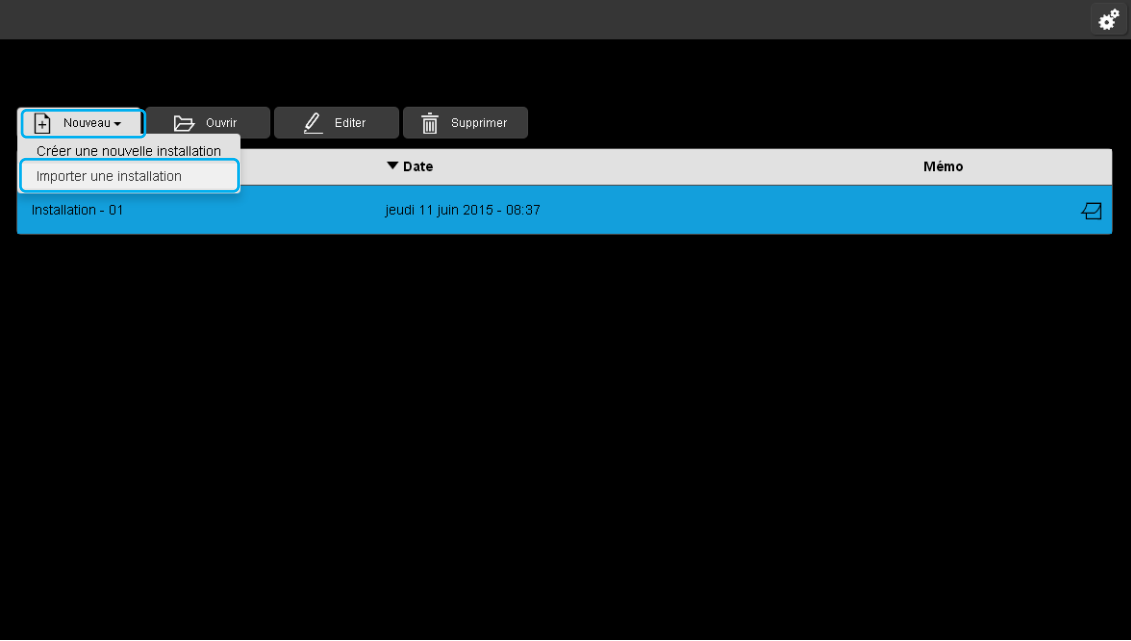

- Cliquer sur **Nouveau**, une liste déroulante s'affiche.
- Cliquer sur **Importer une installation**.

Une fenêtre « **Importer une installation** » s'affiche :

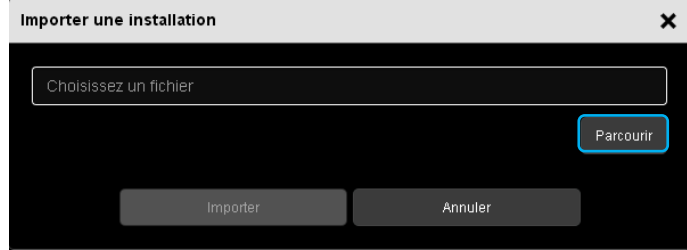

- Cliquer sur **Parcourir**, pour choisir le fichier d'installation à importer.

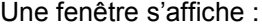

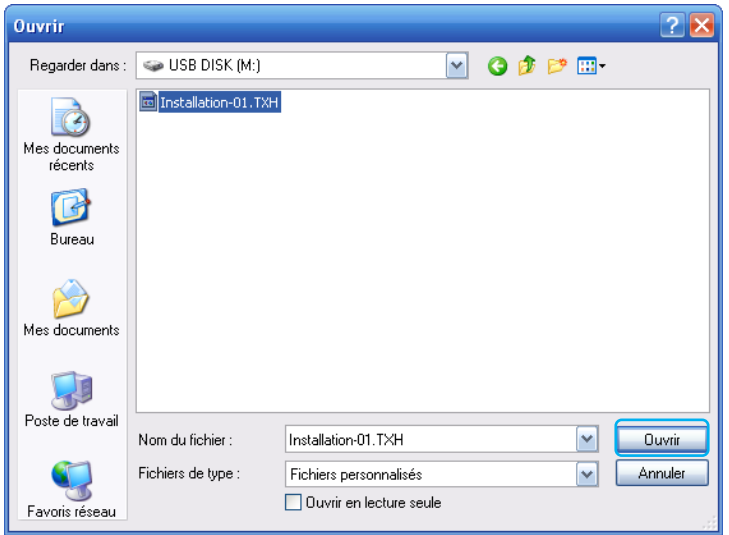

- Sélectionner le fichier d'installation souhaité et cliquer sur **Ouvrir.**

L'installation à importer est au format « **.txh** » (fichier TX100).

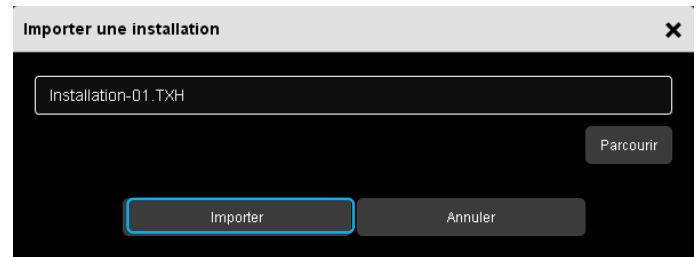

Une fois le fichier sélectionné, cliquer sur **Importer**.

9.3.2 GESTION D'UNE INSTALLATION RADIO

L'outil de configuration TXA100 permet également de paramétrer les produits radio KNX. Pour cela, il faut disposer d'un coupleur de média TR131 permettant de faire le lien entre le bus KNX et la liaison radio.

Deux cas de figure sont possibles :

### **Installation radio uniquement**

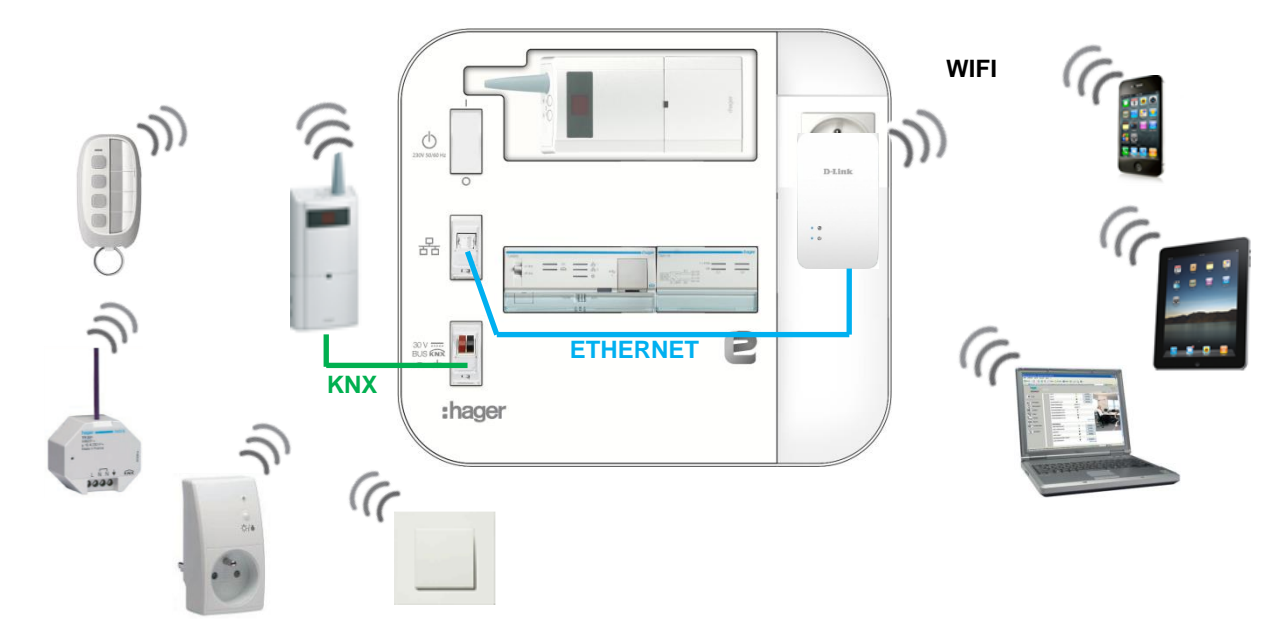

Les produits présents dans l'installation sont uniquement radio. Afin de paramétrer ces produits, il faut connecter un coupleur de média à l'outil de configuration.

### **Installation mixte**

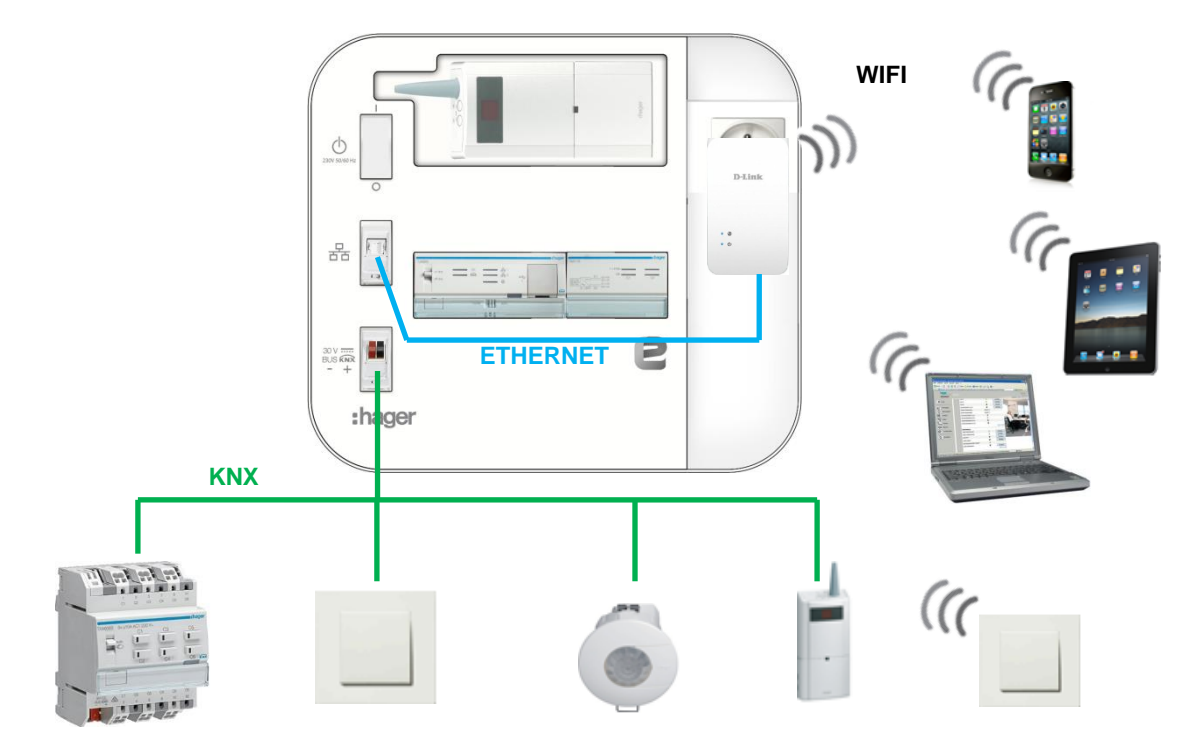

Les produits présents dans l'installation sont radio et filaire. Dans ce cas, c'est le coupleur de média déjà présent dans l'installation qui assure la liaison entre l'outil de configuration et la liaison radio.

#### **Découverte du coupleur de média**

Au démarrage du paramétrage d'une installation, le serveur de configuration va reconnaitre automatiquement le coupleur de média. Le message suivant s'affiche :

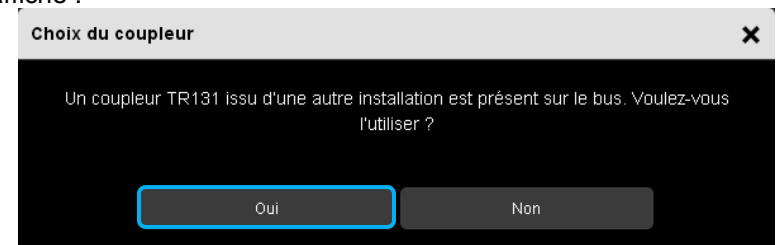

- Cliquer sur **oui** pour confirmer.

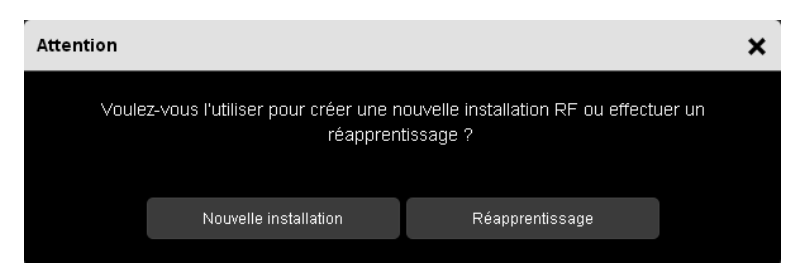

- Cliquer sur « **Nouvelle installation** » pour créer une installation

- Cliquer sur « **Réapprentissage** » pour reprendre le paramétrage existant.

#### **Découverte des produits radio**

- Effectuer un retour usine sur les produits radio pour les intégrer l'installation.
- Appuyer sur le bouton CFG du produit radio
- Cliquer sur le bouton « **Lancer la découverte** »

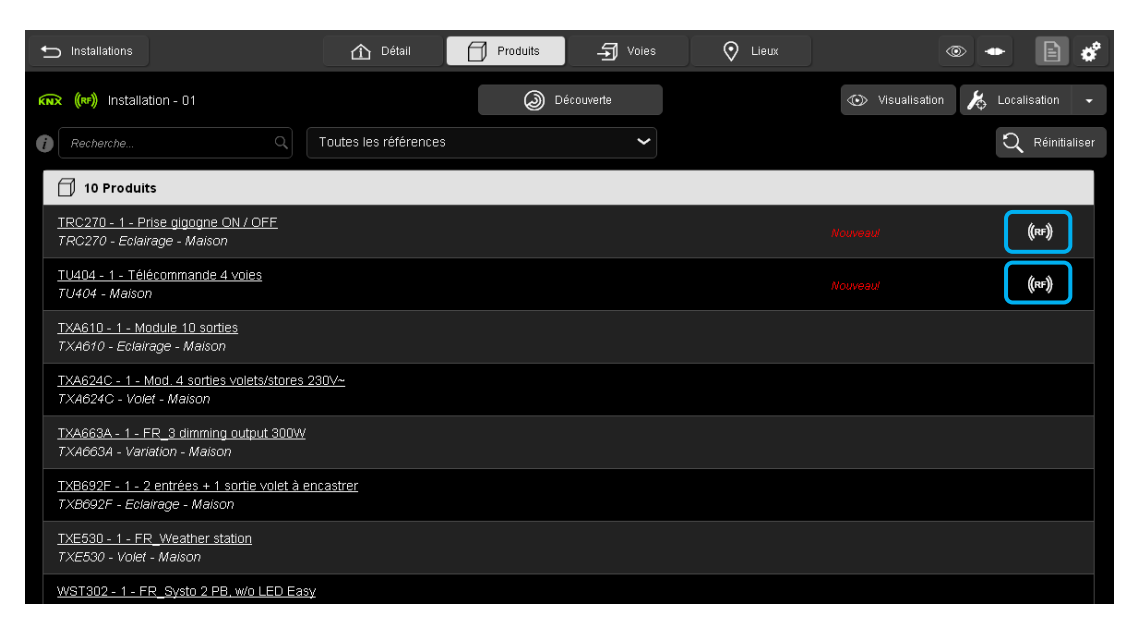

Lors de la découverte des produits, les produits radio sont reconnus comme les produits filaires. Une indication « RF » signalera que le produit est radio. Le paramétrage du produit et la création des liens est identique aux produits filaires.

Pour effectuer un retour usine sur les produits radio, consulter le chapitre [8.2.3.](#page-97-0)

#### 9.3.3 REMPLACEMENT D'UN PRODUIT

Cette partie permet de remplacer un produit de l'installation par un autre de même référence.

Exemple de remplacement d'un produit d'entrée (WST316) :

- Brancher le nouveau produit à l'installation
- Dans l'outil de configuration, aller dans l'onglet **Produits**
- Cliquer sur **Découverte** pour la reconnaissance du nouveau produit

#### **Remarque :**

Si la fonction **« Découverte automatique »** est activé, la reconnaissance du produit se fera automatiquement au bout d'une périodicité paramétrable (10 minutes par défaut).

- Sélectionner le produit à remplacer
- Cliquer sur **v** de l'onglet **Actions**

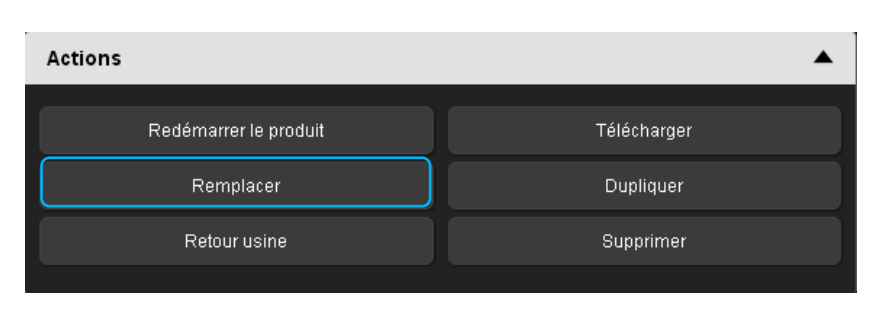

- Cliquer sur **Remplacer** 

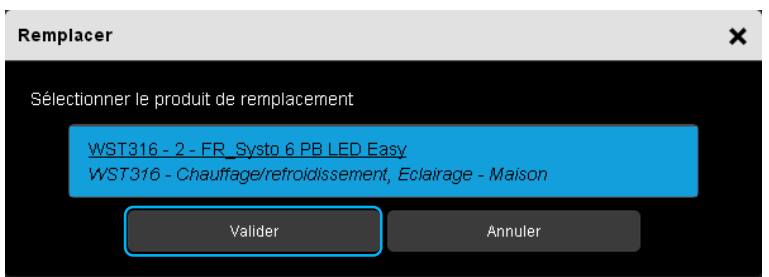

- Sélectionner le nouveau produit dans la liste proposée et valider.

Le nouveau produit est à présent paramétrer et l'ancien est retiré de l'installation.

### 9.3.4 DUPPLICATION D'UN PRODUIT

Cette partie permet de dupliquer le paramétrage d'un produit vers un autre de même référence.

Exemple de duplication d'un produit d'entrée (WST316) pour une commande identique à deux endroits différents :

- Brancher le nouveau produit à l'installation
- Dans l'outil de configuration, aller dans l'onglet **Produits**
- Cliquer sur **Découverte** pour la reconnaissance du nouveau produit

### **Remarque :**

Si la fonction **« Découverte automatique »** est activé, la reconnaissance du produit se fera automatiquement au bout d'une périodicité paramétrable (10 minutes par défaut).

- Sélectionner le produit à dupliquer
- Cliquer sur **v** de l'onglet **Actions**

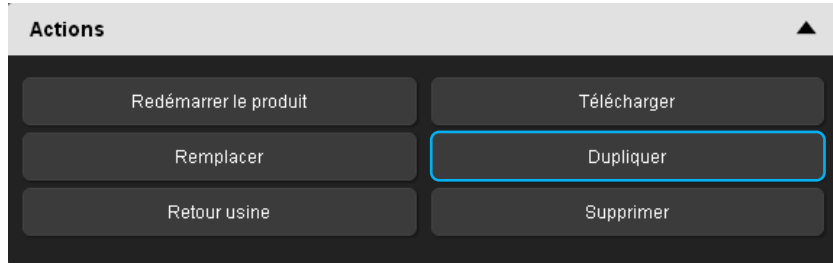

- Cliquer sur **Dupliquer** 

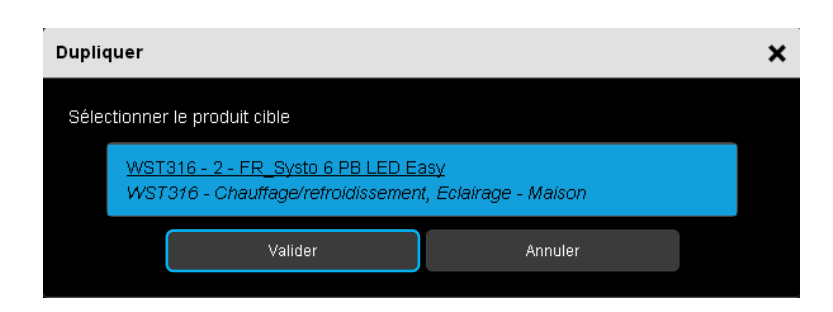

- Sélectionner le nouveau produit dans la liste proposée et valider.

Le nouveau produit est à présent paramétrer avec les mêmes fonctionnalités que le produit déjà en place.

#### 9.3.5 FONCTIONNEMENT DES SCENES

La fonction Scène permet de regrouper un ensemble de sorties. Ces sorties peuvent être mises dans un état prédéfini paramétrable. Une scène est activée par l'appui sur un seul bouton poussoir. Chaque sortie peut être intégrée dans 8 scènes différentes.

### **Paramétrage d'une scène**

- Sélectionner la ou les entrées pilotant la scène
- Sélectionner la ou les sorties affectées à la scène

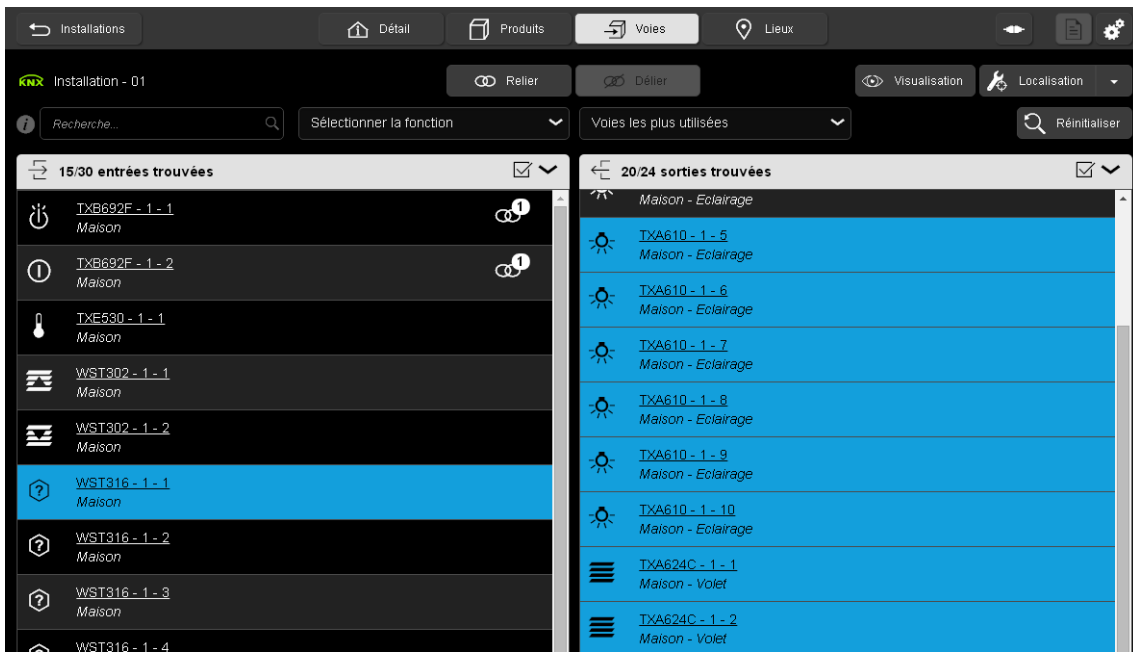

- Cliquer sur le bouton « **Relier** ».

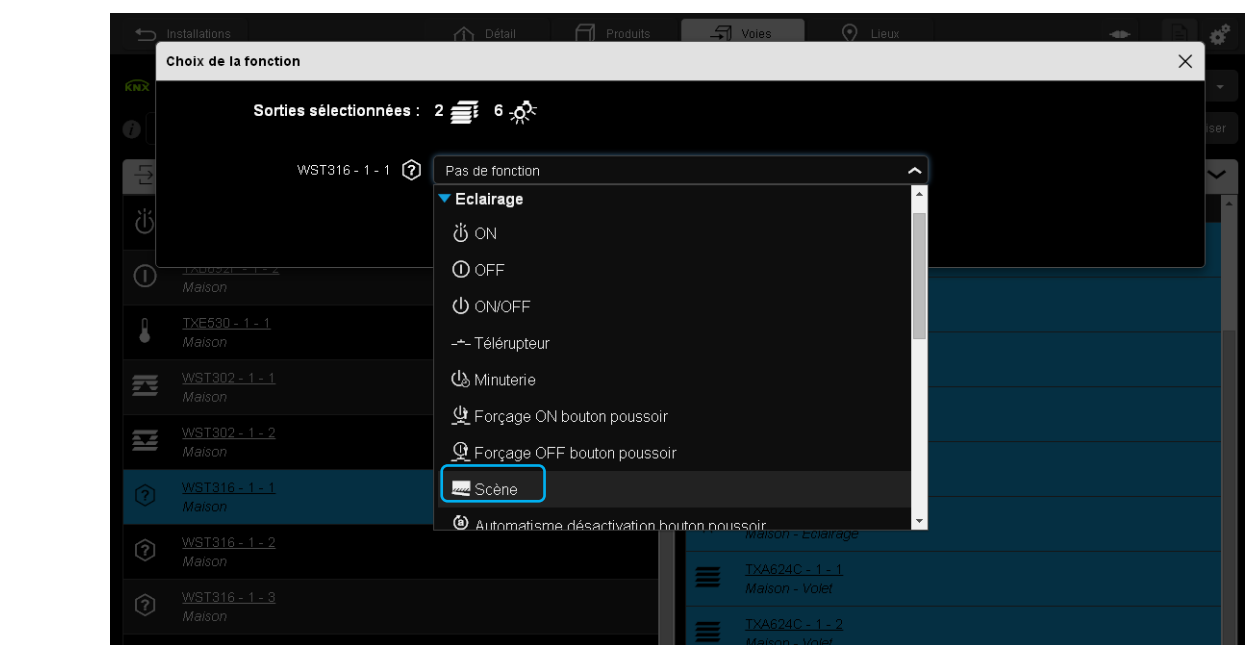

Une fenêtre « **Choix de la fonction** » s'affiche :

- Sélectionner la fonction « **Scène** »

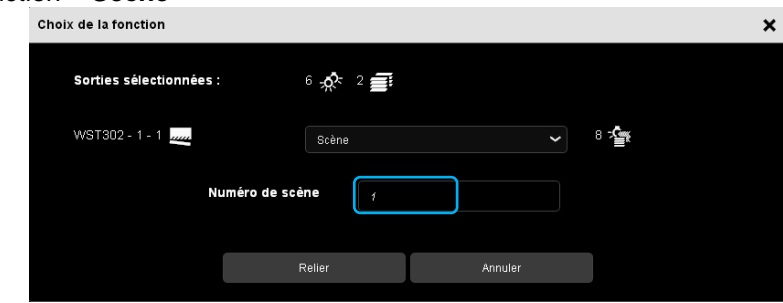

- Saisir le numéro de scène (de 1 à 8).
- Cliquer sur le bouton « **Relier** ».

### **Apprentissage et mémorisation des scènes**

Cette procédure permet de modifier et de mémoriser une scène par action locale sur les boutons poussoirs situés en ambiance.

Mémorisation d'une scène à l'aide d'un bouton poussoir situés en ambiance.

- Activer la scène par un appui court sur l'émetteur qui déclenche la scène.
- Mettre les sorties (Éclairage, Volets roulants, …) dans l'état souhaité à l'aide des commandes locales habituelles (bouton poussoir, télécommande…).
- Mémoriser l'état des sorties par un appui long supérieur à 5 s sur l'émetteur qui déclenche la scène. La mémorisation est signalée par l'activation momentanée des sorties.

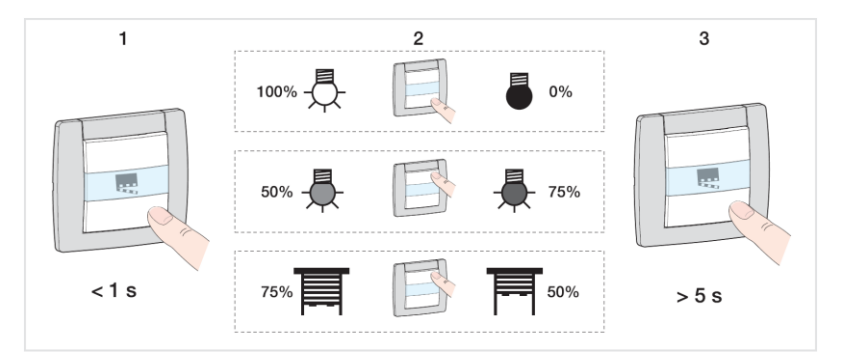

### **10. ANNEXE PRODUITS**

Ce chapitre traite de la compatibilité de l'offre Hager existante avec le nouvel outil de configuration TXA100 par rapport aux produits compatibles avec le TX100.

Les chapitres suivants expliquent le paramétrage de certain produit qui nécessite des explications supplémentaires.

### 10.1 LISTE DES PRODUITS

### 10.1.1PRODUITS FILAIRES NON MODULAIRES

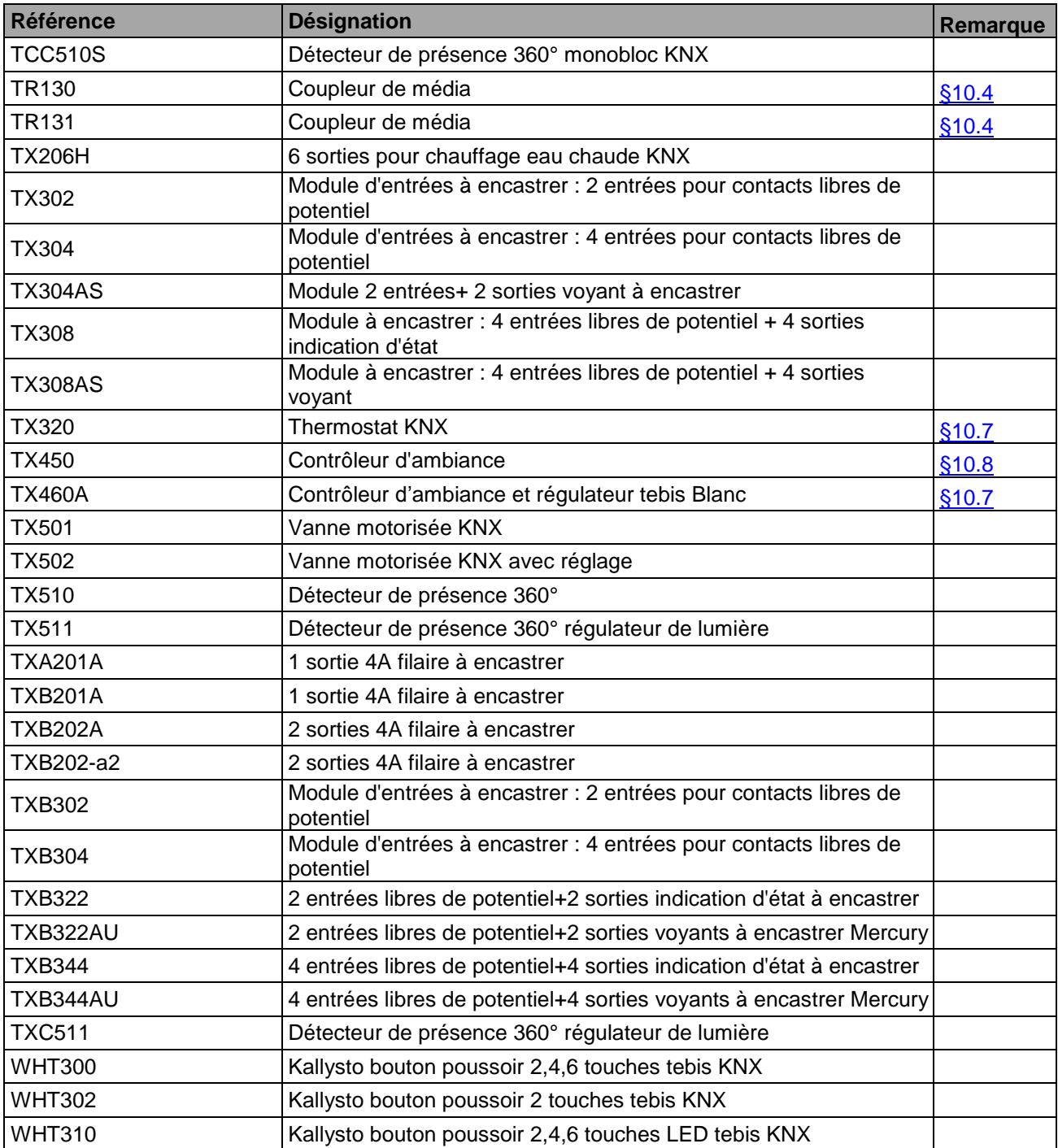

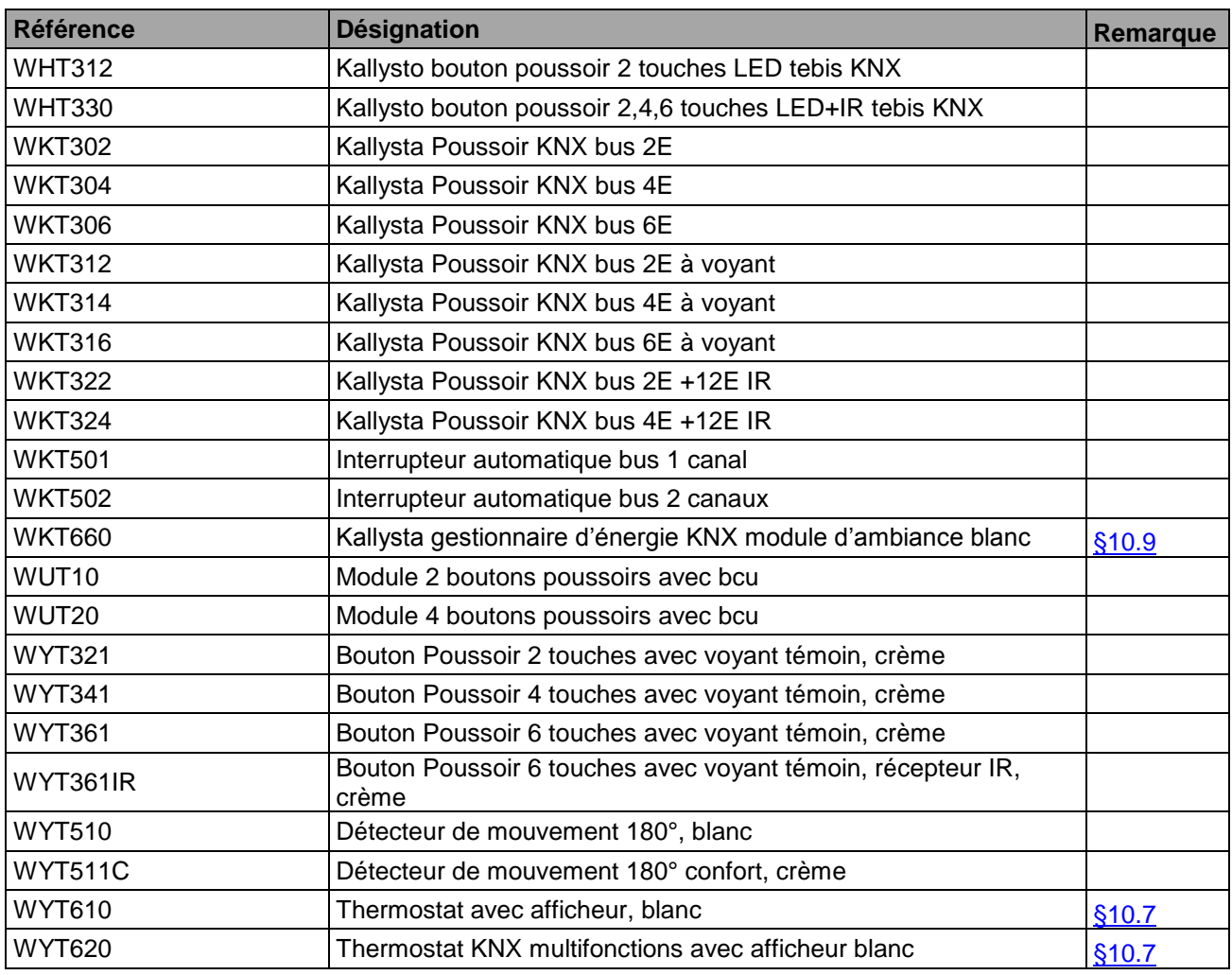

### 10.1.2PRODUITS FILAIRES MODULAIRES

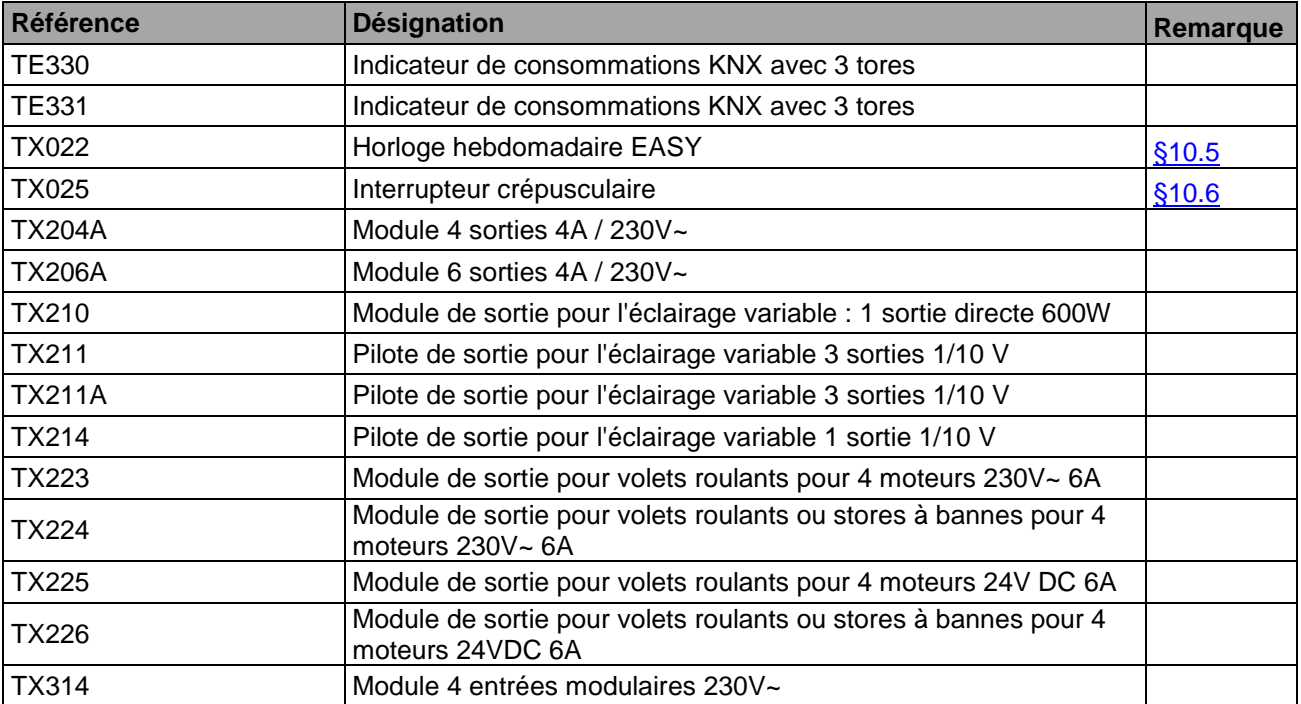

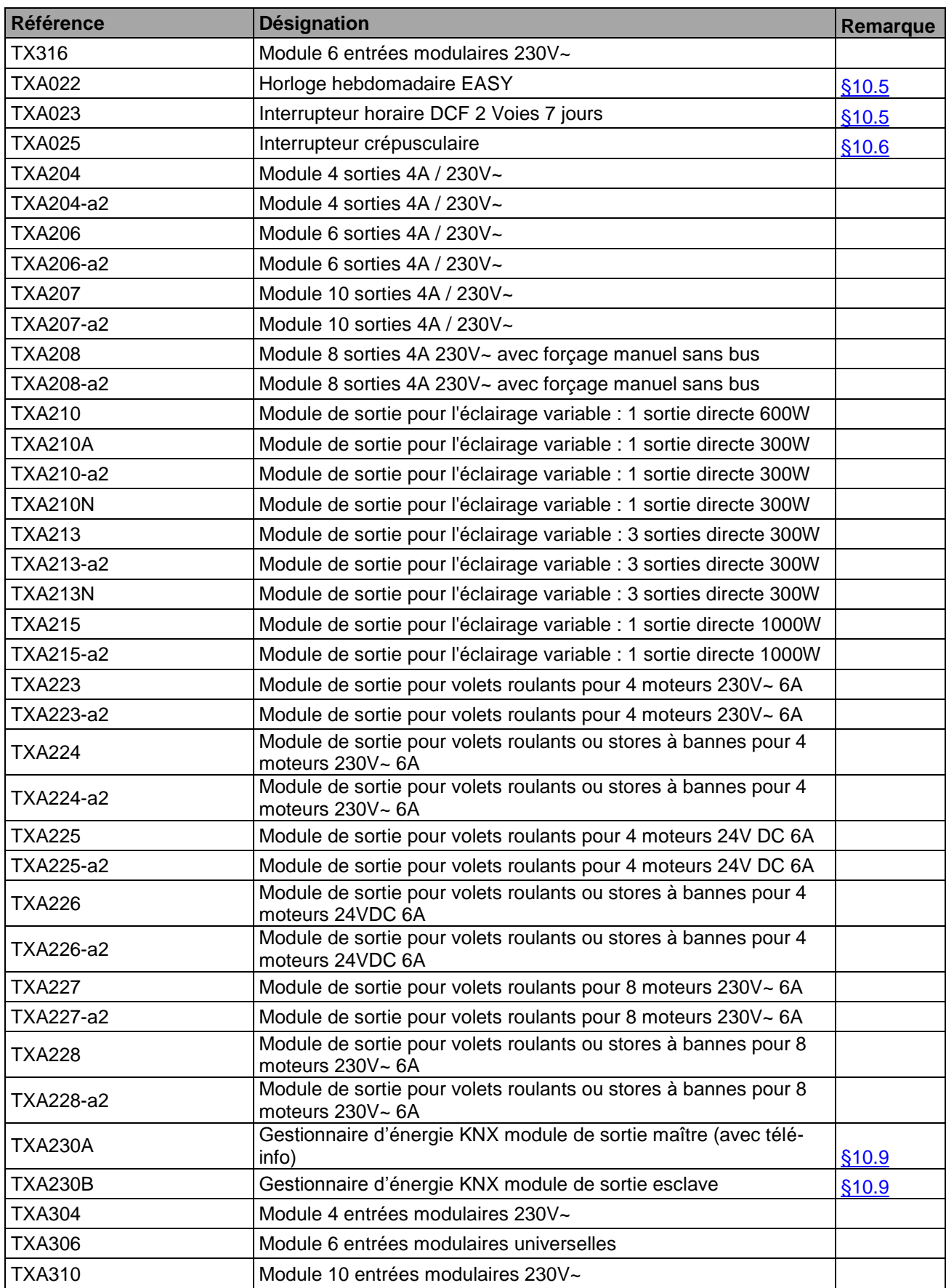

### 10.1.3PRODUITS RADIO

- Hager

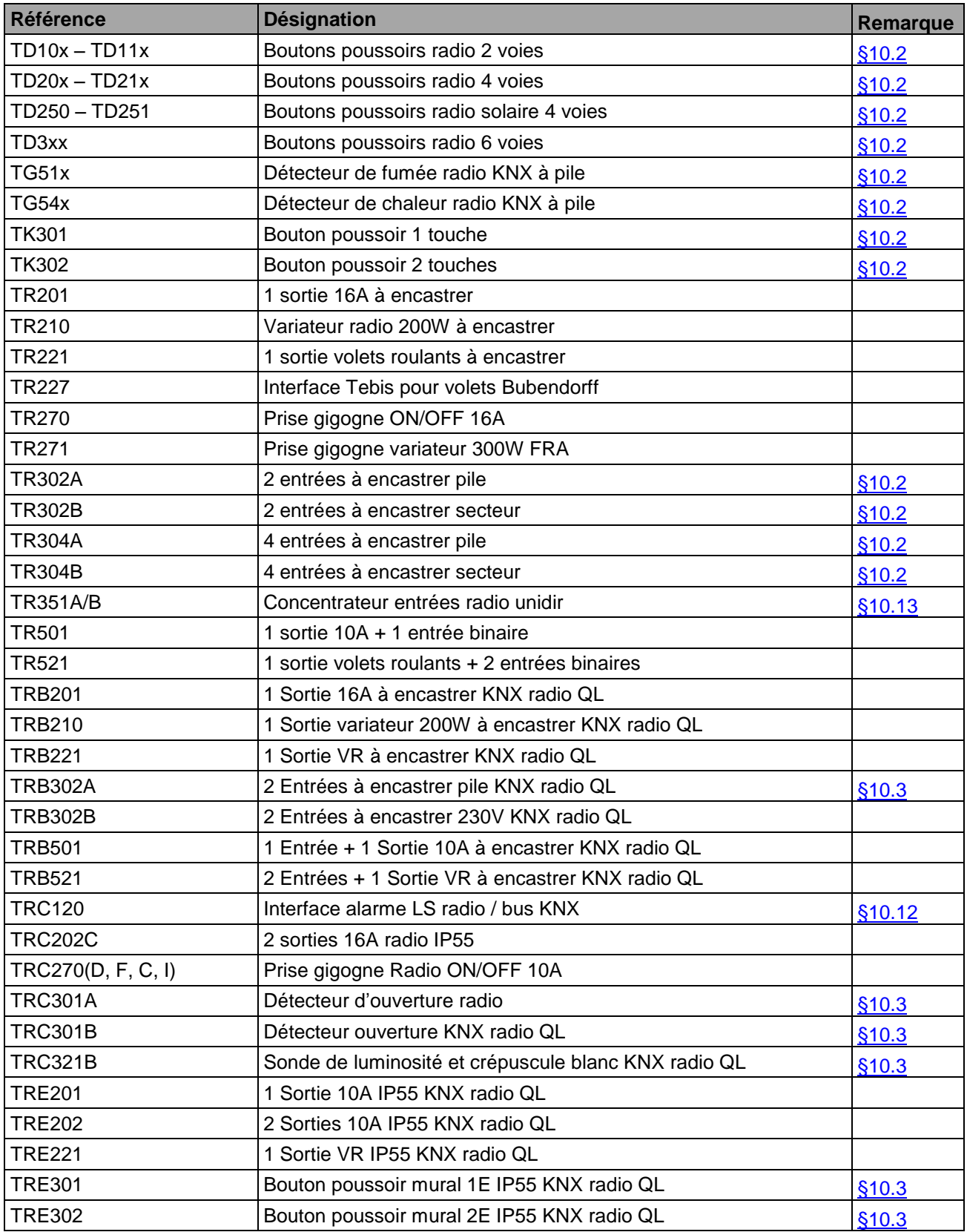

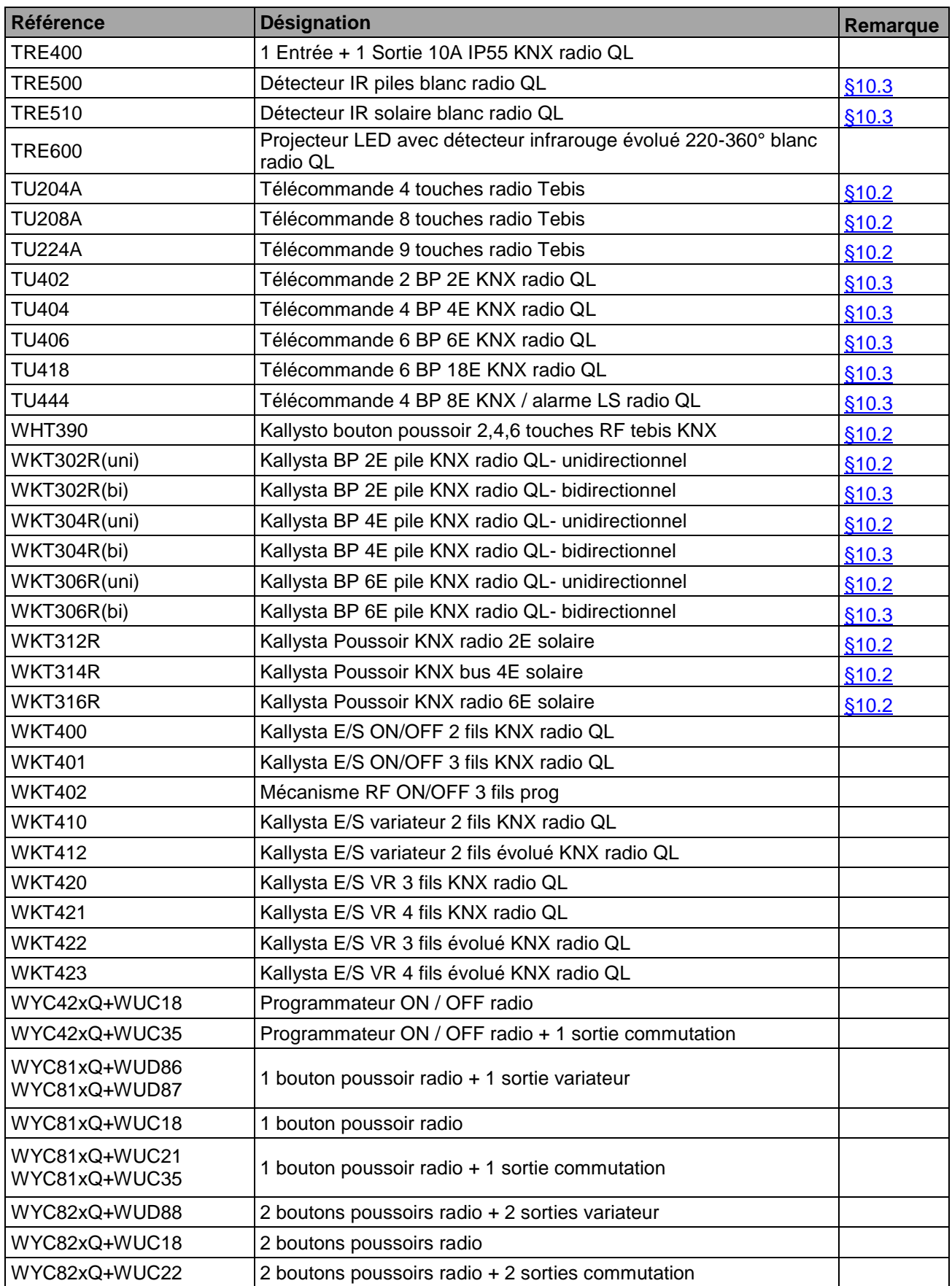

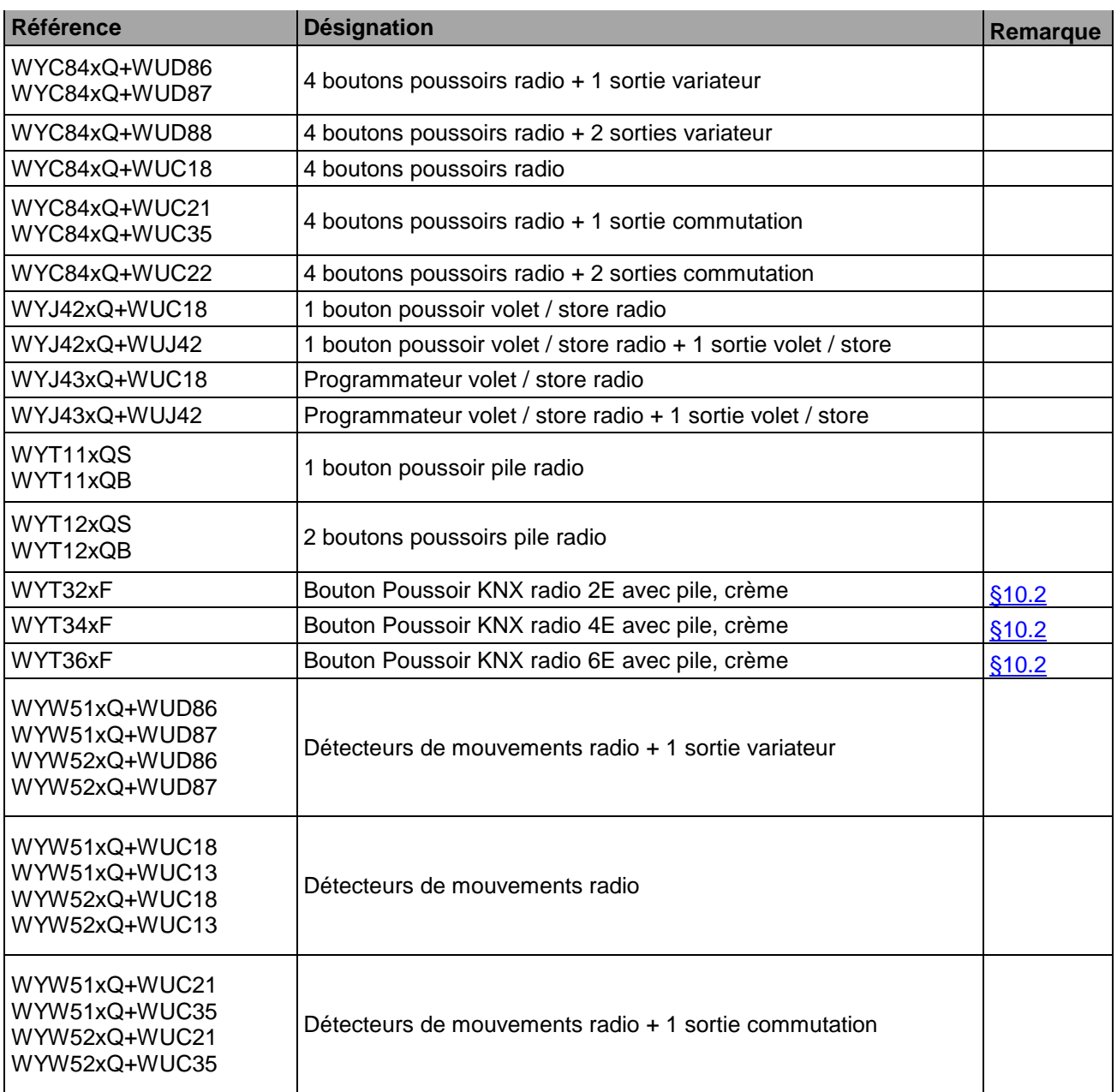

### - Berker

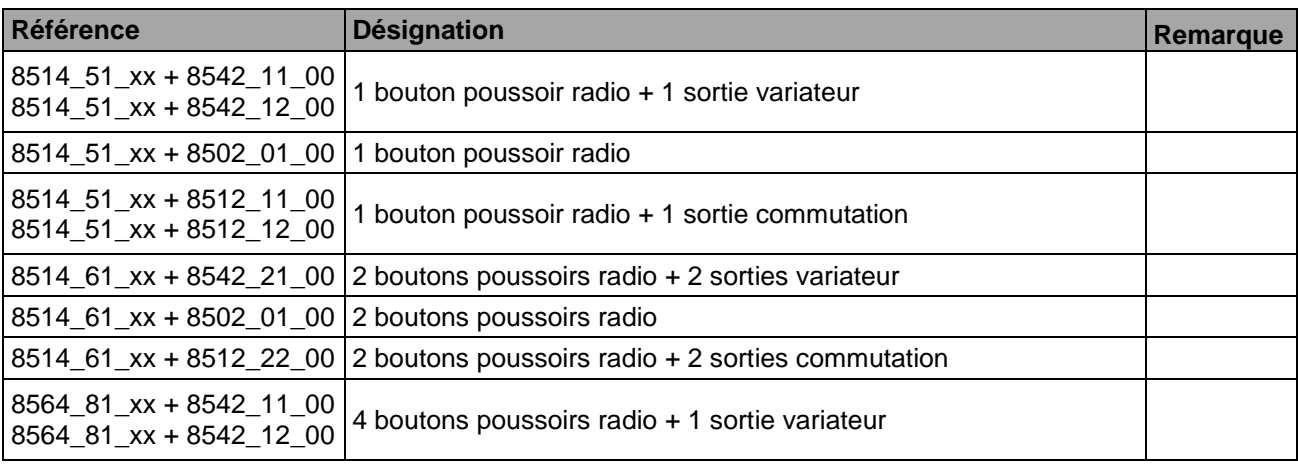
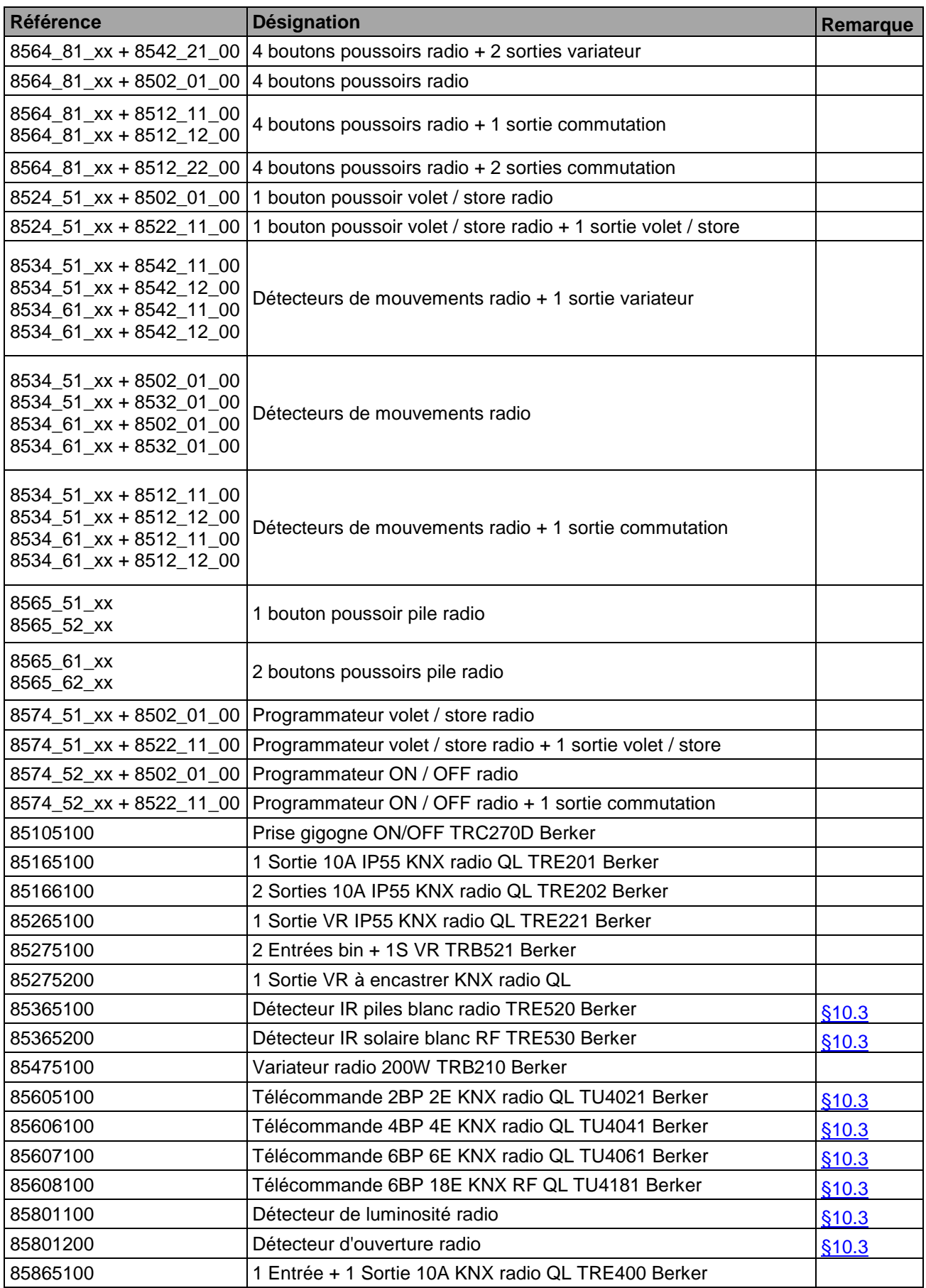

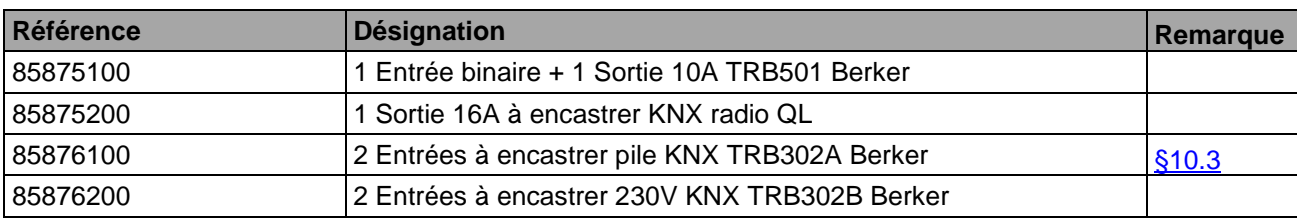

## 10.1.4PRODUITS DIVERS

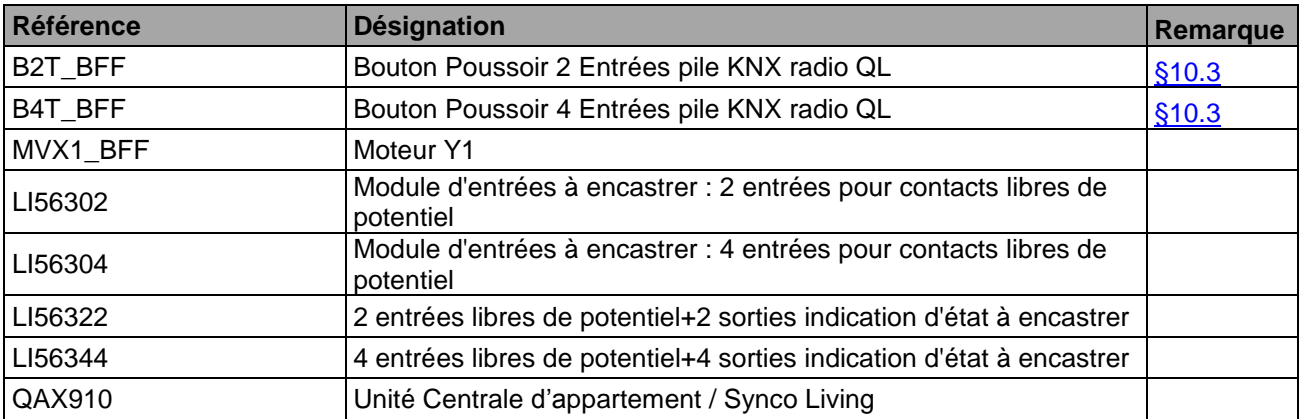

## 10.2 LES PRODUITS RADIO UNIDIRECTIONNELS

Ces produits sont reconnus avec l'outil de configuration TXA100. Ils sont reconnaissable pas l'absence du bouton de configuration « CFG ».

Les entrées des produits unidirectionnels sont affichées dans la liste d'entrée. Ces entrées peuvent être reliées à d'autres sorties et des liens peuvent également être supprimés.

## **Par contre, la fonction assignée à l'entrée n'est pas modifiable. Si l'installation nécessite une autre fonction, le produit concerné doit être remplacé.**

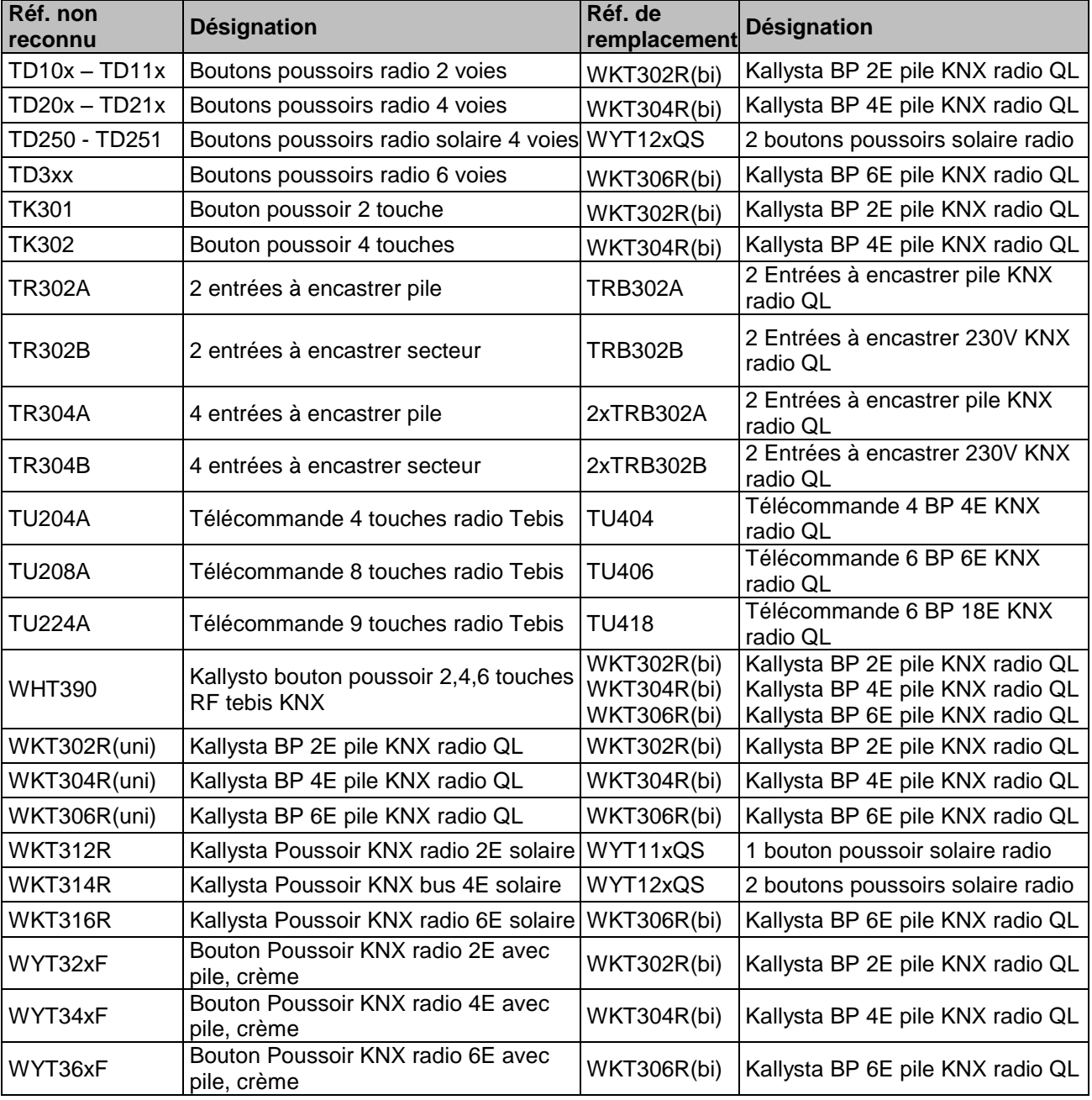

Ci-dessous la liste des produits de remplacement possibles :

Les TG51x et TG54x seront remplacés par une nouvelle offre à venir.

## <span id="page-147-0"></span>10.3 LES PRODUITS RADIO BIDIRECTIONNELS A PILE

Ces produits sont paramétrables avec l'outil de configuration TXA100. Néanmoins, il faut respecter certaine règle :

- Avant toutes modifications de paramétrage ou de lancement de réapprentissage d'une installation, mettre le produit radio en mode configuration. Pour cela, appuyer brièvement sur le bouton « CFG ».
- Dans une nouvelle installation, afin que les produits soient reconnus par l'outil de configuration TXA100, il faut effectuer un retour usine du produit :
	- $\circ$  En appuyant sur le bouton « CFG » pendant plus de 10 secondes. Lorsque la led clignote, relâcher le bouton.
	- o Appuyer brièvement sur le bouton « CFG » afin de mettre le produit en mode configuration avant de lancer la découverte des produits avec l'outil de configuration TXA100.

Certains anciens produits radio bidirectionnel ne sont pas compatibles avec l'outil de configuration TXA100. Ils sont reconnaissables grâce au datecode indiqué sur le produit (en général à l'arrière du produit ou à l'emplacement des piles).

Le datecode se présente sous la forme GCxxyy où xx correspond à la semaine de l'année de fabrication et où yy correspond à l'année de fabrication (Ex : GC1013 – semaine 10 de l'année 2013)

Ci-dessous la liste des produits avec le datecode à partir duquel ils sont compatibles avec l'outil de configuration TXA100.

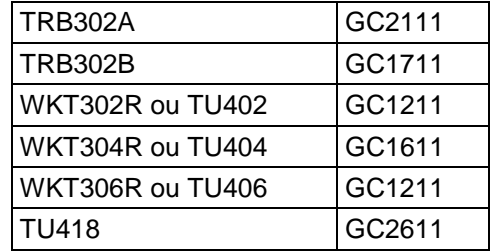

Les produits radio bidirectionnel Berker sont tous compatibles.

## 10.4 ECHANGE DE COUPLEUR DE MEDIA

Le coupleur de média TR130 n'est pas compatible avec l'outil de configuration TXA100. Pour cela, il est nécessaire de l'échanger par un coupleur de média TR131.

Ci-dessous la procédure d'échange :

- Débrancher le coupleur de média TR130 du bus KNX de l'installation
- Brancher le nouveau coupleur de média TR131.
- Démarrer le TX100
	- o Un message « Les produits filaires ne pourront pas être mise à jour » s'affiche. Cela signifie que la coupleur n'est pas reconnu et doit être appairé.
- Appuyer sur "**OUI**" pour continuer
- Appuyer sur la touche "**Menu**"
- Allez dans Gestion Installation / Appairage coupleur

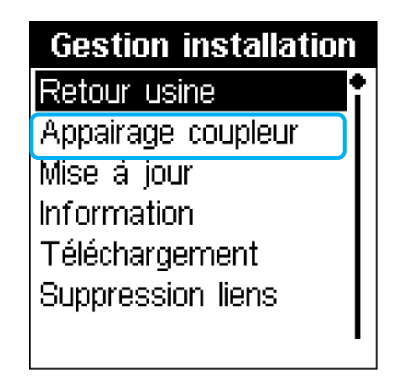

- Appuyer sur OK pour valider
- Sélectionner le coupleur en appuyant sur son bouton d'appairage pendant 4 secondes.

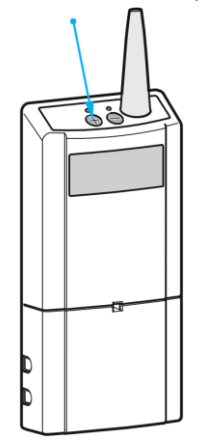

- o L'affichage "**CF**" apparait.
- o Le nouveau coupleur est reconnu par le TX100
- Appuyer sur "OUI" pour confirmer le remplacement.
	- o Le TX100 télécharge les nouvelles données. L'installation fonctionne à nouveau.

## 10.5 FONCTIONNEMENT AVEC UNE HORLOGE KNX

L'horloge permet d'émettre la date et l'heure à tout le système. Les produits d'horloge reconnus par l'outil de configuration sont :

- TX022
- TXA022
- TXA023

Exemple : TXA022

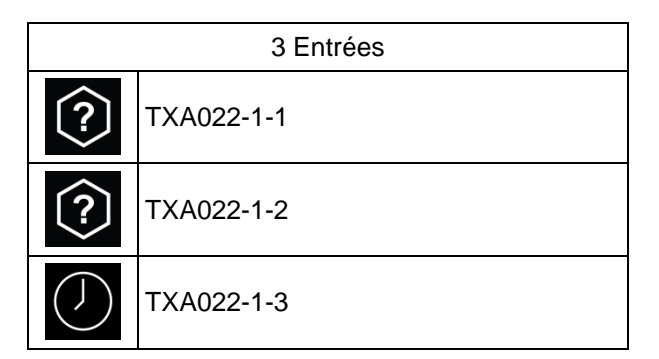

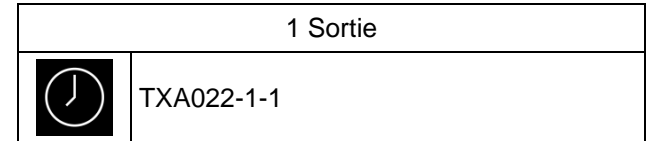

## **Fonctionnement des entrées :**

## - **Entrée paramétrable**

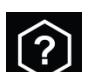

Le symbole signifie que l'entrée n'a pas de fonction défini. Il faut assigner à chaque entrée la fonction désirée de la même manière que les boutons poussoirs ( voir chapitre [10.11](#page-163-0) pour la liste des fonctions disponibles).

### - **Entrée spécifique**

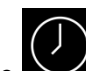

Le symbole signifie que l'entrée peut émettre l'information de date et de l'heure à d'autres produits sur le bus.

### **Fonctionnement des sorties :**

- **Sortie spécifique**

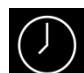

Le symbole signifie que la sortie peut recevoir l'information de date et de l'heure d'un autre produit sur le bus.

### **Remarque : Lien automatique**

Cette fonction a pour but de créer automatiquement des liens selon un choix de paramétrage ou la présence d'un produit et cela afin de faciliter la configuration des produits. Le fonctionnement de l'horloge est concerné par ce type de lien (voir chapitre [7.3.1.1](#page-85-0) pour la définition de ces liens).

## 10.6 FONCTIONNEMENT AVEC UN INTERRUPTEUR CREPUSCULAIRE

L'interrupteur crépusculaire permet d'émettre l'information de luminosité à tout le système. Les produits d'interrupteur crépusculaire reconnus par l'outil de configuration sont :

- TX025
- TXA025
- TXA026

Exemple : TXA025

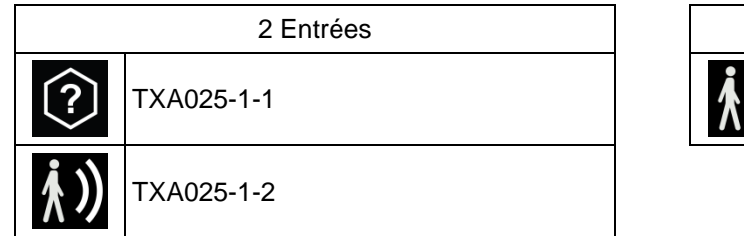

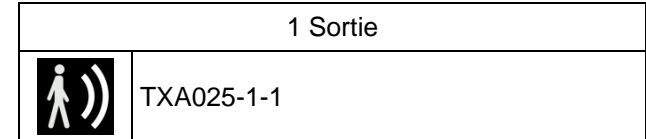

### **Fonctionnement des entrées :**

### - **Entrée paramétrable**

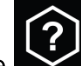

Le symbole signifie que l'entrée n'a pas de fonction défini. Il faut assigner à chaque entrée la fonction désirée de la même manière que les boutons poussoirs ( voir chapitre [10.11](#page-163-0) pour la liste des fonctions disponibles).

### - **Entrée spécifique**

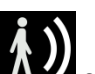

Le symbole  $\mathbf{A}$  signifie que l'entrée peut émettre l'information de luminosité à d'autres produits sur le bus.

### **Fonctionnement des sorties :**

- **Sortie spécifique**

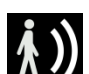

Le symbole **AVA** signifie que la sortie peut recevoir l'information de luminosité d'un autre produit sur le bus.

### **Remarque : Lien automatique**

Cette fonction a pour but de créer automatiquement des liens selon un choix de paramétrage ou la présence d'un produit et cela afin de faciliter la configuration des produits. Le fonctionnement de l'interrupteur crépusculaire est concerné par ce type de lien (voir chapitre [7.3.1.2](#page-86-0)) pour la définition de ces liens).

## 10.7 FONCTIONNEMENT AVEC UN THERMOSTAT

Le thermostat permet la régulation de la température ambiante pour des systèmes de chauffage. Les produits pour le thermostat reconnus par l'outil de configuration sont :

- TX320
- TX460
- WYT610
- WYT620

Exemple : TX460

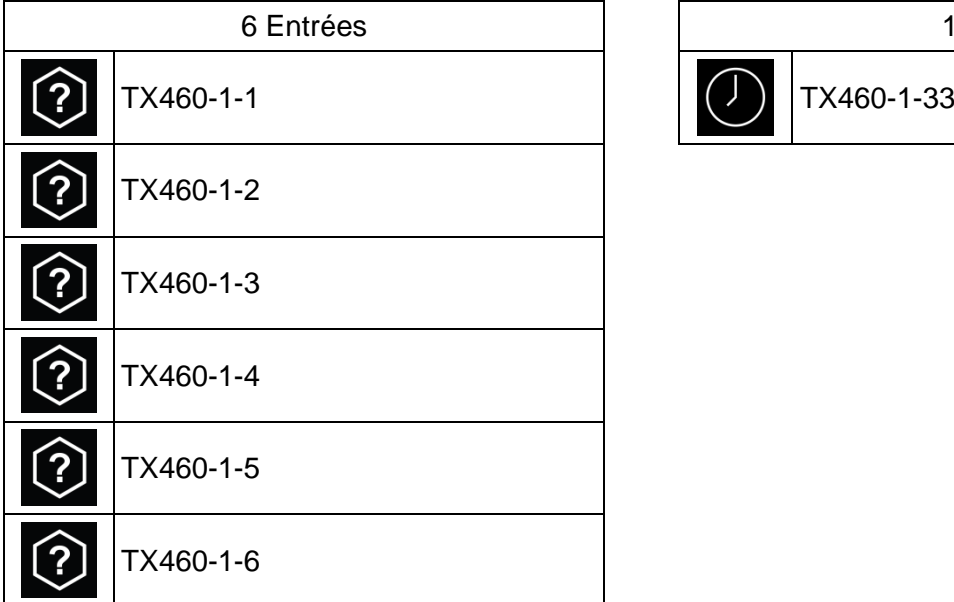

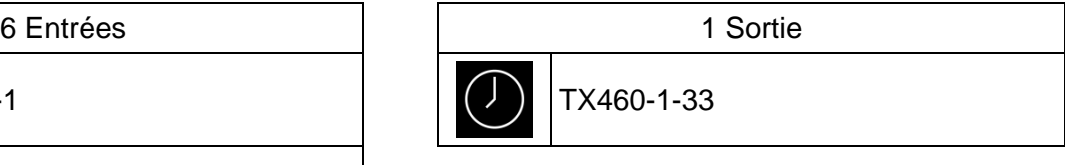

Certains anciens produits ne sont pas compatibles avec l'outil de configuration TXA100. Ils sont reconnaissables grâce au datecode indiqué sur le produit. Le datecode se présente sous la forme GCxxyy où xx correspond à la semaine de l'année de fabrication et où yy correspond à l'année de fabrication (Ex : GC1013 – semaine 10 de l'année 2013).

Ci-dessous la liste des produits avec le datecode à partir duquel ils sont compatibles avec l'outil de configuration TXA100.

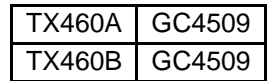

## Exemple : WYT620

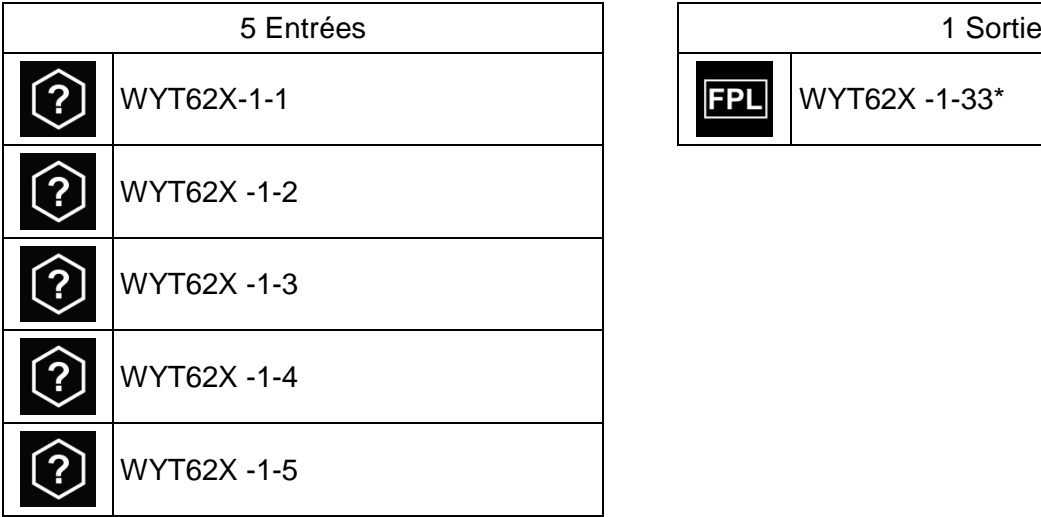

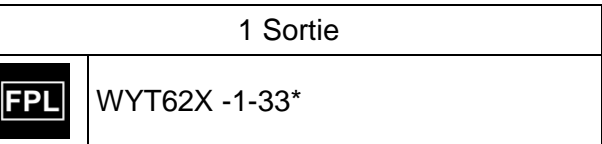

\*visible lorsque le filtre d'affichage des voies du TXA100 visualise toutes les sorties.

## **Fonctionnement des entrées :**

## - **Thermostat**

լЩ Le symbole signifie que l'entrée peut piloter des sorties de chauffages en tout ou rien ou par une valeur en %.

## Commande de chauffage ON/OFF (0/1)

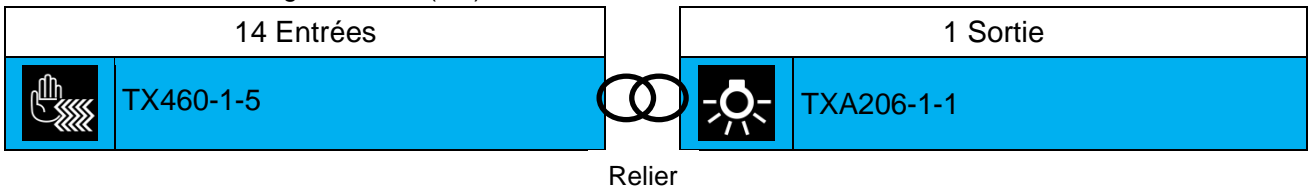

Commande de chauffage en % (0-100%)

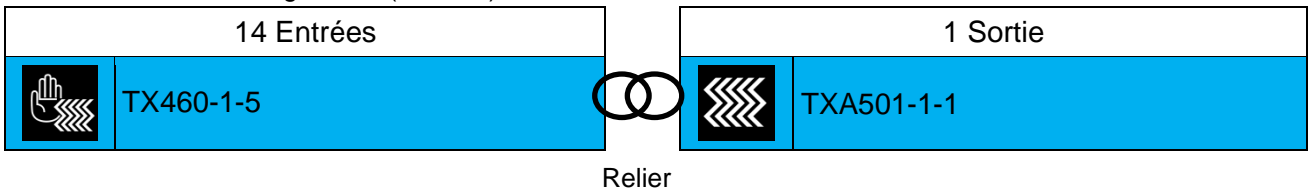

Il est également possible d'envoyer un mode de chauffage au thermostat à l'aide d'un contact d'entrée. Pour cela, il est nécessaire d'effectuer un lien entre deux entrées.

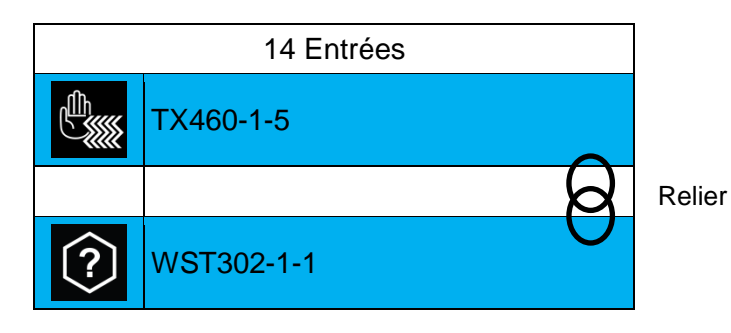

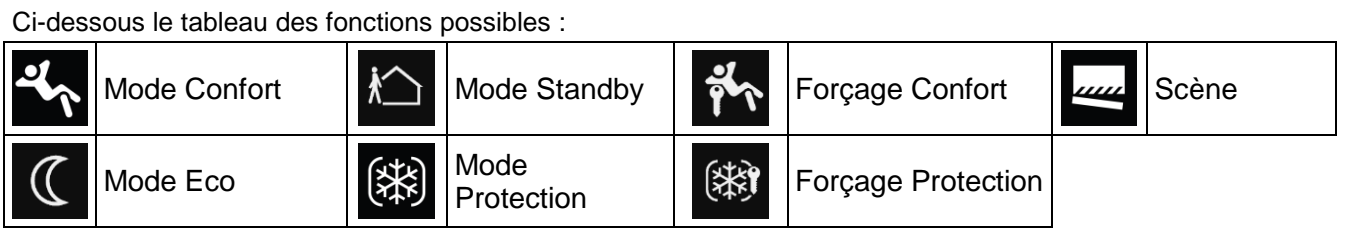

## **Remarque : Paramétrage du produit thermostat**

Il est possible au niveau du produit, de paramétrer la **Durée Confort Temporisé** et l'**Action durant Temporisation**

## - **Entrée paramétrable**

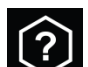

Le symbole  $\Box$  signifie que l'entrée n'a pas de fonction défini. Il faut assigner à chaque entrée la fonction désirée de la même manière que les boutons poussoirs (voir chapitre [10.11](#page-163-0) pour la liste des fonctions disponibles).

## **Fonctionnement des sorties :**

## - **Sortie spécifique**

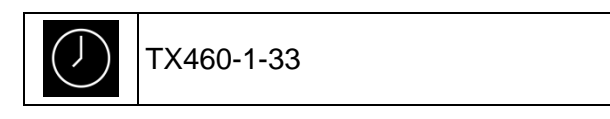

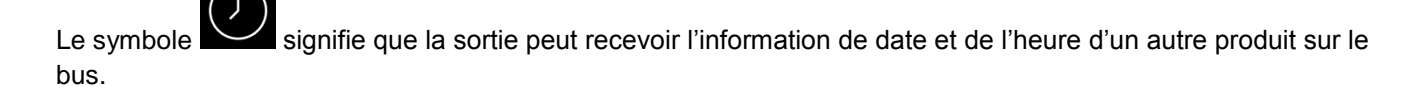

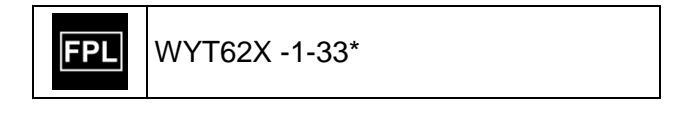

**FPL** 

Le symbole signifie que la sortie peut recevoir les indications d'état d'un autre produit pour le pilotage du rétroéclairage.

# 10.8 FONCTIONNEMENT AVEC UN AFFICHEUR TX450

Le contrôleur d'ambiance TX450 est un appareil mural de commande et de visualisation. Il combine 4 touches sensitives et un afficheur central.

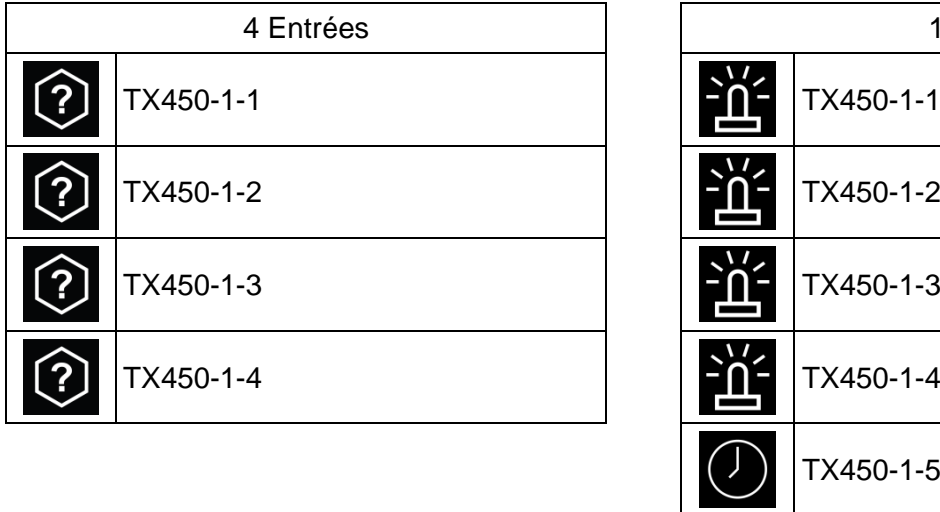

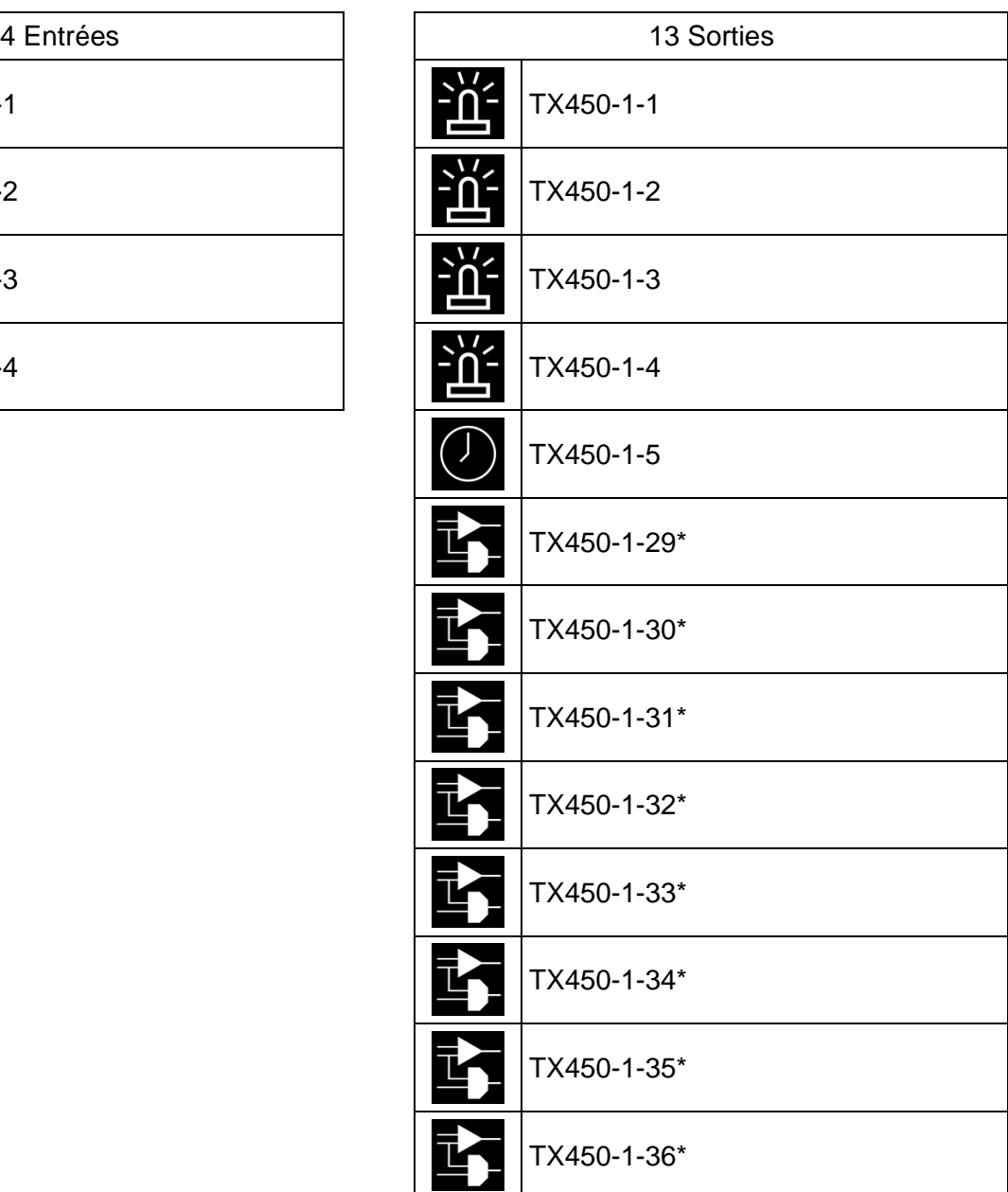

\*visible lorsque le filtre d'affichage des voies du TXA100 visualise toutes les sorties.

## **Fonctionnement des entrées :**

## - **Entrée paramétrable**

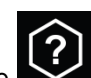

Le symbole signifie que l'entrée n'a pas de fonction défini. Il faut assigner à chaque entrée la fonction désirée de la même manière que les boutons poussoirs (voir chapitre [10.11](#page-163-0) pour la liste des fonctions disponibles).

## **Fonctionnement des sorties :**

## - **Sortie spécifique**

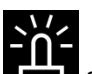

Le symbole signifie que la sortie peut recevoir les indications d'état d'un autre produit.

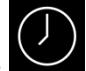

Le symbole signifie que la sortie peut recevoir l'information de date et de l'heure d'un autre produit sur le bus.

Le symbole signifie que la sortie peut recevoir l'état des entrées ou des sorties d'un ou plusieurs produits afin d'effectuer une opération logique pour l'affichage d'une information.

Ci-dessous un exemple de liens possibles :

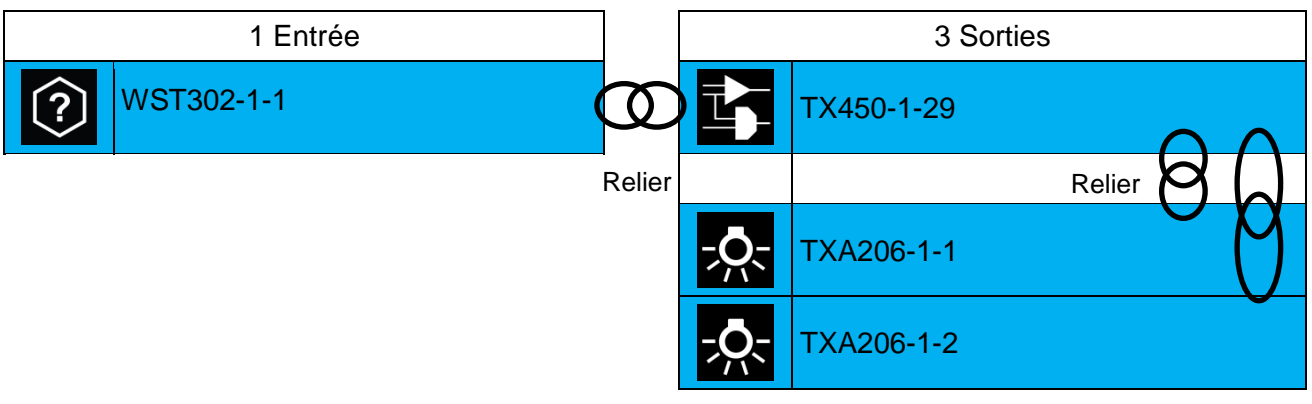

# 10.9 FONCTIONNEMENT AVEC UN GESTIONNAIRE D'ENERGIE

La fonction "Gestionnaire d'énergie" est construite sur la base d'un boîtier d'ambiance WKT660B, d'un boîtier modulaire maître TXA230A car disposant de la télé-information et éventuellement d'un boîtier modulaire esclave TXA230B selon le nombre de zones à piloter.

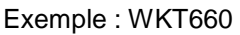

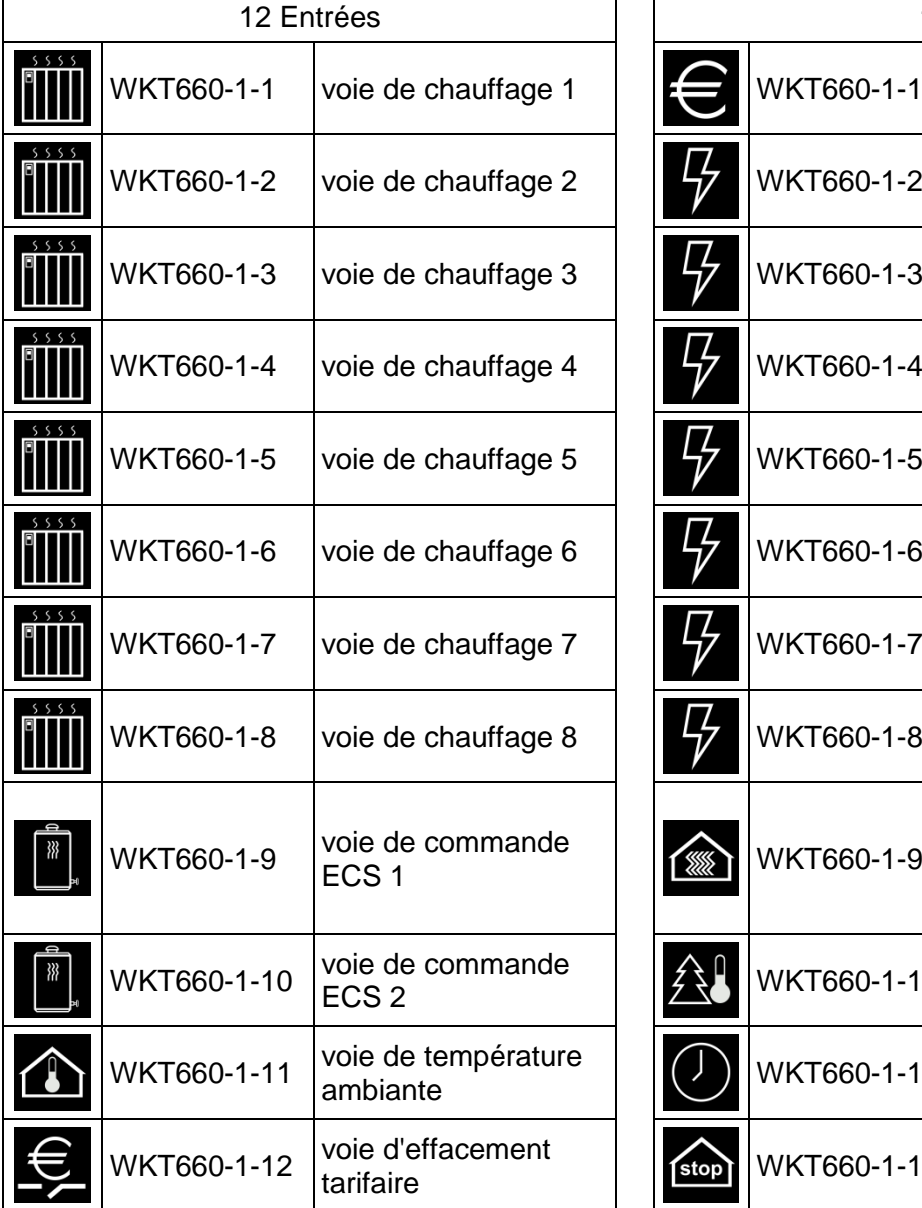

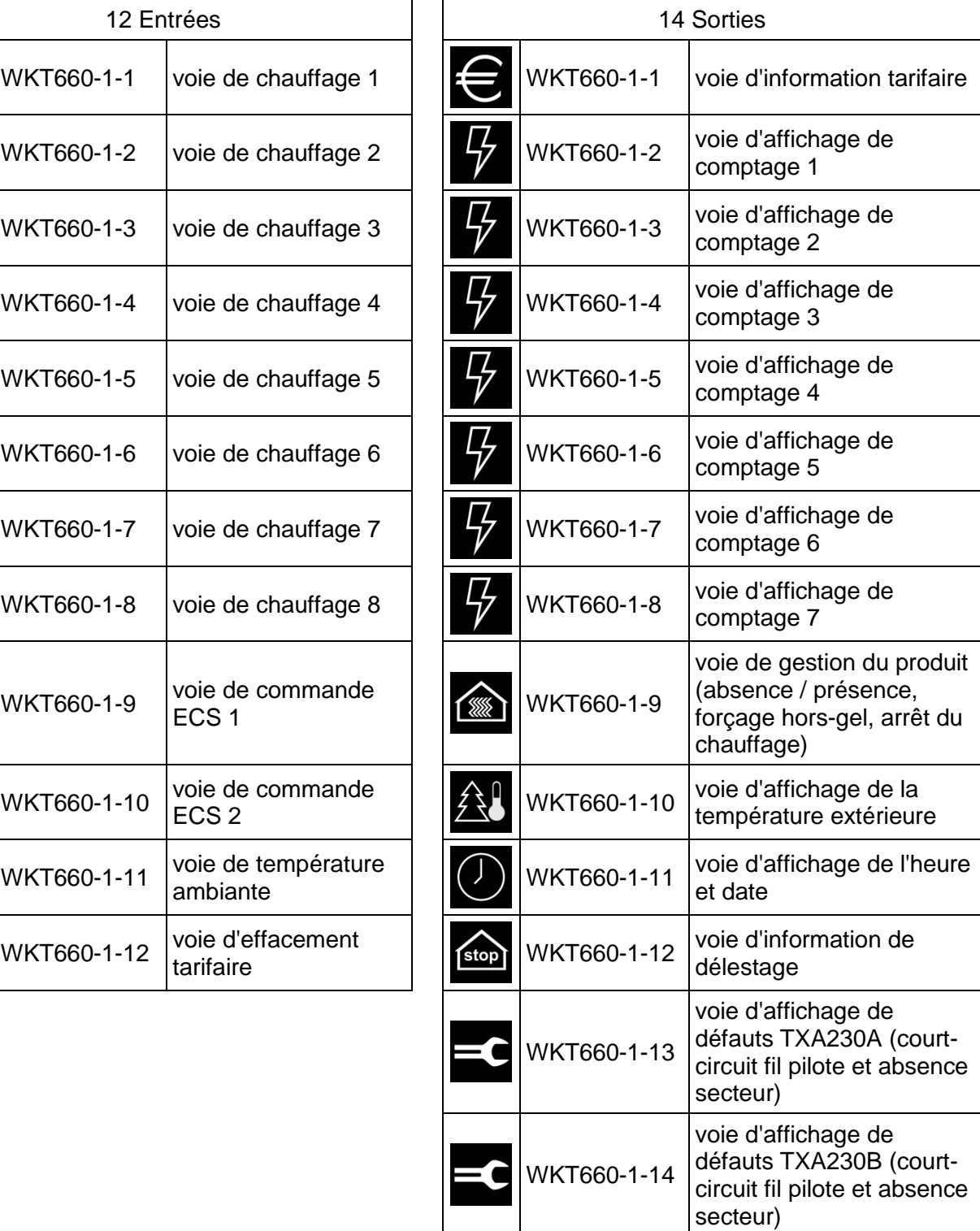

Exemple : TXA230A

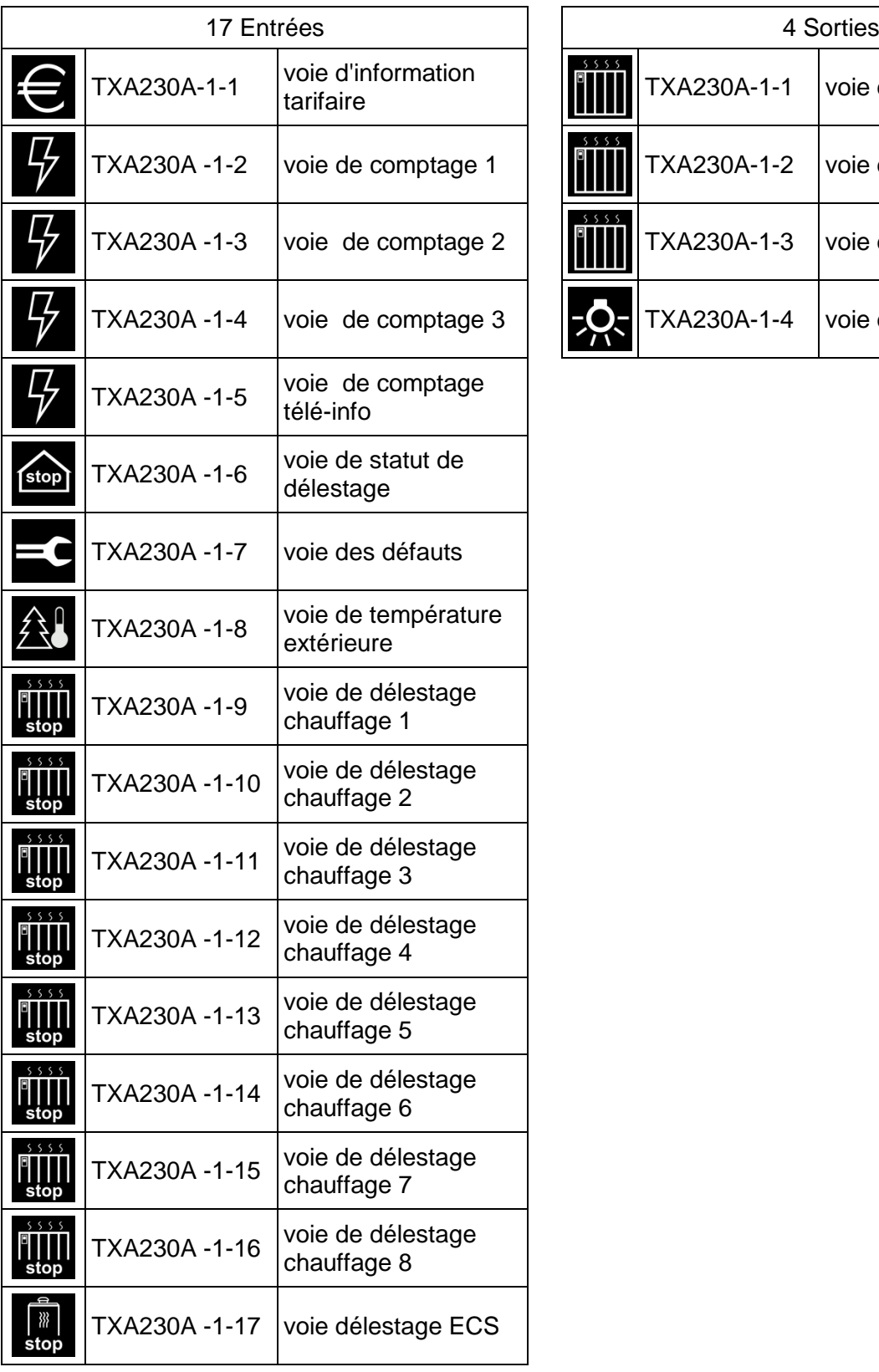

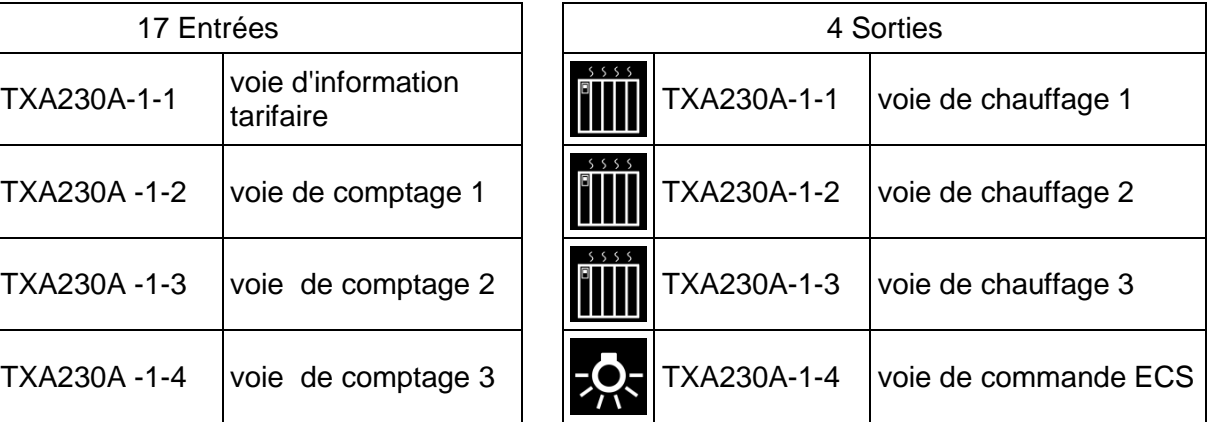

Exemple : TXA230B

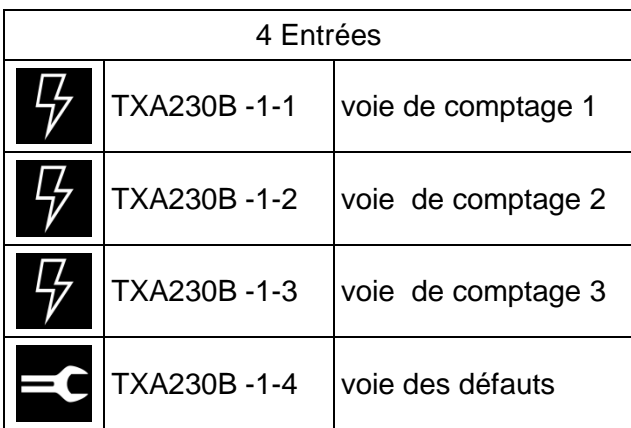

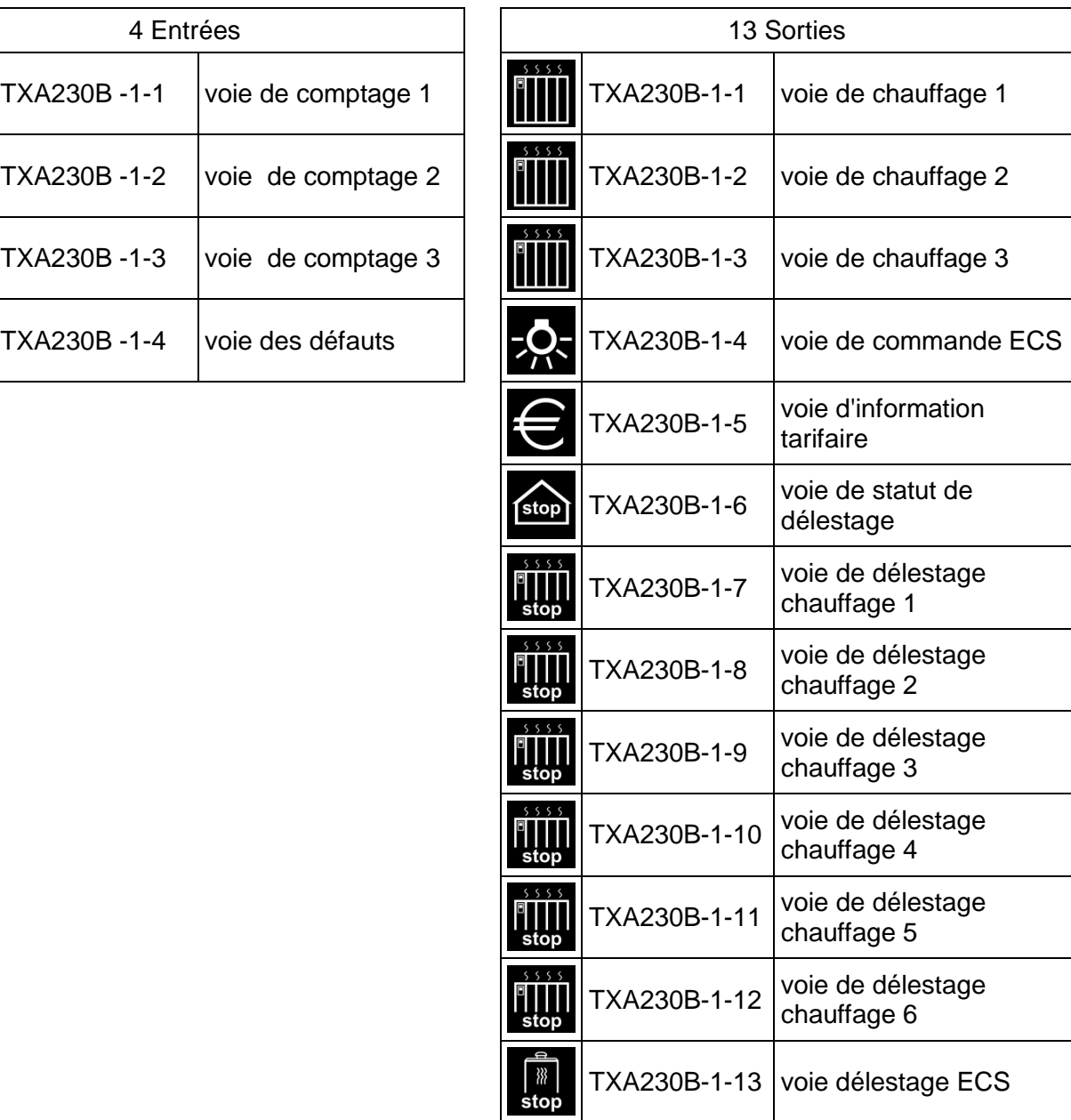

## **Fonctionnement des entrées :**

## - **Entrée spécifique**

## TXA230A/B

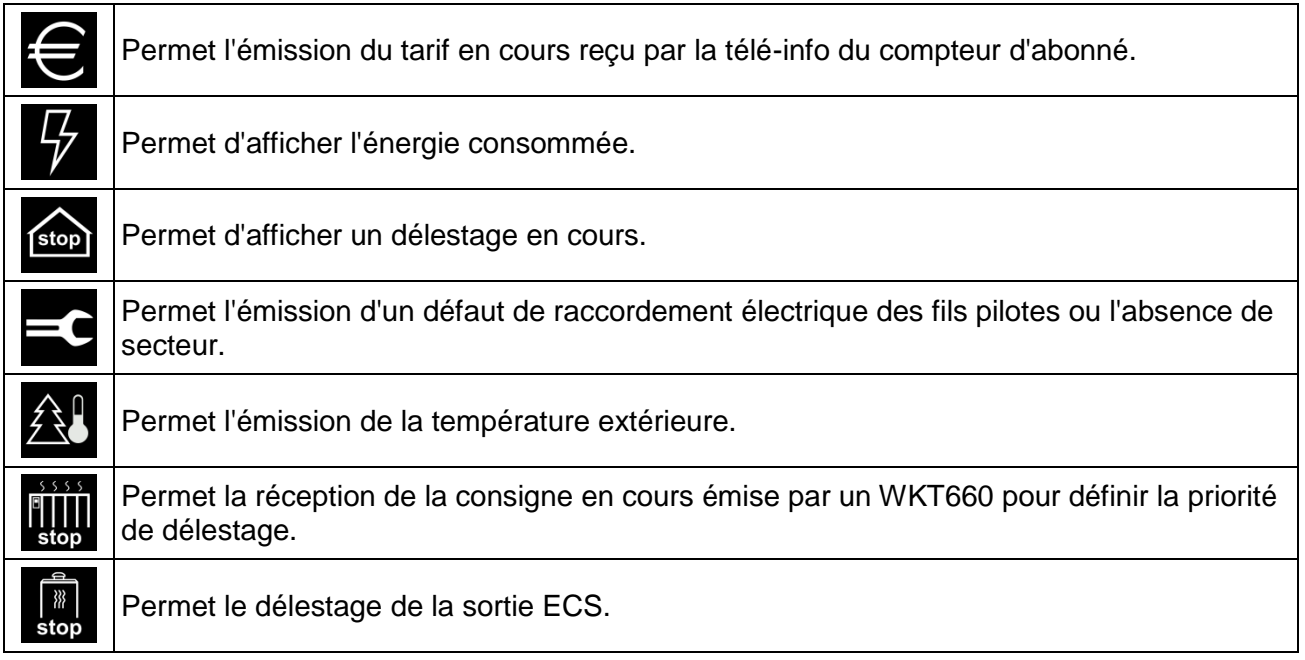

## WKT660

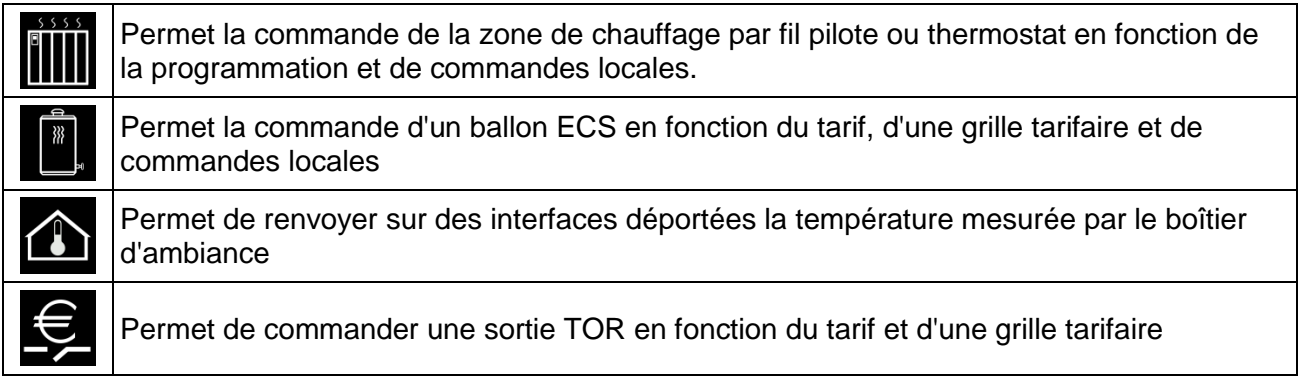

## **Fonctionnement des sorties :**

## - **Sortie spécifique**

TXA230A/B

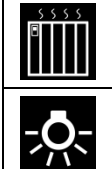

Permet la commande des sorties fil pilote en fonction de la consigne courante émise par le WKT660B.

Permet la commande de la sortie ECS en fonction de la consigne courante émise par le WKT660B

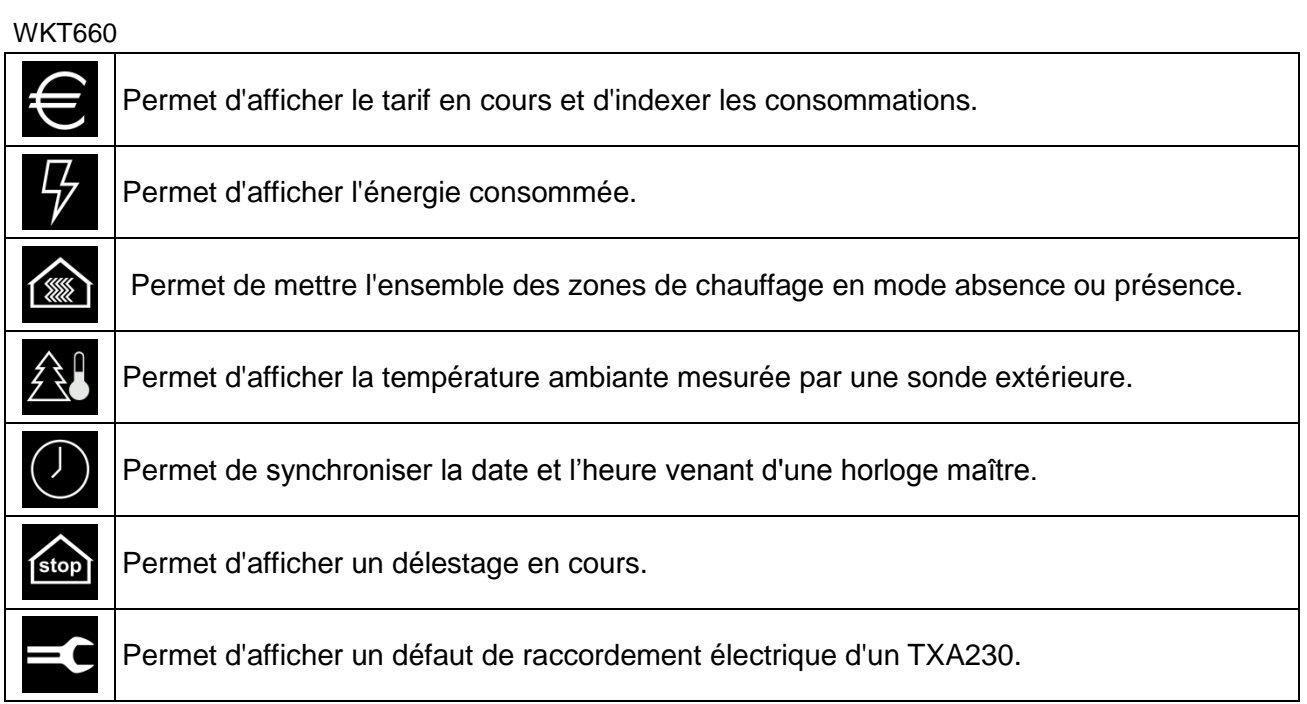

Lors du scan de l'installation le TXA100 détecte les produits puis effectue automatiquement les liens suivants :

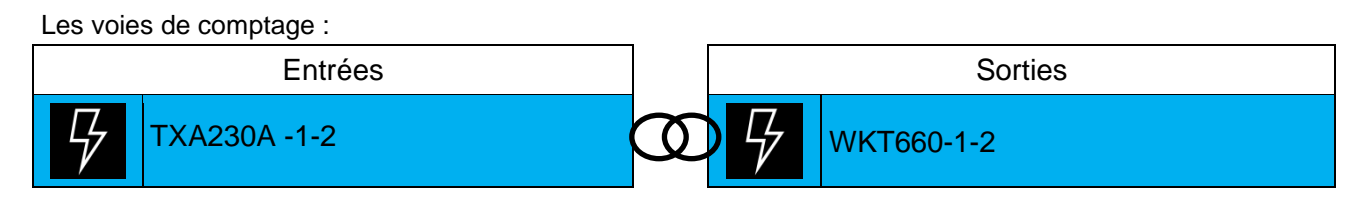

Le défaut de raccordement électrique :

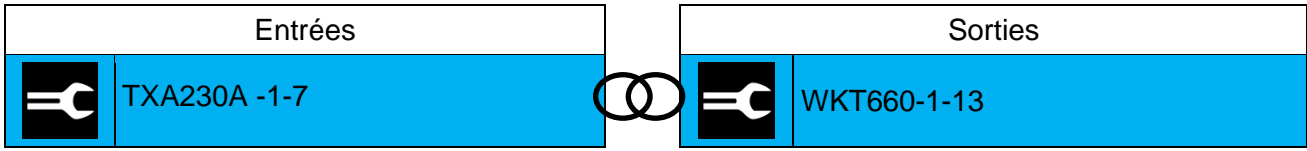

La température extérieure :

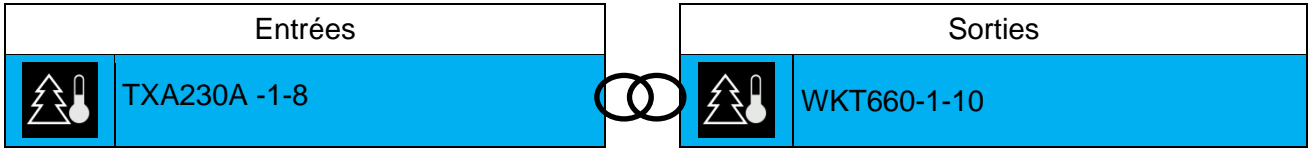

Le tarif courant

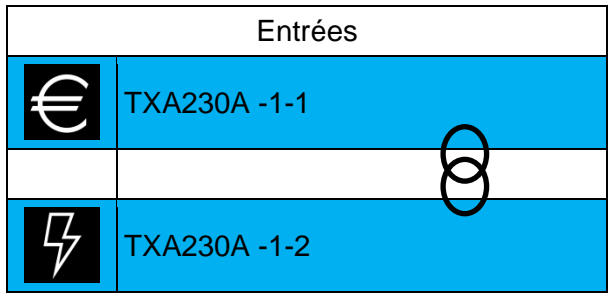

Pour que l'outil de configuration démarre la procédure de lien automatique, il ne doit y avoir dans l'installation qu'un seul module de sortie maître TXA230A et au plus un seul module de sortie esclave TXA230B. Le nombre module d'entrée WKT660B n'est pas limité.

### **Remarque : Lien automatique pour la température extérieure**

Cette fonction a pour but de créer automatiquement des liens selon un choix de paramétrage ou la présence d'un produit et cela afin de faciliter la configuration des produits.

Le fonctionnement du gestionnaire d'énergie pour la température extérieure est concerné par ce type de lien ( voir chapitre [7.3.1.4](#page-87-0) pour la définition de ces liens).

## 10.10FONCTIONNEMENT AVEC UN INDICATEUR DE CONSOMMATION

L'indicateur de la consommation (TE330/TE331) permet de fournir à l'utilisateur des informations sur sa consommation à travers plusieurs canaux compteur dont un spécifiquement dédié à la "Télé-information". Il est utilisé pour surveiller et contrôler la consommation d'énergie, et s'intègre dans un système global de gestion automatique de l'énergie.

Exemple : TE331

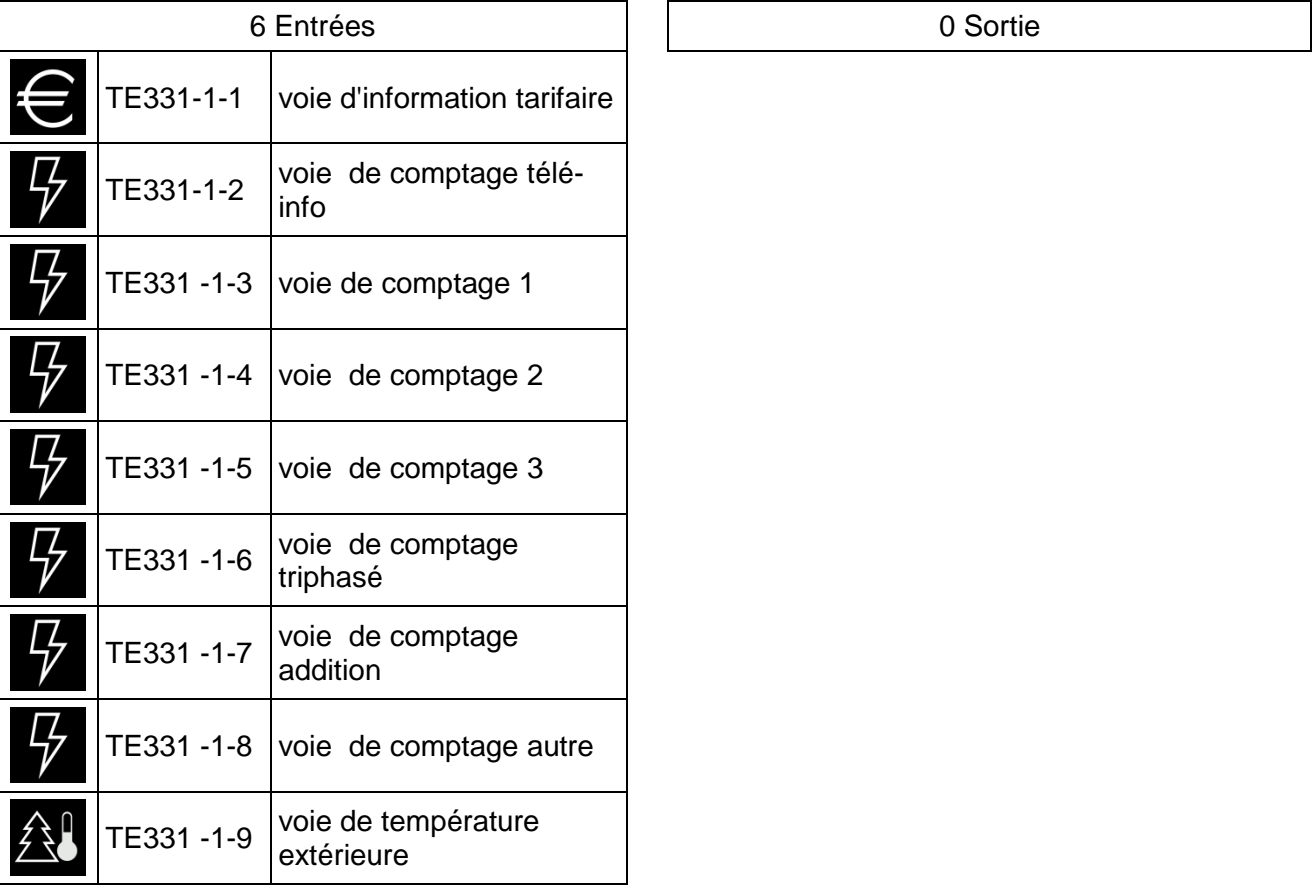

### **Remarque :**

- Voie de comptage addition = Voie de comptage  $1 + 2 + 3$
- Voie de comptage autre = Voie de comptage télé-info (Voie de comptage  $1 + 2 + 3$ )
- Voie de comptage triphasé = Comptage à l'aide des 3 tores relié sur chaque phase

## Exemple : TE330

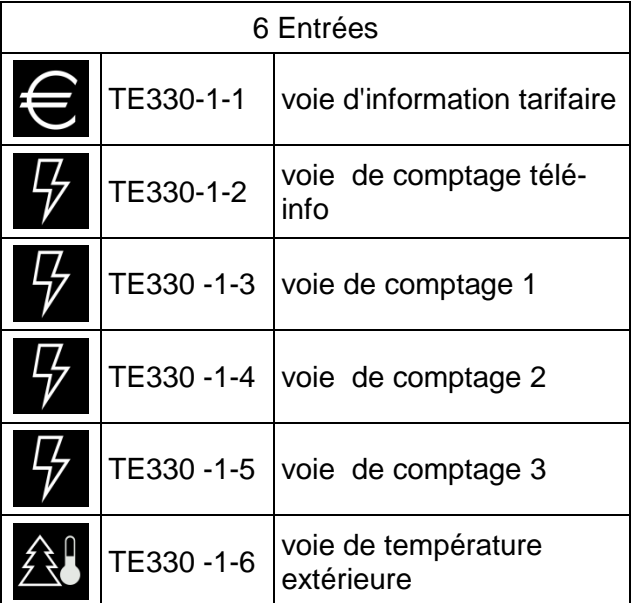

0 Sortie

## **Fonctionnement des entrées :**

## - **Entrée spécifique**

## TE330 – TE331

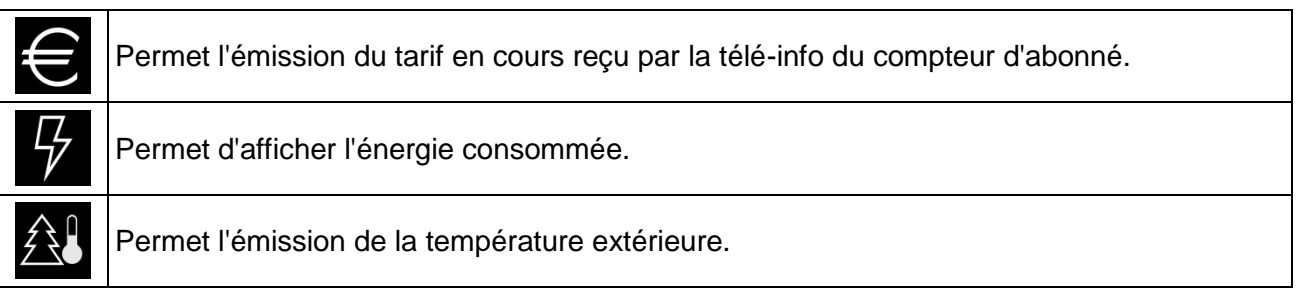

## - **Choix du tarif**

Au niveau du paramétrage de la voie tarif du produit, il est possible de choisir le tarif désiré.

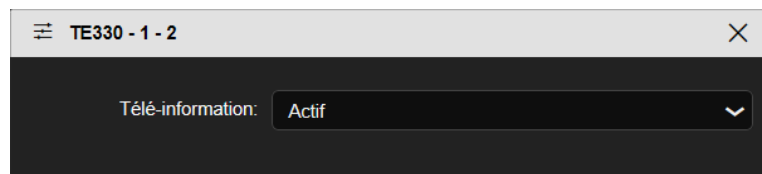

- Actif : Tarif télé-information
- **Inactif**: Tarif T1/T2

# <span id="page-163-0"></span>10.11FONCTIONNEMENT DES ENTREES PARAMETRABLES

Plusieurs produits disposent d'un certain nombre d'entrée où la fonction doit être définie par l'installateur.

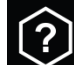

désirée.

Le symbole signifie que l'entrée n'a pas de fonction défini. Il faut assigner à chaque entrée la fonction

Ci-dessous le tableau des fonctions possibles :

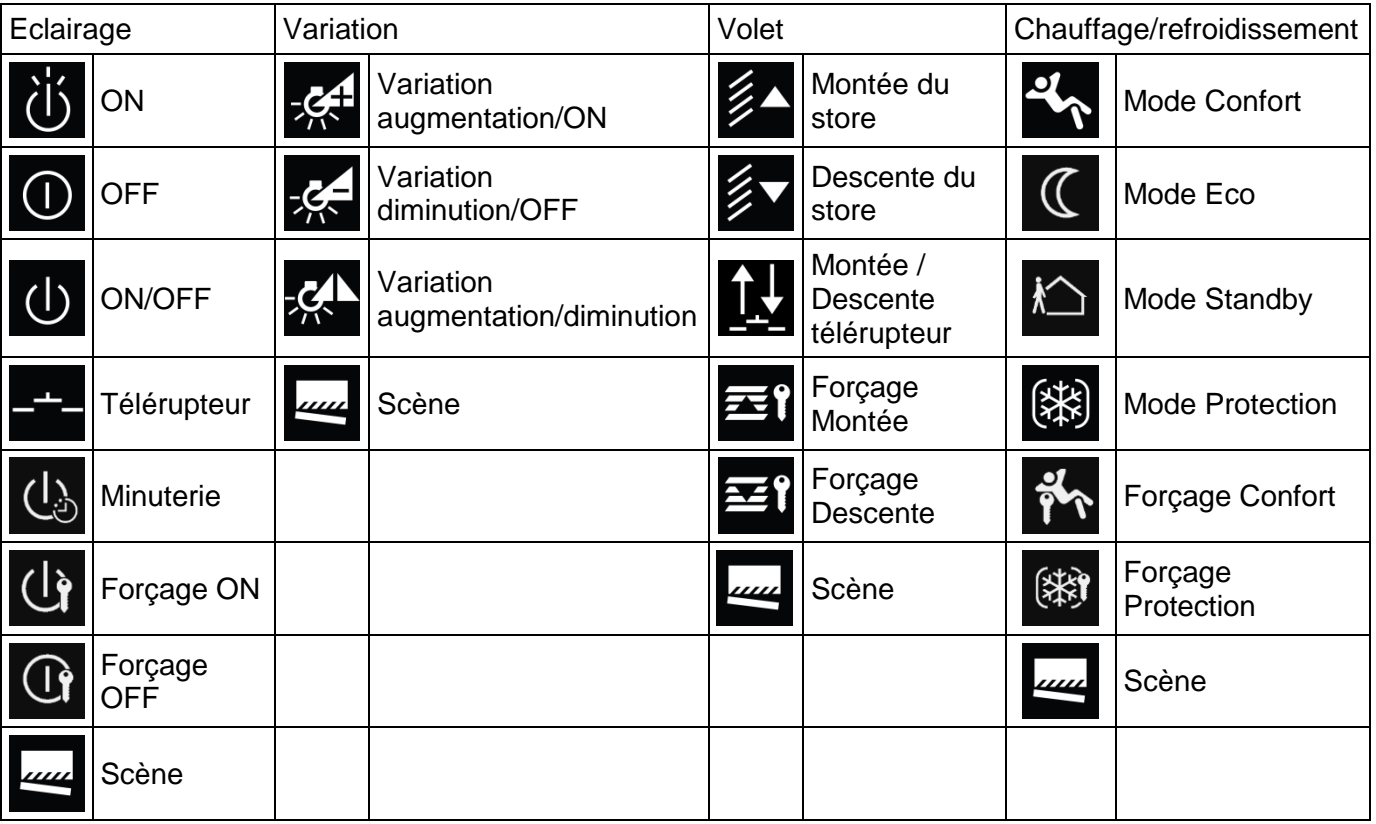

# 10.12LIAISON AVEC L'INTERFACE D'ALARME

L'interface TRC120 permet de faire communiquer un système d'alarme intrusion de la gamme LS (centrale radio ou mixte) avec le monde KNX. Coté alarme, l'interface communique avec la centrale d'alarme en radio et en bus filaire coté KNX.

Elle agit comme un produit d'entrées / sorties qui comprend :

• 8 sorties KNX, il s'agit d'ordres KNX réceptionnés par l'interface qui sont ensuite transmis à la centrale d'alarme, • 16 entrées KNX, il s'agit d'informations d'états du système d'alarme issues de la centrale auxquelles on pourra associer des commandes KNX.

## **Vue TXA100 :**

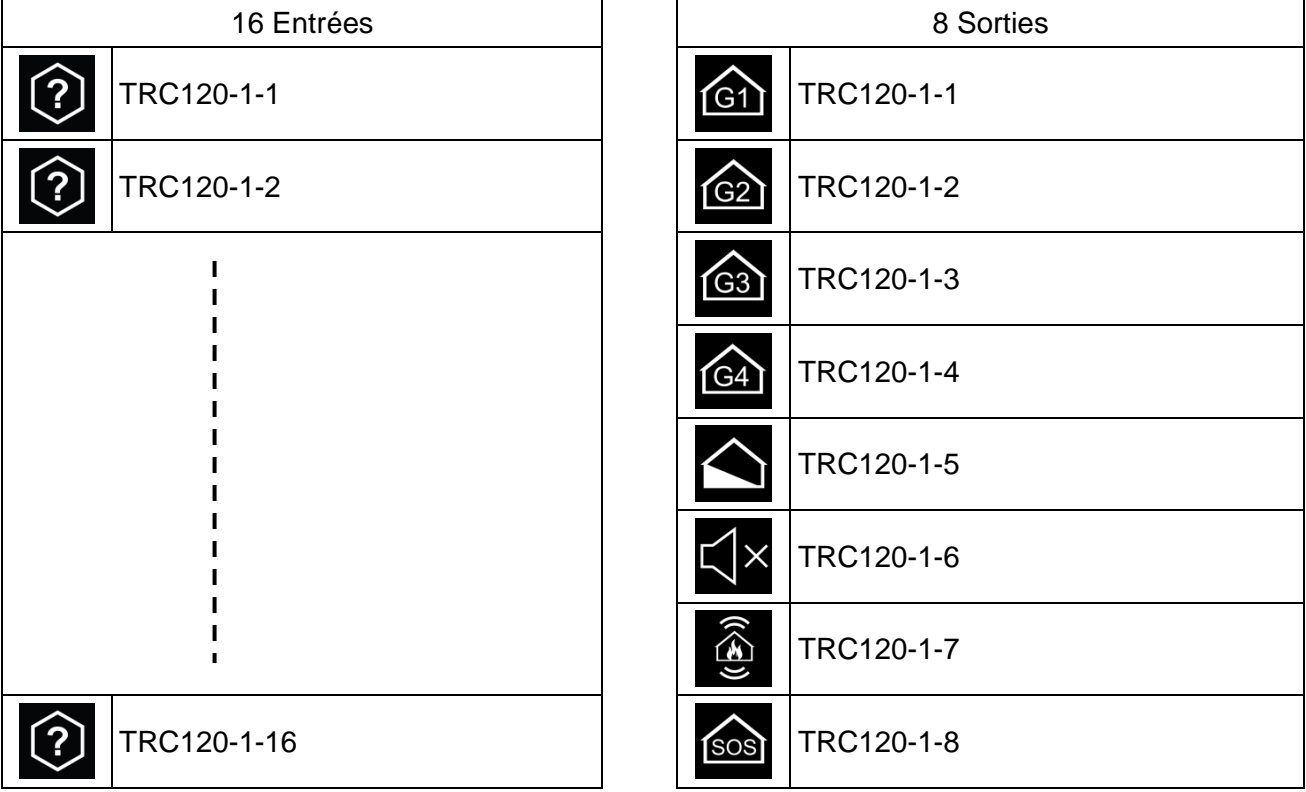

## **Paramétrage des entrées :**

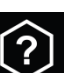

Le symbole  $\Box$  signifie que l'entrée n'a pas de fonction défini. Il faut assigner à chaque entrée la fonction désirée. Ci-dessous le tableau des fonctions possibles :

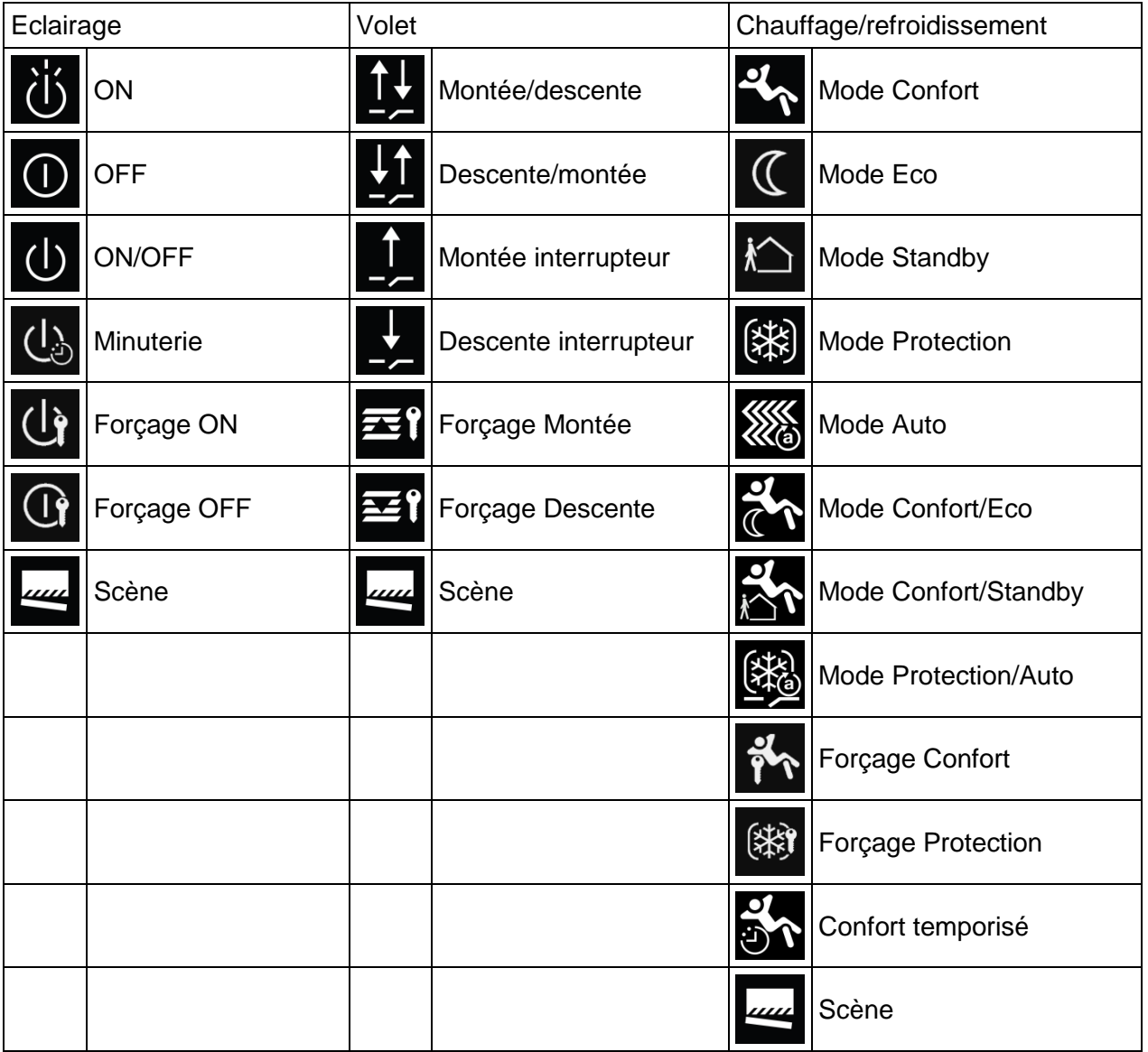

## Les retours d'états se font sur les entrées du TRC120.

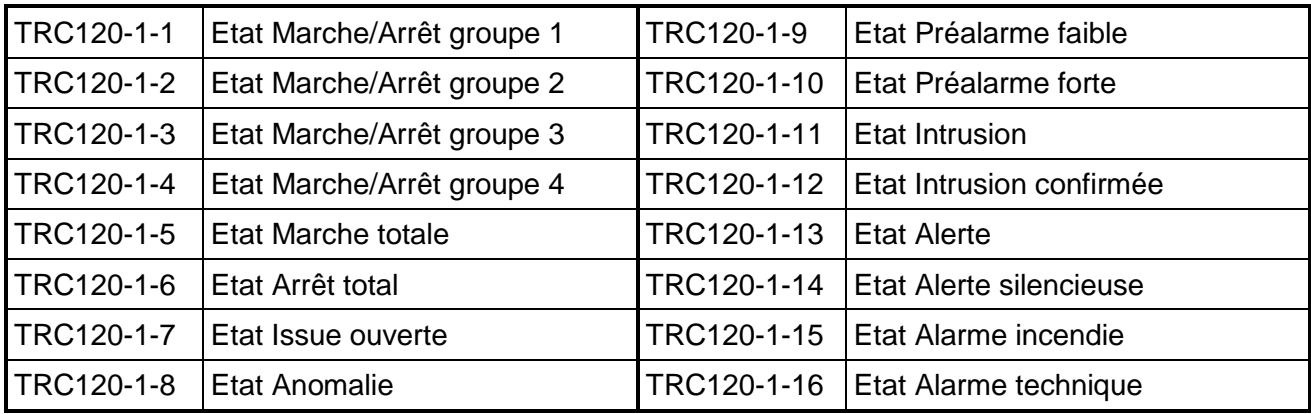

Afin que ces retours d'états soient transmis vers domovea, il faut :

- Affecter une fonction à chaque entrée même si elles ne sont pas utilisées.
- Activer l'export domovea sur chaque entrée.

## **Fonctionnement des sorties :**

Les commandes suivantes peuvent être émises par un émetteur KNX vers le système d'alarme via l'interface TRC120 :

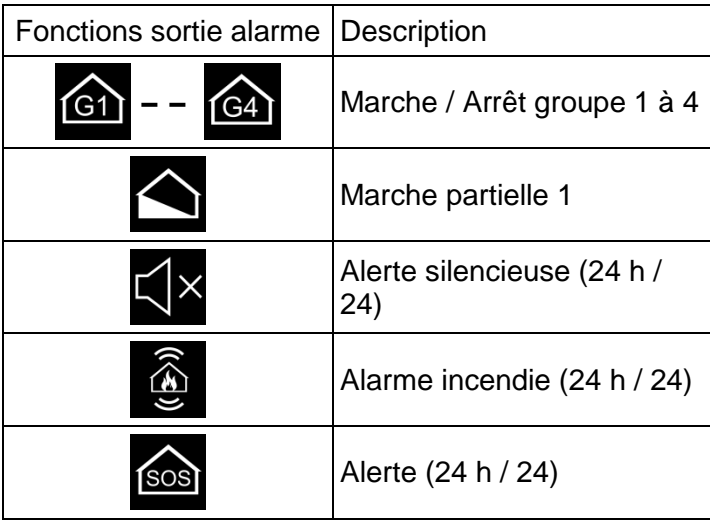

# 10.13LIAISON AVEC LE CONCENTRATEUR D'ENTREES RADIO

Les concentrateurs TR351 permettent d'augmenter le nombre de produits radio unidir dans une installation mixte (radio/filaire) en regroupant les entrées ayant la même fonction.

Dans le système, les concentrateurs TR351 sont équivalents à des modules d'entrée 24 voies.

## **Vue TXA100 :**

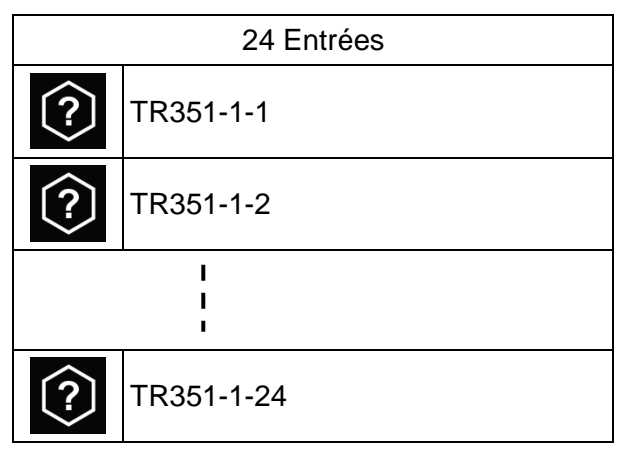

**Paramétrage des entrées :**

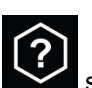

Le symbole signifie que l'entrée n'a pas de fonction défini. Il faut assigner à chaque entrée la fonction désirée. Ci-dessous le tableau des fonctions possibles :

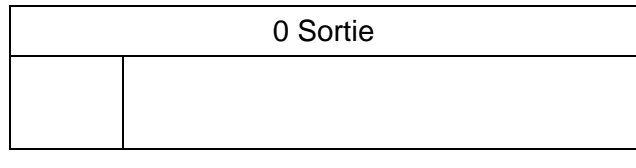

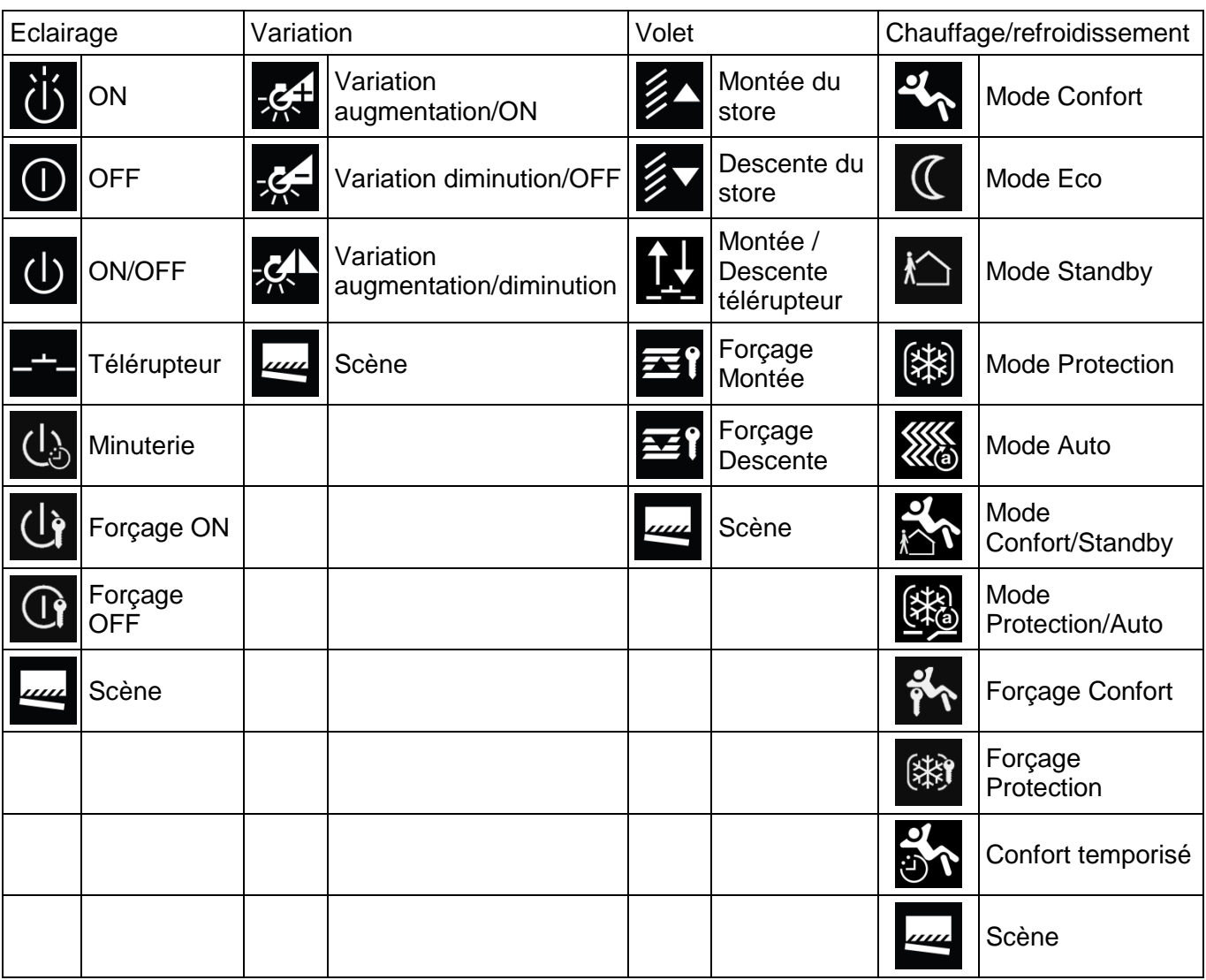

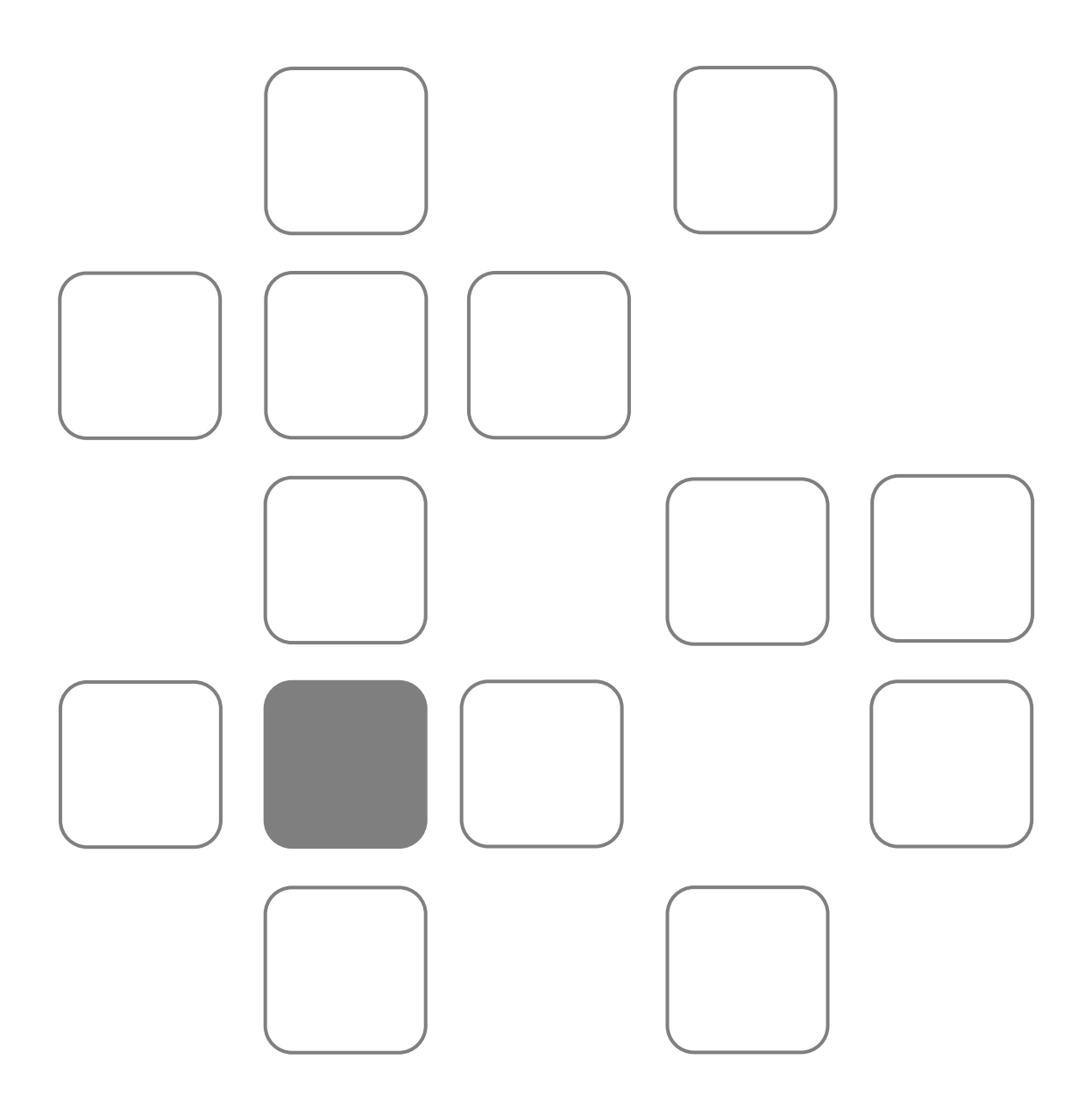